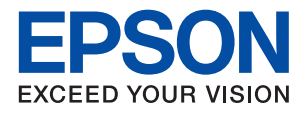

# ET-M1180 / M1180 Series

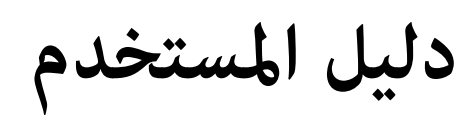

NPD6008-00 AR

# *المحتويات*

# *حول هذا [الدليل](#page-4-0)*

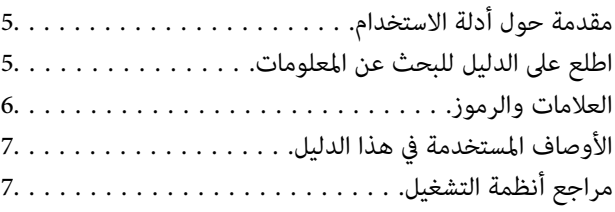

### *[تعليامت](#page-7-0) هامة*

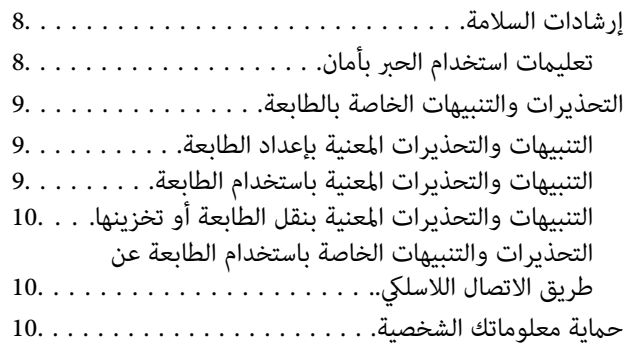

## *[أساسيات](#page-10-0) الطابعة*

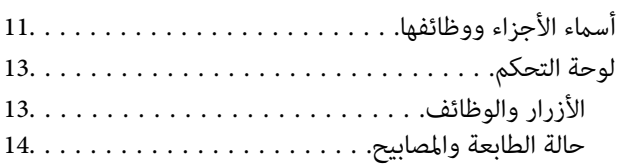

# *[إعدادات](#page-15-0) الشبكة*

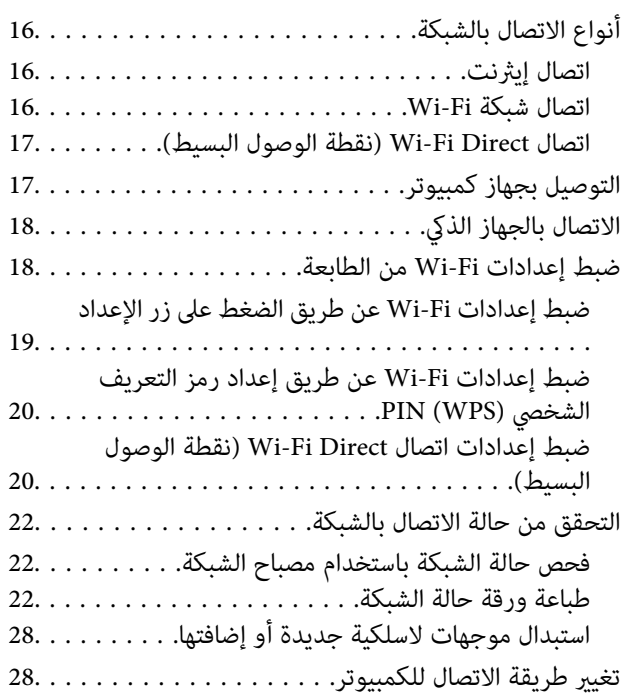

استعادة إعدادات الشبكة من لوحة التحكم. . . . . . . . . . . . . . . 29

### *إعداد [الطابعة](#page-29-0)*

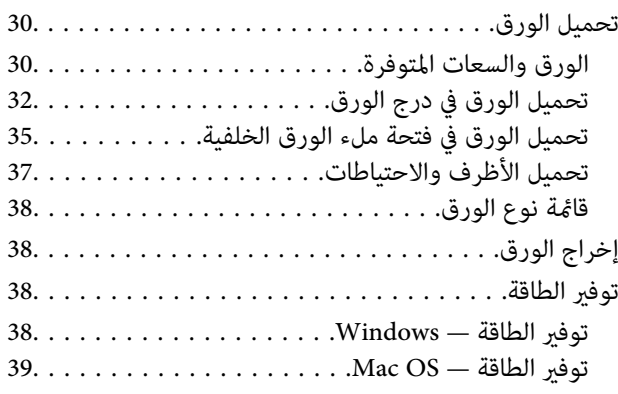

### *[الطباعة](#page-39-0)*

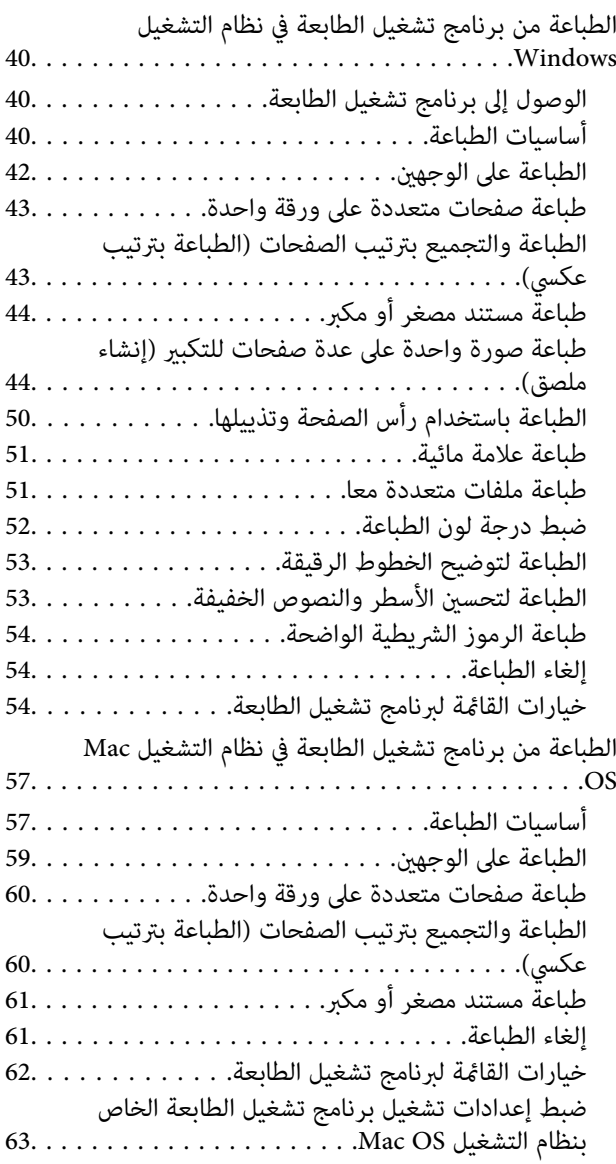

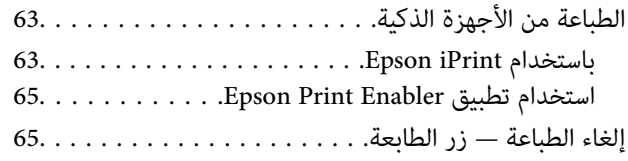

### *إعادة تعبئة الحبر [واستبدال](#page-65-0) علب الصيانة*

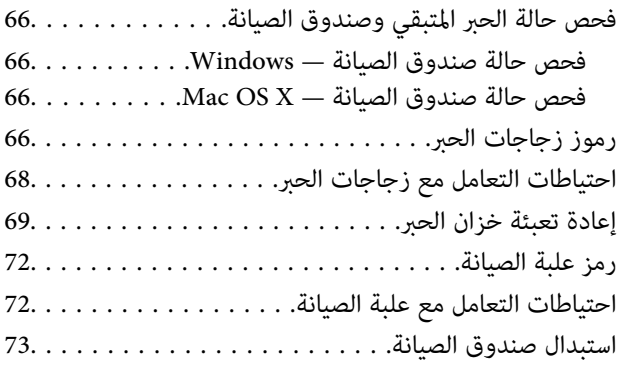

### *صيانة [الطابعة](#page-75-0)*

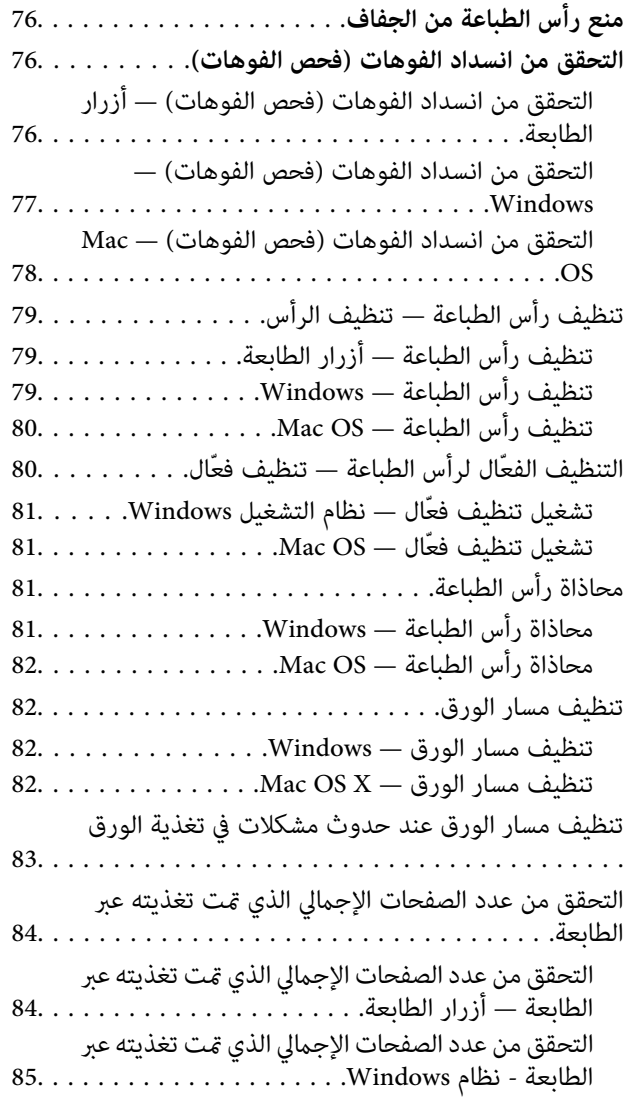

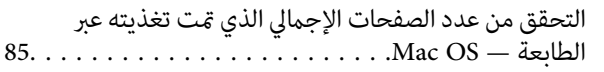

### *[معلومات](#page-85-0) خدمات الشبكة والبرامج*

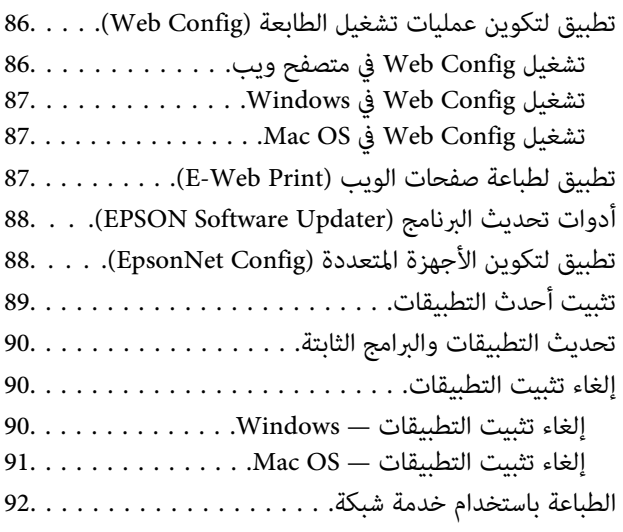

### *حل [المشكلات](#page-92-0)*

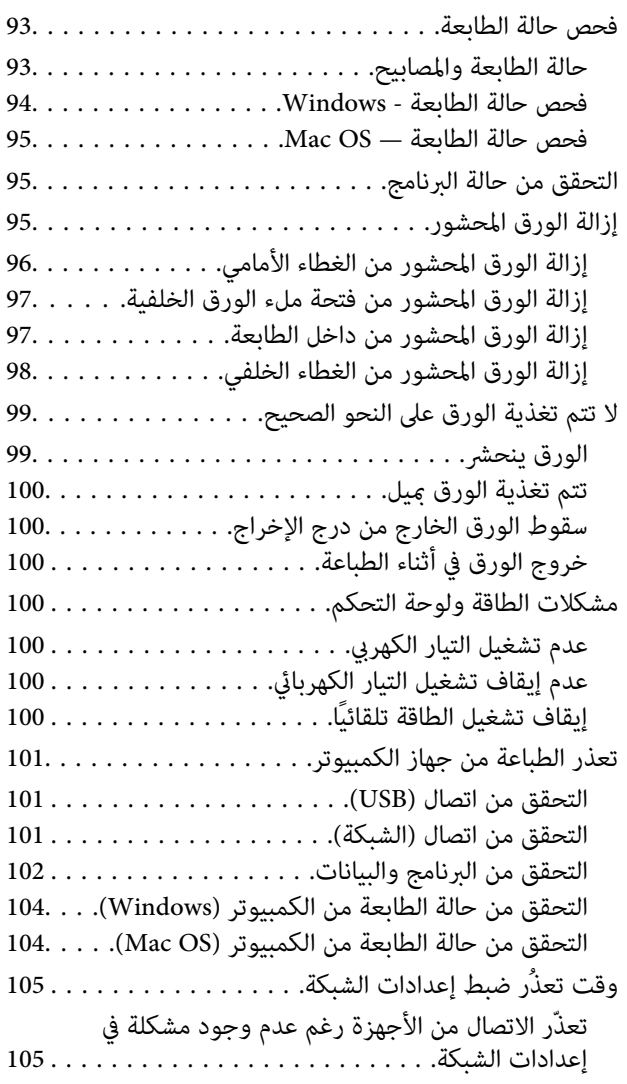

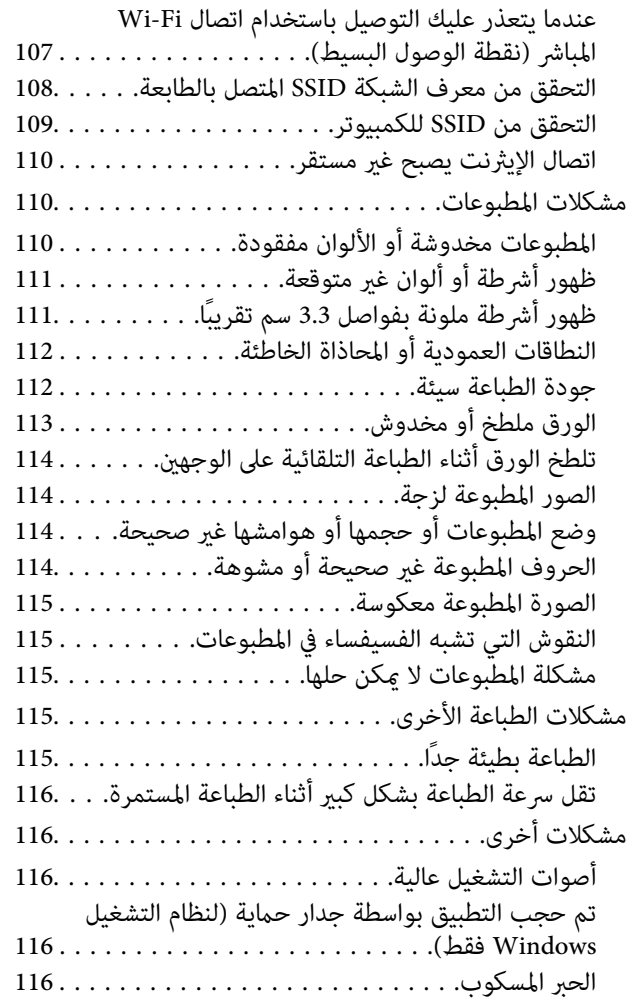

### *[الملحق](#page-116-0)*

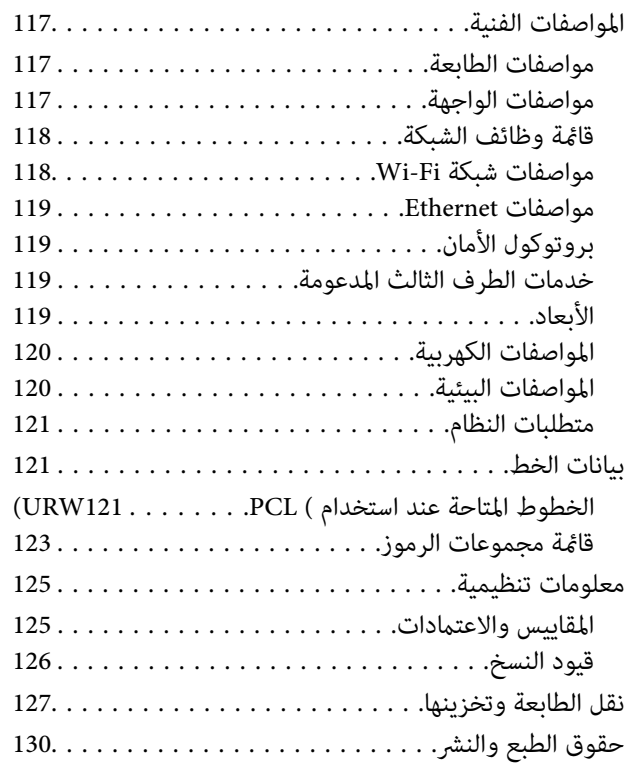

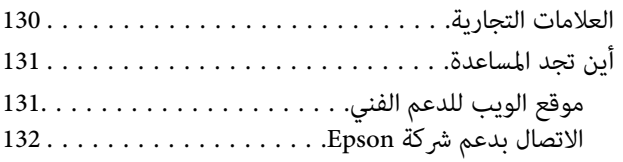

# **حول هذا الدليل**

# **مقدمة حول أدلة الاستخدام**

<span id="page-4-0"></span>تُرفق أدلة الاستخدام التالية بطابعتك من Epson. بالإضافة إلى أدلة الاستخدام، راجع أيضًا التعليمات المضمنة في التطبيقات البرمجية المتنوعة من<br>Epson.

❏ابدأ من هنا (الدليل المطبوع)

يزودك مبعلومات حول كيفية إعداد الطابعة، وتثبيت البرامج، واستخدام الطابعة، وحل المشكلات وما إلى ذلك.

❏دليل المستخدم (الدليل الرقمي)

هذا الدليل. يقدم معلومات وإرشادات عامة حول كيفية استخدام الطابعة، وإعدادات الشبكة عند استخدام الطابعة على شبكة الإنترنت، وحول<br>حل المشكلات.

ميكنك الحصول على أحدث الإصدارات من الأدلة السابقة عبر الطرق التالية.

❏الدليل المطبوع

تفضل بزيارة موقع ويب دعم Epson للمستخدمين في أوروبا عبر الرابط http://www.epson.eu/Support، أو موقع ويب دعم Epson<br>العالمي عبر الرابط /http://support.epson.net.

❏الدليل الرقمي

ابدأ تشغيل EPSON Software Updater في الكمبيوتر التابع لك. يبحث EPSON Software Updater عن تحديثات متوفرة للتطبيقات<br>البرمجية والأدلة الرقمية من Epson، ويتيح لك تنزيل أحدث إصدارات منها.

**معلومات ذات صلة**

| "أدوات تحديث البرنامج [\(Updater Software EPSON "\(في](#page-87-0) الصفحة 88

# **اطلع على الدليل للبحث عن المعلومات**

يسمح لك دليل الاستخدام بصيغةPDF بالبحث عن المعلومات باستخدام كلمة البحث الرئيسية، أو الوصول مباشرة إلى قسم معني باستخدام الإشارات المرجعية.كما عكنك أيضًا طباعة الصفحات التي تريدها فقط.يوضح هذا القسم كيفية استخدام الدليل بصيغة PDF والذي يتم فتحه<br>ببرنامج Adobe Reader X على جهاز الكمبيوتر الخاص بك.

#### **البحث باستخدام كلمة البحث الرئيسية**

انقر فوق **تحرير** > <mark>البحث المتقدم</mark>.أدخل الكلمة الرئيسية (النص) المتعلقة بالمعلومات التي ترغب في العثور عليها في نافذة البحث، ثم انقر فوق<br>ا**لبحث**.يتم عرض نتائج البحث في قائمة.انقر فوق إحدى نتائج البحث للذهاب إلى تلك الصفح

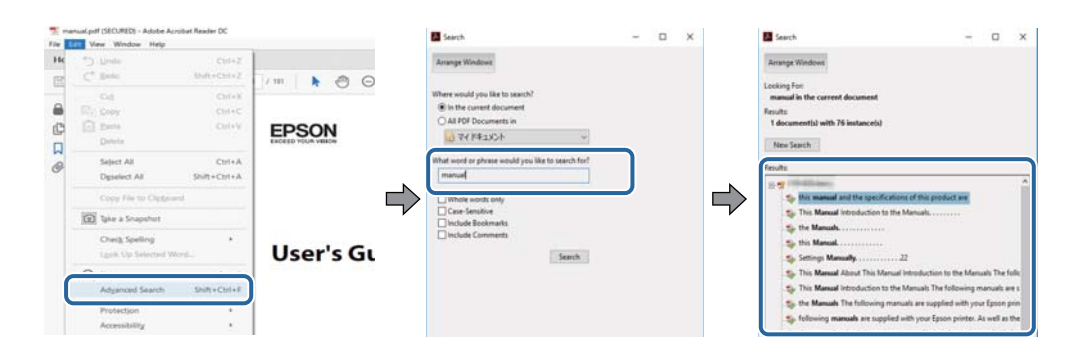

**الذهاب مباشرة من خلال الإشارات المرجعية**

<span id="page-5-0"></span>انقر فوق العنوان للذهاب إلى تلك الصفحة.انقر على + أو > لعرض العناوين ذات المستوى الأقل في ذلك القسم.للعودة إلى الصفحة السابقة، قم<br>بإجراء العملية التالية على لوحة المفاتيح الخاصة بك.

❏Windows: اضغط مع الاستمرار على **Alt**، ثم اضغط على **←**.

❏OS Mac: اضغط مع الاستمرار على مفتاح الأمر، ثم اضغط على **←**.

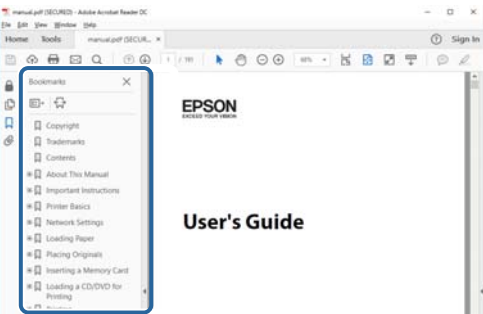

**طباعة الصفحات التي ترغب بها فقط**

عكنك استخلاص الصفحات التي تريدها وطباعتها فقط.انقر فوق **طباعة** في قامًة ا**لملف** ثم حدد الصفحات التي ترغب في طباعتها في **الصفحات** في<br>**صفحات الطباعة**.

عالتحديد مجموعة من الصفحات، أدخل واصلة بين صفحة البدء وصفحة الانتهاء. $\Box$ 

مثال: 20-25

❏لتحديد الصفحات التي لاتوجد في التسلسل، افصل الصفحات باستخدام الفواصل.

مثال: 5، 10، 15

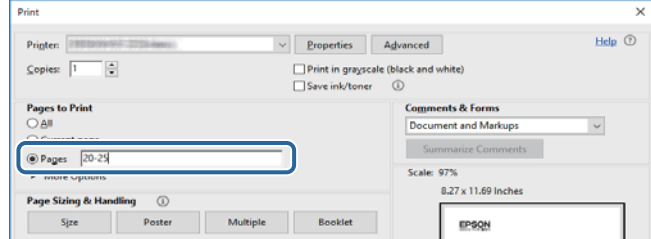

# **العلامات والرموز**

*التعليامت التي يتعني اتباعها بعناية لتجنب الإصابة.* !*تنبيه:*

### *هام:*c

*التعليامت التي يتعني اتباعها لتجنب تلف الجهاز.*

# *تقدم معلومات إضافية ومرجعية. ملاحظة:*

**معلومات ذات صلة**

| ترتبط بالأقسام ذات الصلة.

# **الأوصاف المستخدمة في هذا الدليل**

- <span id="page-6-0"></span>ــا لقطات الشاشة الخاصة بشاشات برنامج تشغيل الطابعة من Windows 10 أو macOS High Sierra. يختلف المحتوى المعروض على الشاشات<br>حسب الطراز والموقف.
- تعد الأشكال التوضيحية المستخدمة في هذا الدليل مجرد أمثلة فقط. بالرغم من وجود اختلافات طفيفة بناءً على الطراز المستخدم، فإن طريقة<br>التشغيل تظل واحدة.
	- يكنك قراءة رمز الاستجابة السريعة (QR) باستخدام تطبيق مخصص.  $\Box$

# **مراجع أنظمة التشغيل**

#### **Windows**

في هذا الدليل، تشري مصطلحات مثل "10 Windows"، و"8.1 Windows"، و"8 Windows"، و"7 Windows "و"Vista Windows"، Windows Server 2008"و ،"Windows Server 2012"و ،"Windows Server 2012 R2"و ،Windows Server 2016و ،"Windows XP"و R2"، و"Windows Server 2008"، و"Windows Server 2003 R2"، و"Windows Server 2003" إلى أنظمة التشغيل التالية. إضافة إلى<br>ذلك، يُستخدم مصطلح "Windows" للإشارة إلى كل الإصدارات.

- 10 RWindows❏ ® نظام التشغيل Microsoft
- 8.1 RWindows❏ ® نظام التشغيل Microsoft
	- 8 RWindows❏ ® نظام التشغيل Microsoft
	- 7 RWindows❏ ® نظام التشغيل Microsoft
- $\rm{Microsoft}^{\tiny{\textregistered}}$  Windows Vista® التشغيل ∏
	- $\blacksquare$ idows® XP نظام التشغيل XP ™icrosoft
- $\rm{Microsoft} @$  Windows® XP Professional x64 Edition التشغيل ا
	- $\blacksquare$ انظام التشغيل 2016 ®Microsoft التشغيل كا
	- $\blacksquare$ icrosoft® Windows Server® 2012 R2 نظام التشغيل 2012 R
		- $Microsoft®$  Windows Server® 2012 نظام التشغيل  $\Box$
	- $\blacksquare$  نظام التشغيل 2008 R2 نظام التشغيل 2008 R2
		- $\blacksquare$ icrosoft® Windows Server® 2008 التشغيل 2008
	- $\blacksquare$  نظام التشغيل 2002 ®Microsoft التشغيل  $\blacksquare$ 
		- $\blacksquare$  نظام التشغيل 2003 ®Microsoft Windows Server

#### **Mac OS**

في هذا الدليل، تُستخدم "Mac OS" للإشارة إلى macOS High Sierra، و OS X El Capitan، وOS X El Capitan، وOS X Yosemite، و OS X<br>Mavericks، و OS X Mountain Lion، و Mac OS X v10.6.8 ، و Mac OS X v10.6.8 .

# **تعليامت هامة**

# **إرشادات السلامة**

- <span id="page-7-0"></span>اقرأ الإرشادات التالية واتبعها لضمان الاستخدام الآمن لهذه الطابعة. تأكد من الحفاظ على هذا الدليل للرجوع إليه في المستقبل. تأكد أيضًا من اتباع<br>جميع التحذير ات والتعليمات الموضحة على الطابعة.
- تهدف بعض الرموز المستخدمة على الطابعة إلى ضمان استخدام الطابعة بشكل آمن وسليم. تفضل بزيارة موقع الويب التالي للاطلاع على معاني<br>هذه الرموز.

<http://support.epson.net/symbols>

- $\Box$  استخدم سلك التيار المرفق مع الطابعة فقط ولا تستخدم السلك الموجود مع أي جهاز آخر. فقد يتسبب استخدام أسلاك أخرى مع هذه الطابعة<br>أو استخدام سلك التيار المرفق مع جهاز آخر في نشوب حريق أو التعرض لصدمة كهربائية.
	- تأكد من توافق سلك التيار الكهربي المتردد مع مقاييس السلامة المحلية.  $\Box$
- الا تقم مطلقًا بفك سلك التيار أو تقم بتعديله أو تحاول إصلاحه، هو أو القابس أو وحدة الطابعة أو الوحدات الاختيارية بنفسك، إلا إذا قمت<br>بذلك وفقًا لما هو موضح تحديدًا في أدلة الطابعة.
- ❏افصل الطابعة واستشر فني صيانة مؤهَّلاً حال التعرض للحالات التالية: تلف سلك أو قابس التيار الكهربائي أو انسكاب سائل في الطابعة أو سقوط الطابعة أو تحطم جسمها الخارجي أو عمل الطابعة بشكل غير طبيعي<br>أو ظهور تغير واضح في أدائها. لا تقم بتعديل عناصر التحكم التي لم يتم تناولها في إرشادات التشغيل
	- ❏ضع الطابعة بالقرب من منفذ تيار كهربايئ بالجدار بحيث يسهل فصل القابس.
- $\Box$  لا تضع الطابعة أو تخزّنها بالخارج أو بالقرب من مصادر الحرارة أو الماء أو الأتربة أو الأوساخ، أو في مواضع تكون فيها الطابعة عُرضة للصدمات<br>أو الاهتزازات أو درجات الحرارة أو الرطوبة العالية.
	- احرص على عدم سكب أي سائل على الطابعة وعدم التعامل مع الطابعة بيدين مبتلتن.  $\Box$
- على يجب حفظ الطابعة بعيدًا عن أجهزة تنظيم ضربات القلب مسافة 22 سم على الأقل. قد تؤثر موجات الراديو الصادرة عن هذه الطابعة سلبيًا g<br>على عمل أجهزة تنظيم ضربات القلب.

### **تعليامت استخدام الحبر بأمان**

- ❏توخَ الحذر ليك لاتلمس الحبر عند التعامل مع خزان الحبر، وغطاء خزان الحبر، وزجاجة الحبر المفتوحة، أو غطاء زجاجة الحبر.
	- ❏وإذالامس الحبر جلدك، فعليك غسل المنطقة التي وصل إليها جيدًا بالماء والصابون.
- أــا وإذا وصل الحبر إلى عينيك، فعليك غسلها فورًا بالماء. وفي حالة استمرار الشعور بعدم الارتياح أو وجود مشاكل في الرؤية بعد غسل العينين<br>جيدًا بالماء، فقم بزيارة الطبيب على الفور.

❏كذلك، إذا دخل الحبر إلى فمك، فقم بزيارة الطبيب على الفور.

- ❏لا تفكك علبة الصيانة، وإلا فقد يصل الحبر إلى عينيك أو يلامس جلدك.
- ❏لاتهز زجاجة الحبر بقوة مبالغ فيها أو تعرضها لصدمات قويّة فقد يؤدي ذلك إلى تسرب الحبر.
- التقِ زجاجة الحبر ووحدة خزان الحبر وعلبة الصيانة بعيدًا عن متناول الأطفال. لا تسمح للأطفال بالشرب من زجاجة الحبر ومن غطاء زجاجة ا $\Box$ <br>الحبر أو التعامل معمما.

# **التحذيرات والتنبيهات الخاصة بالطابعة**

<span id="page-8-0"></span>اقرأ هذه التعليامت واتبعها لتجنب تلف الطابعة أو ممتلكاتك. تأكد من الاحتفاظ بهذا الدليل للرجوع إليه مستقبلا.ً

### **التنبيهات والتحذيرات المعنية بإعداد الطابعة**

❏لاتقم بسد أو تغطية الثقوب والفتحات الموجودة بالطابعة.

❏استخدم نوع مصدر التيار الكهربايئ الموضح على ملصق الطابعة فقط.

- ــــا تجنب استخدام مآخذ التيار الكهربائي الموجودة على نفس الدائرة الكهربائية مثل آلات النسخ الفوتوغرافي أو أنظمة التحكم في الهواء التي يتم<br>تشغىلها وإيقافها باستمرار.
	- ❏تجنب مآخذ التيار الكهربايئ التي يتم التحكم فيها عن طريق مفاتيح الحائط أو المؤقتات التلقائية.
- ــــا احتفظ بنظام الكمبيوتر بالكامل بعيدًا عن المصادر المحتملة للتشويش الكهرومغناطيسي، مثل مكبرات الصوت أو وحدات القواعد في الهواتف<br>اللاسلكىة.
- ❏يجب وضع أسلاك مصدر الإمداد بالتيار بطريقةتحميها من الكشط والقطع والبلى والثني والالتواء. لاتضع أشياءعلى أسلاك مصدر الإمداد بالتيار ولا تسمح بالسير علىها أو الجري فوقها. احرص بشكل خاص على المحافظة على كافة أسلاك مصدر الإمداد بالتيار مستقيمة في الأطراف وفي<br>مواضع اتصالها بالمحول وإخراجها منه.
- إذا كنت تستخدم سلك توصيل فرعيًا مع الطابعة، فتأكد من أن إجمالي معدل التيار بالأمبير للأجهزة المتصلة بسلك التوصيل الفرعي لا يتجاوز  $\Box$ معدل التيار بالأمبير للسلك. تأكد أيضًا من أن إجمالي معدل الأمبير للأجهزة الموصلة ممأخذ الحائط كافةً لا يتجاوز معدل أمبير مآخذ الحائط.
- $\blacksquare$ إذا كنت تعتزم استخدام الطابعة في ألمانيا، فيجب حماية التوصيلات الكهربية للمبنى بواسطة استخدام دائرة قاطع تيار بقوة 10 إلى 16 أمبير<br>لتوفير الحماية الكافية لهذه الطابعة من دوائر القصر وزيادة التيار الكهربائي.
- ــا عند توصيل الطابعة بكمبيوتر أو جهاز آخر باستخدام كابل، تأكد من التوجيه الصحيح للموصلات. وذلك لأن كل موصل له اتجاه صحيح واحد<br>فقط. وقد يؤدي إدخال الموصل في الاتجاه الخطأ إلى تلف كلا الجهازين المتصلين بالكابل.
- بزاوية. ❏ضع الطابعة على سطح مستوٍ وثابت تتجاوز مساحته قاعدة الطابعة في كل الاتجاهات. ولن تعمل الطابعة على نحو صحيح إذا كانت مائلة
	- اترك مساحة فوق الطابعة بحيث مكنك رفع غطاء الطابعة بالكامل.  $\Box$ 
		- ❏اترك مساحة كافية أمام الطابعةلإخراج الورق بالكامل.
- تجنب الأماكن المعرضة لتغيرات شديدة في درجة الحرارة والرطوبة. أيضًا، ضع الطابعة بعيدًا عن أشعة الشمس المباشرة أو الضوء الشديد أو أي<br>مصدر حرارة.

### **التنبيهات والتحذيرات المعنية باستخدام الطابعة**

- ❏لاتدخل أي شيء في فتحات الطابعة.
- ❏لاتضع يدك داخل الطابعة أثناء الطباعة.
- لا تلمس الكبل الأبيض المسطح وأنابيب الحبر الموجودة داخل الطابعة.  $\Box$
- ❏لاتستخدم منتجات الهباء الجوي التي تشتمل على غازات قابلة للاشتعال داخل الطابعة أو حولها. قد ينتج عن ذلك نشوب حريق.
	- ❏لاتحرك رأس الطباعة يدويًا، فقد يؤدي ذلك إلى تلف الطابعة.
- ومًا بإيقاف تشغيل الطابعة باستخدام الزر  $\bf C$ . لا تفصل الطابعة أو توقف تشغيل التيار الكهربائي عن المأخذ حتى يتوقف المصباح  $\bf C$ عن $\bf C$

<span id="page-9-0"></span>❏إذا كنت تنوي عدم استخدام الطابعة لفترة طويلة، فتأكد من فصل سلك التيار عن مأخذ التيار الكهربايئ.

# **التنبيهات والتحذيرات المعنية بنقل الطابعة أو تخزينها**

❏عند تخزين الطابعة أو نقلها، تجنب إمالتها أو وضعها بشكل رأسي أو قلبها رأسًا على عقب، وإلا فقد يتسرب الحبر.

❏قبل نقل المنتج، تأكد من وجود رأس الطباعة في موضعه الرئيسي (أقصى اليمني).

### **التحذيرات والتنبيهات الخاصة باستخدام الطابعة عن طريق الاتصال اللاسليك.**

- قد تؤثر موجات الراديو الصادرة عن هذه الطابعة سلبًا على عمل الأجهزة الطبية الإلكترونية، مما يتسبب في تعطيلها.عند استخدام هذه الطابعة داخل المرافق الطبية أو بالقرب من الأجهزة الطبية، اتبع إرشادات الموظفين المعتمدين الذين عثلون المرافق الطبية، واتبع جميع الإرشادات<br>والتحذيرات المنشورة على الأجهزة الطبية.
- قد تؤثر موجات الراديو الصادرة عن هذه الطابعة سلبًا على عمل الأجهزة التي يتم التحكم فيها أوتوماتيكيًا مثل الأبواب الأوتوماتيكية أو أجهزة إنذار الحريق، وعكن أن تؤدي إلى حوادث بسبب تعطل عملها عند استخدام هذه الطابعة بالقرب من الأجهزة التي يتم التحكم فيها<br>أتوماتيكيًا، اتبع جميع الإرشادات والتحذيرات المنشورة على هذه الأجهزة.

## **حامية معلوماتك الشخصية**

إذا أعطيت الطابعة لشخص آخر أو تخلصت منها، فاستعد إعدادات الشبكة الافتراضية من خلال استخدام أزرار الطابعة. تأكد أيضًا من حذف بيانات<br>الذاكرة الداخلية للطابعة من إعدادات نظام تكوين الويب.

**معلومات ذات صلة**

| "الأزرار [والوظائف" في](#page-12-0) الصفحة 13

# **أساسيات الطابعة**

# **أسامء الأجزاء ووظائفها**

<span id="page-10-0"></span>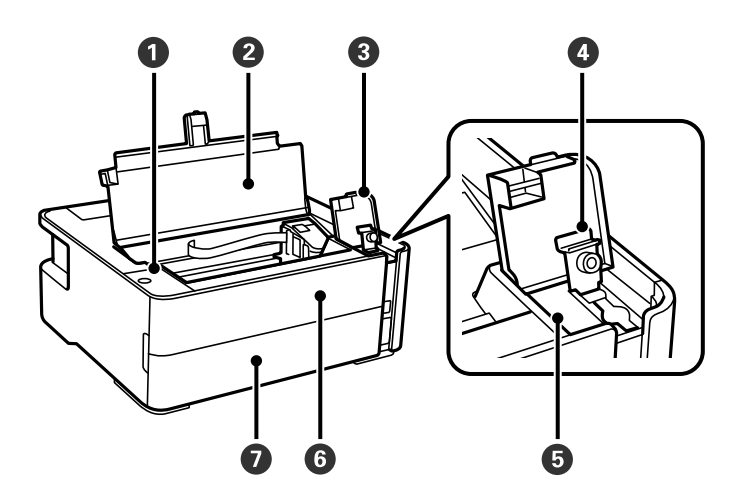

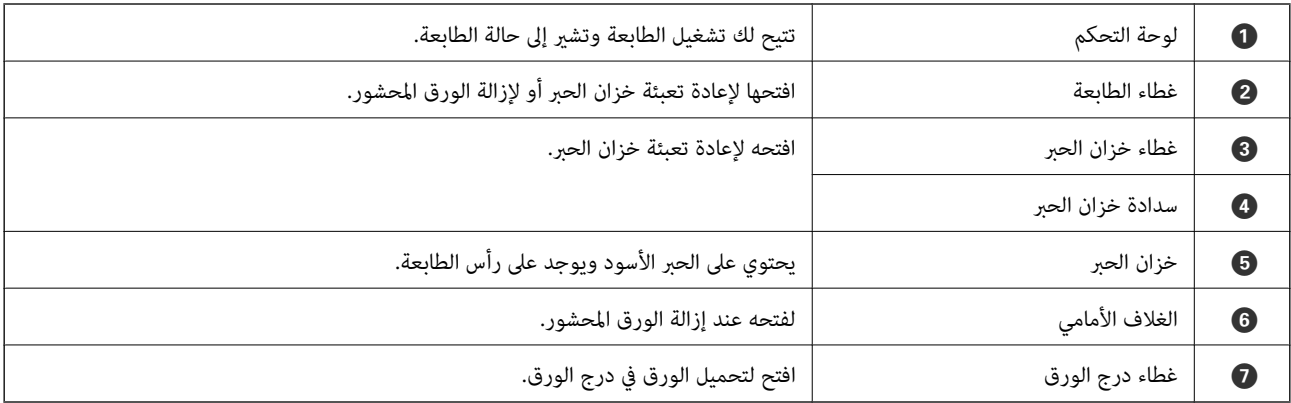

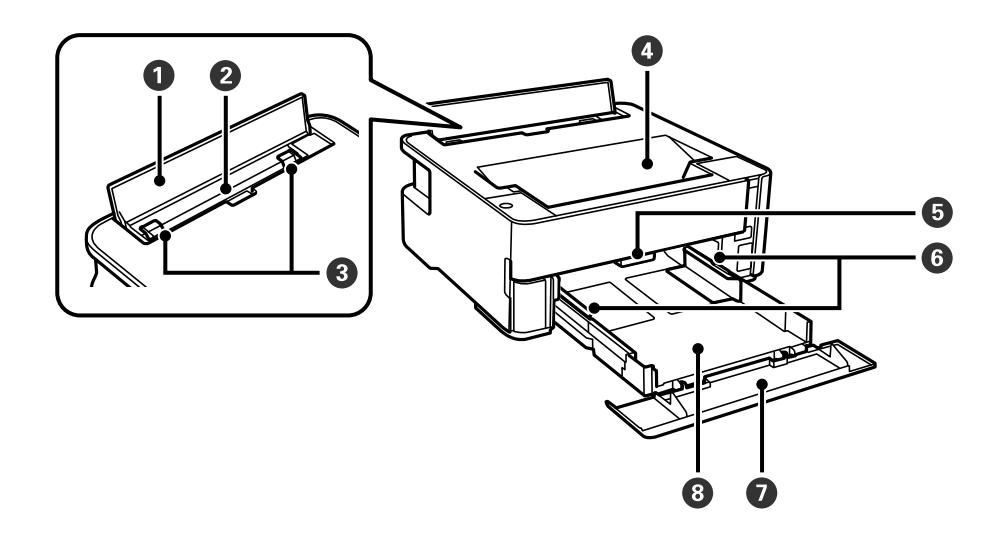

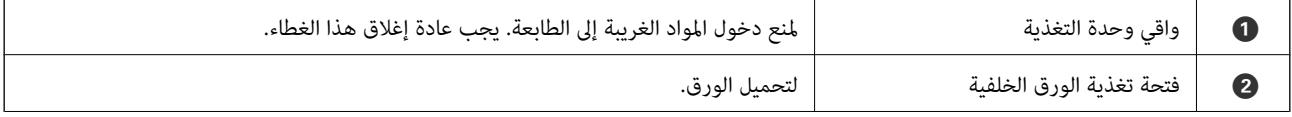

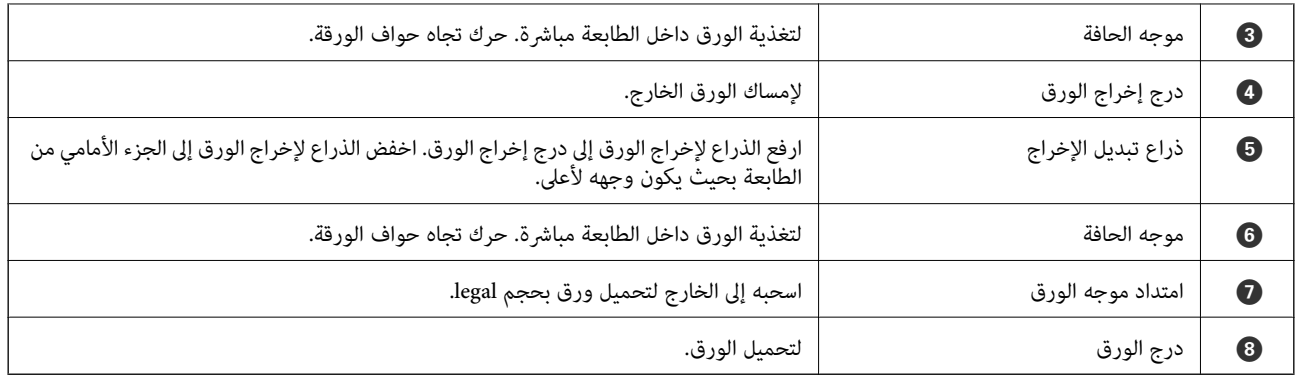

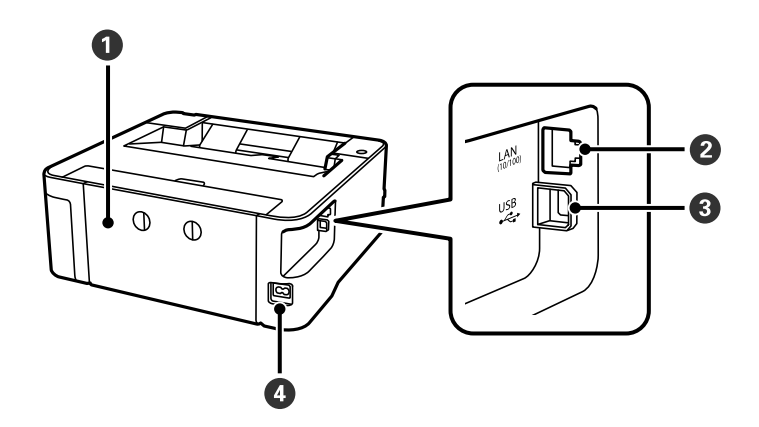

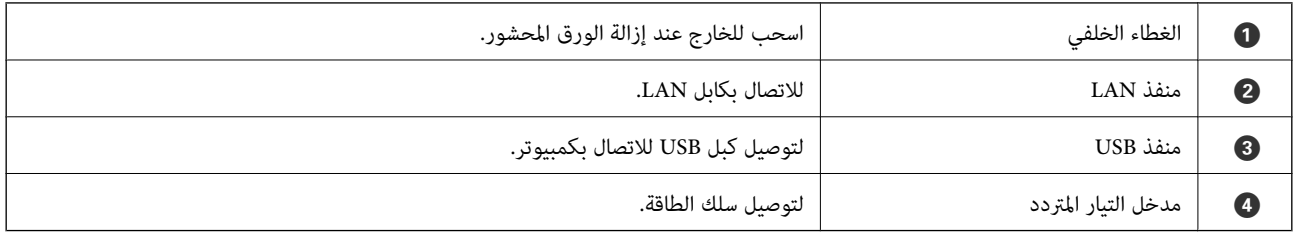

**معلومات ذات صلة**

| "لوحة [التحكم" في](#page-12-0) الصفحة 13

# **لوحة التحكم**

# **الأزرار والوظائف**

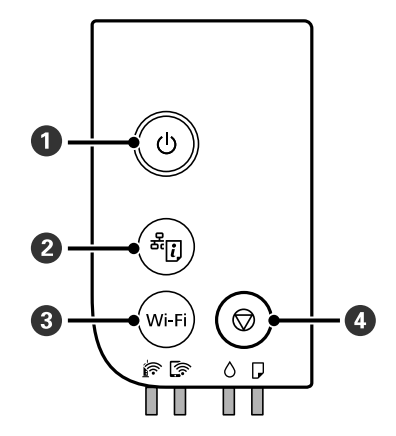

<span id="page-12-0"></span>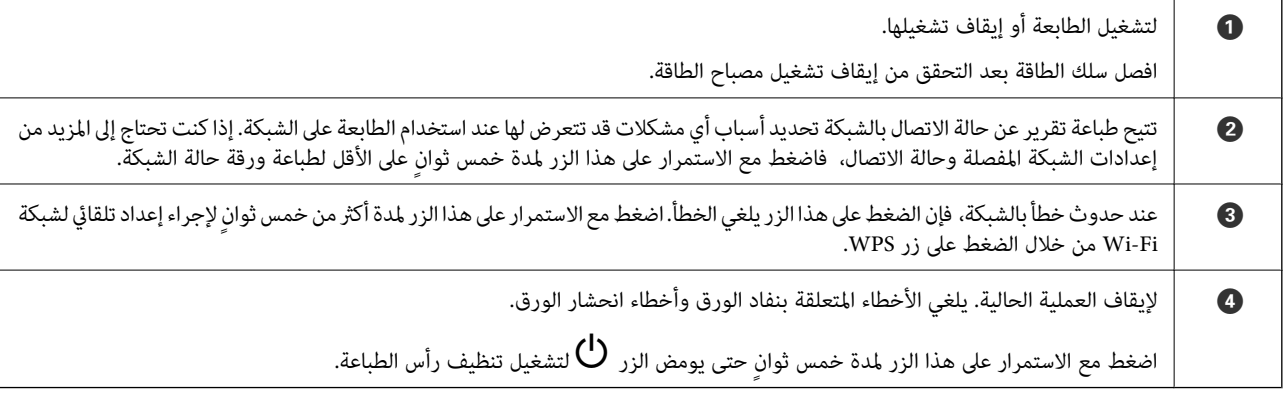

### **الوظائف التي تستخدم مجموعات من الأزرار**

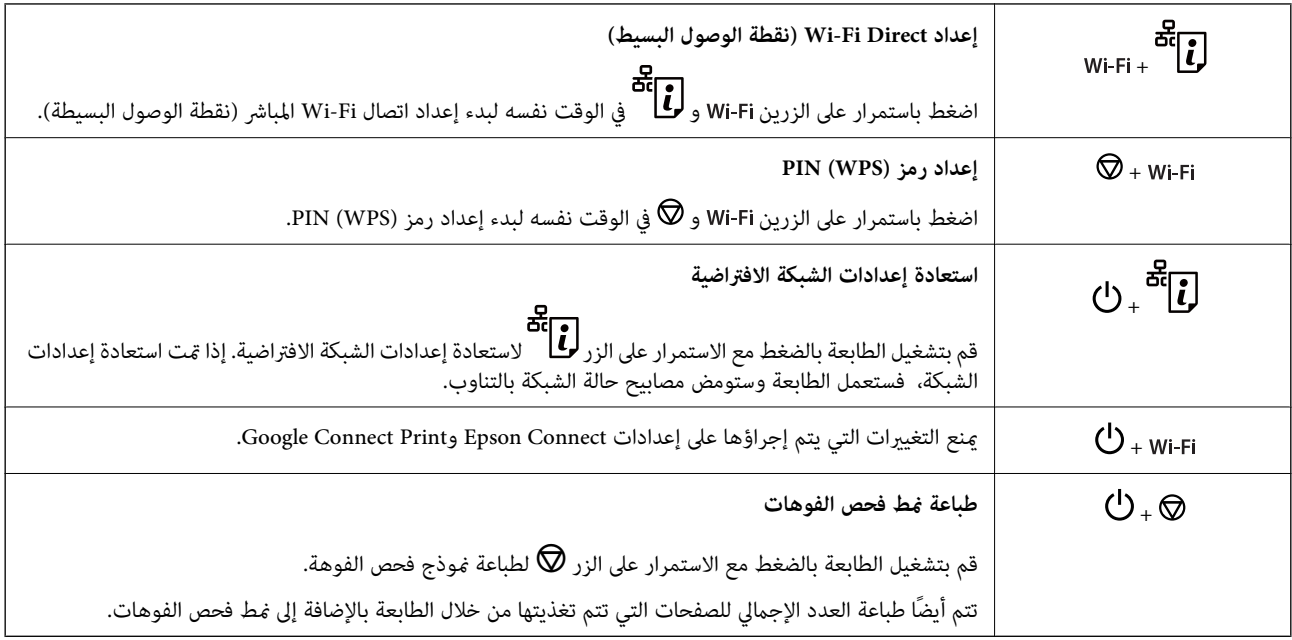

## **حالة الطابعة والمصابيح**

<span id="page-13-0"></span>تشري المصابيح الموجودة في لوحة التحكم إلى حالة الطابعة.

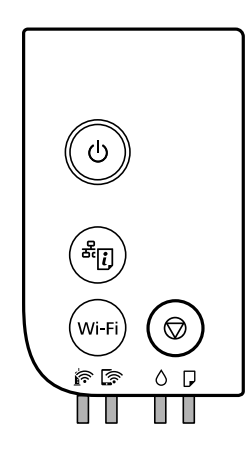

### **حالة عادية**

: وضع التشغيل

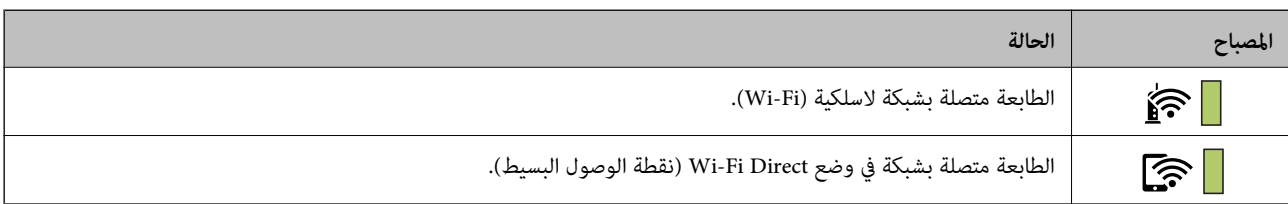

#### **حالة الخطأ**

عند حدوث خطأ، يضيء المصباح أو يومض. يتم عرض تفاصيل الخطأ على شاشة الكمبيوتر.

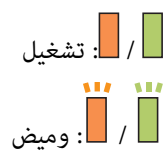

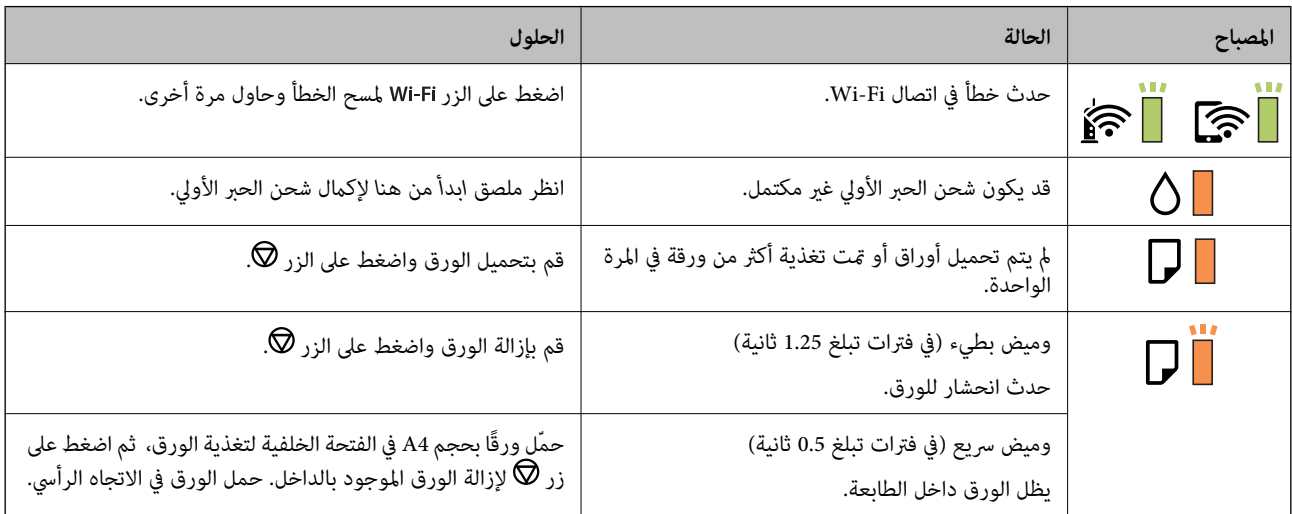

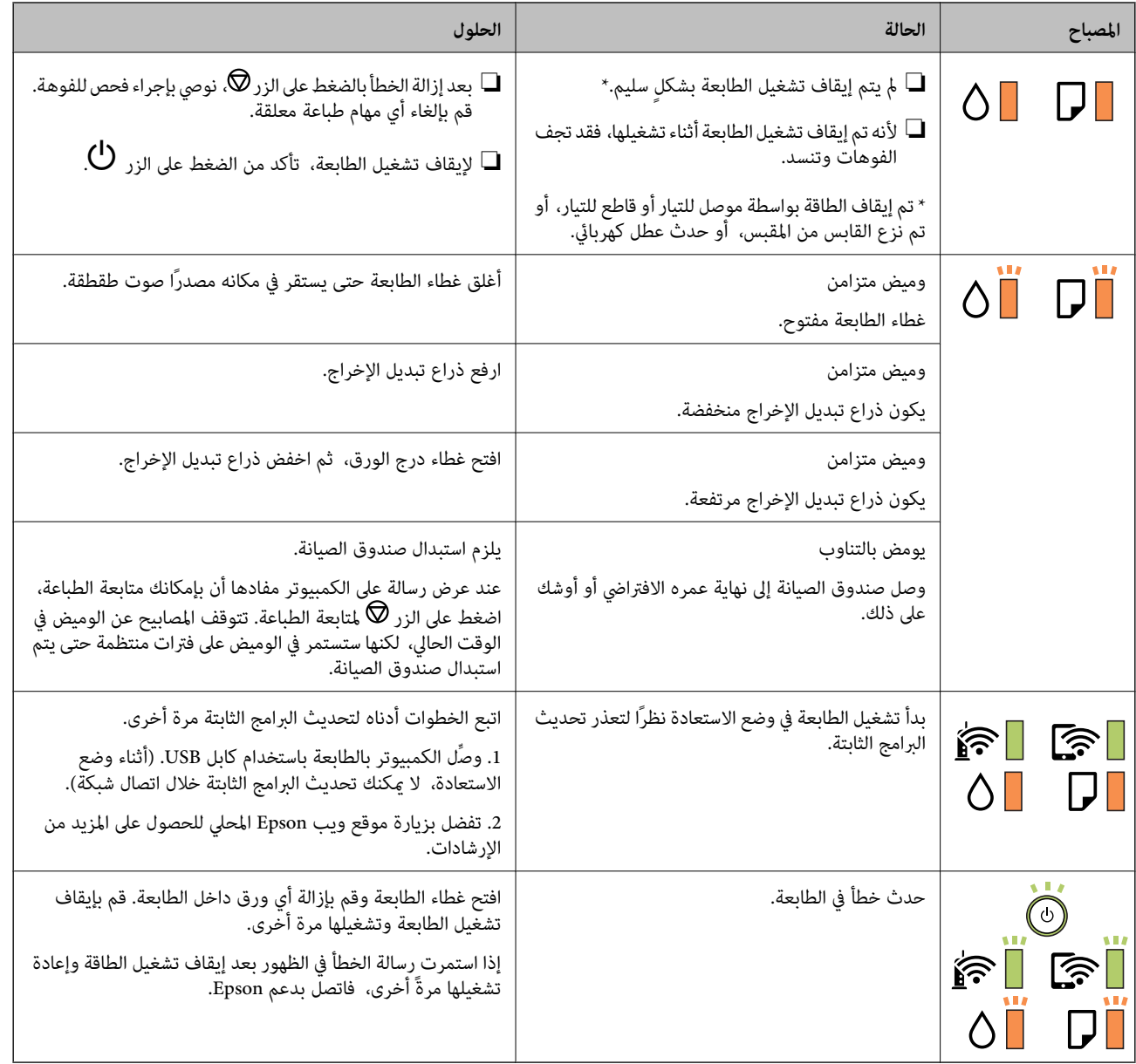

### **معلومات ذات صلة**

- | "إزالة الورق [المحشور" في](#page-94-0) الصفحة 95
- | ["الاتصال](#page-131-0) بدعم شركة [Epson](#page-131-0) "في [الصفحة](#page-131-0) 132
	- | "تثبيت أحدث [التطبيقات" في](#page-88-0) الصفحة 89

# **إعدادات الشبكة**

# **أنواع الاتصال بالشبكة**

ميكنك استخدام طرق الاتصال التالية.

### **اتصال إيرثنت**

قم بتوصيل الطابعة موزع الشبكة باستخدام كابل الإيثرنت.

<span id="page-15-0"></span>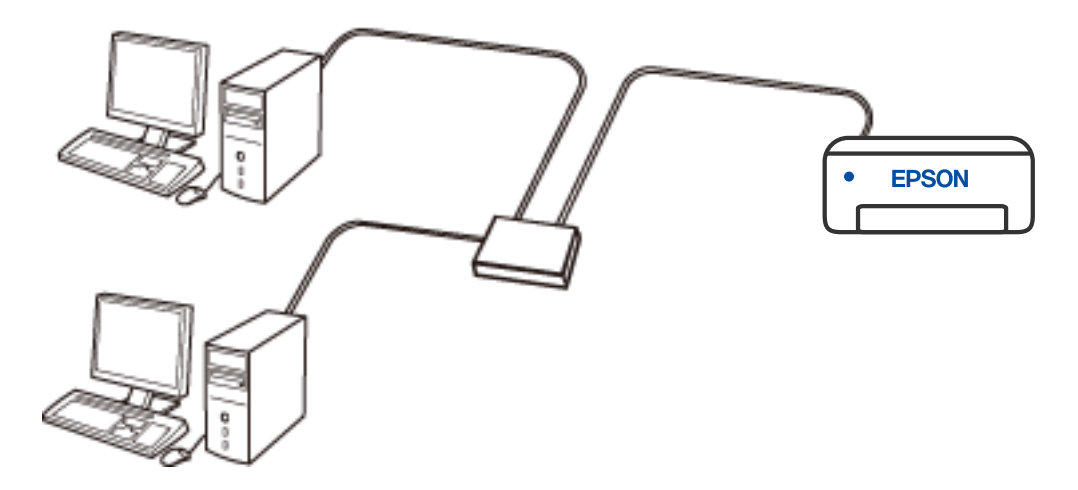

## **اتصال شبكة Fi-Wi**

قم بتوصيل الطابعة والكمبيوتر أو الجهاز الذكي بالموجه اللاسلكي. تُعد هذه الطريقة هي طريقة الاتصال النموذجية بالنسبة للشبكات المنزلية أو<br>المكتبية حيث تكون أجهزة الكمبيوتر متصلة بشبكة Wi-Fi من خلال الموجه اللاسلكي.

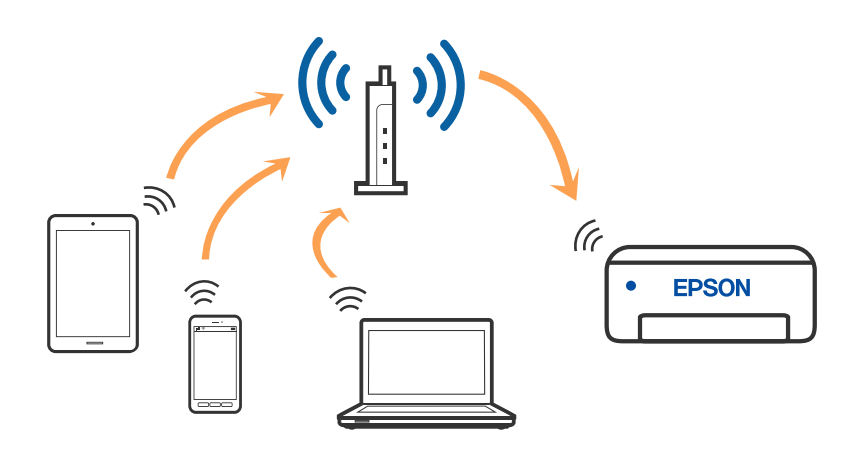

**معلومات ذات صلة**

- | "التوصيل بجهاز [كمبيوتر" في](#page-16-0) الصفحة 17
	- | "الاتصال بالجهاز [الذيك" في](#page-17-0) الصفحة 18

| "ضبط [إعدادات](#page-17-0) [Fi-Wi](#page-17-0) من [الطابعة" في](#page-17-0) الصفحة 18

### **اتصال Direct Fi-Wi) نقطة الوصول البسيط)**

<span id="page-16-0"></span>استخدم طريقة الاتصال هذه إذا كنت لا تستخدم شبكة Wi-Fi في المنزل أو المكتب، أو إذا كنت ترغب في توصيل الطابعة وجهاز الكمبيوتر أو الجهاز<br>الذكي مباشرةً. في هذا الوضع، تعمل الطابعة كموجه لاسلكي وعكنك توصيل الأجهزة بالطابعة دو

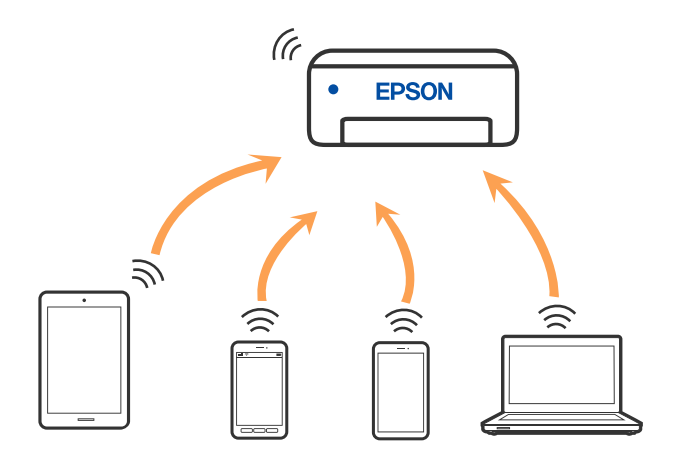

يمكن توصيل الطابعة عن طريق شبكة Wi-Fi أو إيثرنت، واتصال Wi-Fi Direct (نقطة الوصول البسيط) في وقت واحد. وبالرغم من ذلك، إذا بدأت اتصال الشبكة في وضع اتصال Wi-Fi Direct (نقطة الوصول البسيط) عندما تكون الطابعة متصلة عن طريق شبكة Wi-Fi، فسيتم قطع<br>الاتصال بشبكة Wi-Fi بشكل مؤقت.

#### **معلومات ذات صلة**

| "ضبط إعدادات اتصال [Direct Fi-Wi\) نقطة](#page-19-0) الوصول البسيط)" في الصفحة 20

# **التوصيل بجهاز كمبيوتر**

نوصي باستخدام برنامج التثبيت لتوصيل الطابعة بالكمبيوتر. ميكنك تشغيل برنامج التثبيت باستخدام إحدى الطرق التالية.

❏الإعداد من موقع الويب

قم بزيارة الموقع التالي، ثم أدخل اسم المنتج. انتقل إلى **الإعداد**، ثم قم ببدء الإعداد. [http://epson.sn](http://epson.sn/?q=2)

الإعداد باستخدام قرص البرامج (فقط للطُرز المزودة بقرص برامج والمستخدمين الذين عتلكون أجهزة كمبيوتر Windows مزودة محركات  $\Box$ أقراص.)

أدخل قرص البرامج داخل جهاز الكمبيوتر، ثم اتبع التعليامت المعروضة على الشاشة.

#### **تحديد طرق الاتصال**

اتبع التعليامت المعروضة على الشاشة إلى أن يتم عرض الشاشة التالية، ثم حدد طريقة اتصال الطابعة بالكمبيوتر.

حدد نوع الاتصال ثم انقر فوق **التالي**.

<span id="page-17-0"></span>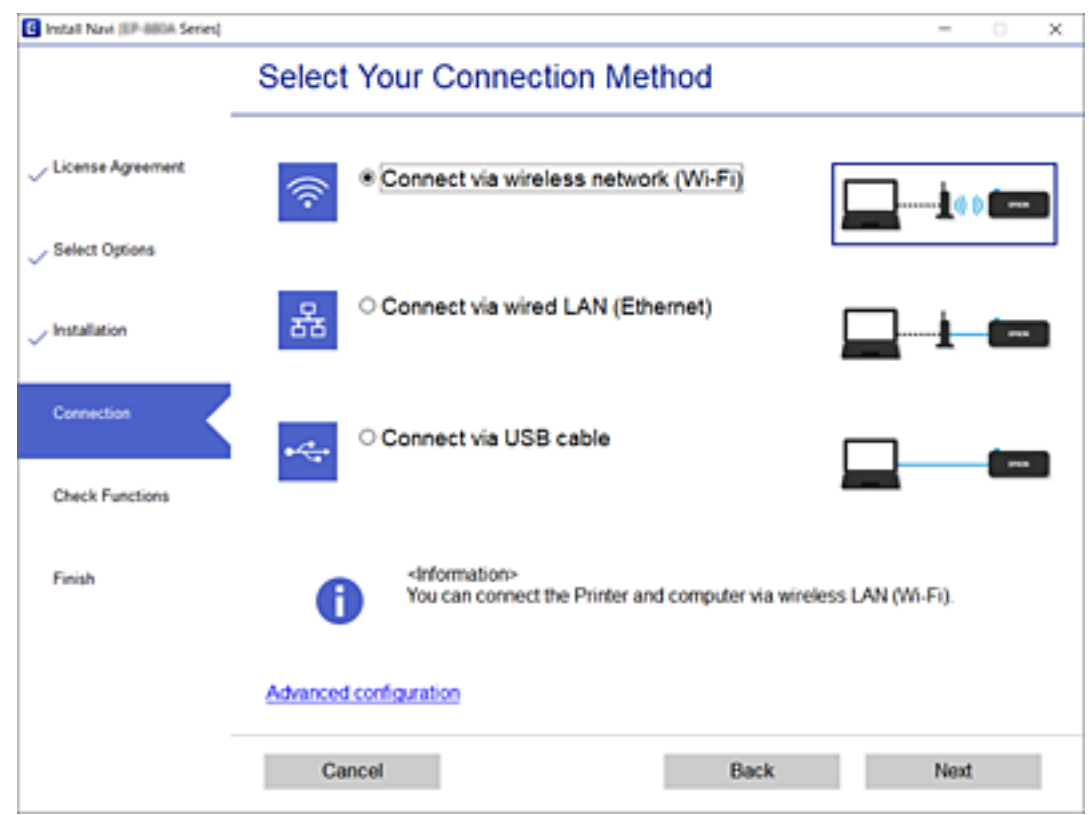

اتبع التعليامت المعروضة على الشاشة.

# **الاتصال بالجهاز الذيك**

عكنك استخدام الطابعة من أحد الأجهزة الذكية عندما تقوم بتوصيل الطابعة بنفس شبكة Wi-Fi (SSID) كما هو الحال في الجهاز الذكي. لاستخدام<br>الطابعة من أحد الأجهزة الذكية، قم بالضبط من الموقع التالي. قم بزيارة الموقع الإلكتروني من

**الإعداد**> [http://epson.sn](http://epson.sn/?q=2)

**ملاحظة:**<br>إذا كنت ترغب في توصيل أحد أجهزة الكمبيوتر والهواتف الذكية بالطابعة في نفس الوقت، فنوصي بتوصيل الكمبيوتر أولاً.

# **ضبط إعدادات Fi-Wi من الطابعة**

ميكنك ضبط إعدادات الشبكة من لوحة تحكم الطابعة بعدة طرق. اختر طريقة الاتصال التي تتوافق مع البيئة والحالات التي تستخدمها.

إذا كان الموجه اللاسليك يدعم إعداد Fi-Wi المحمي، ميكنك ضبط الإعدادات عن طريق استخدام إعداد زر الضغط.

بعد توصيل الطابعة بالشبكة، اتصل بالطابعة من الجهاز الذي ترغب في استخدامه (الكمبيوتر، والجهاز الذيك، والجهاز اللوحي، وما إلى ذلك.)

**معلومات ذات صلة**

- | "ضبط [إعدادات](#page-18-0) [Fi-Wi](#page-18-0) عن طريق الضغط على زر [الإعداد" في](#page-18-0) الصفحة 19
- | "ضبط [إعدادات](#page-19-0) [Fi-Wi](#page-19-0) عن طريق إعداد رمز [التعريف](#page-19-0) الشخصي [\(WPS \(PIN](#page-19-0) ["](#page-19-0)في [الصفحة](#page-19-0) 20

| "ضبط إعدادات اتصال [Direct Fi-Wi\) نقطة](#page-19-0) الوصول البسيط)" في الصفحة 20

### **ضبط إعدادات Fi-Wi عن طريق الضغط على زر الإعداد**

<span id="page-18-0"></span>ميكنك إعداد شبكة Fi-Wi تلقائيًا بالضغط على الزر في الموجه اللاسليك. إذا تم الامتثال للشروط التالية، ميكنك الإعداد باستخدام هذه الطريقة.

يتوافق الموجه اللاسلكي مع إعداد Wi-Fi المحمي (WPS).

❏تم إنشاء الاتصال بشبكة Fi-Wi الحالية بالضغط على الزر في الموجه اللاسليك.

.1 اضغط مع الاستمرار على الزر [WPS [في الموجه اللاسليك حتى يضيء مصباح الأمان.

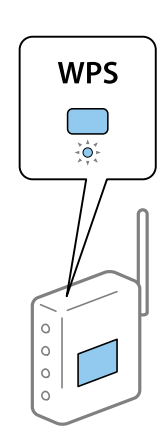

إذا كنت لا تعرف مكان الزر [WPS]، أو إذا كانت لا توجد أي أزرار في الموجه اللاسلكي، فانظر الوثائق المرفقة مع الموجه اللاسلكي لمعرفة<br>التفاصيل.

2. اضغط باستمرار على زر Wi-Fi على الطابعة لمدة لا تقل عن خمس ثوانٍ حتى يومض مصباح همياح هي التناوب. سوف يبدأ إعداد الاتصال. عند إنشاء اتصال، يضيء المصباح للجميل

 $\widehat{\mathbb{F}}$   $\widehat{\mathbb{F}}$ 

*ملاحظة:*

*تكون هناكحالة خطأ بالاتصالفيالطباعةعندما يومضالمصباح والمصباح فيالوقتنفسه. بعدإزالة خطأ الطابعةبالضغطعلىالزر* Wi-Fi في الطابعة، قم بإعادة تشغيل الموجه اللاسلكي، وضعه بالقرب من الطابعة وحاول مرةً أخرى. إذا كان الاتصال لا يعمل، فقم بطباعة تقرير<br>الاتصال بالشبكة وتحقق من الحل.

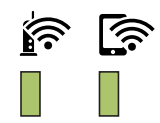

## **ضبط إعدادات Fi-Wi عن طريق إعداد رمز التعريف الشخصي (WPS (PIN**

<span id="page-19-0"></span>.<br>يمكنك الاتصال بالموجه اللاسلكي باستخدام رمز التعريف الشخصي PIN المطبوع على ورقة حالة الشبكة. يمكنك استخدام هذه الطريقة لتحديد ما إذا<br>كان الموجه اللاسلكي قادرًا على إعداد Wi-Fi المحمى (WPS). استخدم جهاز الحاسوب لإدخال رم

- .1 حمّل الورق.
- .<br>2. اضغط مع الاستمرار على الزر في الطابعة لمدة لا تقل عن خمس ثوان حتى يومض مصباح الطاقة. تتم طباعة ورقة حالة الشبكة.

*ملاحظة:*

*التعريف الشخصي PIN ملتتم طباعتها على هذا التقرير. إذا حررت الزر في خلال خمس ثوانٍ قبل أن يومض مصباح الطاقة، فستتم طباعةتقريرعن حالةالاتصال بالشبكة. لاحظ أن معلوماترمز*

- 3. أثناء الضغط باستمرار على الزر Wi-Fi، اضغط على الرز © حتى يومض المصباح همجمع والمصباح همجمع المتناوب.
- 4. استخدم جهاز الحاسوب لإدخال رمز التعريف الشخصي PIN (عدد مكوّن من ڠانية أرقام) المطبوع على عمود [WPS-PIN Code بورقة<br>حالة الشبكة في الموجه اللاسلكي في غضون دقيقتين.

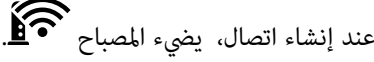

 $\mathbb{S}$   $\mathbb{S}$ 

*ملاحظة:*

❏ *انظر الوثائق المرفقة مع الموجه اللاسليك للحصول على تفاصيل حول إدخال رمز PIN.*

❏ *تكون هناكحالة خطأ بالاتصالفيالطباعةعندما يومضالمصباح والمصباح فيالوقتنفسه. بعدإزالة خطأ الطابعةبالضغطعلى* الزر Wi-Fi في الطابعة، قم بإعادةٌ تشغيل الموجه اللاسلكي، وضعه بالقرب من الطابعة وحاول مرةً أخرى. إذا كان الاتصال لا يعمل، فقم بطباعة<br>تقرير الاتصال بالشبكة وتحقق من الحل.

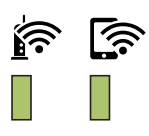

### **ضبط إعدادات اتصال Direct Fi-Wi) نقطة الوصول البسيط)**

تتيح لك هذه الطريقة توصيل الطابعة بالأجهزة مباشرةً دون موجه لاسلكي. تعمل الطابعة كموجه لاسلكي.

1. أثناء الضغط باستمرار على الزر Wi-Fi، اضغط على الرز لعام التحتى يومض المصباح حتى والمصباح للمصبح التناوب. انتظر حتى تنتهي العملية.

دليل المستخدم

**إعدادات الشبكة**

عند إنشاء اتصال، يضيء المصباح .

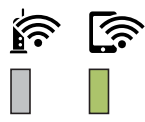

*إذا قمت بتمكني Direct Fi-Wi مرة واحدة، فسيظل ممكّنًا ماملتقم باستعادة إعدادات الشبكة الافتراضية. ملاحظة:*

- .2 قم بتحميل الورق.
- .3 اضغط مع الاستمرار على الزر في الطابعة لمدةلاتقل عن خمس ثوانٍ حتى يومض مصباح الطاقة. تتم طباعة ورقة حالة الشبكة. ميكنك التحقق من SSID وكلمة المرور لـ Direct Fi-Wi) نقطة الوصول البسيط) في هذه الورقة. *ملاحظة:*

اذا حررت الزر ر**ع ]<br>إذ**ا حررت الزر رعال في خلال خمس ثوان قبل أن يومض مصباح الطاقة، فستتم طباعة تقرير عن حالة الاتصال بالشبكة. يرجى العلم بأنه مّت طباعة<br>SSID و كلمة المرور لــ Wi-Fi Direct (نَقطة الوصول البسيط) في هذا التق

4. على شاشة اتصال الشبكة الخاصة بجهاز الكمبيوتر أو شاشة Wi-Fi شبكة للجهاز الذي، حدد SSID نفسه المعروض في ورقة حالة الشبكة<br>للاتصال.

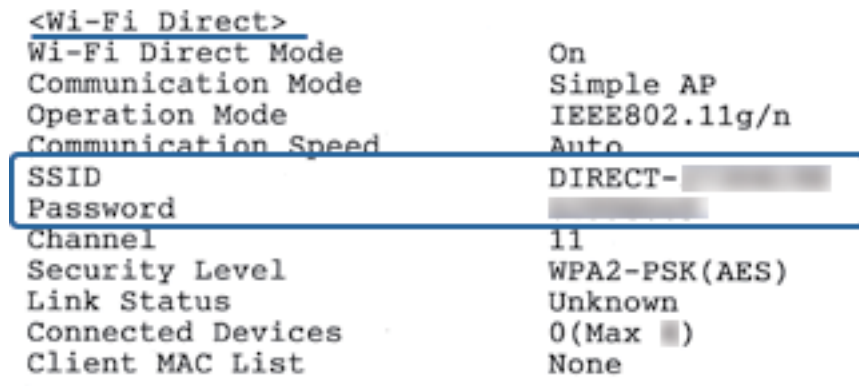

5. قم بإدخال كلمة المرور المطبوعة في ورقة حالة الشبكة في جهاز الكمبيوتر أو الجهاز الذكي.

ميكنك تأكيد حالة Direct Fi-Wi في ورقة حالة الشبكة.

#### *ملاحظة:*

*عند الاتصال من جهاز ذيك باستخدام اتصال Direct Fi-Wi) لأجهزة Android(*

في حالة استخدامك لجهاز Android والاتصال بالطابعة باستخدام Wi-Fi Direct، يومض المصباح هذكي والمصباح هي الوقت نفسه في<br>الطابعة.

*اضغط على الزر للسامح بطلب الاتصال. اضغط على الزر إذا كنت ترغب في رفض طلب الاتصال. راجع نصائح في موقع الويب التالي لمزيدٍ من التفاصيل.*

*الدعم > [http://epson.sn](http://epson.sn/?q=2)*

دليل المستخدم

# **التحقق من حالة الاتصال بالشبكة**

ميكنك فحص حالة اتصال الشبكة بالطريقة التالية.

## **فحص حالة الشبكة باستخدام مصباح الشبكة**

<span id="page-21-0"></span>ميكنك فحص حالة الاتصال بالشبكة باستخدام مصباح الشبكة الموجود في لوحة التحكم الخاصة بالطابعة.

### **طباعة ورقة حالة الشبكة**

عكنك التحقق من المعلومات التفصيلية للشبكة من خلال طباعة تلك المعلومات مثل الحد الأقصى من الأجهزة التي عكنك الاتصال بها عن طريق<br>Wi-Fi Direct (نقطة الوصول البسيط).

- .1 قم بتحميل الورق.
- .<br>2. اضغط مع الاستمرار على الزر في لوحة تحكم الطابعة لمدة خمس ثوانٍ على الأقل حتى يومض المصباح. تتم طباعة ورقة حالة الشبكة. *ملاحظة: إذا حررت الزر في خلال خمس ثوانٍ قبل أن يومض مصباح الطاقة، فستتم طباعة تقرير عن حالة الاتصال بالشبكة.*

**معلومات ذات صلة**

| "الرسائل والحلول الخاصة بتقرير اتصال [الشبكة" في](#page-22-0) الصفحة 23

### **الرسائل والحلول الخاصة بتقرير اتصال الشبكة**

تحقق من الرسائل ورموز الخطأ الموجودة في تقرير اتصال الشبكة، ثم اتبع الحلول التالية.

<span id="page-22-0"></span>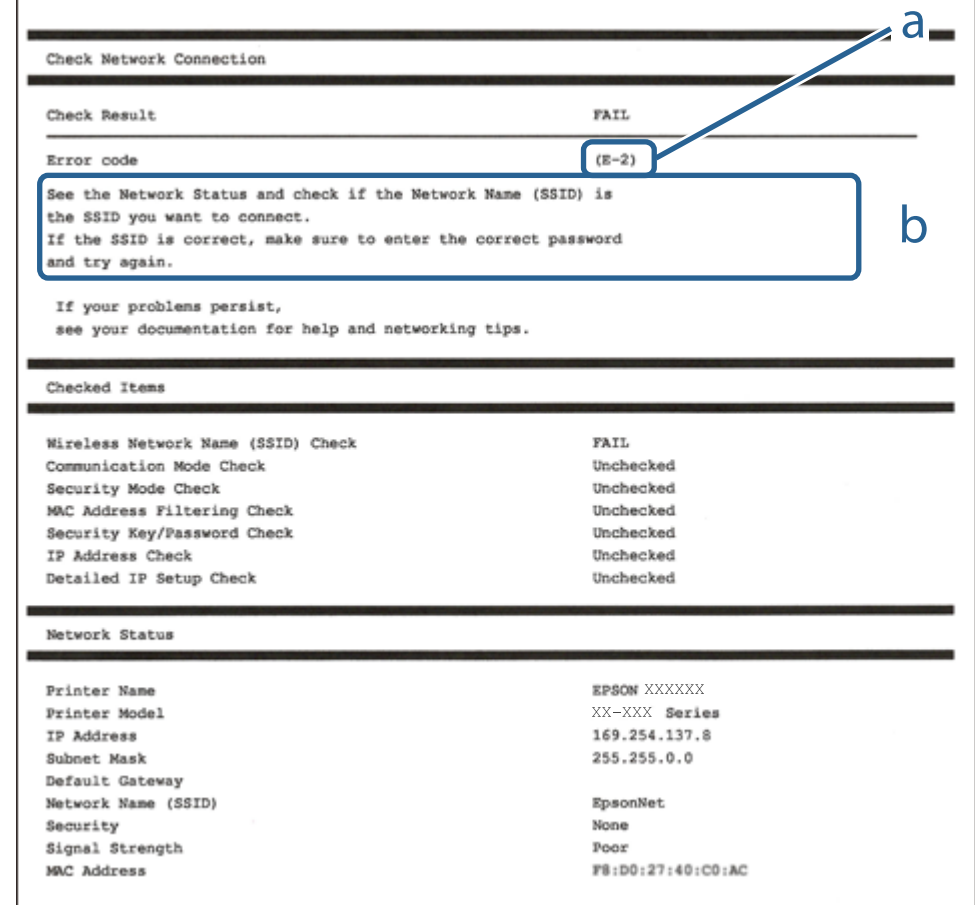

أ- رمز الخطأ

ب- رسائل حول بيئة الشبكة

#### **معلومات ذات صلة**

- <mark>+ "E-1" في ال</mark>صفحة 24
- | "-2E و-3E [و-7E "في](#page-23-0) الصفحة 24
	- $2$ 5 "E-5" في [الصفحة](#page-24-0)  $^{\prime\prime}$ E-5"
	- <mark>+ "E-6" في ال</mark>صفحة 25
	- <mark>+ "E-8" في ال</mark>صفحة 25
	- <mark>+ "E-9" في ال</mark>صفحة 26
	- $26$  ["](#page-25-0)E- $10"$ في [الصفحة](#page-25-0) 26
	- $26$  ["](#page-25-0)E- $11"$ في [الصفحة](#page-25-0) 26
	- $27$  في [الصفحة](#page-26-0) 27 $\blacklozenge$ E-12["](#page-26-0)
	- $27$  في [الصفحة](#page-26-0) 27 $\blacklozenge$  ["](#page-26-0)E-13"
- | "رسالة حول بيئة [الشبكة" في](#page-27-0) الصفحة 28

**الحلول:**

❏تأكد من إحكام توصيل كبل Ethernet بالطابعة وبالموزِّع أو أجهزة الشبكة الأخرى.

❏تأكد من تشغيل الموزِّع أو جهاز الشبكة الآخر.

<span id="page-23-0"></span>❏إذا أردت توصيل الطابعة عبر Fi-Wi، فاضبط إعدادات Fi-Wi للطابعة مرة أخرى؛ حيث إنها معطَّلة.

### **E-7و E-3و E-2**

**الحلول:**

- ❏تأكد من تشغيل الرواتر اللاسليك.
- ❏تأكد من صحة توصيل الكمبيوتر أو الجهاز بالراوتر اللاسليك.
- وقف تشغيل الرواتر اللاسلكي. وانتظر 10 ثوان تقريبًا ثم شغِّهه. $\Box$ 
	- ❏قرِّب الطابعة من الراوتر اللاسليك وأزِل أي عوائق بينهام.
- ❏إذا كنت قد أدخلت SSID يدويًا، فتحقق من صحته. تحقق من SSID من الجزء **Status Network** في تقرير الاتصال بالشبكة.
- ياذا كانت هناك عدة معرِّفتت SSID لراوتر لاسلكي، فحدد معرِّف SSID المعروض. وعندما يستخدم معرِّف SSID ترددًا غير متوافق، فلا<br>تعرضه الطابعة.
- الإذا كنت تستخدم ميزة إعداد الزر الانضغاطي لإنشاء اتصال شبكة، فتأكد من أن الراوتر اللاسلكي يدعم WPS. ولا عكنك استخدام ميزة إعداد الزرالانضغاطي إذا كان الراوتر اللاسلكي لا يدعم WPS.<br>الزر الانضغاطي إذا كان الراوتر اللاسلكي
- عا تأكد من أن معرِّف SSID لا يستخدم سوى حروف ASCII (رموز وحروف أبجدية رقمية). ولا يمكن أن تعرض الطابعة معرِّف<br>على حروف أخرى غير ASCII.
- ❏تأكد من أنك على علم مبعرِّف SSID وكلمة المرور التابعني لك قبل الاتصال بالراوتر اللاسليك. إذا كنت تستخدم رواترلاسلكيًا بإعداداته الافتراضية، يوجد معرِّف SSIDوكلمة المرور في ملصق على الراوتر اللاسلكي. إذا لم تكن على علم بمعرِّف SSIDوكلمة المرور التابعين لك، فاتصل<br>بالشخص الذي قام بإعداد الراوتر اللاسلكي أو راجع الوثائق المرفقة بالراوتر اللاسلكي.
- اذا كنت تتصل معرِّف SSID تم إنشاؤه من جهاز ذي يدعم وظيفة الربط، فتحقق بحثًا عن معرِّف SSID وكلمة المرور في الوثائق المرفقة<br>بالجهاز الذي.
- إذا انقطع اتصال Wi-Fi فجأة، فتحقق بحثًا عن الحالات أدناه. وإذا توفرت أي من هذه الحالات، فأعد ضبط إعدادات الشبكة من خلال تنزيل الحالية ب<br>وتشغيل البرنامج من موقع الويب التالي. **الإعداد** >[http://epson.sn](http://epson.sn/?q=2)

❏إضافة جهاز ذيك آخر إلى الشبكة باستخدام إعداد الزر الانضغاطي.

❏تعيني شبكة Fi-Wi باستخدام أي طريقة أخرى غري إعداد الزر الانضغاطي.

**معلومات ذات صلة**

- | "التوصيل بجهاز [كمبيوتر" في](#page-16-0) الصفحة 17
- | "ضبط [إعدادات](#page-17-0) [Fi-Wi](#page-17-0) من [الطابعة" في](#page-17-0) الصفحة 18

### **الحلول:**

<span id="page-24-0"></span>تأكد من ضبط نوع أمان الراوتر اللاسلكي على أيٍّ مما يلي. وإن لم يكن، فغيٍّر نوع الأمان في الراوتر اللاسلكي ثم أعد ضبط إعدادات الشبكة<br>للطابعة.

- (WEP-64 bit (40 bit $\Box$
- (WEP-128 bit (104 bit $\Box$
- \* (WPA PSK (TKIP/AES❏
- \* (WPA2 PSK (TKIP/AES❏
	- (WPA (TKIP/AES $\Box$

### $(WPA2 (TKIP/AES)$

\* يُعرف PSK WPA أيضًا باسم Personal WPA. يُعرف PSK 2WPA أيضًا باسم Personal 2WPA.

### **E-6**

### **الحلول:**

- ط تحقق مما إذا كانت وظيفة ترشيح عنوان MAC معطَّلة أم لا. إذا كانت ممكَّنَّة، فسجِّل عنوان MAC للطابعة بحيث لا مكن ترشيحه. راجع الوثائق المرفقة بالراوتر اللاسلكي للاطلاع على التفاصيل. مكنك التحقق من عنوان MAC للطابعة من الجزء **Network Status في ت**قرير<br>الاتصال بالشبكة.
	- ❏إذا كان الراوتر اللاسليك يستخدم مصادقة مشتركة مع أمان WEP، فتأكد من صحة مفتاح المصادقة والمؤشر.
- اذا كان عدد الأجهزة القابلة للتوصيل في الراوتر اللاسلكي أقل من عدد أجهزة الشبكة التي تريد توصيلها، فاضبط الإعدادات في الراوتر اللاسلكي<br>لزيادة عدد الأجهزة القابلة للتوصيل. راجع الوثائق المرفقة بالراوتر اللاسلكي لضبط الإعد
	- **معلومات ذات صلة**
	- | "طباعة ورقة حالة [الشبكة" في](#page-21-0) الصفحة 22

### **E-8**

### **الحلول:**

- ❏مكِّن DHCP في الراوتر اللاسليك عندما يكون إعداد الحصول على عنوان IP معيَّنًا على **تلقايئ**.
- ◘ إذا كان إعداد الحصول على عنوان IP معيَّنًا على "يدوي"، فإن عنوان IP المعيَّن يدويًا يكون عندئذ غير صالح بسبب الوجود خارج النطاق<br>المسموح به (على سبيل المثال: 0.0.0.0). عيِّن عنوان IP صالحًا من لوحة تحكم الطابعة أو باست

### **معلومات ذات صلة**

| "طباعة ورقة حالة [الشبكة" في](#page-21-0) الصفحة 22

#### **الحلول:**

تحقق مما يلي.

❏تشغيل الأجهزة.

<span id="page-25-0"></span>❏إمكانية الوصول إلى الإنترنت وأجهزة الكمبيوتر أو الأجهزة الأخرى المتصلة بالشبكة نفسها من الأجهزة التي تريد توصيلها بالطابعة.

إذا ما زال توصيل الطابعة وأجهزة الشبكة متعذرًا بعد التأكد مما سبق، فأوقف تشغيل الراوتر اللاسلكي. وانتظر 10 ثوانٍ تقريبًا ثم شغِّهه. ثم أعد<br>تعيين إعدادات الشبكة من خلال تنزيل وتشغيل المُثبِّت من موقع الويب التالي.

**الإعداد**> [http://epson.sn](http://epson.sn/?q=2)

**معلومات ذات صلة**

| "التوصيل بجهاز [كمبيوتر" في](#page-16-0) الصفحة 17

### **E-10**

**الحلول:**

تحقق مما يلي.

❏تشغيل أجهزة أخرى متصلة بالشبكة.

❏صحة عناوين الشبكة (عنوان IP وقناع الشبكة الفرعية والبوابة الافتراضية) في حالة تعيني إعداد الحصول على عنوان IP على "يدوي".

أعد تعيين عناوين الشبكة إذا لم تكن صحيحة. مكنك التحقق من عنوان IP وقناع الشبكة الفرعية والبوابة الافتراضية من الجزء Network Status<br>في تقرير الاتصال بالشبكة.

عندما يكون DHCP ممكَّنًا، غيِّر إعداد الحصول على عنوان IP للطابعة إلى **تلقائي**. إذا أردت تعيين عنوان IP يدويًا، فتحقق من عنوان IP للطابعة من الجزء Network Status في تقرير الاتصال بالشبكة ثم حدد الخيار "يدوي" في شاشة إعدادات الشبكة. عيِّن قناع الشبكة الفرعية على [255.<br>255.255.0.

إذا ما زال توصيل الطابعة وأجهزة الشبكة متعذرًا، فأوقف تشغيل الراوتر اللاسلكي. وانتظر 10 ثوان تقريبًا ثم شغِّهه.

**معلومات ذات صلة** | "طباعة ورقة حالة [الشبكة" في](#page-21-0) الصفحة 22

### **E-11**

**الحلول:**

تحقق مما يلي.

صحة عنوان البوابة الافتراضية إذا عيَّتت إعداد TCP/IP للطابعة على "يدوي".  $\Box$ 

تشغيل الجهاز الذي تم تعيينه كبوابة افتراضية.  $\Box$ 

عيِّن عنوان البوابة الافتراضية الصحيح. ميكنك التحقق من عنوان البوابة الافتراضية من الجزء **Status Network** في تقرير الاتصال بالشبكة.

**معلومات ذات صلة**

| "طباعة ورقة حالة [الشبكة" في](#page-21-0) الصفحة 22

#### **الحلول:**

تحقق مما يلي.

❏تشغيل أجهزة أخرى متصلة بالشبكة.

<span id="page-26-0"></span>صحة عناوين الشبكة (عنوان IP وقناع الشبكة الفرعية والبوابة الافتراضية) في حالة إدخالها يدويًا.  $\Box$ 

❏تطابق عناوين الشبكة للأجهزة الأخرى (قناع الشبكة الفرعية والبوابة الافتراضية).

عدم تعارض عنوان IP مع أجهزة أخرى. $\Box$ 

إذا ما زال توصيل الطابعة وأجهزة الشبكة متعذرًا بعد التأكد مما سبق، فجرِّب ما يلي.

❏أوقف تشغيل الرواتر اللاسليك. وانتظر 10 ثوانٍ تقريبًا ثم شغِّهه.

❏اضبط إعدادات الشبكة مرة أخرى باستخدام المثبِّت. الذي ميكنك تشغيله من موقع الويب التالي. **الإعداد** >[http://epson.sn](http://epson.sn/?q=2)

الميكنك تسجيل عدة كلمات مرور في راوتر لاسلكي يستخدم نوع أمان WEP. وفي حالة تسجيل عدة كلمات مرور، تحقق من تعيين كلمة المرور المسلكي<br>الأولى المسحلة في الطابعة.

#### **معلومات ذات صلة**

| "طباعة ورقة حالة [الشبكة" في](#page-21-0) الصفحة 22

| "التوصيل بجهاز [كمبيوتر" في](#page-16-0) الصفحة 17

### **E-13**

#### **الحلول:**

تحقق مما يلي.

 $\Box$  تشغيل أجهزة الشبكة، مثل راوتر لاسلكي وموزِّع وراوتر غير لاسلكي.

❏عدمإعدادIP/TCPيدويًالأجهزةالشبكة. (إذاتمإعدادIP/TCPللطابعةتلقائيًا أثناءإعداد IP/TCPيدويًالأجهزةشبكةأخرى، فقدتختلف شبكة الطابعة عن شبكة الأجهزة الأخرى.)

إذا لم تُحل المشكلة بعد التحقق مما سبق، فجرِّب ما يلي.

❏أوقف تشغيل الرواتر اللاسليك. وانتظر 10 ثوانٍ تقريبًا ثم شغِّهه.

التالي. ❏اضبط إعدادات الشبكة في الكمبيوتر المتصل بالشبكة نفسها المتصلة بها الطابعة باستخدام المثبِّت. الذي ميكنك تشغيله من موقع الويب

**الإعداد** >[http://epson.sn](http://epson.sn/?q=2)

ـــا عكنك تسجيل عدة كلمات مرور في راوتر لاسلكي يستخدم نوع أمان WEP. وفي حالة تسجيل عدة كلمات مرور، تحقق من تعين كلمة المرور<br>الأولى المسحَّلة في الطابعة.

**معلومات ذات صلة**

| "طباعة ورقة حالة [الشبكة" في](#page-21-0) الصفحة 22

 $\,$  "التوصيل بجهاز [كمبيوتر" في](#page-16-0) الصفحة  $\blacktriangledown$ 

### **رسالة حول بيئة الشبكة**

<span id="page-27-0"></span>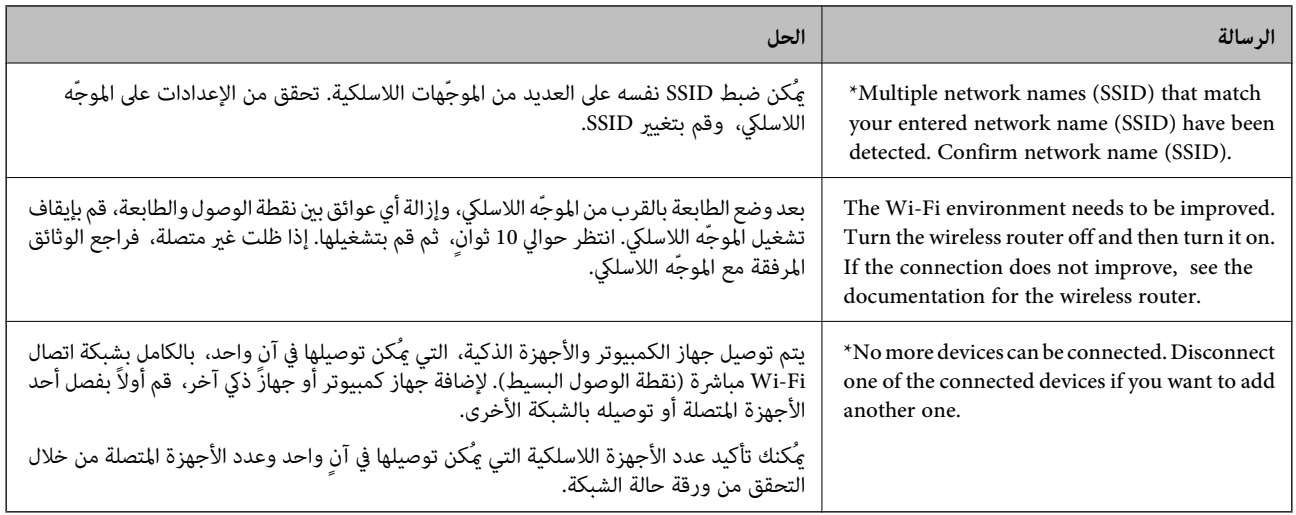

# **استبدال موجهات لاسلكية جديدة أو إضافتها**

في حالة تغيير معرف مجموعة الخدمات نظرًا لاستبدال موجه لاسلكي، أو إضافته وتم إنشاء بيئة شبكة جديدة، أعد تعيين إعدادات شبكة<br>Wi-Fi.

**معلومات ذات صلة**

| "تغيري طريقة الاتصال للكمبيوتر" في الصفحة 28

# **تغيري طريقة الاتصال للكمبيوتر**

استخدام برنامج التثبيت وإعادة إعداد طريقة اتصال مختلفة.

❏الإعداد من موقع الويب قم بزيارة الموقع التالي، ثم أدخل اسم المنتج. انتقل إلى **الإعداد**، ثم قم ببدء الإعداد. [http://epson.sn](http://epson.sn/?q=2)

الإعداد باستخدام قرص البرامج (فقط للطُرز المزودة بقرص برامج والمستخدمين الذين عتلكون أجهزة كمبيوتر Windows مزودة محركات  $\Box$ أقراص.)

أدخل قرص البرامج داخل جهاز الكمبيوتر، ثم اتبع التعليامت المعروضة على الشاشة.

#### **تحديد تغيري طرق الاتصال**

اتبع التعليامت المعروضة على الشاشة حتى تظهر الشاشة التالية.

<span id="page-28-0"></span>حدد **قم بإعداد اتصال الطابعة مرة أخرى (لراوتر الشبكة الجديدة أو تغيير USB إلى شبكة، وما إلى ذلك) على شاشة تثبيت البرامج ثم انقر فوق التالي**.

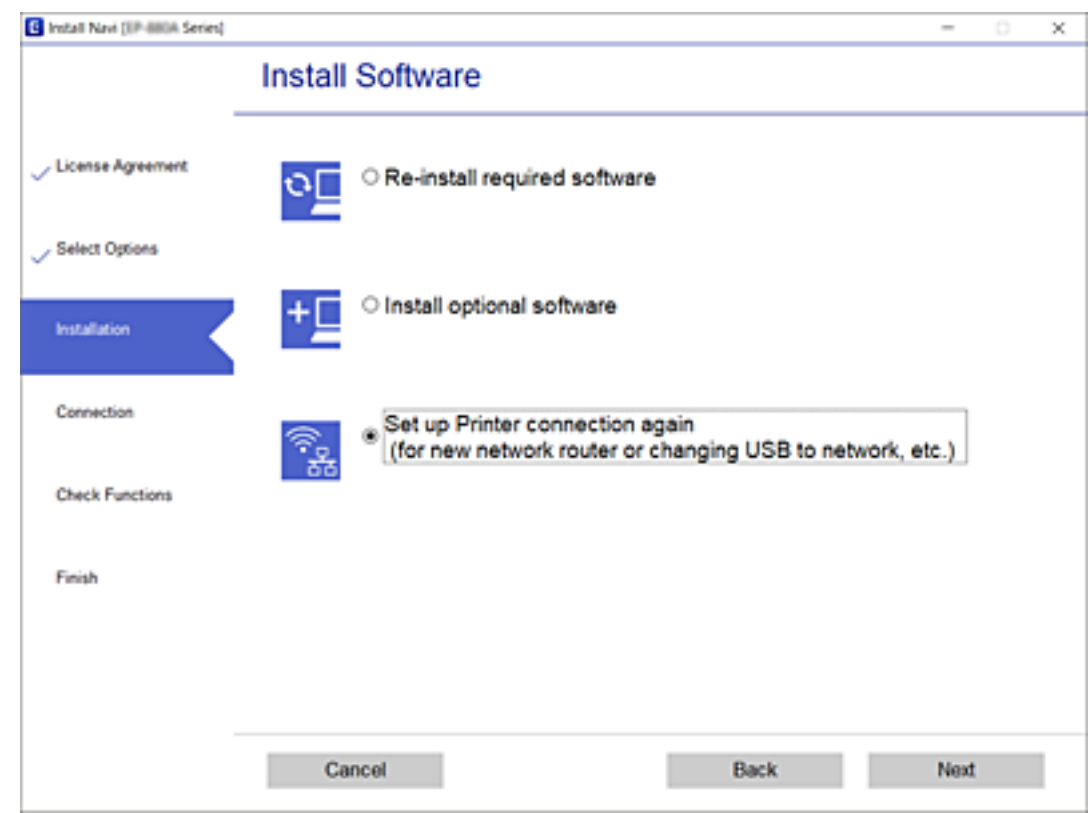

# **استعادة إعدادات الشبكة من لوحة التحكم**

ميكنك استعادة جميع إعدادات الشبكة إلى الأوضاع الافتراضية.

- .1 قم بإيقاف تشغيل الطابعة.
- 2. أثناء الضغط باستمرار على الزر ليا<sup>54</sup> ، اضغط الرز ل حتى يومض المصباح هي المصباح هي بالتناوب. تكتمل عملية الاستعادة عندما ينطفئ المصباح فللمج المصباح للمجد

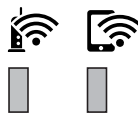

# **إعداد الطابعة**

# **تحميل الورق**

### **الورق والسعات المتوفرة**

*يختلف حجم الورق المعروض وفقًا لبرنامج التشغيل. ملاحظة:*

# **ورق Epson الأصلي**

توصي Epson باستخدام ورق Epson الأصلي لضامن الحصول على مطبوعات عالية الجودة.

*ملاحظة:*

❏ *يختلف توفر الورق حسب الموقع. للاطلاع على أحدث المعلومات حول الورق المتوفر في منطقتك، اتصل بدعم Epson.*

<span id="page-29-0"></span>عند الطباعة على ورق Epson أصلي بحجم محدد من قبل المستخدم، تتوفر إعدادات جودة الطباعة **قياسي** أو **عادي** فقط. على الرغم من أن بعض برامج<br>تشغيل الطابعة تسمح لك بتحديد جودة طباعة أفضل، تتم طباعة المطبوعات باستخدام **قياسي أو ع** 

# **ورق مناسب لطباعة المستندات**

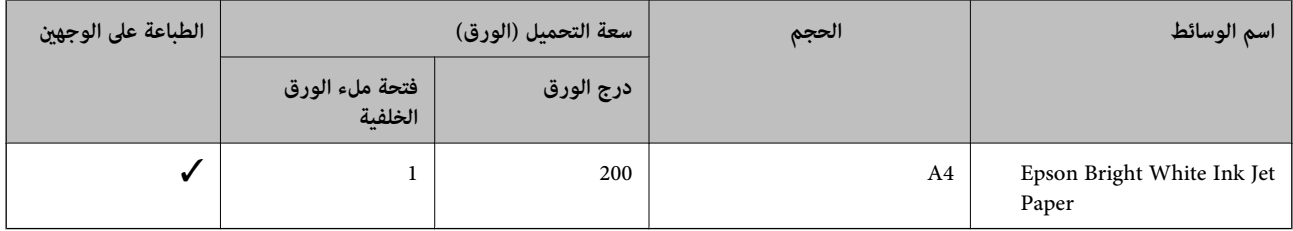

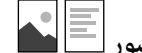

# **الورق مناسب لطباعة المستندات والصور**

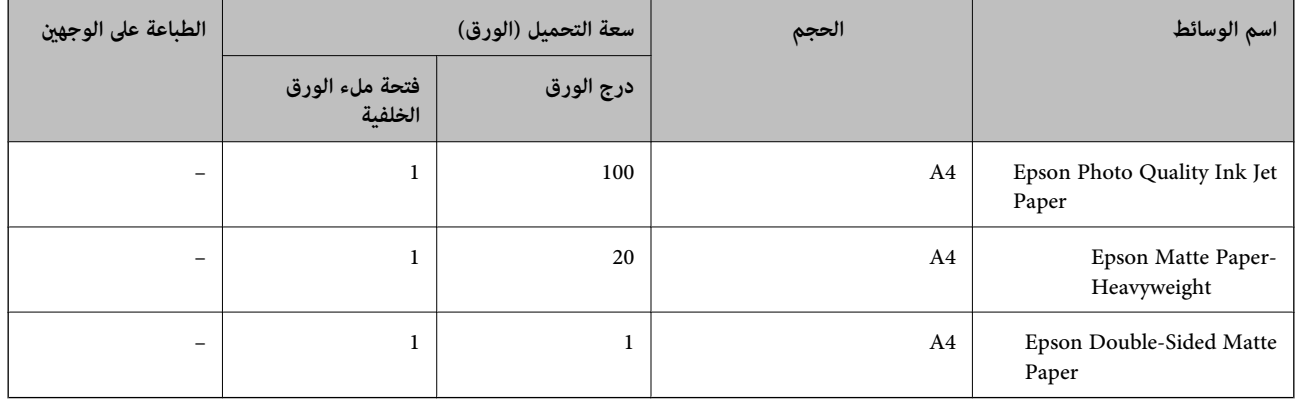

#### **معلومات ذات صلة**

♦ "أسماء الأجزاء [ووظائفها" في](#page-10-0) الصفحة 11

# **الورق المتوفر تجاريًا**

### **ورق عادي**

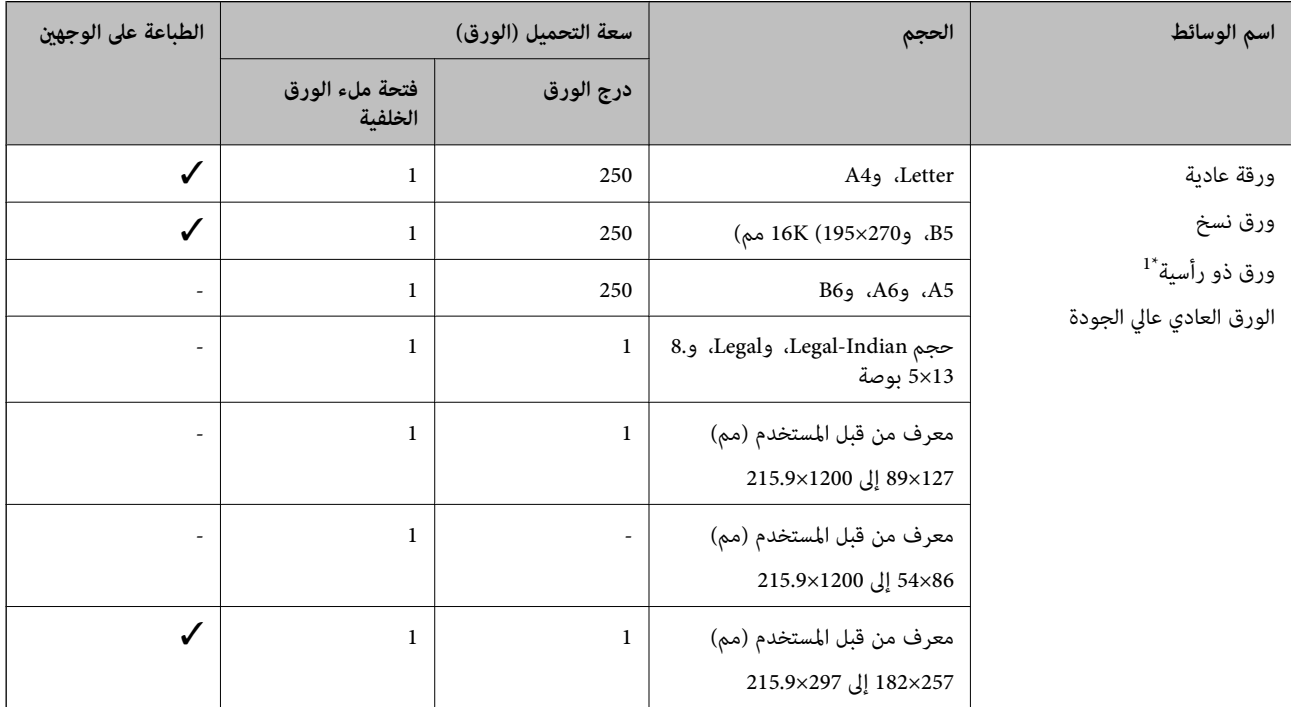

\*1 الأوراق التي تحتوي على معلومات مثل اسم المرسل أو اسم الشركة تتم طباعة رأسها سلفًا. يجب أن يكون هناك هامش 3 مم أو أكثر في الجزء العلوي للورقة. الطباعة<br>على الوجهين غير متوفرة بالنسبة للورق ذي الرأسية.

### **ورق سميك**

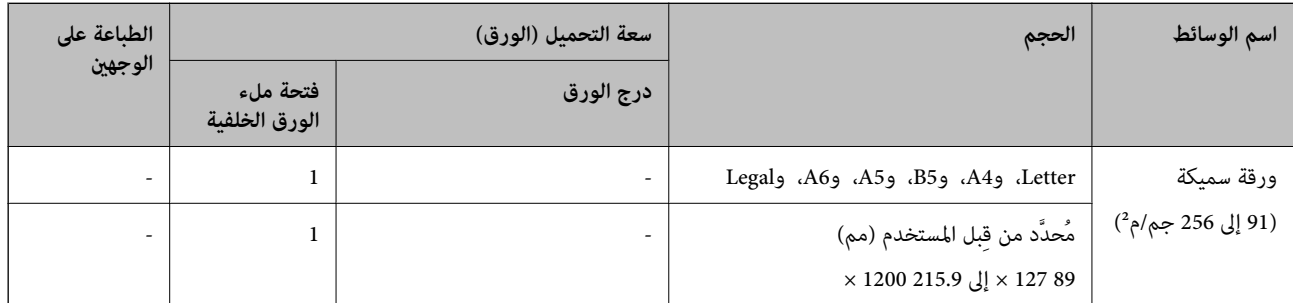

#### **الأظرف**

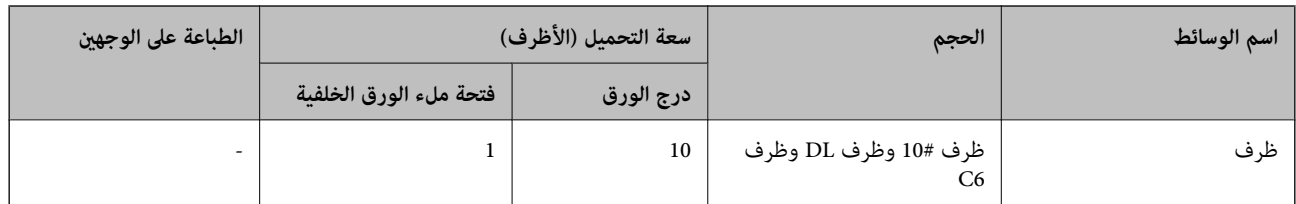

**معلومات ذات صلة**

♦ "أسماء الأجزاء [ووظائفها" في](#page-10-0) الصفحة 11

### **احتياطات التعامل مع الورق**

❏اقرأ الإرشادات المرفقة مع الورق.

- <span id="page-31-0"></span>❏للحصول على مطبوعات عالية الجودة باستخدام ورق Epson الأصلي، استخدم الورق في البيئة المذكورة في الأوراق المرفقة مع الورق.
- ع قم بتهوية حواف الورق ومحاذاتها قبل التحميل. لا تقم بتهوية ورق الصور الفوتوغرافية أو تجعيدها. فقد ينجم عن ذلك تلف الجانب القابل القابل<br>للطباعة.

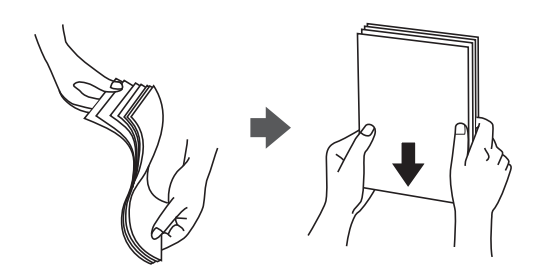

اذا كان الورق مجعدًا، فقم بتسويته أو لفه برفق في الاتجاه المعاكس قبل التحميل. قد ينتج عن الطباعة على ورق مجعد انحشار الورق وتلطخ<br>الحبر على المطبوعات.

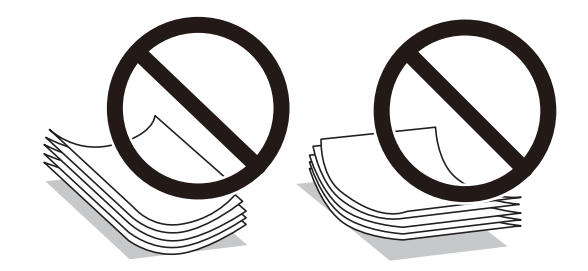

- $\Box$  لا تستخدم الورق المجعد، أو الممزق، أو المقطوع، أو الملفوف، أو المبلل، أو السميك للغاية، أو الفوق الذي لحتوي على<br>ملصقات. قد ينتج عن استخدام هذه الأنواع من الورق انحشار الورق وتلطخ الحبر على المطبوعات.
- $\Box$  تأكد من أنك تستخدم الورق ذا الحبة الطويلة. إذا لم تكن متأكدًا من نوع الورق الذي تستخدمه، راجع عبوة الورق أو اتصل بالجهة المصنعة<br>للتأكد من مواصفات الورق.

#### **معلومات ذات صلة**

| "مواصفات [الطابعة" في](#page-116-0) الصفحة 117

## **تحميل الورق في درج الورق**

.1 افتح غطاء أدراج الطابعة حتى يستقر في مكانه.

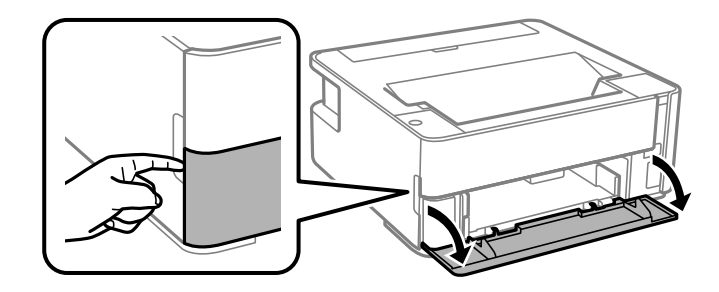

2. تأكد من أن الطابعة لا تعمل، ثم اسحب درج الورق إلى الخارج.

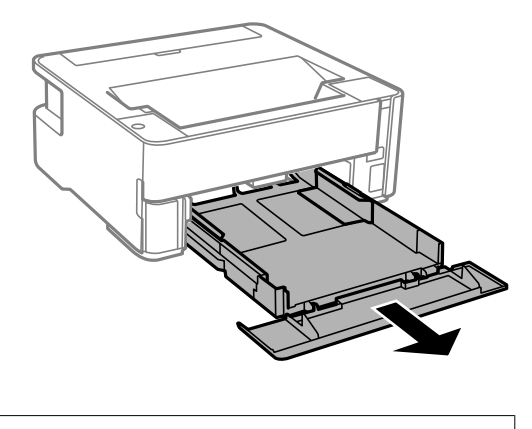

*هام:*c *تتعذّر إزالة درج الورق.*

.3 حرك موجهات الحافة إلى أقصى موضع لها.

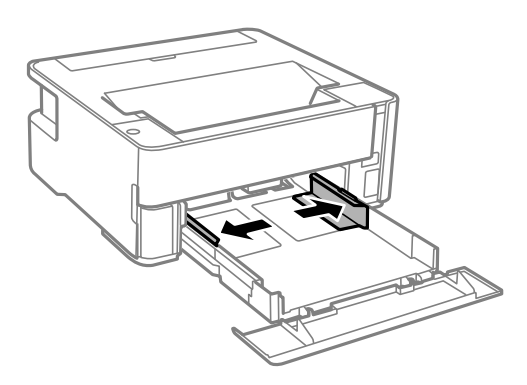

.4 حمِّل الورق حتى يلمس نهاية درج الورق بحيث يكون الوجه القابل للطباعة متجهًا لأسفل.

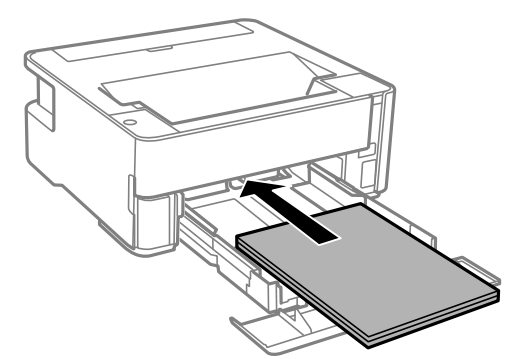

*هام:*c

*لاتحمِّل عددًا من الورق يزيد عن الحد الأقصى لعدد الورق المحدد.*

### ❏13×8.5 بوصة

حمّل الورق باستخدام خط المحاذاة.

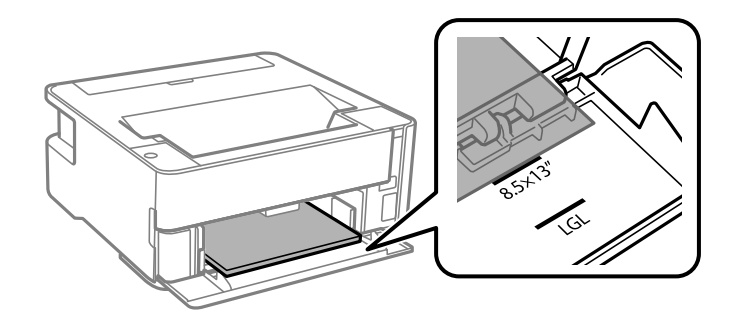

### Legal $\Box$

حمّل الورق باستخدام خط المحاذاة.

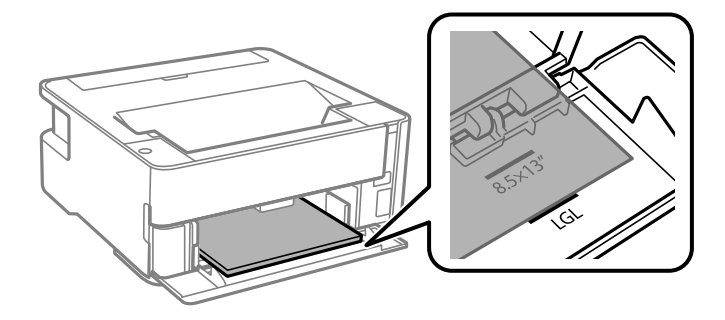

.5 حرك خطوط إرشادات الحافة تجاه حواف الورق.

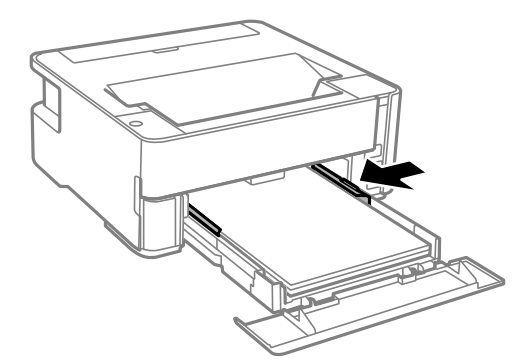

- .6 أدخل درج الورق برفق.
- .7 أغلق وحدة درج الأوراق عند تحميل ورق أصغر من مقاس 4A.
- .8 عند تحميل ورق بحجم بطاقة الأعامل، اخفض ذراع مفتاح المخرجات لإخراج الورق إلى الجزء الأمامي من الطابعة.

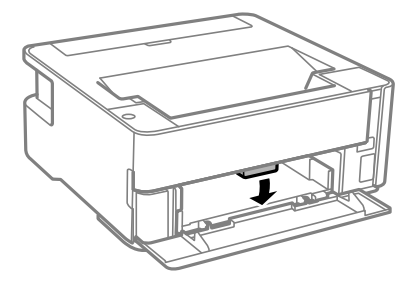

*ملاحظة:*

- ❏ *كام نوصي أيضًا بإخراج الأظرف إلى الجزء الأمامي من الطابعة.*
	- ❏ *للورق ذي الرأسية، حدد نوع الورق ورقة ذات رأسية.*
- <span id="page-34-0"></span>❏ *في حالةالورق ذي الرأسية، إذا قمتبالطباعةعلىورق أصغرمن الإعدادالموجود في برنامج تشغيل الطابعة، فقدتطبع الطابعة خارج حواف* الورق؛ مما عكن أن يؤدي إلى لطخات حبر على المطبوعات الخاصة بك وتراكم حبر زائد داخل الطابعة. تأكد من تحديد إعداد حجم الورق *الصحيح.*

❏ *الطباعة على الوجهني غري متوفرة بالنسبة للورق ذي الرأسية. وأيضًا، قد تكون سرعة الطباعة أقل.*

#### **معلومات ذات صلة**

- | ["احتياطات](#page-31-0) التعامل مع الورق" في الصفحة 32
	- | "الورق والسعات [المتوفرة" في](#page-29-0) الصفحة 30
		- | "قامئة نوع [الورق" في](#page-37-0) الصفحة 38
- | "تحميل الأظرف [والاحتياطات" في](#page-36-0) الصفحة 37

### **تحميل الورق في فتحة ملء الورق الخلفية**

.1 افتح واقي وحدة التغذية.

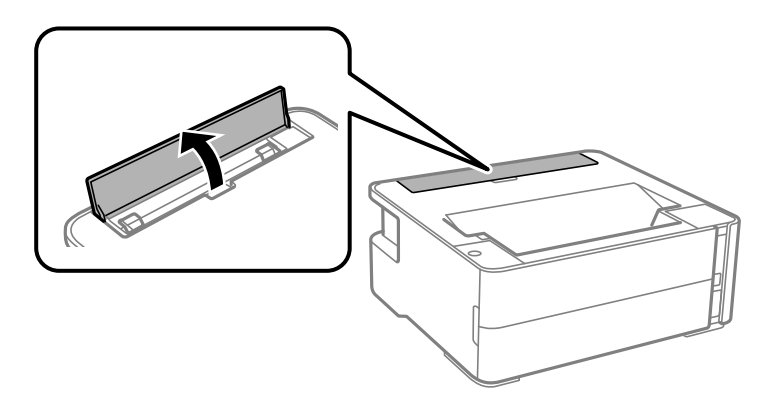

.2 أخرج خطوط إرشادات الحافة.

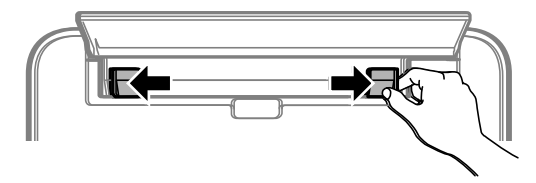

.3 حمِّل ورقة واحدة في منتصف فتحة ملء الورق الخلفية مع توجيه الجانب القابل للطباعة إلى أعلى.

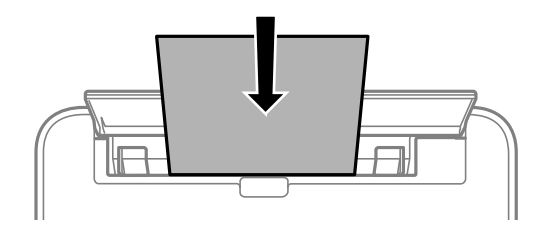

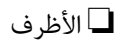

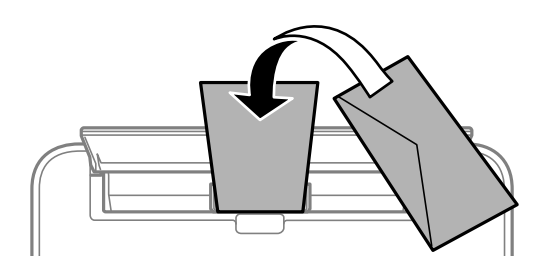

❏الورق المثقوب مسبقًا

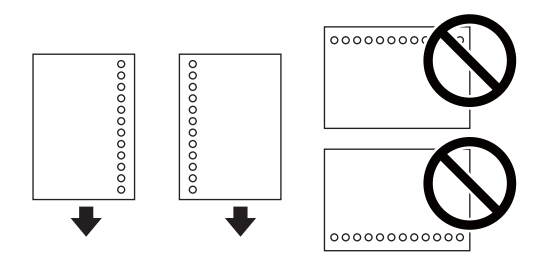

*ملاحظة:*

❏ *حمِّل ورقة واحدة دون فتحات تجليد في الجزأين العلوي والسفلي.*

❏ *اضبط وضع الطباعة الخاص مبلفك لتجنب الطباعة فوق الفتحات.*

.4 حرك خطوط إرشادات الحافة تجاه حواف الورق.

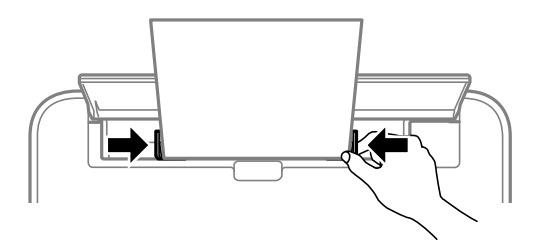

5. عند تحميل ورق سميك أو بحجم بطاقة الأعمال، اخفض ذراع تبديل الإخراج لإخراج الورق إلى الجزء الأمامي من الطابعة.

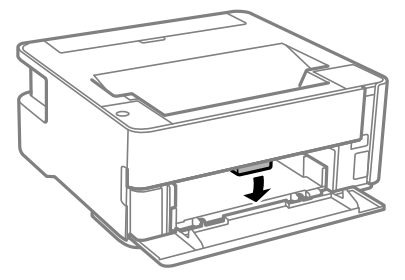

*كام نوصي أيضًا بإخراج الأظرف إلى الجزء الأمامي من الطابعة. ملاحظة:*
#### *ملاحظة:*

- ❏ *للورق ذي الرأسية، حدد نوع الورق ورقة ذات رأسية.*
- في حالة الورق ذي الرأسية، إذا قمت بالطباعة على ورق أصغر من الإعداد الموجود في برنامج تشغيل الطابعة، فقد تطبع الطابعة خارج حواف الورق؛<br>مما يمكن أن يؤدي إلى لطخات حبر على المطبوعات الخاصة بك وتراكم حبر زائد داخل الطابعة.
	- ❏ *الطباعة على الوجهني غري متوفرة بالنسبة للورق ذي الرأسية. وأيضًا، قد تكون سرعة الطباعة أقل.*

#### **معلومات ذات صلة**

- | ["احتياطات](#page-31-0) التعامل مع الورق" في الصفحة 32
- | "الورق والسعات [المتوفرة" في](#page-29-0) الصفحة 30
- | "تحميل الأظرف والاحتياطات" في الصفحة 37

### **تحميل الأظرف والاحتياطات**

قم بتحميل الأظرف في وسط فتحة ملء الورق الخلفية الحافة القصيرة أولاً مع ضبط ألسنة الأظرف لأسفل وحرك موجهات الحافة إلى حواف<br>الأظرف.

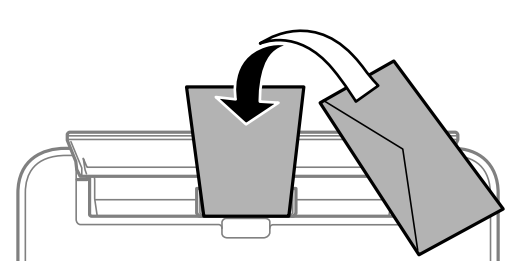

قم بتحميل الأظرف في درج الورق مع ضبط ألسنة الأظرف لأسفل وحرك موجهات الحافة إلى حواف الأظرف.

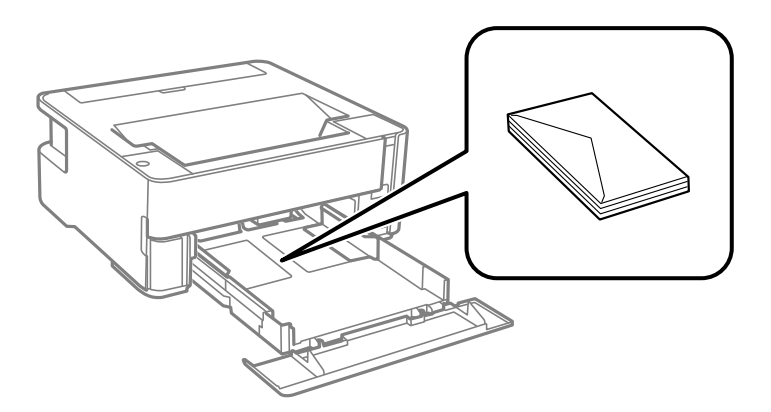

ـــا قم بتهوية حواف الأظرف ومحاذاتها قبل التحميل.عندما تكون الأظرف المرصوصة منتفخة بالهواء، اضغط عليها لأسفل لتسويتها قبل<br>التحميل.

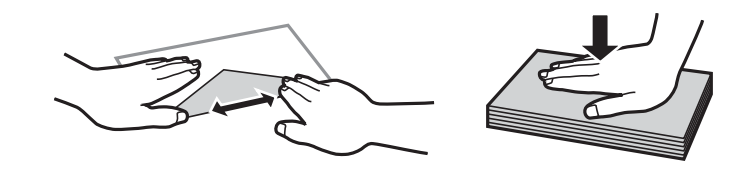

- ❏لاتستخدم أظرفًا مجعدة أو مطوية.قد ينتج عن استخدام هذه الأنواع من الأظرف انحشار الورق وتلطخ الحبر على المطبوعات.
	- ❏لاتستخدم الأظرف التي توجد بها مواد لاصقة على الألسنة أو الأظرف ذات الفتحات.

❏تجنب استخدام الأظرف الرقيقة جدًا، حيث قد تتجعد أثناء الطباعة.

```
معلومات ذات صلة
   | "الورق والسعات المتوفرة" في الصفحة 30
| "تحميل الورق في درج الورق" في الصفحة 32
```
### **قامئة نوع الورق**

للحصول على نتائج طباعة مثلى، حدد نوع الورق المناسب.

<span id="page-37-0"></span>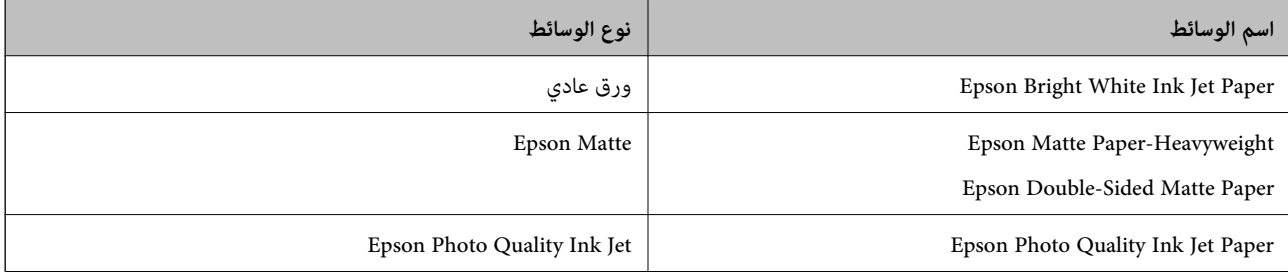

## **إخراج الورق**

- ❏يتم إخراج الورق المطبوع إلى درج الإخراج بحيث يكون الوجه المطبوع متجهًا إلى أسفل. بالنسبةللورق العادي بحجم 4A) بسُمك 80 جم/ م<sup>2</sup>)، عكن إخراج ما يصل إلى 100 ورقة في المرة الواحدة. قد يؤدي إخراج أكثر من 100 ورقة إلى سقوط الورق أو انحشاره. أزل أي ورق زائد<br>بحيث لا يتخطى الحد الأقصى لعدد الأوراق التي عكن إخراجها.
- $\Box$  عند تحميل ورق سميك أو بحجم بطاقة الأعمال، اخفض ذراع مفتاح المخرجات من أجل إخراج الورق إلى الجزء الأمامي من الطابعة. كما نوصي<br>أيضًا بإخراج الأظرف إلى الجزء الأمامي من الطابعة.

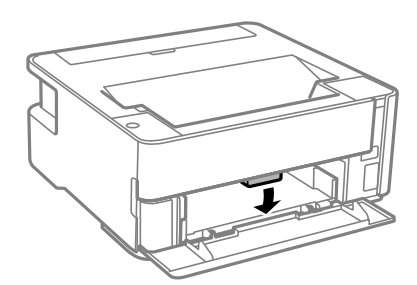

## <mark>توفر الطاقة</mark>

تدخل الطابعة في وضع السكون أو يتم إيقاف تشغيلها تلقائيًا في حالة عدم إجراء أي عمليات لفترة معينة. عكنك ضبط الوقت قبل تطبيق إدارة<br>الطاقة. ستؤثر أي زيادة على فعالية طاقة المنتج. يرجي مراعاة البيئة المحيطة قبل إجراء أي تغيير

وحسب مكان الشراء، قد تشتمل الطابعة على ميزة تتيح إيقاف تشغيلها تلقائيًا إذا لم يتم توصيلها بالشبكة خلال 30 دقيقة.

### **توفري الطاقة — Windows**

.1 قم بالوصول إلى إطار برنامج تشغيل الطابعة.

- .2 انقر فوق **معلومات الطابعة والأجهزة الاختيارية** بعلامة التبويب **الصيانة**.
	- .3 نفِّذ أحد الإجراءات التالية.

#### *ملاحظة:*

قد يشتمل المنتج على ميزة **موقت إيقاف التشغيل** أو ميزات إيقاف الطاقة في حالة قطع الاتصال و**إيقاف تشغيل في حالة الفصل** حسب مكان<br>الشراء.

حدد المدة الزمنية قبل دخول الطابعة في وضع السكون المستخدمة عثابة إعداد **عداد وقت السكون** وانقر فوق **إرسال**. لإيقاف تشغيل **[**<br>الطابعة تلقائيًا، حدد المدة الزمنية المستخدمة عثابة إعداد **موقت إيقاف التشغيل** وانقر فوق **إرسال** 

❏حددالمدة الزمنيةقبل دخول الطابعة في وضع السكون المستخدمةمبثابةإعداد**عدادوقتالسكون** وانقرفوق **إرسال**. لإيقافتشغيل الطابعة تلقائيًا، حدد المدة الزمنية المستخدمة في الإعداد **إيقاف تشغيل في حالة عدم النشاط** أو **إيقاف تشغيل في حالة الفصل**، ثم انقر<br>فوق **إرسال**.

.4 انقر فوق **موافق**.

#### **توفري الطاقة — OS Mac**

- .1 حدد **تفضيلات النظام** من القامئة >**الطابعات والماسحات الضوئية** (أو **طباعة ومسح ضويئ**، **طباعة وفاكس**)، ثم حدد الطابعة.
	- .2 انقر فوق **خيارات وتجهيزات** >**البرنامج المساعد**>**فتح برنامج الطابعة المساعد**.
		- .3 انقر فوق **إعدادات الطابعة**.
		- .4 نفِّذ أحد الإجراءات التالية.

*ملاحظة:* قد يشتمل المنتج على ميزة **موقت إيقاف التشغيل** أو ميزات **إيقاف تشغيل في حالة عدم النشاط** و**إيقاف تشغيل في حالة الفصل** حسب مكان<br>الشراء.

حدد المدة الزمنية قبل دخول الطابعة في وضع السكون المستخدمة عثابة إعداد **عداد وقت السكون** وانقر فوق **تطبيق**. لإيقاف تشغيل **الله عن المسلم المعامل الله عن** المعنى المعنى المعنى المعنى المعنى<br>الطابعة تلقائيًا، حدد المدة الز

❏حددالمدة الزمنيةقبل دخول الطابعة في وضع السكون المستخدمةمبثابةإعداد**عدادوقتالسكون** وانقرفوق **تطبيق**. لإيقافتشغيل الطابعة تلقائيًا، حدد المدة الزمنية المستخدمة في الإعداد **إيقاف تشغيل في حالة عدم النشاط** أو **إيقاف تشغيل في حالة الفصل**، ثم انقر<br>فوق **تطبيق**.

## <span id="page-39-0"></span>**الطباعة من برنامج تشغيل الطابعة في نظام التشغيل Windows**

### **الوصول إلى برنامج تشغيل الطابعة**

عند الوصول إلى برنامج تشغيل الطابعة من لوحة التحكم الخاصة بالكمبيوتر، تسري الإعدادات على جميع التطبيقات.

**الوصول إلى برنامج تشغيل الطابعة من لوحة التحكم**

Windows 10/Windows Server 2016❏

انقر فوق زر البدء، ثم حدد **نظام > Windowsكوحة التحكم > عرض الأجهزة والطابعات في الأ<b>جهزة والصوت**. انقر بزر الماوس الأعن فوق<br>الطابعة أو اضغط عليها مع الاستمرار ثم حدد **تفضيلات الطباعة**.

Windows 8.1/Windows 8/Windows Server 2012 R2/Windows Server 2012❏

حدد **سطح المكتب** > ا**لإعدادات > لوحة التحكم > عرض الأجهزة والطابعات** في ا**لأجهزة والصوت**. انقر بزر الماوس الأعن فوق الطابعة أو<br>اضغط عليها مع الاستمرار ثم حدد **تفضيلات الطباعة**.

Windows 7/Windows Server 2008 R2❏

انقر فوق زر البدء، ثم حدد **لوحة التحكم**> **عرض الأجهزة والطابعات** في **الأجهزة والصوت**. انقر بزر الماوس الأعن فوق الطابعة الخاصة بك، ثم<br>حدد **تفضلات الطباعة**.

Windows Vista/Windows Server 2008❏

انقر فوق زر البدء، وحدد **لوحة التحكم** > **الطابعات** في **الأجهزة والصوت**. انقر بزر الماوس الأعن فوق الطابعة الخاصة بك، ثم حدد **تفضيلات**<br>ال**ط**باعة.

Windows XP/Windows Server 2003 R2/Windows Server 2003❏

انقر فوق زر البدء، ثم حدد **لوحة التحكم > الطابعات والأجهزة الأخرى > الطابعات <b>والفاكسات**. انقر بزر الماوس الأمن فوق الطابعة الخاصة<br>بك، ثم حدد **تفضيلات الطباعة**.

**الوصول إلى برنامج تشغيل الطابعة من رمز الطابعة على شريط المهام**

رمز الطابعة على شريط مهام سطح المكتب هو عبارة عن رمز اختصار يتيح لك الوصول السريع إلى برنامج تشغيل الطابعة.

في حالة النقر فوق رمز الطابعة وتحديد **إعدادات الطابعة**، <sub>ت</sub>مكنك الوصول إلى الإطار الخاص بإعدادات الطابعة المماثل للإطار المعروض من لوحة<br>التحكم. في حالة النقر المزدوج فوق هذا الرمز، <sub>ت</sub>مكنك التحقق من حالة الطابعة.

*ملاحظة:*

في حالة عدم عرض رمز الطابعة على شريط المهام، عكنك الوصول إلى إطار برنامج تشغيل الطابعة، والنقر فوق <mark>تفضيلات المراقبة</mark> من علامة التبويب<br>ا**لصيانة**، ثم تحديد **قم بتسجيل رمز الاختصار في شريط المهام**.

#### **أساسيات الطباعة**

*قد تختلف العمليات بناءً على التطبيق. راجع تعليامت التطبيق للاطلاع على التفاصيل. ملاحظة:*

.1 افتح الملف الذي تريد طباعته.

حمّل الورق في الطابعة إذامل يتم تحميله بالفعل.

- .2 حدد **طباعة** أو **إعداد الصفحة** من القامئة **ملف**.
	- .3 حدد الطابعة الخاصة بك.
- .4 حدد **التفضيلات** أو **الخصائص** للوصول إلى إطار برنامج تشغيل الطابعة.

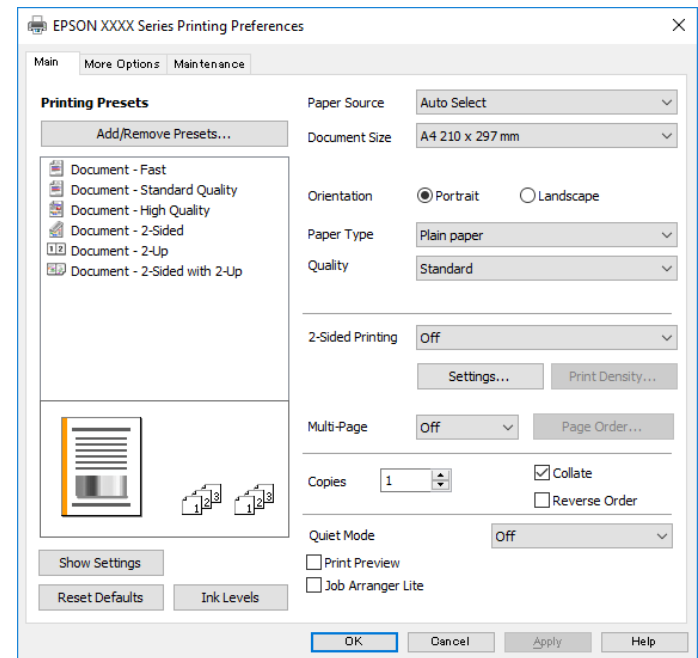

.5 غريّ الإعدادات حسب الضرورة.

راجع خيارات القامئة الخاصة ببرنامج تشغيل الطابعة للاطلاع على التفاصيل.

*ملاحظة:*

■ عكنك أيضًا الاطلاع على التعليمات عبر الإنترنت للحصول على شرح لعناصر الإعداد. يعرض النقر بزر الماوس الأعن فوق أحد العناصر<br>تعليمات.

❏ *عند تحديد معاينة قبل الطباعة، ميكنك مشاهدة معاينة المستند قبل طباعته.*

- .6 انقر فوق **موافق** لإغلاق نافذة برنامج تشغيل الطابعة.
	- .7 انقر فوق **طباعة**.
		-

**ملاحظة:**<br>عند تحديد **معاينة قبل الطباعة**، يتم عرض نافذة المعاينة. لتغيير الإعدادات، انقر فوق إ**لغاء**، ثم كرر الإجراء من الخطوة 2.

- | "الورق والسعات [المتوفرة" في](#page-29-0) الصفحة 30
- | "تحميل الورق في درج [الورق" في](#page-31-0) الصفحة 32
	- | "قامئة نوع [الورق" في](#page-37-0) الصفحة 38
	- | "علامة التبويب [رئيسي" في](#page-54-0) الصفحة 55

### **الطباعة على الوجهني**

ميكنك الطباعة على وجهي الورقة. كام ميكنك طباعة الكتيبات التي ميكن إنشاؤها عن طريق إعادة ترتيب الصفحات وطي المطبوعات.

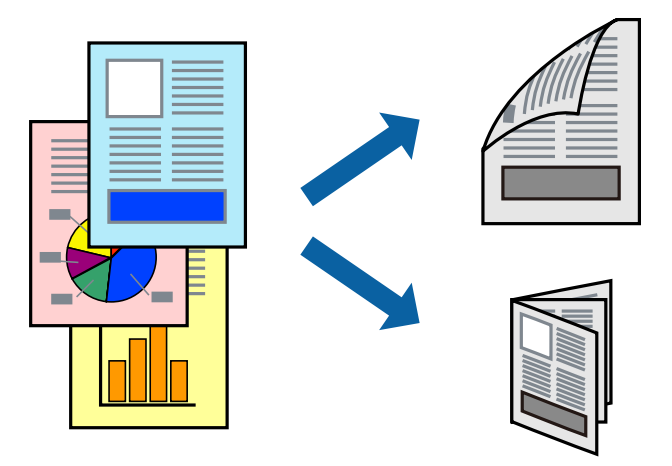

*ملاحظة:*

❏ *في حالة عدم استخدام ورق مناسب للطباعة على الوجهني، قد تنخفض جودة الطباعة وينحشر الورق.*

❏ *بناءً على الورق والبيانات، قد يفيض الحبر إلى الوجه الآخر من الورق.*

**معلومات ذات صلة**

| "الورق والسعات [المتوفرة" في](#page-29-0) الصفحة 30

#### **إعدادات الطباعة**

- .1 في علامة التبويب **رئيسي** الخاصة ببرنامج تشغيل الطابعة، حدد خيارًا من **الطباعة على الوجهني**.
	- .2 انقر فوق **إعدادات**، واضبط الإعدادات المناسبة، ثم انقر فوق **موافق**.

اضبط إعدادات **كثافة الطباعة** إذا لزم الأمر.

*ملاحظة:* ❏ *لطباعة كتيب مطوي، حدد كتيب.*

❏ *عند ضبط كثافة الطباعة، ميكنك ضبط كثافة الطباعة حسب نوع الملف.*

- ح قد تكون عملية الطباعة بطيئة على حسب مجموعة الخيارات المحددة لـ **حدد** *''"***نوع المستند′'"** في نافذة ضبط كثافة الطباعة والمحددة لـ **الجودة**<br>في علامة التبويب **رئيسي**.
	- .3 انقر فوق **طباعة**.

- | "أساسيات [الطباعة" في](#page-39-0) الصفحة 40
- | "علامة التبويب [رئيسي" في](#page-54-0) الصفحة 55

### **طباعة صفحات متعددة على ورقة واحدة**

ميكنك طباعة صفحتني أو أربع صفحات من البيانات على ورقة واحدة.

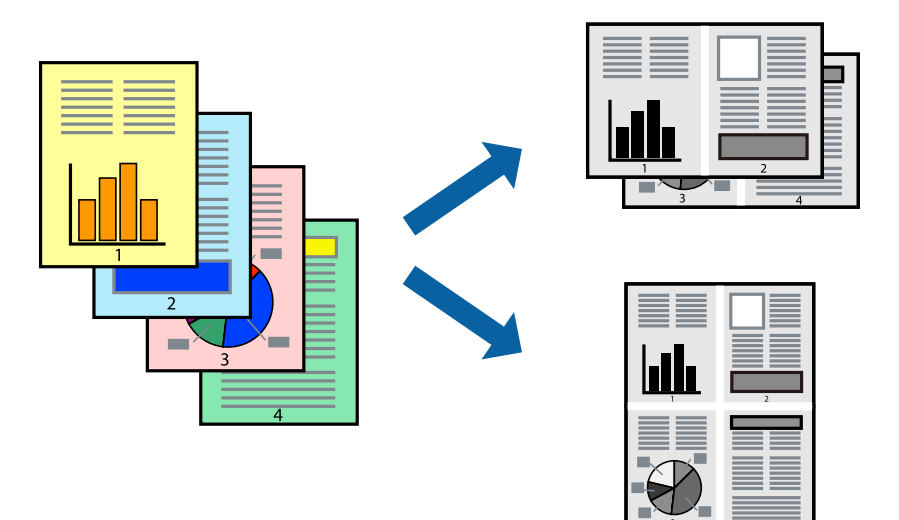

#### **إعدادات الطباعة**

في علامة التبويب **رئيسي** الخاصة ببرنامج تشغيل الطابعة، حدد **صفحتان على ورقة** أو **4 صفحات في ورقة** كإعداد **متعدد الصفحات**.

#### **معلومات ذات صلة**

- | "أساسيات [الطباعة" في](#page-39-0) الصفحة 40
- | "علامة التبويب [رئيسي" في](#page-54-0) الصفحة 55

### **الطباعة والتجميع بترتيب الصفحات (الطباعة بترتيب عكسي)**

ميكنك الطباعة من الصفحة الأخرية؛ ليك يتم تكديس المستندات حسب ترتيب الصفحات لإخراج الورق إلى الجزء الأمامي من الطابعة.

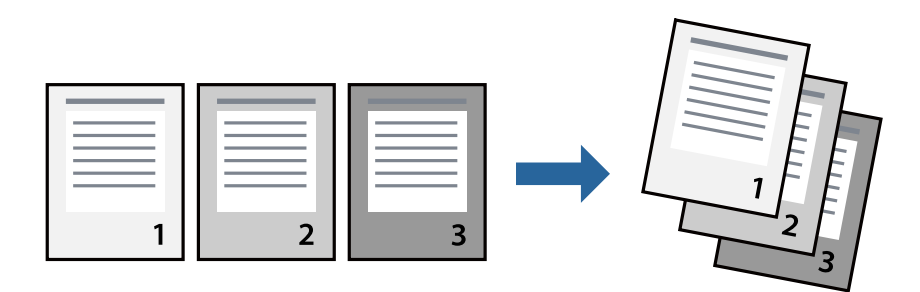

#### **إعدادات الطباعة**

في علامة التبويب **رئيسي** الخاصة ببرنامج تشغيل الطابعة، حدد **ترتيب عكسي**.

- | "أساسيات [الطباعة" في](#page-39-0) الصفحة 40
- | "علامة التبويب [رئيسي" في](#page-54-0) الصفحة 55

### **طباعة مستند مصغر أو مكبر**

ميكنك تقليل حجم المستند أو تكبريه بنسبة مئوية معينة أو لملاءمة حجم الورق الذي قمت بتحميله في الطابعة.

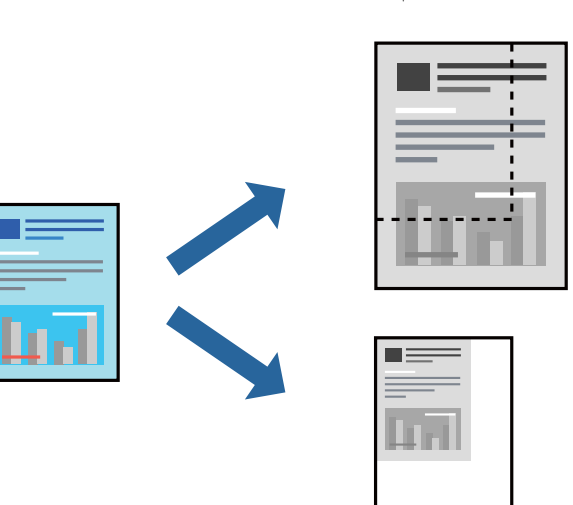

#### **إعدادات الطباعة**

من علامةالتبويب**مزيدمن الخيارات**الخاصةببرنامج تشغيل الطابعة، حدد حجم المستندمن إعداد **حجم المستند**.حدد حجم الورق الذي تريد طباعته من إعداد **ورق الإخراج.**حدد **تصغير/تكبير المستند**, ثم حدد **ملاءمة الصفحة أو تكبير/تصغير إلى**.عندما تحدد **تكبير/تصغير إلى**، قم بإدخال<br>نسبة مئوية.

حدد **مركز** لطباعة الصور في وسط الصفحة.

#### **معلومات ذات صلة**

- | "أساسيات [الطباعة" في](#page-39-0) الصفحة 40
- | "علامة التبويب مزيد من [الخيارات" في](#page-54-0) الصفحة 55

### **طباعة صورة واحدة على عدة صفحات للتكبري (إنشاء ملصق)**

تتيح هذه الميزة طباعة صورة واحدة على عدة صفحات من الورق.ميكنك عمل ملصق بحجم أكبر عن طريق لصقهام معا.ً

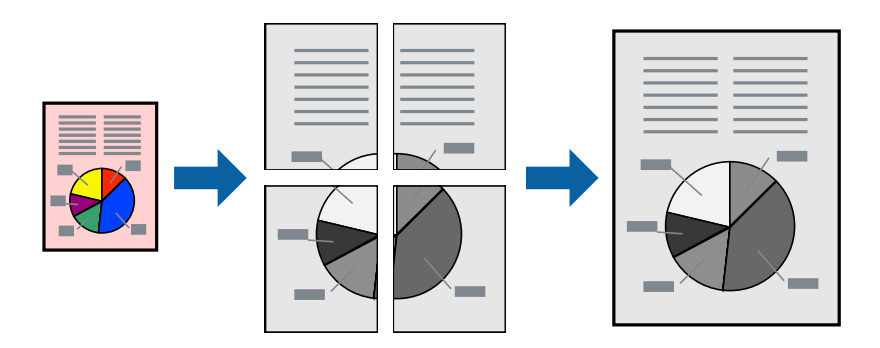

#### **إعدادات الطباعة**

في علامة التبويب الخاصة ببرنامج تشغيل الطابعة **رئيسي** حدد <mark>ملصق 2x1</mark>، أو <mark>ملصق 2x2، أو ملصق 3x3،</mark> أو <mark>ملصق 4x4</mark> كإعداد <mark>متعدد</mark><br>ا**لصفحات**. إذا نقرت فوق إ**عدادات**، عكنك تحديد الشرائح التي لا تريد طباعتها. كما عكنك تحديد

### **عمل ملصقات باستخدام علامات محاذاة متراكبة**

إليك مثالاً لكيفية عمل ملصق عندما يتم تحديد **ملصق 2x2** ، وتحديد **علامات محاذاة متراكبة** في **طباعة موجهات القطع**. تتم طباعة الموجهات الفعلية بطريقة أحادية اللون، ولكن من أجل هذا الشرح ستظهر الخطوط بألوان زرقاء وحمراء.

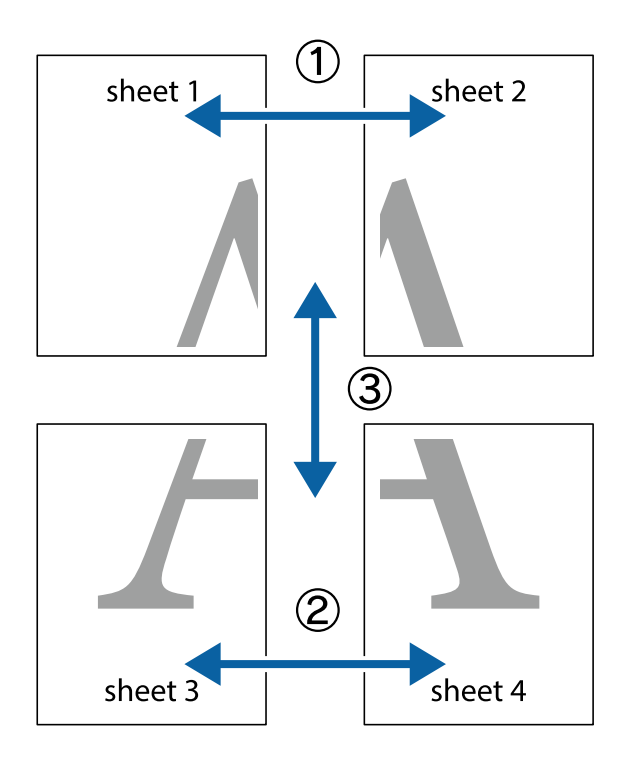

1. قم بإعداد 1 Sheet و 2 Sheet. اقطع هوامش 1 Sheet بطول الخط الأزرق الرأسي ومرورًا منتصف العلامتين المتصالبتين العلوية<br>والسفلية.

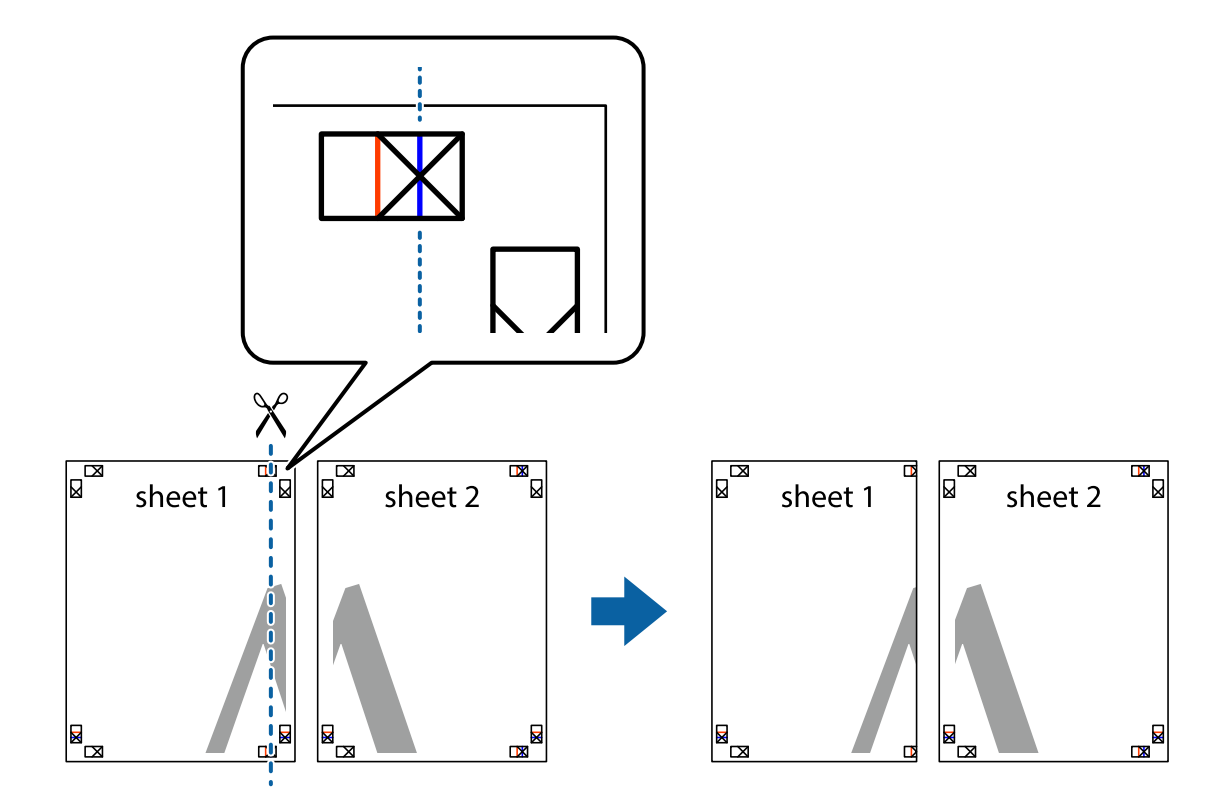

.2 ضع حافة 1 Sheet فوق 2 Sheet وقم مبحاذاة العلامات المتصالبة، ثم قم بتثبيت الورقتني معًا من الخلف مؤقتًا.

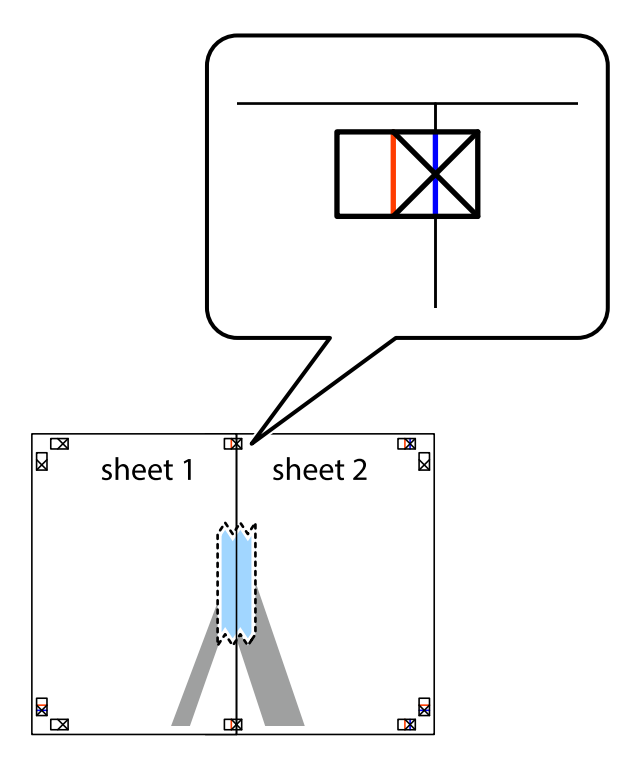

3. اقطع الورقتين اللتين قمت بتثبيتهما معًا في الخط العمودي الأحمر عبر علامات المحاذاة (الخط إلى يسار العلامات المتصالبة في هذه<br>المرة).

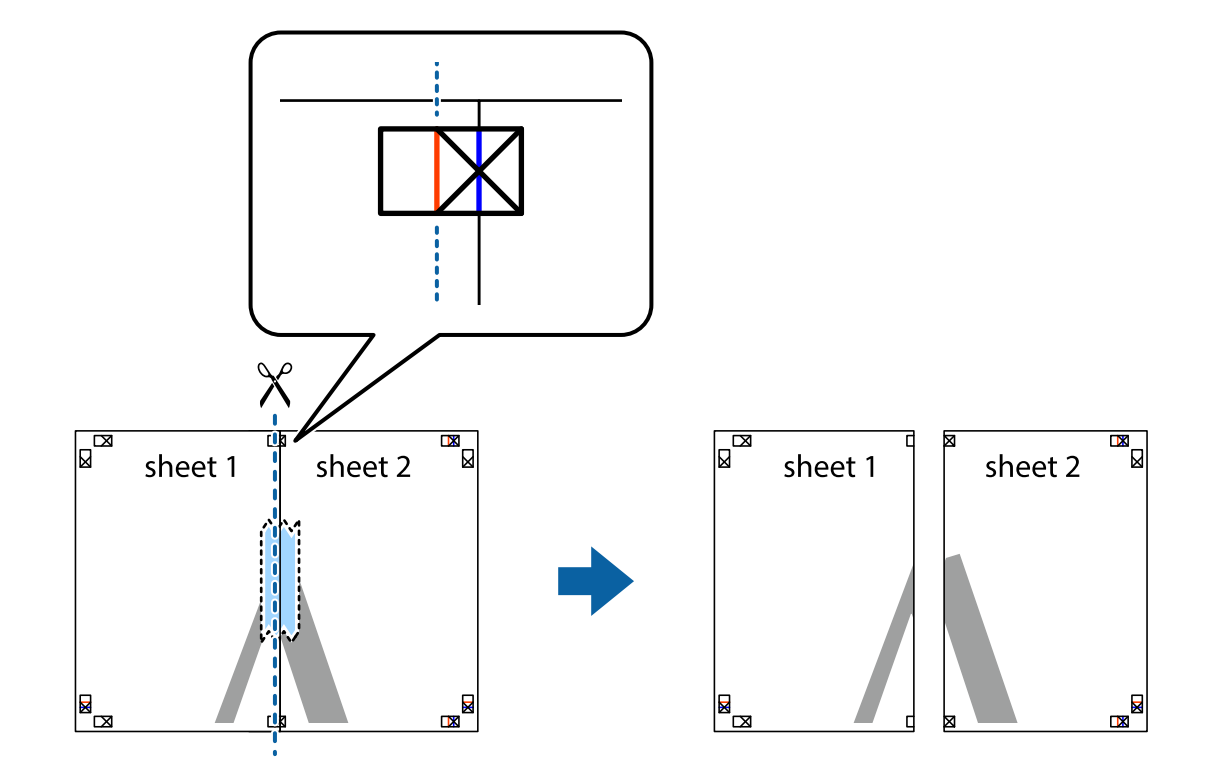

.4 قم بتثبيت الورقتني معًا من الخلف.

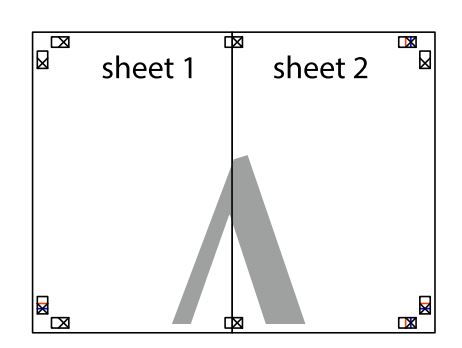

.5 كرر الخطوات من 1 إلى 4 لتثبيت 3 Sheet و 4 Sheet معًا.

6. اقطع هوامش Sheet 1 و 2 Sheet بطول الخط الأزرق الأفقي ومرورًا منتصف العلامتين المتصالبتين اليسرى واليمنى.

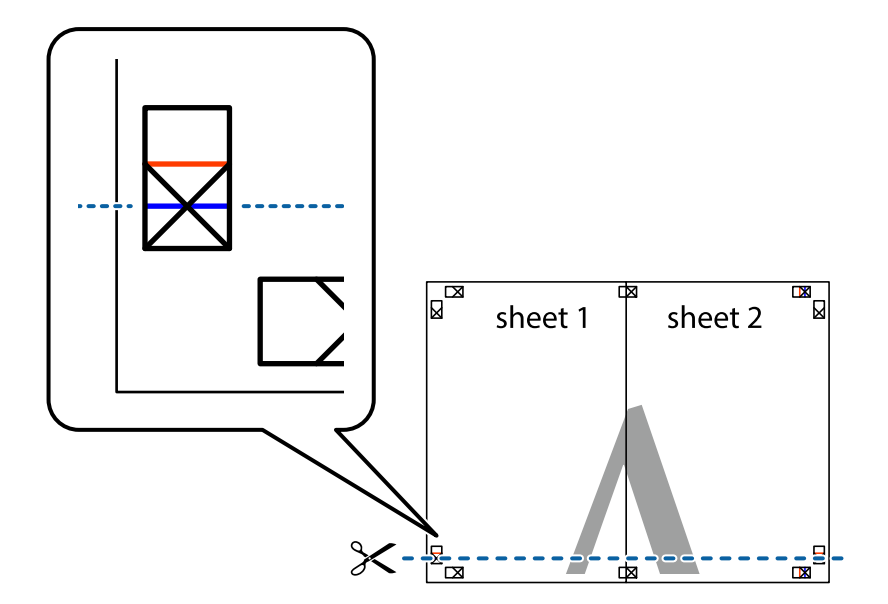

7. ضع حافة الورقة Sheet 1 و 2 Sheet فوق 3 Sheet و 4 Sheet وقم ممحاذاة العلامتين المتصالبتين، ثم قم بتثبيتهم معًا من الخلف<br>مؤقتًا.

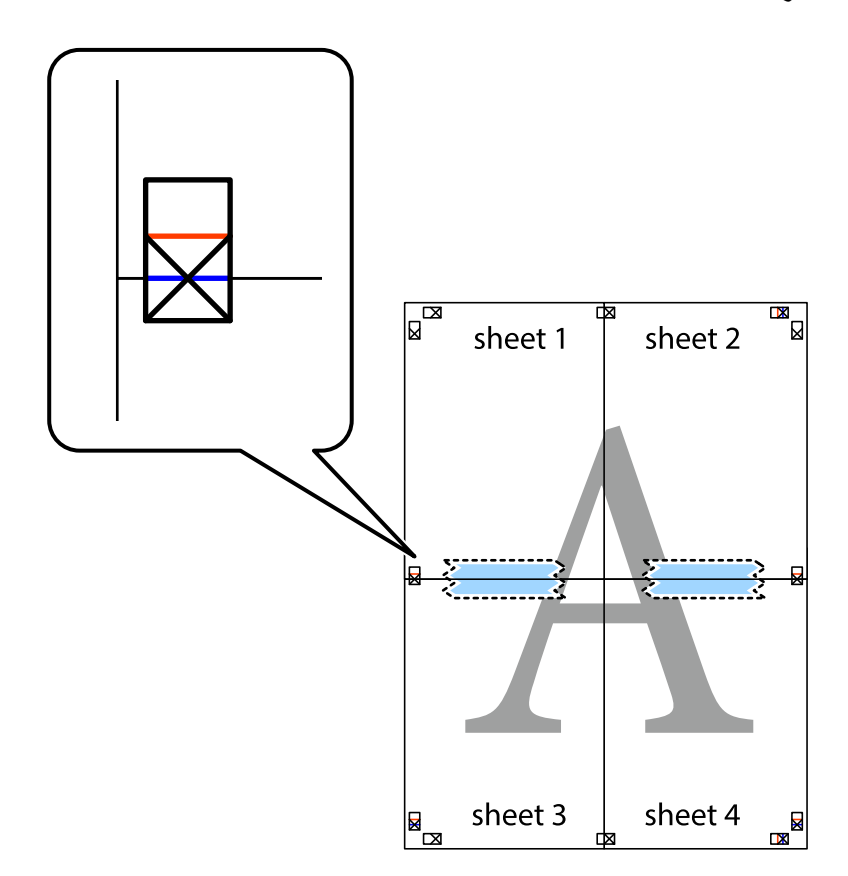

.8 اقطع الورقتني اللتني قمت بتثبيتهام معًا في الخط الأفقي الأحمر عبر علامات المحاذاة (الخط إلى أعلى العلامات المتصالبة في هذه المرة).

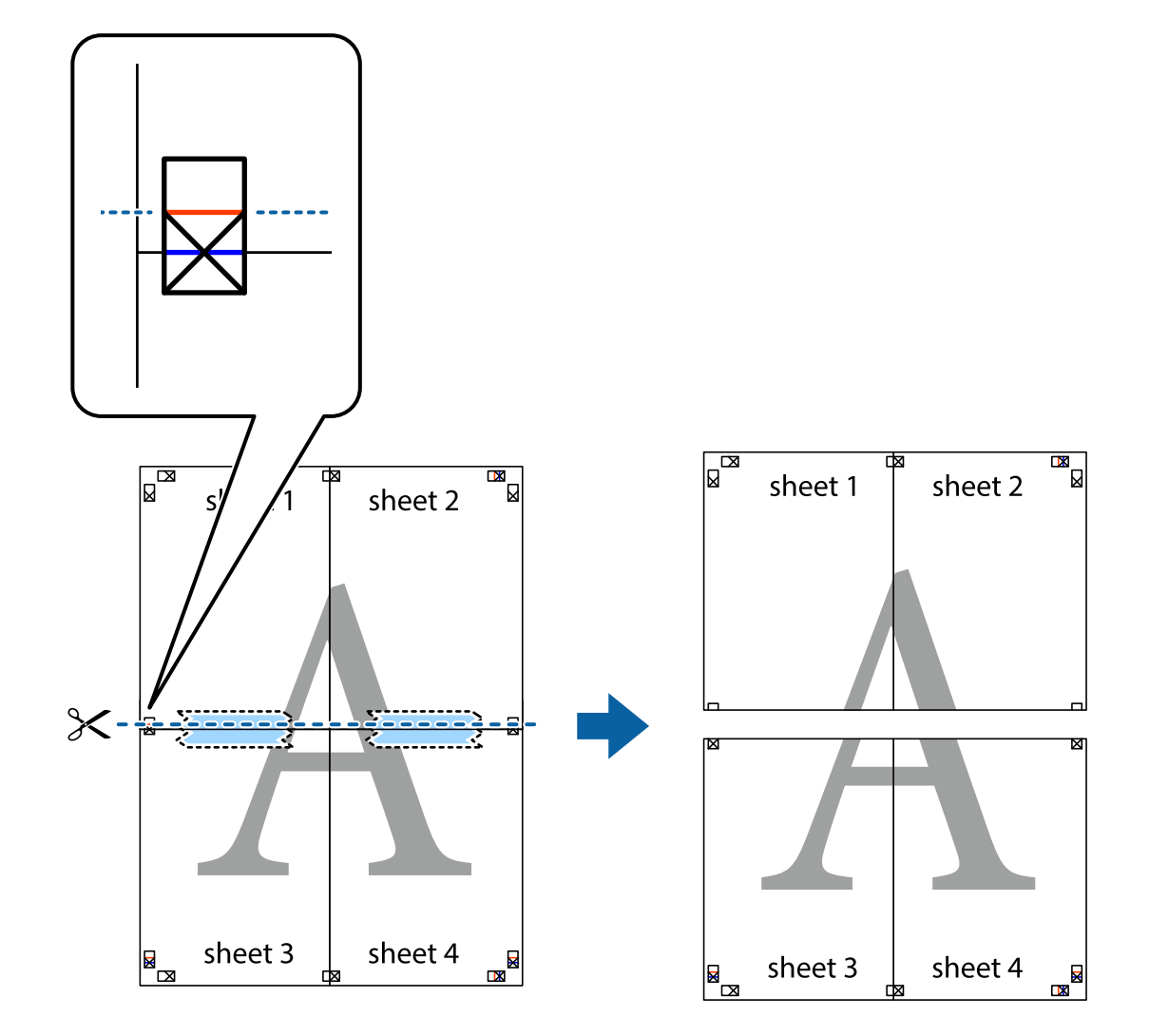

.9 قم بتثبيت الورقتني معًا من الخلف.

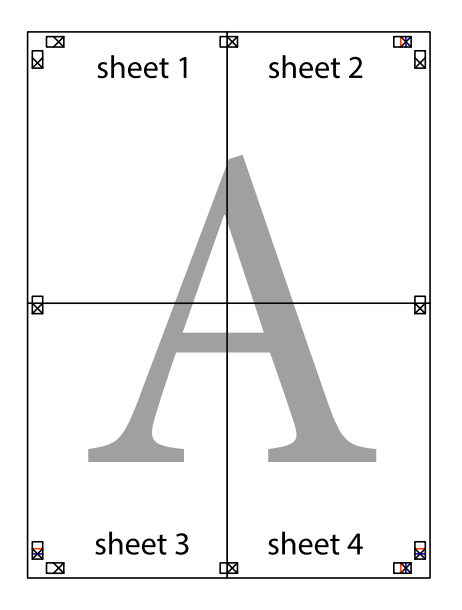

.10 اقطع الهوامش المتبقية في الموجه الخارجي.

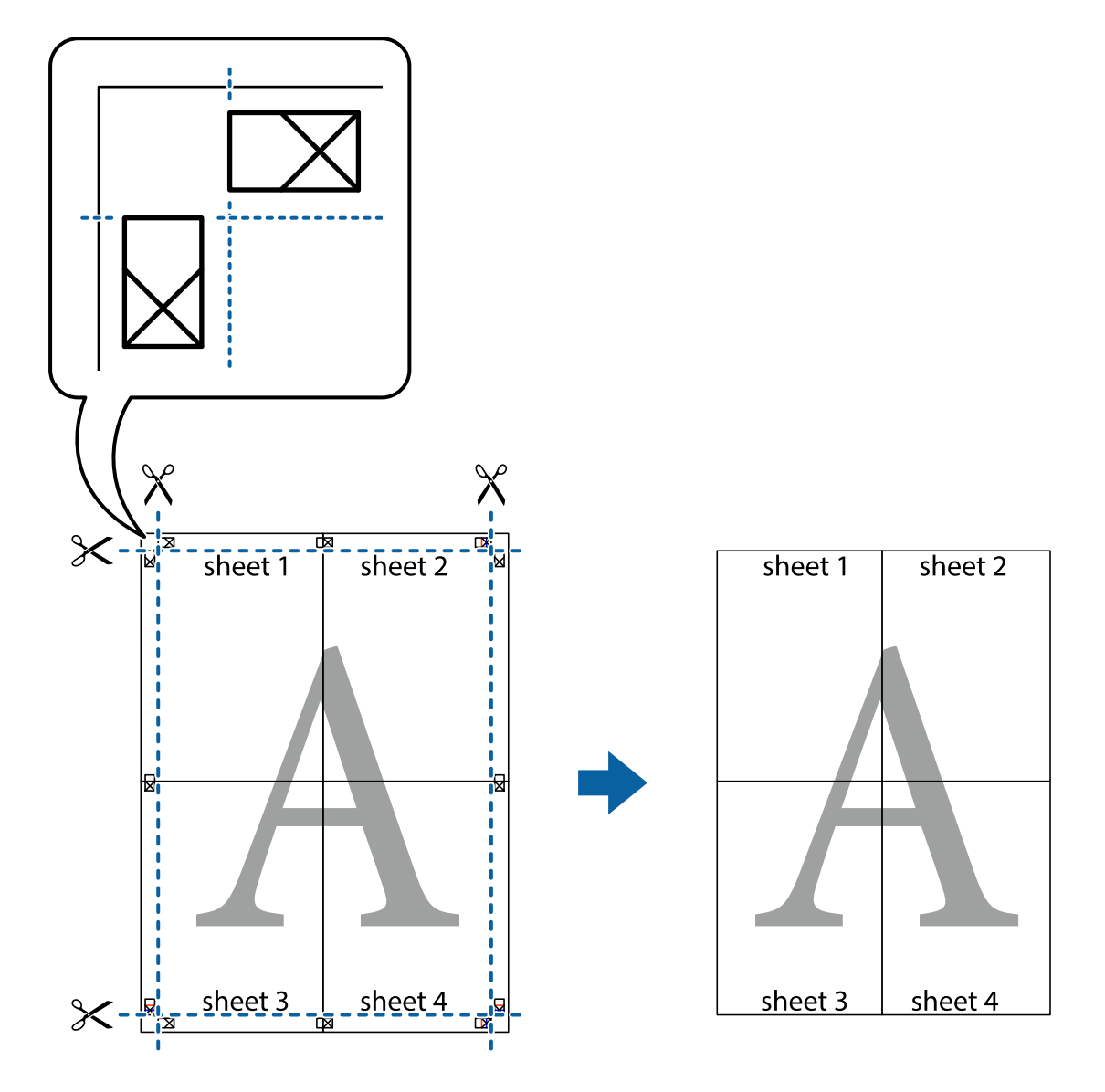

## **الطباعة باستخدام رأس الصفحة وتذييلها**

ميكنك طباعة معلومات مثل اسم المستخدم وتاريخ الطباعة في رؤوس الصفحات أو تذييلاتها.

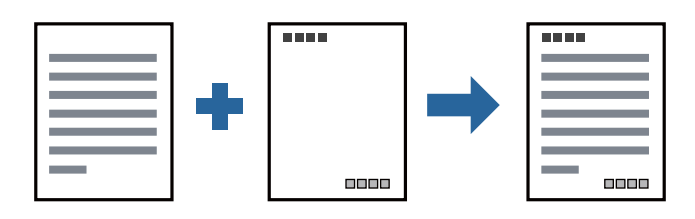

#### **إعدادات الطباعة**

في علامة التبويب **مزيد من الخيارات** الخاصة ببرنامج تشغيل الطابعة، انقر فوق **ميزات العلامة المائية**، ثم حدد <mark>العنوان/التذييل.</mark> انقر فوق<br>**إعدادات**، ثم حدد العناصر التي تريد طباعتها.

**معلومات ذات صلة**

- | "أساسيات [الطباعة" في](#page-39-0) الصفحة 40
- | "علامة التبويب مزيد من [الخيارات" في](#page-54-0) الصفحة 55

### **طباعة علامة مائية**

عكنك طباعة علامة مائية مثل «سري» أو مُوذج غير قابل للنسخ على المطبوعات الخاصة بك. إذا أجريت الطباعة باستخدام مُوذج غير قابل<br>للنسخ، تظهر الأحرف المخفية عند تصويرها بآلة تصوير من أجل ةييز المستند الأصلي عن النُسخ.

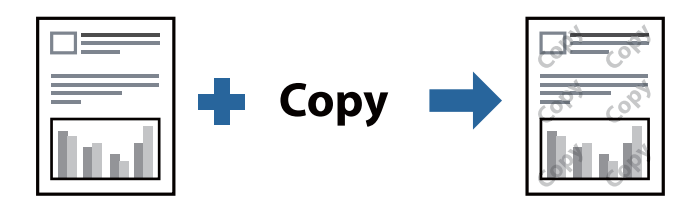

مُوذج غر قابل للنسخ متوفر وفقًا للشروط التالية:

❏الورق: ورق عادي، أو ورق النسخ، أو ورق ذو رأسية، أو ورق عادي ذو جودة عالية

❏الجودة: قياسي

الطباعة التلقائية على الوجهين: غير محددة  $\Box$ 

❏تصحيح الدرجة: تلقايئ

*ميكنك أيضًا إضافة العلامة المائية أو النموذج غري القابل للنسخ الخاص بك. ملاحظة:*

#### **إعدادات الطباعة**

في علامة التبويب **مزيد من الخيارات** الخاصة ببرنامج تشغيل الطابعة، انقر فوق **ميزات العلامة المائية**، ثم حدد *غ*وذج غير قابل للنسخ أو علامة<br>مائية.انقر فوق **إعدادات** لتغيير التفاصيل مثل حجم النموذج أو العلامة أو كثافتهما أو

**معلومات ذات صلة**

- | "أساسيات [الطباعة" في](#page-39-0) الصفحة 40
- | "علامة التبويب مزيد من [الخيارات" في](#page-54-0) الصفحة 55

#### **طباعة ملفات متعددة معا**

منظم المهام البسيط يسمح لك بجمع ملفات متعددة تم إنشاؤها بواسطة تطبيقات مختلفة وطباعتها كمهمة طباعة واحدة.عكنك تحديد إعدادات<br>الطباعة للملفات المجمعة، مثل تخطيط الصفحات المتعددة، والطباعة على الوجهين.

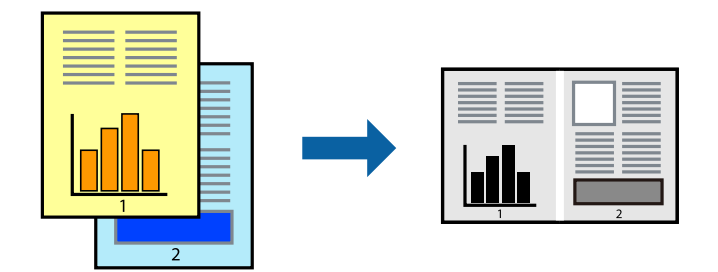

### **إعدادات الطباعة**

في علامة التبويب **رئيسي** الخاصة ببرنامج تشغيل الطابعة، حدد **منظم المهام البسيط**.عند بدء الطباعة، يتم عرض نافذة منظم المهام البسيط.عند<br>فتح نافذة منظم المهام البسيط، افتح الملف الذي تريد دمجه مع الملف الحالي، ثم كرر الخطو

عند تحديد مهمة طباعة متت إضافتها إلى مشروع طباعة في نافذة منظم المهام البسيط، ميكنك تعديل تخطيط الصفحة.

انقر فوق **طباعة** من القامئة **ملف** لبدء الطباعة.

#### *ملاحظة:*

*إذاقمتبإغلاق نافذةمنظم المهامالبسيطقبل إضافة جميع بياناتالطباعةإلى مشروع طباعة، يتم إلغاءمهمةالطباعةالتي تعمل عليها حاليًا.انقرفوق حفظ من القامئة ملف لحفظ المهمة الحالية.امتداد الملفات المحفوظة هو "ecl".*

لفتح مشروع طباعة، انقر فوق **منظم المهام البسيط** في علامة التبويب **الصيانة** الخاصة ببرنامج تشغيل الطابعة لفتح نافذة منظم المهام البسيط.ثم حدد **فتح**<br>من القائمة **ملف** لتحديد الملف.

#### **معلومات ذات صلة**

- | "أساسيات [الطباعة" في](#page-39-0) الصفحة 40
- | "علامة التبويب [رئيسي" في](#page-54-0) الصفحة 55

### **ضبط درجة لون الطباعة**

ميكنك ضبط درجة اللون المستخدمة في مهمة الطباعة. لايتم تطبيق هذه التعديلات على البيانات الأصلية.

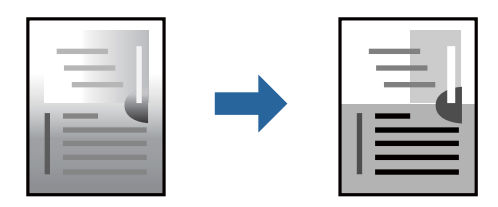

#### **إعدادات الطباعة**

في علامة التبويب الخاصة ببرنامج تشغيل الطابعة **مزيد من الخيارات** حدد **مخصص** كإعداد **تصحيح الدرجة**. انقر فوق **متقدم** لفتح نافذة **تصحيح**<br>ا**لدرجة** ، ثم حدد طريقة تصحيح درجة اللون.

#### *ملاحظة:*

■ تم تحديد **تلقائي** مثابة إعداد افتراضي في علامة التبويب **مزيد من الخيارات**. يعمل هذا الإعداد على ضبط درجة الألوان تلقائيًا لتناسب إعدادات نوع<br>الورق وحودة الطباعة.

- | "أساسيات [الطباعة" في](#page-39-0) الصفحة 40
- | "علامة التبويب مزيد من [الخيارات" في](#page-54-0) الصفحة 55

### **الطباعة لتوضيح الخطوط الرقيقة**

ميكنك جعل الخطوط الرفيعة التي تكون رقيقة جداً للطباعة سميكة.

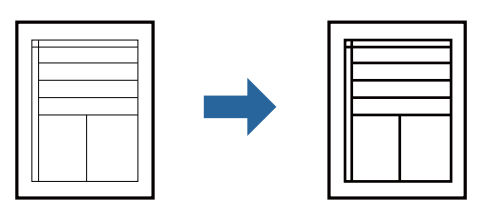

#### **إعدادات الطباعة**

في علامة التبويب الخاصة ببرنامج تشغيل الطابعة **مزيد من الخيارات** انقر فوق **خيارات الصورة** في إعداد **تصحيح الدرجة**. حدد **إبراز الخطوط**<br>ا**لرفيع**ة.

**معلومات ذات صلة**

- | "أساسيات [الطباعة" في](#page-39-0) الصفحة 40
- | "علامة التبويب مزيد من [الخيارات" في](#page-54-0) الصفحة 55

### **الطباعة لتحسني الأسطر والنصوص الخفيفة**

ميكنك تحسني الأسطر والحروف الخفيفة لجعلها أكرث وضوحًا، أو لصقل الصور.

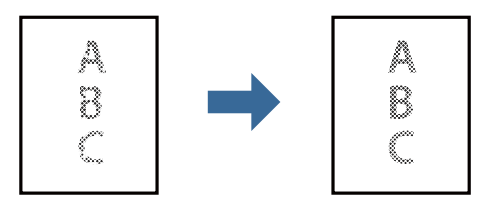

#### **إعدادات الطباعة**

في علامة التبويب الخاصة ببرنامج تشغيل الطابعة **مزيد من الخيارات** انقر فوق **خيارات الصورة** في إعداد **تصحيح الدرجة**. حدد **تحسين النصوص**<br>وا**لأسطر فاتحة اللون**.

- | "أساسيات [الطباعة" في](#page-39-0) الصفحة 40
- | "علامة التبويب مزيد من [الخيارات" في](#page-54-0) الصفحة 55

### **طباعة الرموز الشريطية الواضحة**

يمكنك طباعة رمز شريطي بوضوح وجعل مسحه ضوئيًا أمرًا سهلاً. لا مّكن هذه الميزة إلا إذا تعذّر إجراء المسح الضوئي للرمز الشريطي الذي طبعته فقط.

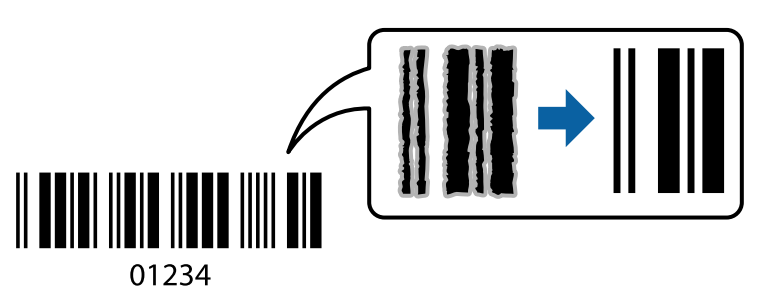

ميكنك استخدام هذه الميزة بالشروط التالية.

❏الورق: ورق عادي، أو ورق النسخ، أو ورق ذو رأسية، أو ورق عادي ذو جودة عالية، أو ورق سميك، أو ظرف

❏الجودة: **قياسي**

*قدلاتكون ميزة إزالة تلطخات الصورة متوفرة دامئًا وفقًا للظروف. ملاحظة:*

#### **إعدادات الطباعة**

في علامة التبويب **الصيانة** الخاصة ببرنامج تشغيل الطابعة، انقر فوق **إعدادات موسعة**، ثم حدد **وضع الرمز الشريطي**.

**معلومات ذات صلة**

- | "أساسيات [الطباعة" في](#page-39-0) الصفحة 40
- | "علامة التبويب [الصيانة" في](#page-55-0) الصفحة 56

### **إلغاء الطباعة**

عكنك إلغاء مهمة الطباعة من الكمبيوتر.ومع ذلك، لا عكنك إلغاء مهمة طباعة من جهاز الكمبيوتر عجرد إرسالها بشكل كامل إلى الطابعة.في تلك<br>الحالة، ألغ مهمة الطباعة باستخدام لوحة تحكم الطابعة.

#### **إلغاء المهام**

على الكمبيوتر الخاص بك، انقر بزر الماوس الأعن على طابعتك <mark>في الأجهزة والطابعات</mark>، أو **الطابعات واللحات والفاكسات**.انقر فوق **ما الذي**<br>ي**ُطبع**، وانقر بزر الماوس الأعن فوق المهمة التي ترغب في إلغائها، ثم حدد **إلغاء**.

### **خيارات القامئة لبرنامج تشغيل الطابعة**

افتح نافذة الطباعة في أحد التطبيقات، وحدد الطابعة، ثم ادخل إلى نافذة برنامج تشغيل الطابعة.

*تختلف القوائم وفقًا للخيار الذي حددته. ملاحظة:*

## **علامة التبويب رئيسي**

<span id="page-54-0"></span>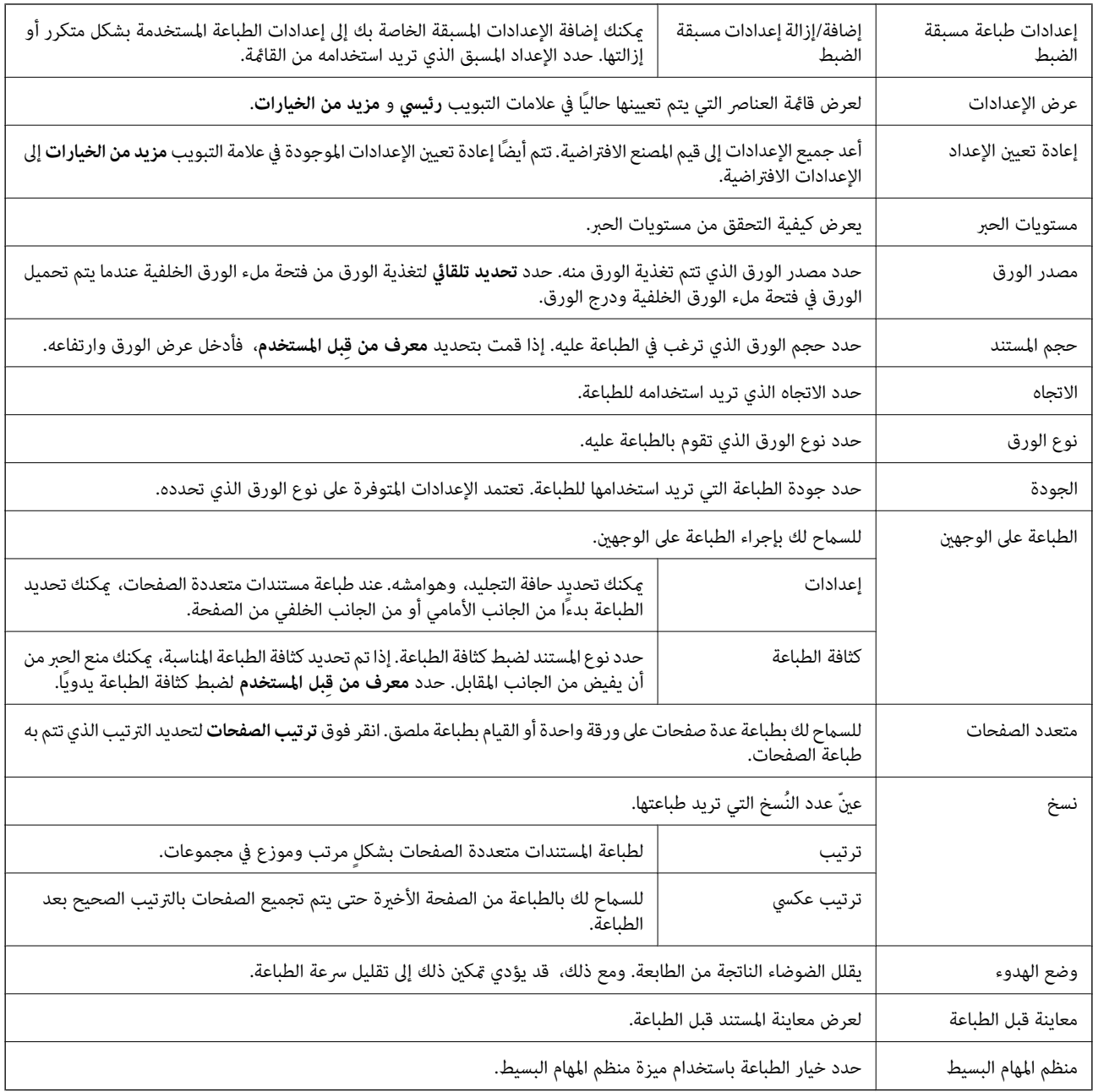

### **علامة التبويب مزيد من الخيارات**

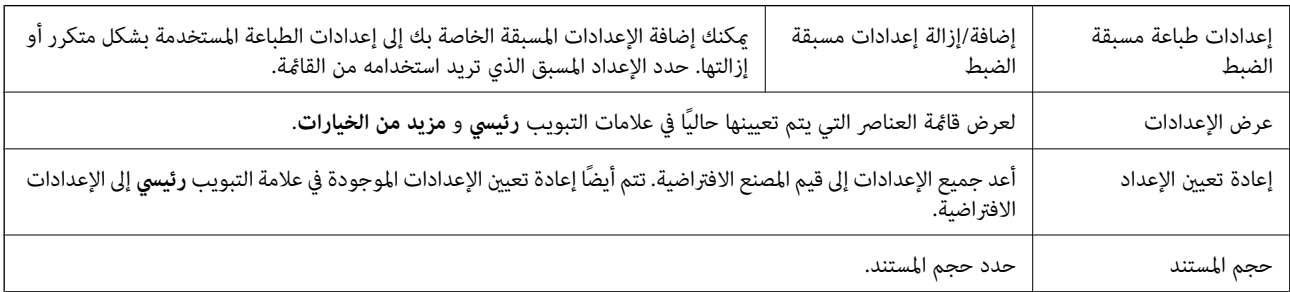

<span id="page-55-0"></span>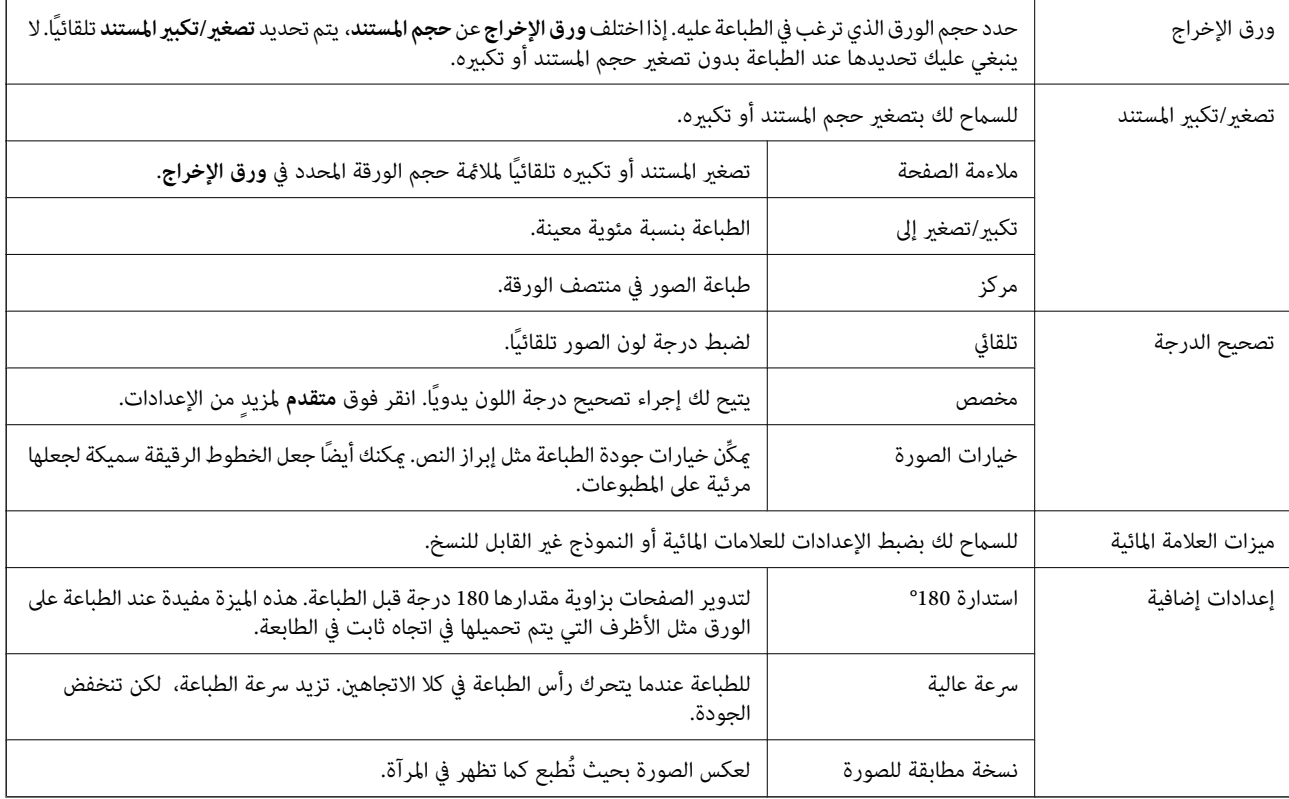

### **علامة التبويب الصيانة**

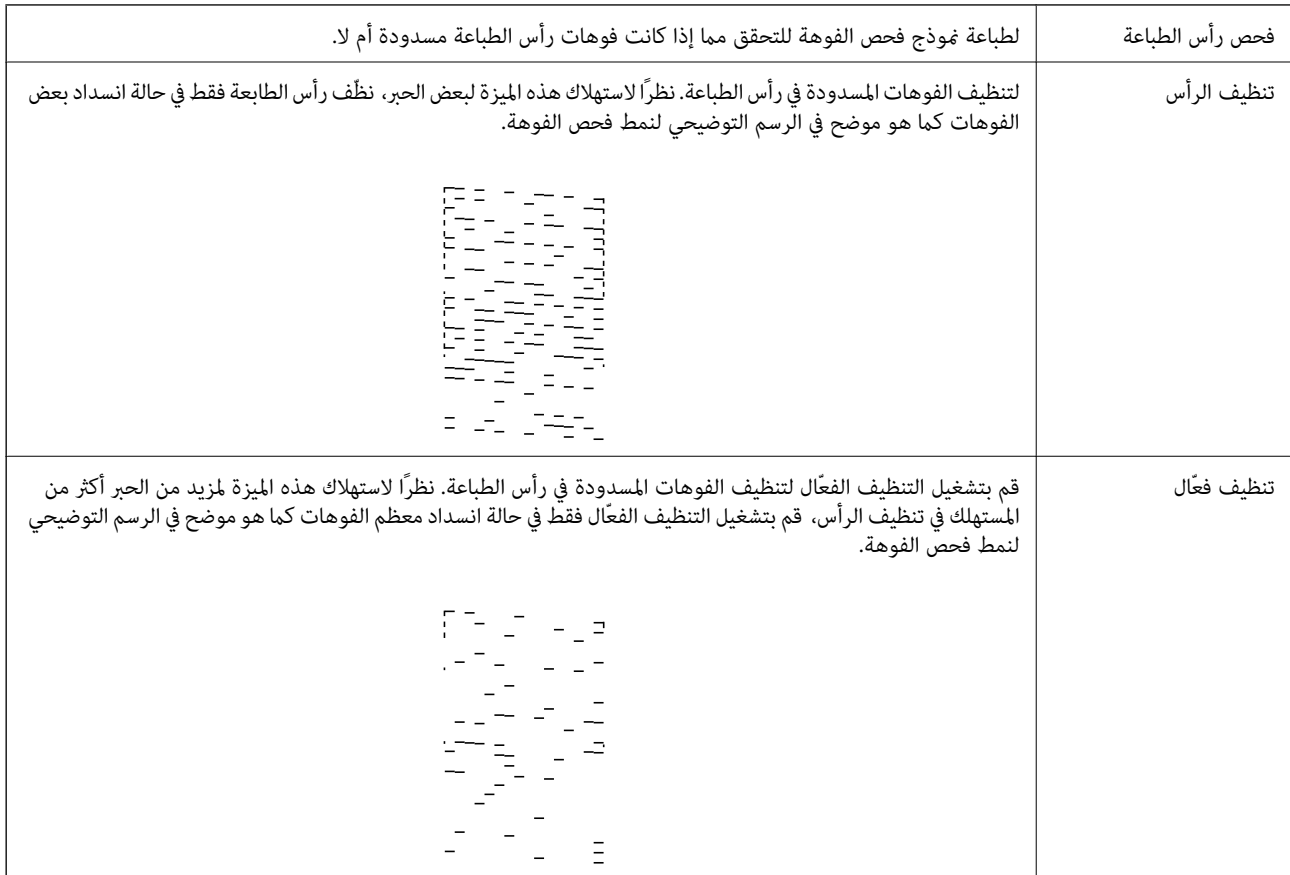

<span id="page-56-0"></span>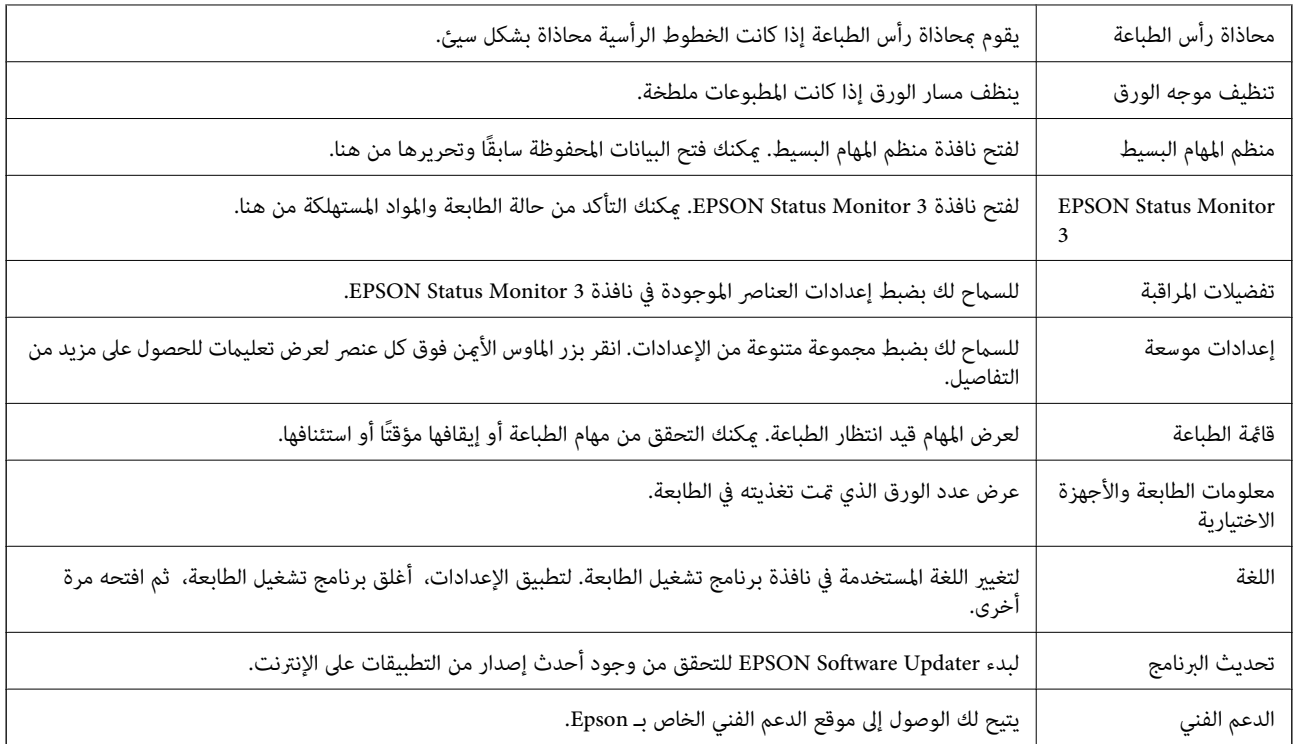

# **الطباعة من برنامج تشغيل الطابعة في نظام التشغيل OS Mac**

### **أساسيات الطباعة**

*تختلف العمليات بناءً على التطبيق.راجع تعليامت التطبيق للاطلاع على التفاصيل. ملاحظة:*

- .1 افتح الملف الذي تريد طباعته. حمّل الورق في الطابعة إذامل يتم تحميله بالفعل.
- .2 حدد **طباعة** من القامئة **ملف** أو أمر آخر للوصول إلى مربع حوار الطباعة.

إذا لزم الأمر، فانقر فوق **إظهار التفاصيل** أوdلتوسيع نافذة الطباعة.

.3 حدد الطابعة الخاصة بك.

دليل المستخدم

.4 حدد **إعدادات الطباعة** من القامئة المنبثقة.

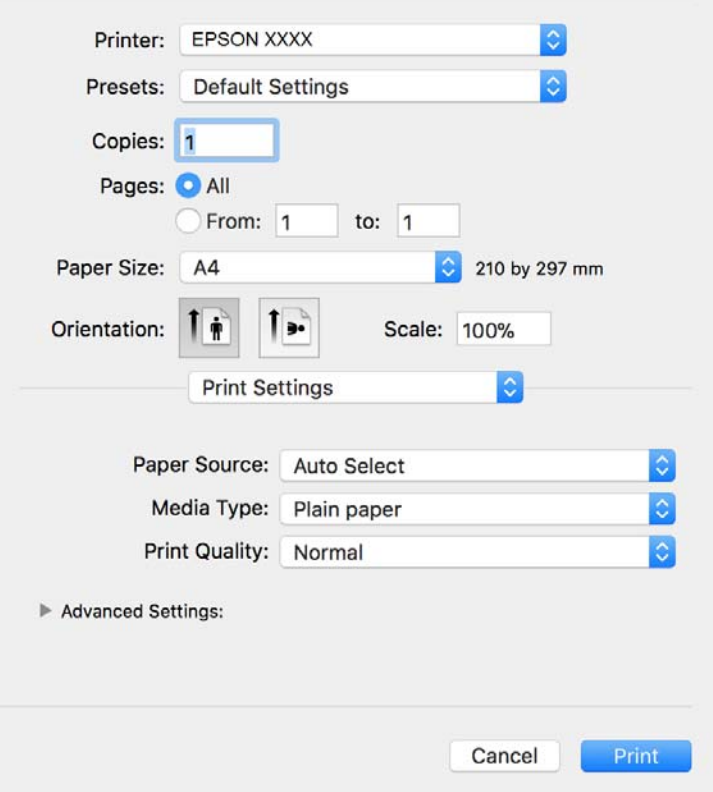

*ملاحظة:*

في الإصدار OS *X Mountain Lion أ*و الإصدارات الأحدث، إذام يتم عرض القامًة **إعدادات الطباعة**، فسيعني ذلك عدم تثبيت برنامج تشغيل طابعة<br>Epson بشكلٍ صحيح.

حدد **تفضيلات النظام** من مسلم القائمة > ا**لطابعات والماسحات الضوئية** (أو **طباعة ومسح ضوئي، طباعة وفاكس)**، ثم احذف الطابعة وأضفها مرةً<br>أخرى.راجع ما يلى لإضافة طابعة.

*[http://epson.sn](http://epson.sn/?q=2)*

.5 غريّ الإعدادات حسب الضرورة.

راجع خيارات القامئة الخاصة ببرنامج تشغيل الطابعة للاطلاع على التفاصيل.

.6 انقر فوق **طباعة**.

- | "الورق والسعات [المتوفرة" في](#page-29-0) الصفحة 30
- | "تحميل الورق في درج [الورق" في](#page-31-0) الصفحة 32
	- | "قامئة نوع [الورق" في](#page-37-0) الصفحة 38
- | "المزيد من خيارات إعدادات [الطباعة" في](#page-62-0) الصفحة 63

### **الطباعة على الوجهني**

ميكنك الطباعة على وجهي الورقة.

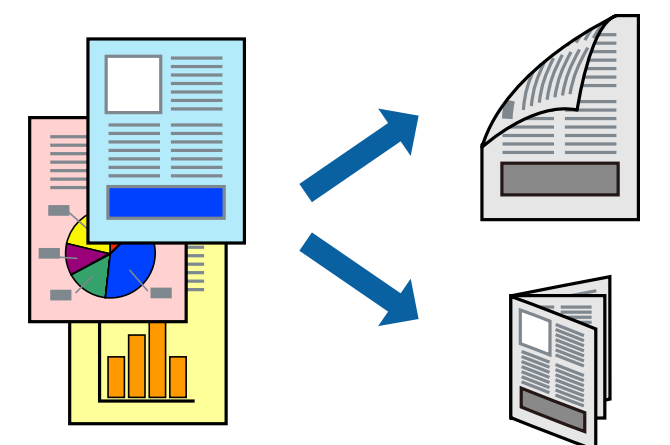

*ملاحظة:*

❏ *في حالة عدم استخدام ورق مناسب للطباعة على الوجهني، قد تنخفض جودة الطباعة وينحشر الورق.*

❏ *بناءً على الورق والبيانات، قد يفيض الحبر إلى الوجه الآخر من الورق.*

**معلومات ذات صلة**

| "الورق والسعات [المتوفرة" في](#page-29-0) الصفحة 30

#### **إعدادات الطباعة**

حدد **إعدادات الطباعة على الوجهني** من القامئة المنبثقة.حدد طريقة الطباعة على الوجهني، ثم قم بضبط إعدادات **نوع المستند**.

*ملاحظة:*

❏ *قد يتم تقليل سرعة الطباعة بناء على نوع المستند.*

عند طباعة الصور ذات البيانات الكثيفة، حدد **النصوص والصور أو النصوص والصور الفوتوغرافية** في الإعداد **نوع المستند.إذا كانت المطبوعات ملطخة**<br>أو توجد آثار حبر على الوجه الآخر من الورق، فقم بضبط **كثافة الطباعة وزيادة وقت جفاف** 

- | "أساسيات [الطباعة" في](#page-56-0) الصفحة 57
- | "المزيد من خيارات إعدادات الطباعة على [الوجهني" في](#page-62-0) الصفحة 63

### **طباعة صفحات متعددة على ورقة واحدة**

ميكنك طباعة عدة صفحات من البيانات على ورقة واحدة.

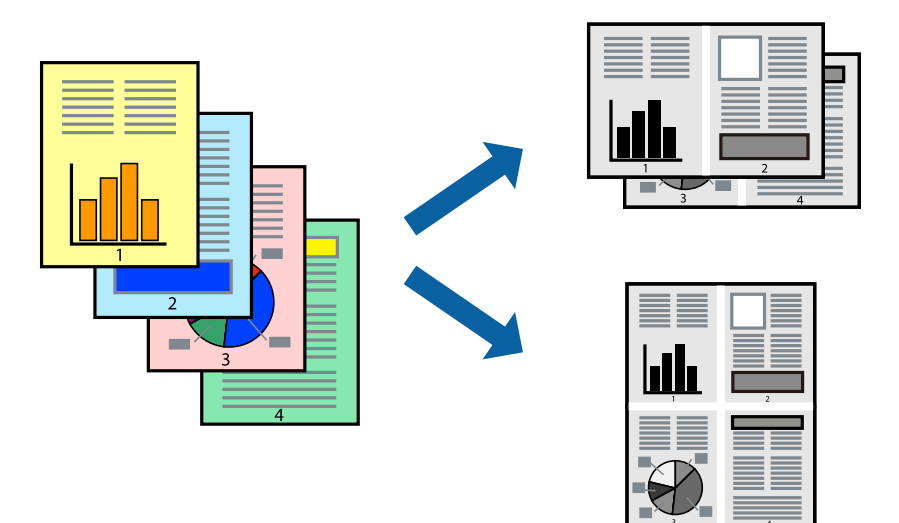

#### **إعدادات الطباعة**

حدد **تخطيط** من القامئة المنبثقة.اضبط عدد الصفحات في **عدد الصفحات لكل ورقة**، و **اتجاه المخطط** (ترتيب الصفحات)، و **الحد**.

#### **معلومات ذات صلة**

- | "أساسيات [الطباعة" في](#page-56-0) الصفحة 57
- | "خيارات القامئة [للتخطيط" في](#page-61-0) الصفحة 62

### **الطباعة والتجميع بترتيب الصفحات (الطباعة بترتيب عكسي)**

ميكنك الطباعة من الصفحة الأخرية؛ ليك يتم تكديس المستندات حسب ترتيب الصفحات لإخراج الورق إلى الجزء الأمامي من الطابعة.

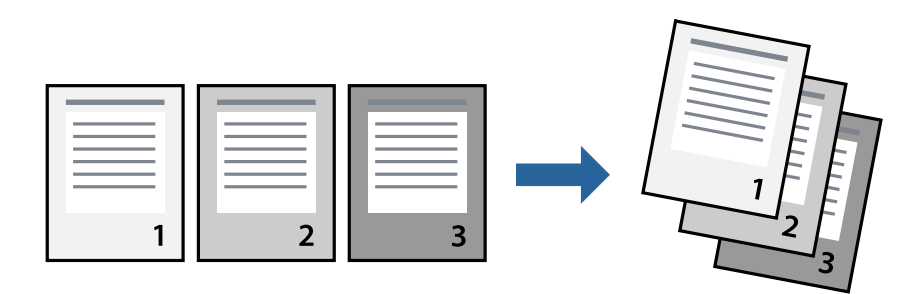

#### **إعدادات الطباعة**

حدد **التعامل مع الورق** من القامئة المنبثقة.حدد **عكسي** كإعداد **ترتيب الصفحات**.

- | "أساسيات [الطباعة" في](#page-56-0) الصفحة 57
- | "خيارات القامئة للتعامل مع [الورق" في](#page-61-0) الصفحة 62

### **طباعة مستند مصغر أو مكبر**

ميكنك تقليل حجم المستند أو تكبريه بنسبة مئوية معينة أو لملاءمة حجم الورق الذي قمت بتحميله في الطابعة.

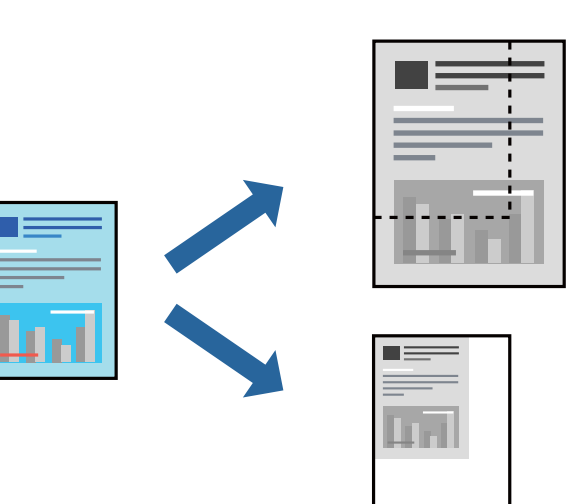

#### **إعدادات الطباعة**

عند الطباعة لملاءمة حجم الورق، حدد **معالجة الورق** من القاعًـة المنبثقة، ثم حدد **تغيير الحجم لملاءمة حجم الورق**ة حدد حجم الورق الذي حمّلته<br>في الطابعة في **حجم ورق الوجهة**.عند تقليل حجم المستند، حدد **تقليل الحجم فقط.** 

عند الطباعة باستخدام نسبة مئوية محددة، فقم بأحد الأمور التالية.

❏حدد **طباعة** من قامئة **الملف** الخاصة بالتطبيق.حدد **طابعة**، وأدخل نسبة مئوية في **تغيري الحجم**، ثم انقر فوق **طباعة**.

**موافق**. ❏حدد **إعداد الصفحة** من قامئة **الملف** الخاصة بالتطبيق.حدد طابعتك في **تنسيق لـ**، وأدخل نسبة مئوية في **تغيري الحجم**، ثم انقر فوق

*حدد حجم الورق الذي قمت بتعيينه في التطبيق كإعداد حجم الورق. ملاحظة:*

#### **معلومات ذات صلة**

| "أساسيات [الطباعة" في](#page-56-0) الصفحة 57 | "خيارات القامئة للتعامل مع [الورق" في](#page-61-0) الصفحة 62

#### **إلغاء الطباعة**

عكنك إلغاء مهمة الطباعة من الكمبيوتر.ومع ذلك، لا عكنك إلغاء مهمة طباعة من جهاز الكمبيوتر عجرد إرسالها بشكل كامل إلى الطابعة.في تلك<br>الحالة، ألغ مهمة الطباعة باستخدام لوحة تحكم الطابعة.

#### **إلغاء المهام**

انقر فوق رمز الطابعة في **المرسى**.حدد المهمة التي ترغب في إلغائها ثم اتخذ أحد الإجراءات التالية.

الأحدث الإصدار أو OS X Mountain Lion❏

انقر فوق بجانب عداد التقدم.

v10.7.x إلى Mac OS X v10.6.8❏ انقر فوق **حذف**.

### **خيارات القامئة لبرنامج تشغيل الطابعة**

<span id="page-61-0"></span>افتح نافذة الطباعة في أحد التطبيقات، وحدد الطابعة، ثم ادخل إلى نافذة برنامج تشغيل الطابعة. *تختلف القوائم وفقًا للخيار الذي حددته. ملاحظة:*

## **خيارات القامئة للتخطيط**

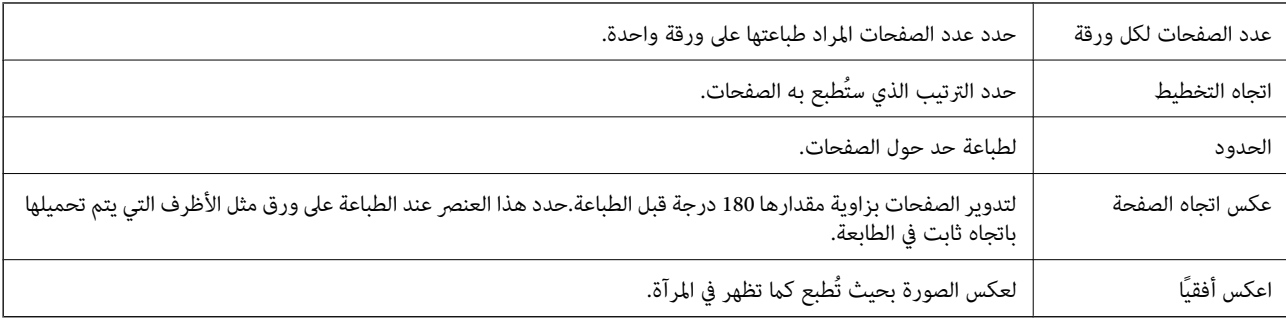

### **خيارات القامئة لمطابقة الألوان**

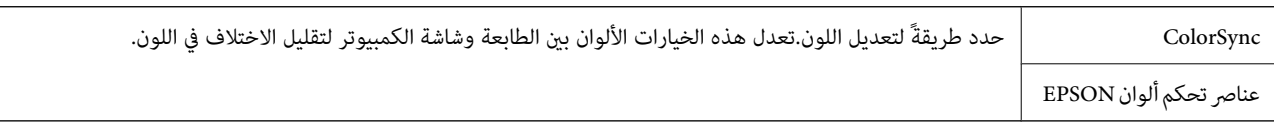

### **خيارات القامئة للتعامل مع الورق**

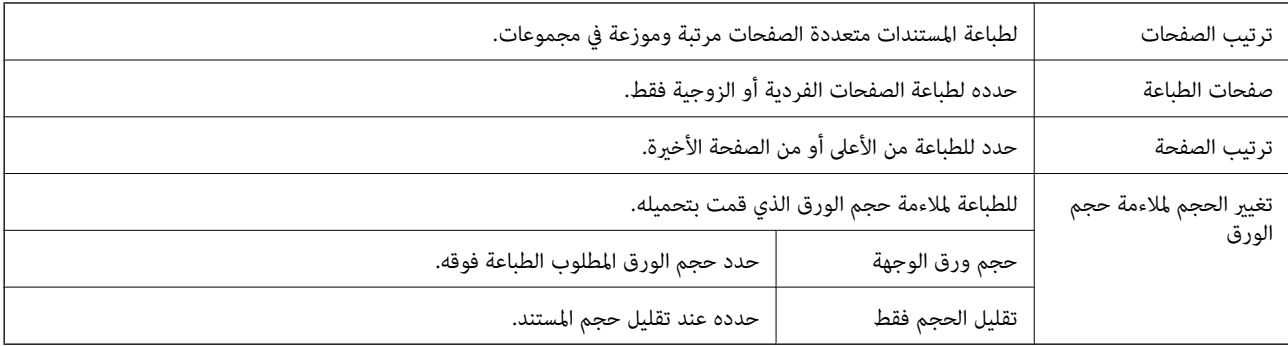

#### **خيارات القامئة لصفحة الغلاف**

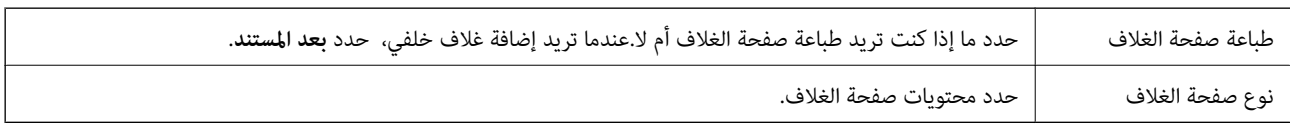

<span id="page-62-0"></span>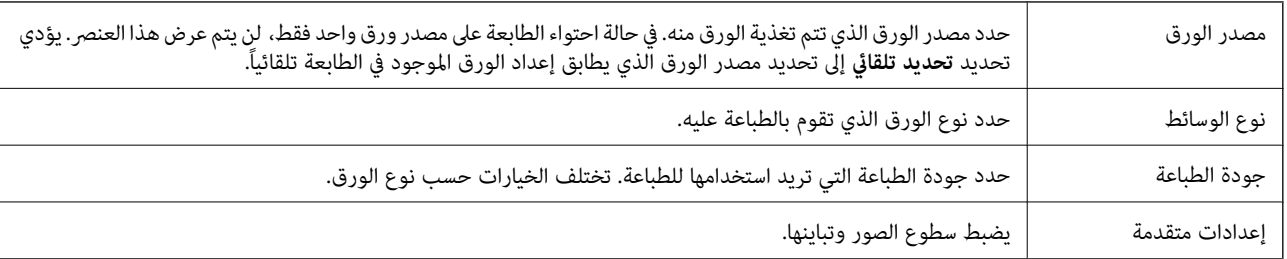

#### **المزيد من خيارات إعدادات الطباعة**

#### **المزيد من خيارات إعدادات الطباعة على الوجهني**

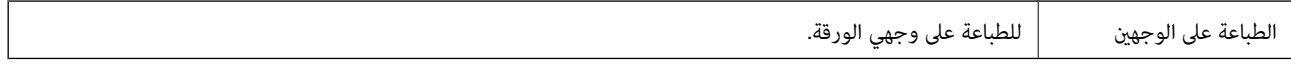

### **ضبط إعدادات تشغيل برنامج تشغيل الطابعة الخاص بنظام التشغيل OS Mac**

#### **الوصول إلى نافذة إعدادات التشغيل لبرنامج تشغيل الطابعةOS Mac**

حدد تفضيلات النظام من القامًة مستخدم الطابعات والماسحات الضوئية (أو طباعة ومسح ضوئي، طباعة وفاكس)، ثم حدد الطابعة.انقر فوق<br>خيارات وتجهيزات > خيارات (أو برنامج التشغيل).

#### **إعدادات تشغيل برنامج تشغيل طابعة OS Mac**

❏تجاوز الصفحة الفارغة: لمنع طباعة الصفحات الفارغة.

❏وضع الهدوء: لتقليل الضوضاء الصادرة من الطابعة، إلا أن سرعة الطباعة قد تقل.

❏الطباعة بسرعة عالية: للطباعة عندما تتحرك رأس الطباعة في كلا الاتجاهني.تزيد سرعة الطباعة، لكن تنخفض الجودة.

❏الإشعارات التحذيرية: للسامح لبرنامج تشغيل الطابعة بعرض إشعارات تحذيرية.

ع تأسيس اتصال ثنائي الاتجاه: غالبًا، يتم ضبط هذا الخيار على **تشغيل**.حدد **إيقاف التشغيل** عندما يكون من المستحيل الحصول على معلومات<br>الطابعة لأن الطابعة مشتركة مع أجهزة كمبيوتر تستخدم نظام التشغيل Windows على الشبكة أو لأي

## **الطباعة من الأجهزة الذكية**

### **Epson iPrint باستخدام**

برنامج Epson iPrint هو تطبيق يتيح لك طباعة الصور الفوتوغرافية والمستندات وصفحات الويب من جهاز ذكى مثل الهاتف الذكى أو الكمبيوتر .<br>اللوحي. عكنك استخدام الطباعة المحلية للطباعة من جُهاز ذي متصل بالشبكة اللاسلكية نفسها المتصلة بها الطابعة، أو الطباعة عن بُعد؛ للطباعة<br>من موقع بعيد عبر الإنترنت. لاستخدام الطباعة عن بُعد، قم بتسجيل الطابعة لديك في خدمة

إذا قمت بتشغيل Epson iPrint عندما تكون الطابعة غير متصلة بالشبكة، يتم عرض رسالة تطلب منك الاتصال بالطابعة. اتبع الإرشادات لإمّام<br>الاتصال. انظر عنوان URL أدناه لظروف التشغيل.

#### <http://epson.sn>

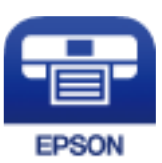

**معلومات ذات صلة** | "الطباعة [باستخدام](#page-91-0) خدمة شبكة" في الصفحة 92

#### **Epson iPrint تثبيت**

ميكنك تثبيت iPrint Epson على جهازك الذيك من URL أو رمز QR. <http://ipr.to/c>

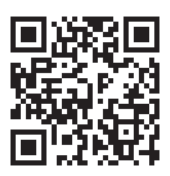

### **الطباعة باستخدام iPrint Epson**

ابدأ Epson iPrint من جهازك الذكي وحدد العنصر الذي تريد استخدامه من الشاشة الرئيسية. تخضع الشاشات التالية للتغيير دون إشعار. قد تختلف المحتويات حسب المنتج.

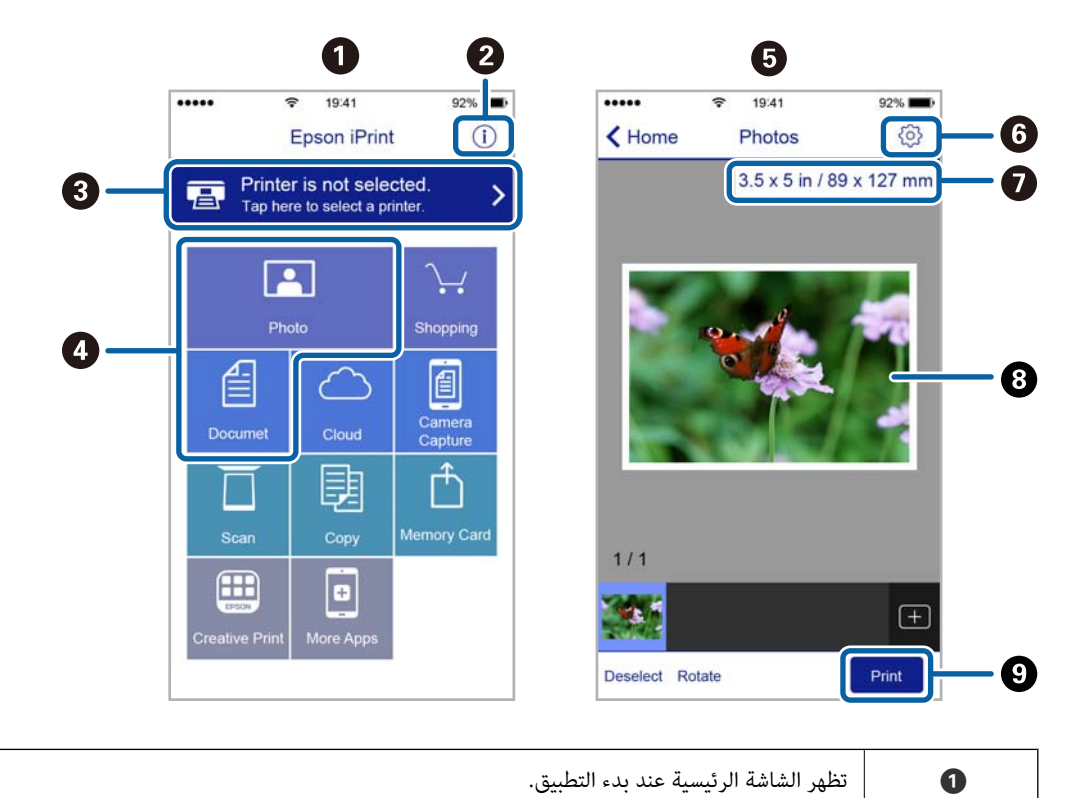

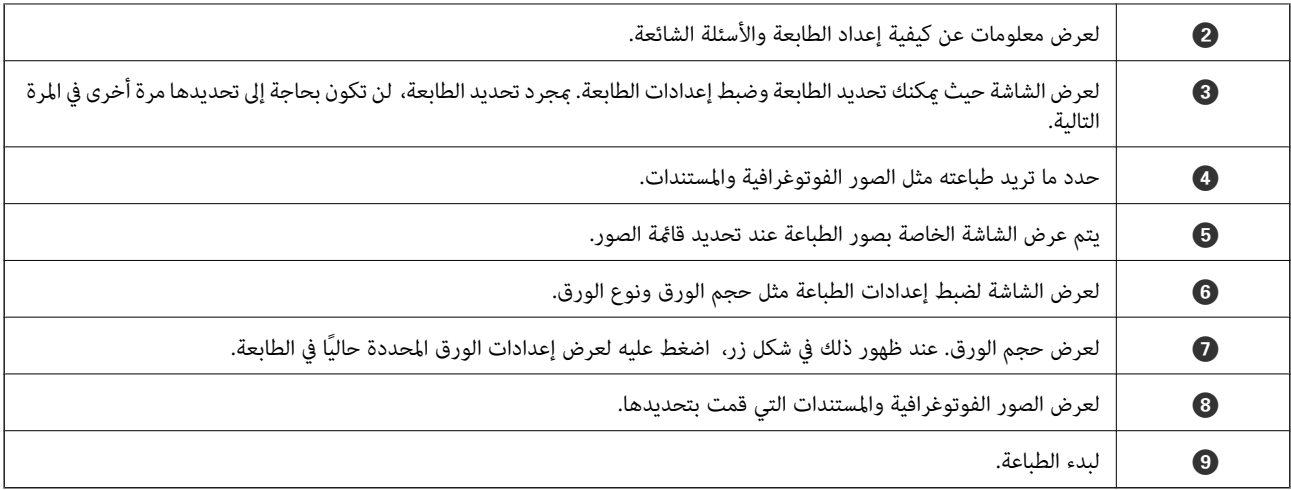

#### *ملاحظة:*

للطباعة من قامًة المستندات باستخدام أجهزة iPad ,iPhone وiPad iPod touch التي تعمل بنظام التشغيل iOS، ابدأ Epson iPrint بعد نقل المستند الذي<br>تريد طباعته باستخدام وظيفة مشاركة الملفات في iTunes.

### **Epson Print Enabler تطبيق استخدام**

ميُكنك طباعة المستندات، والرسائل الإلكترونية، والصور، ومواقع الويب لاسلكيًا من هاتفك أو جهازك اللوحي الذي يعمل بنظام التشغيل Android (الإصدار 4.4 من نظام التشغيل Android أو الإصدارات الأحدث). ومع عدد قليل من النقرات، سيكتشف جهاز Android الخاص بك<br>طابعة Epson المتصلة بالشبكة اللاسلكية نفسها.

*قد تختلف العمليات بناءً على الجهاز. ملاحظة:*

- .1 حمِّل الورق في الطابعة.
- .2 قم بإعداد الطابعة للطباعة اللاسلكية.
- .3 ثبت المكوّن الإضافي Enabler Print Epson من Play Google على جهاز Android الخاص بك.
	- .4 وصل جهاز Android الخاص بك بالشبكة اللاسلكية نفسها المتصلة بها طابعتك.
- .5 انتقل إلى **الإعدادات** في جهازAndroid الخاص بك، وحدد **الأجهزة المتصلة** >**الطباعة**، ومن ثمّ متكني تطبيق Enabler Print Epson.
	- .6 من أحد تطبيقات جهازAndroid مثل Chrome، اضغط على رمز القامئة واطبع ما هو ظاهر على الشاشة.

*إذا كنت لاترى طابعتك، فاضغط على جميع الطابعات وحدد طابعتك. ملاحظة:*

#### **معلومات ذات صلة**

- | "تحميل الورق في درج [الورق" في](#page-31-0) الصفحة 32
	- | "الاتصال بالجهاز [الذيك" في](#page-17-0) الصفحة 18

## **إلغاء الطباعة — زر الطابعة**

اضغط على  $\bigotimes$  لالغاء مهمة الطباعة قيد التنفيذ.

# <span id="page-65-0"></span>**إعادة تعبئة الحبر واستبدال علب الصيانة**

## **فحص حالة الحبر المتبقي وصندوق الصيانة**

للتأكد من الحبر الفعلي المتبقي، افحص بعينيك مستوى الحبر الموجود في خزان الطابعة. ميكنك التحقق من مدة الخدمة التقريبية لصندوق الصيانة من الكمبيوتر.

### **فحص حالة صندوق الصيانة — Windows**

- .1 قم بالوصول إلى إطار برنامج تشغيل الطابعة.
- .2 انقر فوق **3 Monitor Status EPSON** بعلامة التبويب **الصيانة**.

*ملاحظة:*

*في حالةتعطيل 3 Monitor Status EPSON، انقرفوق إعداداتموسعةبعلامةالتبويبالصيانة، ثم حدد متكني Monitor Status EPSON .3*

#### **معلومات ذات صلة**

| "الوصول إلى برنامج تشغيل [الطابعة" في](#page-39-0) الصفحة 40

### **فحص حالة صندوق الصيانة — X OS Mac**

.1 ابدأ برنامج تشغيل الطابعة المساعد:

v10.9.x إلى Mac OS X v10.6.x❏

حدد **تفضيلات النظام** من القائمة مصلح الطا**بعات والماسحات الضوئية** (أو **طباعة ومسح ضوئي، طباعة وفاكس)** ثم حدد الطابعة. انقر<br>فوق **خيارات وتجهيزات > البرنامج المساعد > فتح برنامج الطابعة المساعد.** 

Mac OS X v10.5.8<del>□</del>

حدد **تفضيلات النظام** من القامئة > **طباعة وفاكس**، ثم حدد الطابعة. انقر فوق **فتح قامئة انتظار الطباعة**>**برنامج مساعد**.

.**EPSON Status Monitor** فوق انقر .2

## **رموز زجاجات الحبر**

توصي Epson باستخدام زجاجات الحبر الأصلية من Epson. فيما يلي رموز زجاجات حبر Epson الأصلية.

#### *هام:*c

- لا يغطي ضمان Epson الأضرار الناتجة من استخدام أحبار أخرى غير تلك الموصى بها، بما في ذلك أي حبر أصلي من Epson غير مصمم لهذه<br>الطابعة أو أي حبر من جهة خارجية.
- قد تتسبب المنتجات الأخرى غير المصنعة من قِبل Epson في إحداث ضرر لا تغطيه ضمانات Epson، بل وقد تتسبب في عمل الطابعة بشكل<br>غير طبيعي في ظل ظروف معينة.

#### *ملاحظة:*

- $\Box$  قد تختلف رموز زجاجات الحبر من مكان لآخر. للاطلاع على الرموز الصحيحة المتوفرة في منطقتك، اتصل بخدمة الدعم من Epson.
	- ❏ *على الرغم من إمكانية احتواء زجاجات الحبر على مواد مُعاد تصنيعها، إلاأن ذلك ليس له تأثري على وظيفة الطابعة أو أدائها.*

❏ *من الممكن حدوث تغيري في مواصفات زجاجة الحبر ومظهرها دون إخطار مسبق بالتطوير.*

#### في أوروبا

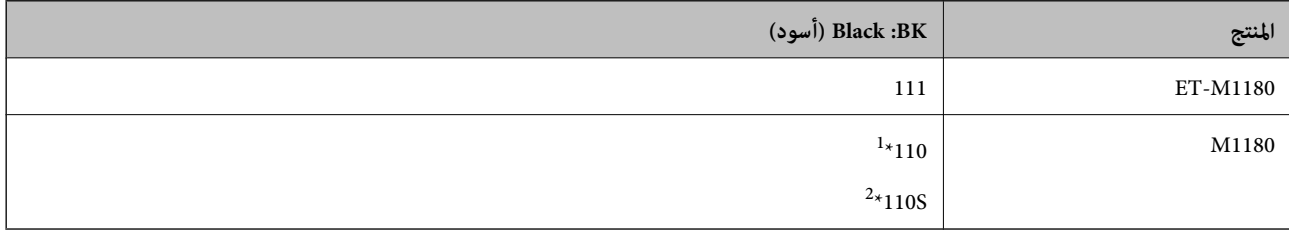

\*1 سعة عالية

\*2 سعة قياسية

<mark>ملاحظة:</mark><br>بالنسبة للمستخدمين في أوروبا، عكنكم زيارة موقع الويب التالي للحصول على معلومات حول إنتاج زجاجات حبر Epson. *<http://www.epson.eu/pageyield>*

بالنسبة لأستراليا ونبوزيلندا

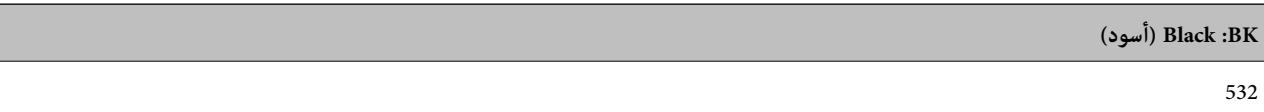

بالنسبة للدول الآسيوية باستثناء الصني

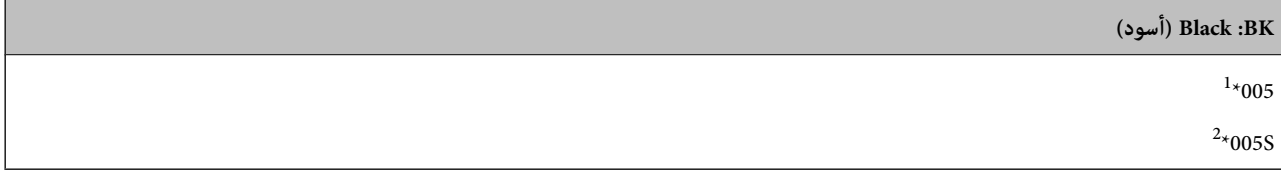

\*1 سعة عالية

\*2 سعة قياسية

**معلومات ذات صلة**

| "موقع الويب للدعم [الفني" في](#page-130-0) الصفحة 131

## **احتياطات التعامل مع زجاجات الحبر**

اقرأ الإرشادات التالية قبل إعادة تعبئة الحبر.

#### **تخزين الاحتياطات للحبر**

- ❏احتفظ بزجاجات الحبر بعيدًا عن أشعة الشمس المباشرة.
- ❏لا تُخزن زجاجات الحبر في درجة حرارة عالية أو درجة حرارة التجمد.
- <span id="page-67-0"></span>بعد جلب زجاجة حبر من موضع تخزين بارد، اترك الزجاجة لمدة ثلاث ساعات على الأقل حتى تدفأ وتصل إلى درجة حرارة الغرفة قبل $\Box$ 
	- جبرد أن تفتح زجاجة الحبر، نوصيك باستخدامها في أسرع وقت ممكن. $\Box$
	- ❏توصي Epson باستخدام زجاجة الحبر قبل التاريخ المطبوع على العبوة.
- لا تفتح عبوة زجاجة الحبر إلا إذا كنت مستعدًا لملء خزان الحبر.يتم إحكام غلق زجاجة الحبر بتفريغها من الهواء للحفاظ على موثوقيتها.إذا<br>تركت زجاجة الحبر بعد إخراجها من العبوة لفترة طويلة قبل استخدامها، فقد يتعذر إجراء الطباع
- ❏عندتخزينزجاجةالحبرأونقلها، فلا يجبإمالةالزجاجةأوتعريضها إلىصدماتأوتغرياتفيدرجاتالحرارة.وإلا، فقديتسربالحبرحتىفي حالة إحكام غطاء زجاجة الحبر بشكل آمن.يجب التأكد من وضع زجاجة الحبر في وضع عمودي أثناء إحكام الغطاء واتخاذ الاحتياطات اللازمة<br>لمنع تسرب الحبر أثناء نقل الزجاجة، على سبيل المثال، وضع الزجاجة في حقيبة.

#### **معالجة الاحتياطات لإعادة تعبئة الحبر**

- ـــــا يجب معالجة حبر هذه الطابعة بعناية. قد يتطاير رذاذ الحبر عند تعبئة خزان الحبر أو إعادة تعبئته بالحبر. إذا وصل رذاذ الحبر إلى ملابسك أو<br>مقتنىاتك، فقد لا مكن إزالته.
	- ❏استخدم فقط زجاجات الحبر التي تحمل رقم الجزء المناسب لهذه الطابعة.
		- ❏لاتهز زجاجة الحبر بقوة مبالغ فيها أو تضغط عليها.
	- ❏للحصول على نتائج طباعة مثالية، لاتترك مستويات الحبر منخفضة لفترة طويلة.
	- للحصول على نتائج طباعة مثالية، أعد تعبئة خزان الحبر إلى الخط العلوي مرة واحدة على الأقل كل عام.  $\Box$
- التأكد من الحصول على جودة طباعة فائقة وللمساعدة في حماية رأس الطباعة، يبقى مخزون أمان مختلف من الحبر في خزان الحبر عند إشارة الأمير عند إشارة الحبر عند إشارة لل<br>الطابعة إلى إعادة تعبئة الحبر.لا تتضمن نسب الإنتاجية المحدد

#### **استهلاك الحبر**

- ــــا للحفاظ على أفضل أداء لرأس الطباعة، يُستهلك بعض الحبر من خزان الحبر أثناء عمليات الصيانة مثل تنظيف رأس الطباعة. قد يتم استهلاك<br>الحبر كذلك عند تشغيلك للطابعة.
- ❏يتم استخدام الحبر الموجود في زجاجات الحبر المتوفرة مع الطابعة استخدامًا جزئيًا أثناءعملية الإعداد الأولى.للحصول على مطبوعات عالية سب.<br>الجودة، يجب تعبئة رأس الطباعة كاملاً بالحبر تستهلك هذه العملية التي تحدث مرة واحدة كمية من الحبر ولذلك قد تطبع هذه الزجاجة<br>صفحات أقل مقارنة بزحاحات الحبر التالية.
	- الحت تختلف نسب الإنتاجية على حسب الصور التي تطبعها ونوع الورق الذي تستخدمه وتكرار المطبوعات والظروف البيئية مثل درجة الأخرة<br>الحرارة.

## **إعادة تعبئة خزان الحبر**

*هام:*c

*توصي Epson باستخدام زجاجات الحبر الأصلية من Epson.*

.1 افتح غطاء خزان الحبر.

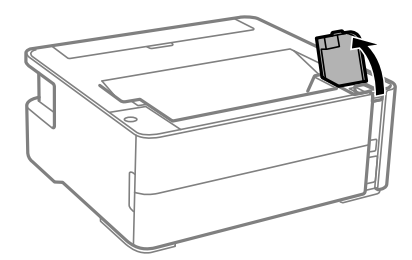

.2 افتح سدادة خزان الحبر.

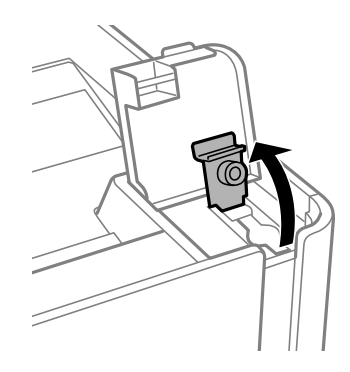

3. قم بتدوير السدادة ببطء لإزالته أثناء حمل زجاجة الحبر في وضع عمودي.

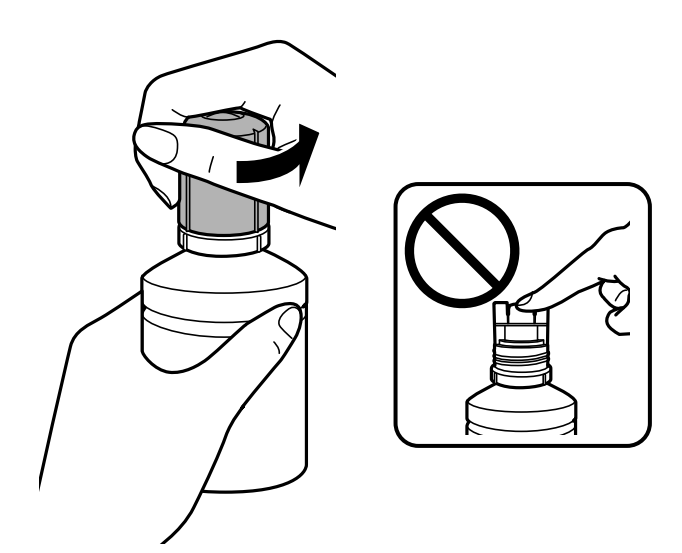

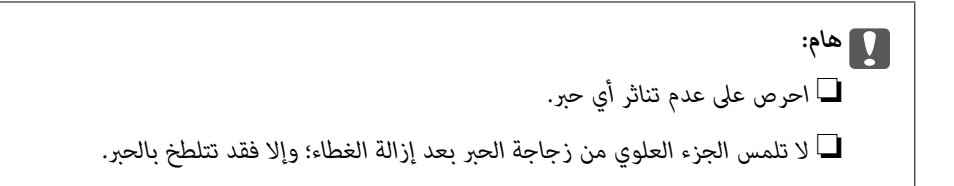

4. حاذِ حافة الزجاجة مع منفذ التعبئة، ثم أوقف الزجاجة ببطء لإدخالها في منفذ التعبئة.

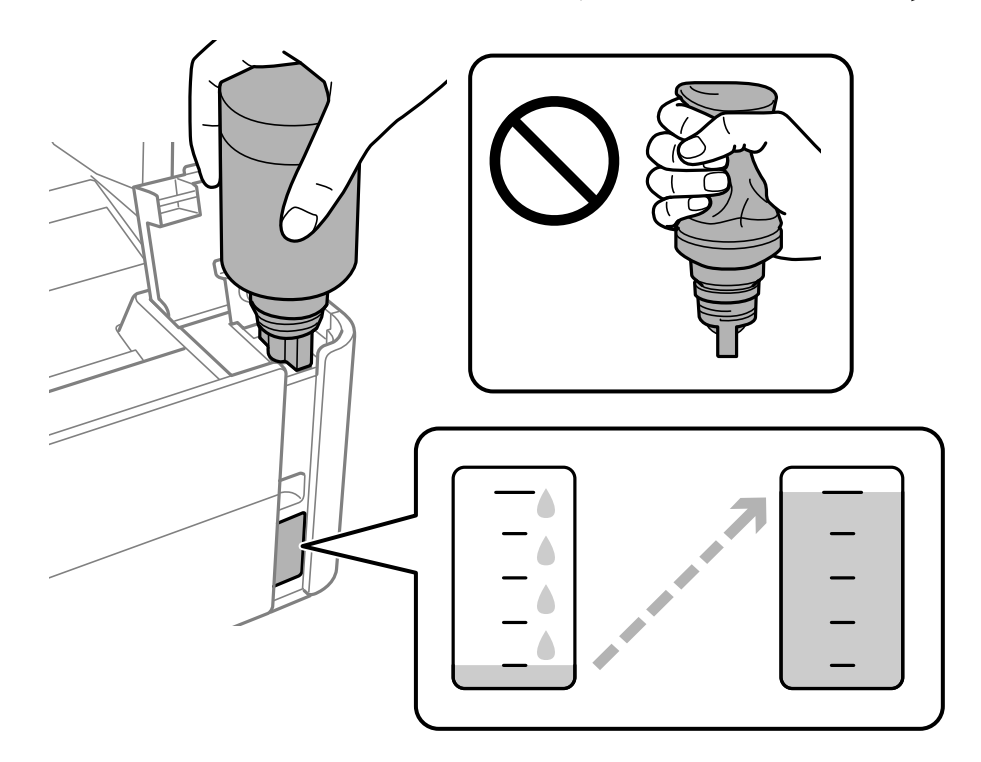

#### *هام:*c

لا تسمح للجزء العلوي من زجاجة الحبر بالاصطدام في أي شيء بعد إزالة الغطاء الخاص بها؛ وإلا فقد ينسكب الحبر.

*إذامليبدأ الحبر في التدفق إلى الخزان، فقم بإزالة زجاجة الحبر وحاول إعادة إدخالها. ملاحظة:*

.5 عندما يصل مستوى الحبر فوق الخط العلوي، اسحب الزجاجة.

ينسكب الحبر إلى داخل الخزان مجرد الإمساك بالزجاجة بشكلٍ طبيعي دون الضغط عليها. يتوقف تدفق الحبر تلقائيًا عندما يصل الحبر المعبأ<br>إلى الخط العلوي.

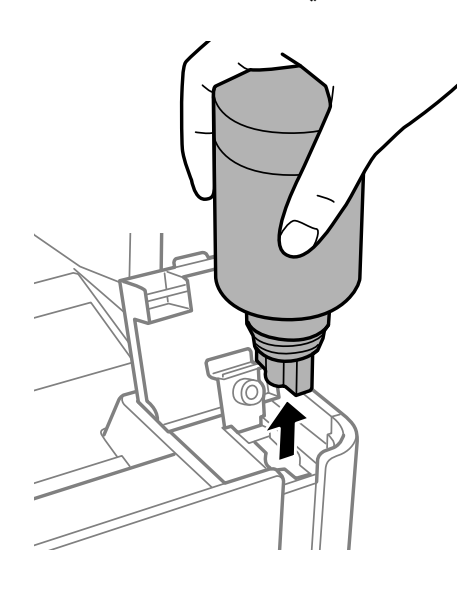

#### *هام:*c

*لاتترك زجاجة الحبر بالداخل؛ وإلافقد تتلف الزجاجة أو يتسرب الحبر.*

.6 أحكم ربط سدادة زجاجة الحبر.

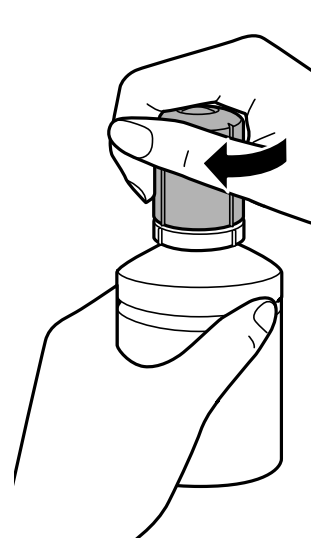

**ملاحظة:**<br>إذا تبقى أي مقدار من الحبر في الزجاجة، فقم بإحكام الغطاء وتخزين الزجاجة في وضع عمودي لاستخدامها لاحقًا.

.7 أغلق سدادة خزان الحبر بأمان.

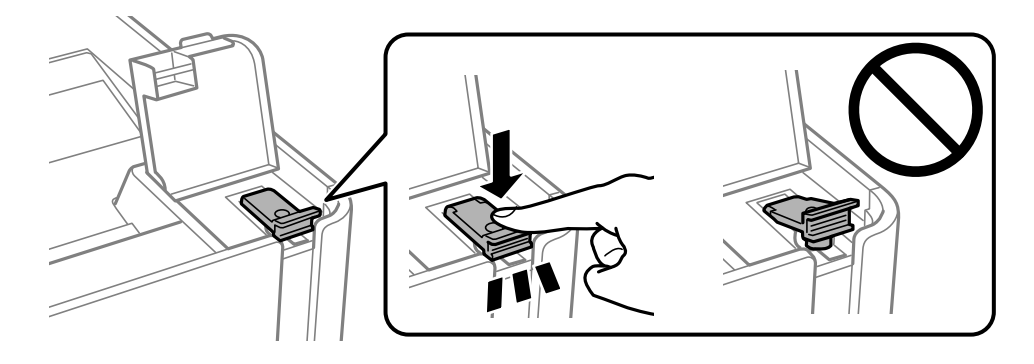

.8 أغلق غطاء خزان الحبر بإحكام.

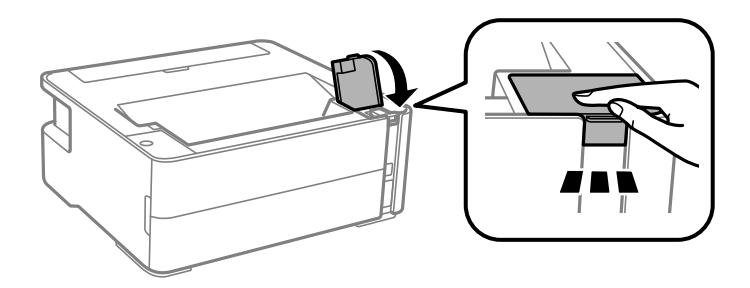

و. إذا كان مصباح  $\Delta$  يومض، فاضغط على الزر  $\bigcirc$ .

**معلومات ذات صلة**

- | "رموز [زجاجات](#page-65-0) الحبر" في الصفحة 66
- | ["احتياطات](#page-67-0) التعامل مع زجاجات الحبر" في الصفحة 68
	- | "الحبر [المسكوب" في](#page-115-0) الصفحة 116

## **رمز علبة الصيانة**

يستطيع المستخدم شراء علبة الصيانة أو استبدالها. توصي Epson باستخدام علبة صيانة Epson الأصلية.

الرمز التالي هو رمز علبة صيانة Epson الأصلية.

T04D1

*هام:*c

*مبجرد تركيب صندوق الصيانة في طابعةٍ ما، لا ميكن استخدامه مع طابعات أخرى.*

## **احتياطات التعامل مع علبة الصيانة**

الرجاء قراءة التعليامت التالية قبل استبدال علبة الصيانة.

❏لاتلمس الشريحة الخضراء الموجودة على جانب علبة الصيانة. فقد يحول ذلك دون التشغيل والطباعة بصورة طبيعية.
لا تُسقط صندوق الصيانة أو تعرضه لصدمات قوية.  $\Box$ 

لا تقم باستبدال علبة الصيانة أثناء الطباعة؛ وإلا فقد يتسرب الحبر  $\Box$ 

❏لاتفك صندوق الصيانة وغطائه فيام عدا عند استبدال صندوق الصيانة، وإلا فقد يتسرب الحبر.

❏عند تعذّر إعادة تركيب الغطاء، فلا ميكن أن يكون قد تم تركيب علبة الصيانة بشكل صحيح. أزل علبة الصيانة، ثم أعد تركيبها.

❏لاتقم بإمالة علبة الصيانة المستخدمة حتى يتم إحكام قفلها في كيس البلاستيك؛ وإلافقد يتسرب الحبر.

لاتلمس الفتحات الموجودة في علبة الصيانة، حيث قد تتلطخ بالحبر.  $\square$ 

أ⊥لا تُعد استخدام علبة صيانة مّت إزالتها وتتركها مفصولة لفترة طويلة. فسيصبح الحبر بداخل العلبة متيبسًا وبالتالي سيتعذر امتصاص مزيد من

❏احتفظ بعلبة الصيانة بعيدًا عن أشعة الشمس المباشرة.

❏لا تُخزن صندوق الصيانة في درجة حرارة عالية أو درجة حرارة التجمد.

# **استبدال صندوق الصيانة**

في بعض دوائر الطباعة، قد يتم تجميع كمية صغيرة جدًا من الحبر الفائض في علبة الصيانة. لمنع تسرب الحبر من علبة الصيانة، يتم تصميم الطابعة بحيث مكنها التوقف عن الطباعة عندما تصل سعة امتصاص علبة الصيانة بها إلى حدها. وتختلف المطالبة بذلك وعدد مرات تلك المطالبة بحسب عدد الصفحات التي تقوم بطباعتها ونوع المادة التي تطبعها وعدد دورات التنظيف التي تقوم الطابعة بإجرائها. استبدل علبة الصيانة عند مطالبتك القيام بذلك. سوف ّتنصحك Epson Status Monitor أو شاشة LCD أو المصابيح الموجودة بلوحة التحكم عندما يحتاج هذا الجزء إلى الاستبدال. لا تعني الحاجة إلى استبدال العلبة أن طابعتك لم تعد تعمل وفقًا للمواصفات. لا يغطي ضمان Epson تكلفة هذا الاستبدال. فهو جزء مخصص لتقديم<br>خدمات للمستخدم.

**ملاحظة:**<br>عند اكتماله، سيتعذر عليك إجراء عملية الطباعة وتنظيف رأس الطباعة حتى يتم استبدال صندوق الصيانة لتجنب تسرب الحبر.

.1 أخرج صندوق الصيانة الجديد من عبوته.

*لاتلمس الشريحة الخضراء الموجودة على جانب علبة الصيانة. فقد يحول ذلك دون التشغيل والطباعة بصورة طبيعية.*

*هام:*c

*يتوافر كيس شفاف لصندوق الصيانة الجديدة، وذلك لوضع صندوق الصيانة المستخدمة به. ملاحظة:*

.2 فك البرغي باستخدام مفك براغيّ مسطح الرأس، ثم أزل الغطاء.

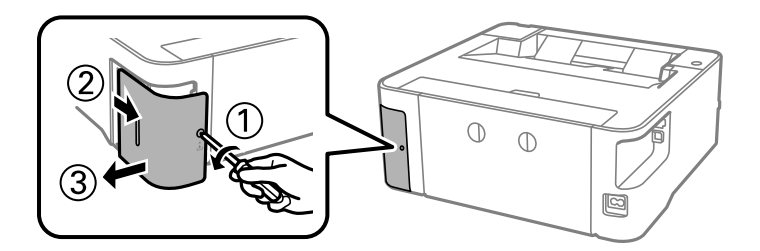

.3 أزِل صندوق الصيانة المستخدم.

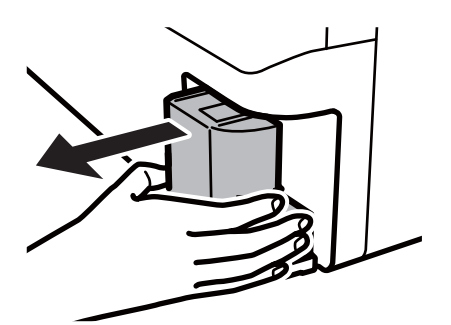

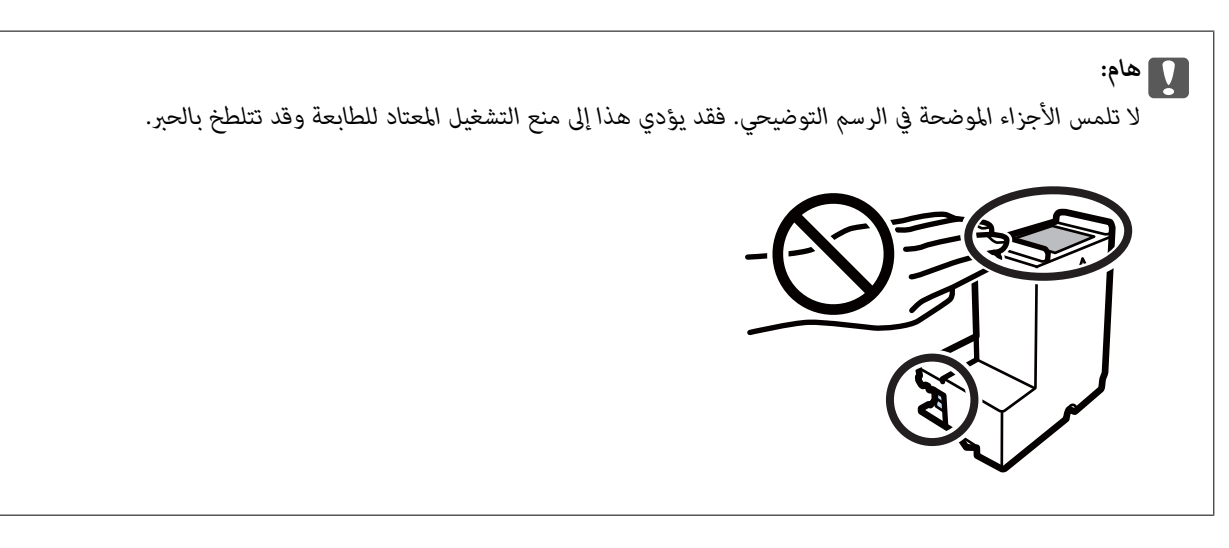

.4 ضع صندوق الصيانة المستخدم في الكيس الشفاف المرفق بصندوق الصيانة الجديد وأغلقه بإحكام.

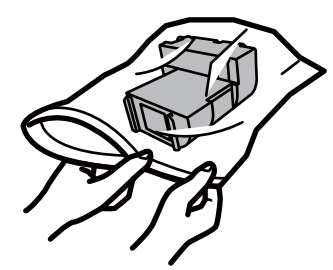

.5 أدخل صندوق الصيانة الجديد في الطابعة بالكامل. تأكد من إدراج الصندوق في الاتجاه الصحيح.

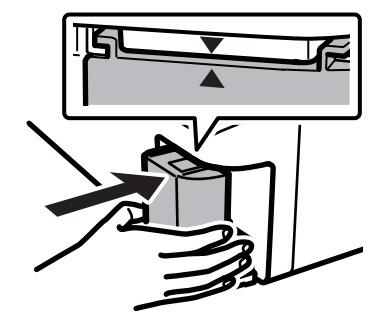

.6 قم بإعادة تركيب الغطاء.

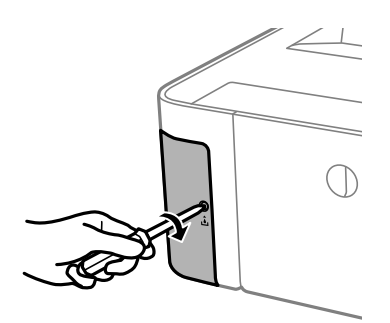

**معلومات ذات صلة**

- | "رمز علبة [الصيانة" في](#page-71-0) الصفحة 72
- | "احتياطات التعامل مع علبة [الصيانة" في](#page-71-0) الصفحة 72

# **صيانة الطابعة**

# **منع رأس الطباعة من الجفاف**

استخدم دامئًا زر الطاقة عند تشغيل الطابعة وإيقاف تشغيلها.

تأكد من إيقاف تشغيل مصباح الطاقة قبل فصل سلك الطاقة.

<span id="page-75-0"></span>الحبر نفسه عكن أن يجف إذا لم تتم تغطيته. يشبه الأمر قامًا وضع غطاء على قلم حبر أو قلم زيتي لمنعه من الجفاف، تأكد من تغطية رأس الطباعة<br>بشكل صحيح لمنع الحبر من الجفاف.

عند فصل سلك الطاقة أو انقطاع التيار الكهربائي أثناء تشغيل الطابعة، قد لا تتم تغطية رأس الطباعة بشكل صحيح. إذا تم ترك رأس الطباعة دون<br>تغطية، فقد يتعرّض للجفاف مما يؤدي إلى انسداد الفتحات (منافذ الحبر).

في هذه الحالات، قم بتشغيل الطابعة وإيقاف تشغيلها مرة أخرى بأسرع وقت ممكن لتغطية رأس الطباعة.

# **التحقق من انسداد الفوهات (فحص الفوهات)**

إذا انسدت الفوهات، فسوف تصبح المطبوعات باهتة أو تظهر أشرطة مرئية. عندما تنخفض جودة الطباعة، استخدم أولاً ميزة فحص الفوهات للتحقق مما إذا كانت الفوهات مسدودة أم لا.

# **التحقق من انسداد الفوهات (فحص الفوهات) — أزرار الطابعة**

- .1 قم بتحميل ورق عادي بحجم4-A في وحدة درج الورق.
	- . اضغط على الزر  $\bigcup$  لإيقاف تشغيل الطابعة.
- .3 . أثناء الضغط مع الاستمرار على الزر $\mathbb G$ ، اضغط على الزر  $\mathsf U$  لتشغيل الطابعة لمدة خمس ثوانٍ على الأقل حتى يومض مصباح الطاقة.

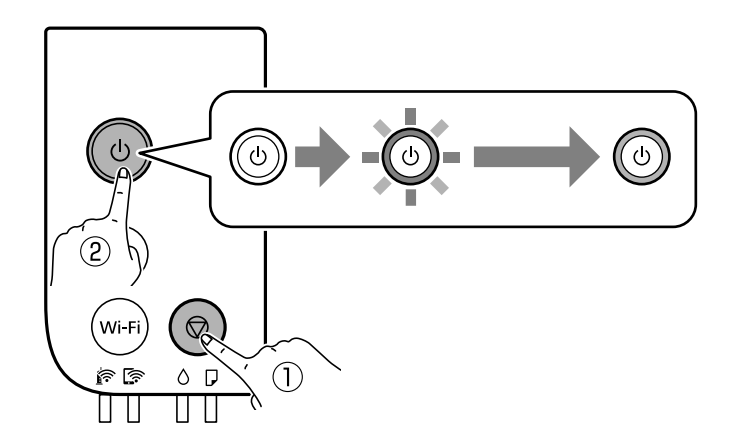

تتم طباعة مُوذج فحص الفوهة.

*قد يستغرق الأمر بعض الوقت لبدء طباعةمنوذج فحص الفوهة. ملاحظة:*

.4 افحص النمط المطبوع، ثم نفّذ أحد الخيارات التالية بناءً على نتائج الطباعة.

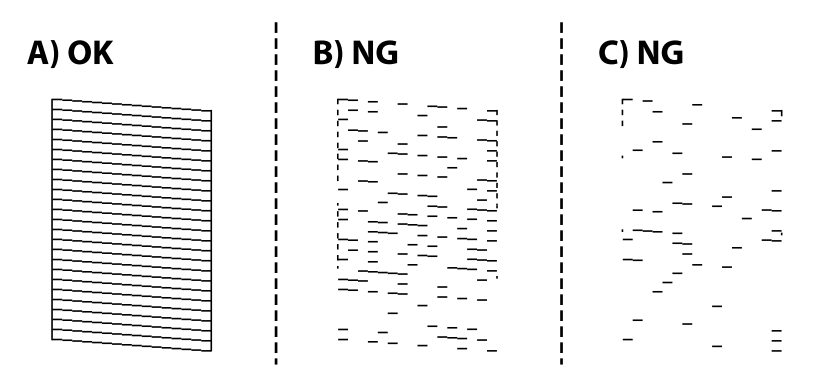

```
:A\Box
```
تتم طباعة كل الخطوط. لاتوجد خطوات أخرى مطلوبة.

❏B أو قريبًا من B: نظّف رأس الطباعة.

عند انسداد بعض الفوهات، قم بتنظيف الرأس. لمزيد من التفاصيل، انظر المعلومات ذات الصلة أدناه.

أو قريب من C: التنظيف القوى لرأس الطباعة.  $\Box$ 

عندما تكون معظم الخطوط غير متصلة أو معظم الأجزاء مفقودة، قم بإجراء التنظيف الفعّال. لمزيد من التفاصيل، انظر المعلومات ذات<br>الصلة أدناه.

**معلومات ذات صلة**

- | "تحميل الورق في درج [الورق" في](#page-31-0) الصفحة 32
- | "تنظيف رأس الطباعة تنظيف [الرأس" في](#page-78-0) الصفحة 79
- | ["التنظيف](#page-79-0) الفعّال لرأس الطباعة تنظيف فعّال" في الصفحة 80

### **التحقق من انسداد الفوهات (فحص الفوهات) — Windows**

- .1 قم بتحميل ورق عادي بحجم4-A في وحدة درج الورق.
	- .2 قم بالوصول إلى إطار برنامج تشغيل الطابعة.
- .3 انقر فوق **فحص رأس الطباعة** بعلامة التبويب **الصيانة**.
- 4. اتبع الإرشادات المعروضة على الشاشة لطباعة مُوذج فحص الفوهة.
- .5 افحص النمط المطبوع، ثم نفّذ أحد الخيارات التالية بناءً على نتائج الطباعة.

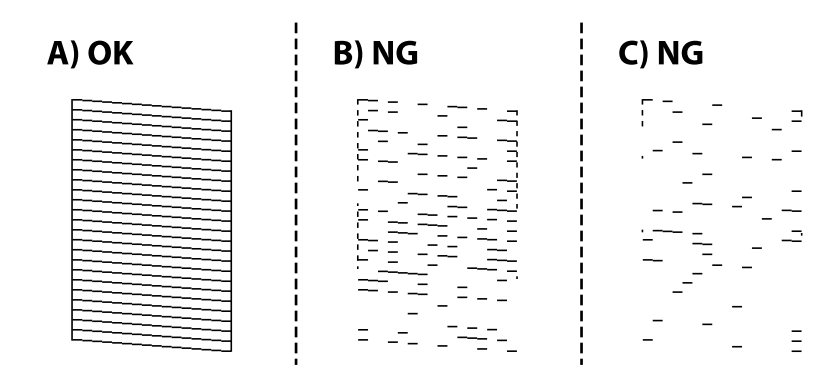

#### $:A\Box$

تتم طباعة كل الخطوط. لاتوجد خطوات أخرى مطلوبة.

 $\Box$  أو قريبًا من  $\mathrm{B}$ : نظّف رأس الطباعة.

عند انسداد بعض الفوهات، قم بتنظيف الرأس. لمزيد من التفاصيل، انظر المعلومات ذات الصلة أدناه.

#### أو قريب من C: التنظيف القوى لرأس الطباعة.  $\mathbb{C} \overline{\mathsf{I}}$

عندما تكون معظم الخطوط غير متصلة أو معظم الأجزاء مفقودة، قم بإجراء التنظيف الفعّال. لمزيد من التفاصيل، انظر المعلومات ذات<br>الصلة أدناه.

#### **معلومات ذات صلة**

- | "الوصول إلى برنامج تشغيل [الطابعة" في](#page-39-0) الصفحة 40
	- | "تحميل الورق في درج [الورق" في](#page-31-0) الصفحة 32
- | "تنظيف رأس الطباعة تنظيف [الرأس" في](#page-78-0) الصفحة 79
- | ["التنظيف](#page-79-0) الفعّال لرأس الطباعة تنظيف فعّال" في الصفحة 80

## **التحقق من انسداد الفوهات (فحص الفوهات) — OS Mac**

- .1 قم بتحميل ورق عادي بحجم4-A في وحدة درج الورق.
- .2 حدد **تفضيلات النظام** من القامئة >**الطابعات والماسحات الضوئية** (أو **طباعة ومسح ضويئ**، **طباعة وفاكس**)، ثم حدد الطابعة.
	- .3 انقر فوق **خيارات وتجهيزات** >**البرنامج المساعد**>**فتح برنامج الطابعة المساعد**.
		- .4 انقر فوق **فحص رأس الطباعة**.
		- 5. اتبع الإرشادات المعروضة على الشاشة لطباعة نموذج فحص الفوهة.
		- .6 افحص النمط المطبوع، ثم نفّذ أحد الخيارات التالية بناءً على نتائج الطباعة.

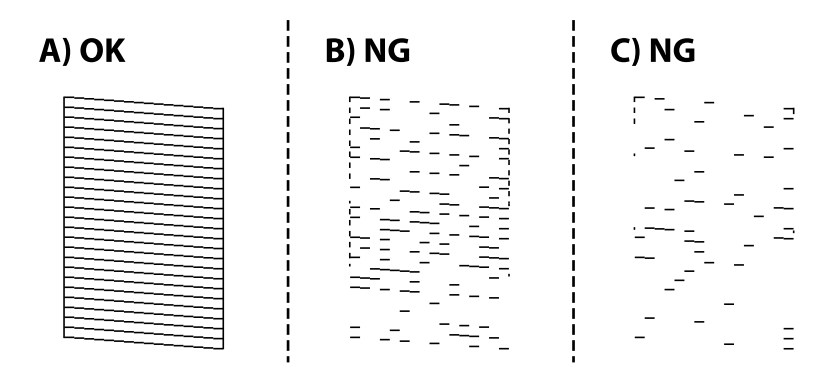

#### :A❏

تتم طباعة كل الخطوط. لاتوجد خطوات أخرى مطلوبة.

❏B أو قريبًا من B: نظّف رأس الطباعة.

عند انسداد بعض الفوهات، قم بتنظيف الرأس. لمزيد من التفاصيل، انظر المعلومات ذات الصلة أدناه.

 $\mathbf{C}$  أو قريب من C: التنظيف القوى لرأس الطباعة.  $\mathbf{C}$ 

عندما تكون معظم الخطوط غير متصلة أو معظم الأجزاء مفقودة، قم بإجراء التنظيف الفعّال. لمزيد من التفاصيل، انظر المعلومات ذات<br>الصلة أدناه.

**معلومات ذات صلة**

*هام:*c

- | "تحميل الورق في درج [الورق" في](#page-31-0) الصفحة 32
- | "تنظيف رأس الطباعة تنظيف الرأس" في الصفحة 79
- | ["التنظيف](#page-79-0) الفعّال لرأس الطباعة تنظيف فعّال" في الصفحة 80

# **تنظيف رأس الطباعة — تنظيف الرأس**

<span id="page-78-0"></span>عندما تكون المطبوعات باهتة أو يظهر شريط مرئي، تكون الفوهات مسدودة. عند انخفاض جودة الطباعة، استخدم ميزة فحص الفوهات للتحقق<br>من انسداد الفوهات، ثم نظّف رأس الطباعة. للتفاصيل حول كيفية تشغيل فحص الفوهات، راجع المعلومات ذات

لا تفتح غطاء الطابعة أو توقف تشغيل الطابعة أثناء تنظيف الرأس. في حالة عدم اكتمال تنظيف الرأس، قد لا تتمكن من الطباعة.  $\Box$ 

❏ *نظرًالأن تنظيف رأس الطباعة يستهلك بعض الحبر، لاتقم بتنظيف رأس الطباعة إلاإذا انخفضت الجودة.*

❏ *عند انخفاض مستوى الحبر، قدلا تتمكن من تنظيف رأس الطباعة.*

■ إذالم تتحسن جودة الطباعة بعد تكرار فحص الفوهة وتنظيف الرأس ثلاث مرات تقريبًا، فانتظر لمدة ست ساعات على الأقل دون طباعة، ثم<br>افحص الفوهة مجددًا وتنظيف الرأس كذلك عند الضرورة. نوصي بإيقاف تشغيل الطابعة. وفي حالة استمرار ع

*لمنع جفاف رأس الطباعة، لاتفصل سلك الطابعة أثناء تشغيل الطاقة.*

# **تنظيف رأس الطباعة — أزرار الطابعة**

اضغط مع الاستمرار على الزر  $\nabla$  لمدة خمس ثوان على الأقل حتى يبدأ مصباح الطاقة في الوميض. يبدأ تنظيف رأس الطباعة. *قد يستغرق الأمر بعض الوقت لبدء تنظيف رأس الطباعة. ملاحظة:*

بعد توقف مصباح الطاقة عن الوميض، قم بإيقاف تشغيل الطابعة، وقم بتشغيل فحص الفوهات، ثم تحقق مما إذا كانت فوهات رأس الطباعة قد<br>مّت إزالة انسدادها.

للتفاصيل حول كيفية تشغيل فحص الفوهات، راجع المعلومات ذات الصلة أدناه.

كرر فحص الفوهات وتنظيف الرأس حتى ثلاث مرات حتى تتم طباعة جميع الأسطر بشكل صحيح.

**معلومات ذات صلة** | "**التحقق من انسداد [الفوهات \(فحص](#page-75-0) الفوهات)**" في الصفحة 76

## **تنظيف رأس الطباعة — Windows**

- .1 قم بالوصول إلى إطار برنامج تشغيل الطابعة.
- .2 انقر فوق **تنظيف الرأس** بعلامة التبويب **الصيانة**.
	- .3 اتبع التعليامت المعروضة على الشاشة.

<span id="page-79-0"></span>بعد انتهاء تنظيف رأس الطباعة، قم بتشغيل **فحص رأس الطباعة** ثم تحقق من أن الفوهات أصبحت غير مسدودة. للتفاصيل حول كيفية تشغيل<br>فحص الفوهات، راجع المعلومات ذات الصلة أدناه.

كرر الخطوات حتى ثلاث مرات حتى تتم طباعة جميع الأسطر بشكل صحيح.

**معلومات ذات صلة**

| "الوصول إلى برنامج تشغيل [الطابعة" في](#page-39-0) الصفحة 40 | "**التحقق من انسداد [الفوهات \(فحص](#page-75-0) الفوهات)**" في الصفحة 76

## **تنظيف رأس الطباعة — OS Mac**

.1 حدد **تفضيلات النظام** من القامئة >**الطابعات والماسحات الضوئية** (أو **طباعة ومسح ضويئ**، **طباعة وفاكس**)، ثم حدد الطابعة.

.2 انقر فوق **خيارات وتجهيزات** >**البرنامج المساعد**>**فتح برنامج الطابعة المساعد**.

.3 انقر فوق **تنظيف الرأس**.

.4 اتبع التعليامت المعروضة على الشاشة.

بعد انتهاء تنظيف رأس الطباعة، قم بتشغيل **فحص رأس الطباعة** ثم تحقق من أن الفوهات أصبحت غير مسدودة. للتفاصيل حول كيفية تشغيل<br>فحص الفوهات، راجع المعلومات ذات الصلة أدناه.

كرر الخطوات حتى ثلاث مرات حتى تتم طباعة جميع الأسطر بشكل صحيح.

**معلومات ذات صلة**

| "**التحقق من انسداد [الفوهات \(فحص](#page-75-0) الفوهات)**" في الصفحة 76

# **التنظيف الفعّال لرأس الطباعة — تنظيف فعّال**

قد تحسن ميزة التنظيف الفعّال من جودة الطباعة في الحالات التالية.

❏معظم الفوهات مسدودة.

إذا قمت بإجراء فحص الفوهة وتنظيف الرأس ثلاث مرات ثم انتظرت لمدة لا تقل عن ست ساعات بدون إجراء طباعة، لكن مع ذلك لم تتحسن<br>حودة الطباعة.

قبل تشغيل هذه الميزة، استخدم ميزة فحص الفوهة للتحقق مما إذا تعرّضت الفوهات للانسداد، واقرأ الإرشادات التالية، ومن ثمّ قم بالتنظيف<br>الفعّال لرأس الطباعة.

*هام:*c

*تأكد من وجود حبر كافٍ في خزان الحبر.*

تحقق بعينيك من امتلاء ثلث خزان الحبر على الأقل. قد تؤدي مستويات الحبر المنخفضة أثناء تنظيف فعَّال إلى تلف المنتج.

#### *هام:*c

*يتطلب توفر فاصل زمني مدته 12 ساعة بني كل تنظيف فعّال.*

عادة، يجب أن يحل تنظيف فعًال واحد مشكلة جودة الطباعة خلال 12 ساعة.ومن ثم، لتجنب الاستخدام غير الضروري للحبر، يجب عليك<br>الانتظار لمدة 12 ساعة قبل أن تحاول مرة أخرى.

#### *هام:*c

*قد يكون استبدال علبة الصيانة مطلوبًا.*

*سيتم إيداع الحبر في علبة الصيانة.إذا أصبحت ممتلئة، يجب عليك إعداد علبة صيانة بديلة وتركيبها لمواصلة الطباعة.*

#### *ملاحظة:*

عندما تكون مستويات الحبر أو المساحة الخالية في علبة الصيانة غير كافية من أجل تنظيف فعّال، فلا عكنك تشغيل هذه الميزة.حتى في هذه الحالة، فقد<br>تظل المستويات والمساحة الخالية الخاصة بالطباعة.

#### **معلومات ذات صلة**

| "**التحقق من انسداد [الفوهات \(فحص](#page-75-0) الفوهات)**" في الصفحة 76

# **تشغيل تنظيف فعّال — نظام التشغيل Windows**

- .1 قم بالوصول إلى إطار برنامج تشغيل الطابعة.
- .2 انقر فوق **تنظيف فعّال** بعلامة التبويب **الصيانة**.
	- .3 اتبع التعليامت المعروضة على الشاشة.

#### **معلومات ذات صلة**

- | "الوصول إلى برنامج تشغيل [الطابعة" في](#page-39-0) الصفحة 40
- | "**التحقق من انسداد [الفوهات \(فحص](#page-75-0) الفوهات)**" في الصفحة 76

## **تشغيل تنظيف فعّال — OS Mac**

- .1 حدد **تفضيلات النظام** من القامئة >**الطابعات والماسحات الضوئية** (أو **طباعة ومسح ضويئ**، **طباعة وفاكس**)، ثم حدد الطابعة.
	- .2 انقر فوق **خيارات وتجهيزات** >**البرنامج المساعد**>**فتح برنامج الطابعة المساعد**.
		- .3 انقر فوق **تنظيف فعّال**.
		- .4 اتبع التعليامت المعروضة على الشاشة.

# **معلومات ذات صلة**

| "**التحقق من انسداد [الفوهات \(فحص](#page-75-0) الفوهات)**" في الصفحة 76

# **محاذاة رأس الطباعة**

إذالاحظت عدم محاذاة الخطوط الرأسية أو وجود صور مموهة، فاضبط محاذاة رأس الطباعة.

## **محاذاة رأس الطباعة — Windows**

.1 قم بتحميل أربع أوراق أو أكرث من الورق العادي بحجم 4A في الطابعة.

- .2 قم بالوصول إلى إطار برنامج تشغيل الطابعة.
- .3 انقر فوق **محاذاة رأس الطباعة** بعلامة التبويب **الصيانة**.
	- .4 اتبع التعليامت المعروضة على الشاشة.

## **محاذاة رأس الطباعة — OS Mac**

- .1 قم بتحميل أربع أوراق أو أكرث من الورق العادي بحجم 4A في الطابعة.
- .2 حدد **تفضيلات النظام** من القامئة >**الطابعات والماسحات الضوئية** (أو **طباعة ومسح ضويئ**، **طباعة وفاكس**)، ثم حدد الطابعة.
	- .3 انقر فوق **خيارات وتجهيزات** >**البرنامج المساعد**>**فتح برنامج الطابعة المساعد**.
		- .4 انقر فوق **محاذاة رأس الطباعة**.
		- .5 اتبع التعليامت المعروضة على الشاشة.

# **تنظيف مسار الورق**

عندما تكون المطبوعات ملطخة أو مخدوشة أو في حالة عدم تغذية الورق بصورة صحيحة، نظّف الأسطوانة الداخلية.

*هام:*c *لاتستخدم المناديل الورقية لتنظيف الطابعة من الداخل.فقد يؤدي ذلك إلى انسداد فوهات رأس الطباعة بالنسالة.*

## **تنظيف مسار الورق — Windows**

- .1 قم بالوصول إلى إطار برنامج تشغيل الطابعة.
- .2 انقر فوق **تنظيف موجه الورق** بعلامة التبويب **الصيانة**.
	- .3 اتبع التعليامت المعروضة على الشاشة.

#### **معلومات ذات صلة**

| "تحميل الورق في درج [الورق" في](#page-31-0) الصفحة 32 ♦ "تحميل الورق في درج [الورق" في](#page-31-0) الصفحة 32

### **تنظيف مسار الورق — X OS Mac**

- .1 حدد **تفضيلات النظام** من القامئة >**الطابعات والماسحات الضوئية** (أو **طباعة ومسح ضويئ**، **طباعة وفاكس**)، ثم حدد الطابعة.
	- .2 انقر فوق **خيارات وتجهيزات** >**البرنامج المساعد**>**فتح برنامج الطابعة المساعد**.
		- .3 انقر فوق **تنظيف موجه الورق**.

.4 اتبع التعليامت المعروضة على الشاشة.

# **تنظيف مسار الورق عند حدوث مشكلات في تغذية الورق**

عندمالاتتم تغذية الورق من درج الورق بشكل صحيح، نظّف الاسطوانة الداخلية.

- .1 أوقف تشغيل الطابعة بالضغط على الزر  $\bigcup$
- .2 انزع سلك الطاقة من القابس الكهربايئ، ثم افصل سلك الطاقة.
	- .3 تأكد من إحكام غلق سدادة خزان الحبر.

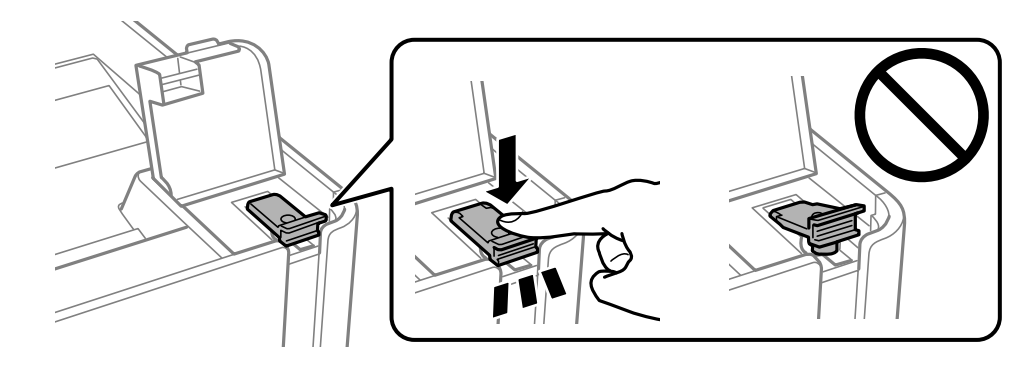

*هام:*c *إذاملتكن سدادة خزان الحبر مغلقة بإحكام، فقد يتسرب الحبر.*

- .4 غطاء الطابعة.
- .5 اسحب درج الورق، إلى الخارج ثم قم بإزالة الورق.

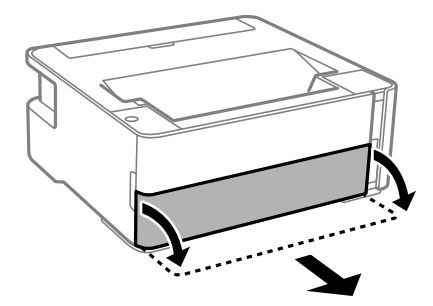

.6 قم بإيقاف الطابعة على جانبها مع وضع خزان حبر الطابعة في الأسفل.

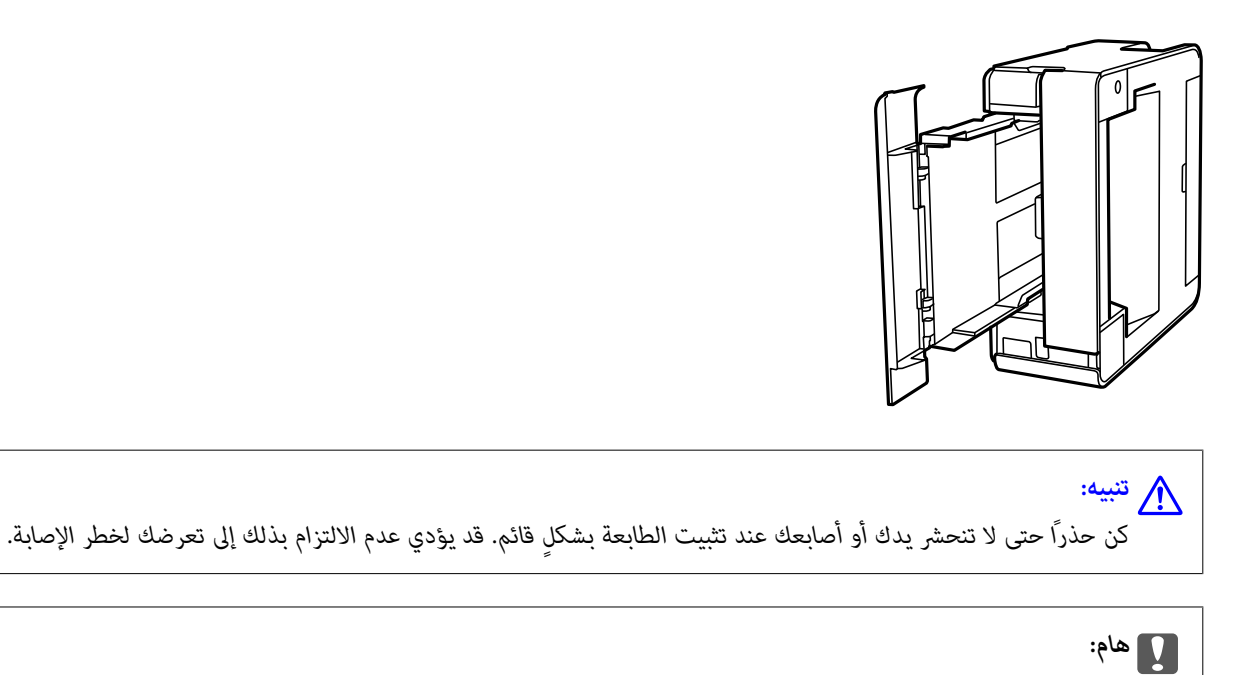

*يجب عدم ترك الطابعة موضوعة في وضع قائم لفترة طويلة.*

.7 قم بترطيب قطعة قامش ناعمة بالماء، وقم بعصرها جيدًا، ثم امسح الأسطوانة بالقطعة أثناء تدويرها.

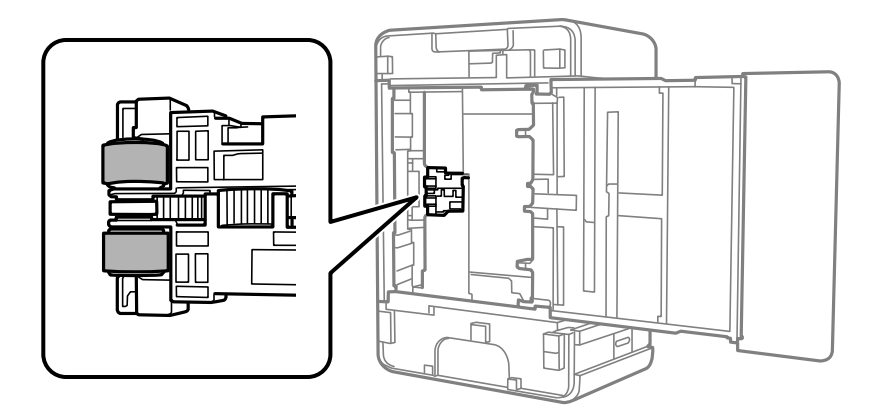

- .8 أعد الطابعة إلى وضعها الطبيعي، ثم ركب درج الورق.
	- .9 وصل سلك الطاقة.

**التحقق من عدد الصفحات الإجاملي الذي متت تغذيته عبر الطابعة**

ميكنك التحقق من عدد الصفحات الإجاملي الذي متت تغذيته عبر الطابعة.

**التحقق من عدد الصفحات الإجاملي الذي متت تغذيته عبر الطابعة — أزرار الطابعة**

تتم طباعة المعلومات مع منوذج فحص الفوهة.

.1 حمِّل ورقًا عاديًا مقاس 4A في الطابعة.

- . اضغط على الزر  $\bigcup$  لايقاف تشغيل الطابعة.  $2$
- .3 قم بتشغيل الطابعة بالضغط مع الاستمرار على الزر  $\bigcirc$ ، ثم حرر الأزرار عندما يومض مصباح الطاقة.

**معلومات ذات صلة** | "تحميل الورق في درج [الورق" في](#page-31-0) الصفحة 32

## **التحقق من عدد الصفحات الإجاملي الذي متت تغذيته عبر الطابعة - نظام Windows**

- .1 قم بالوصول إلى إطار برنامج تشغيل الطابعة.
- .2 انقر فوق **معلومات الطابعة والأجهزة الاختيارية** بعلامة التبويب **الصيانة**.

**معلومات ذات صلة**

| "الوصول إلى برنامج تشغيل [الطابعة" في](#page-39-0) الصفحة 40

# **التحقق من عدد الصفحات الإجاملي الذي متت تغذيته عبر الطابعة — OS Mac**

- .1 حدد **تفضيلات النظام** من القامئة >**الطابعات والماسحات الضوئية** (أو **طباعة ومسح ضويئ**، **طباعة وفاكس**)، ثم حدد الطابعة.
	- .2 انقر فوق **خيارات وتجهيزات** >**البرنامج المساعد**>**فتح برنامج الطابعة المساعد**.
		- .3 انقر فوق **معلومات الطابعة والأجهزة الاختيارية**.

# **معلومات خدمات الشبكة والبرامج**

يقدِّم هذا القسم معلومات عن خدمات الشبكة والمنتجات البرمجية المتوفر للطابعة من موقع Epson على الويب أو قرص البرامج المضغوط المرفق.

# **تطبيق لتكوين عمليات تشغيل الطابعة (Config Web(**

Web Config هو تطبيق يتم تشغيله في مستعرض ويب، مثل Internet Explorer وSafari، على جهاز كمبيوتر أو جهاز ذكي. مٍكنك التأكد من حالة الطابعة أو تغيري خدمة الشبكة وإعدادات الطابعة. لاستخدام Config Web، قم بتوصيل الطابعة والكمبيوتر أو الجهاز بالشبكة نفسها.

وفيما يلي أسماء المستعرضات المدعومة.

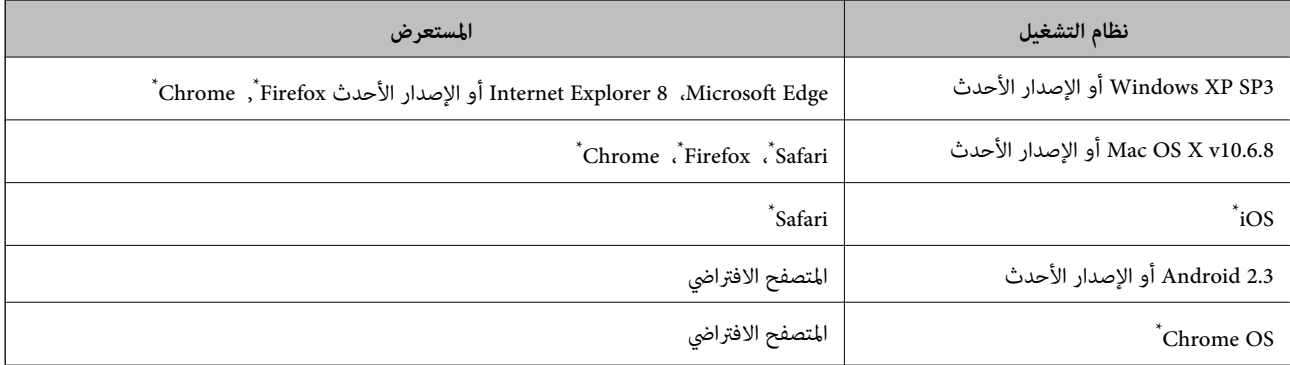

استخدم أحدث إصدار.

## **تشغيل Config Web في متصفح ويب**

.1 افحص عنوان IP الخاص بالطابعة.

اضغط على الزر لطا<del>ل</del><br>اضغط على الزر لطال لطباعة تقرير الاتصال بالشبكة، ثم تحقق من عنوان IP الخاص بالطابعة.

.2 شغِّل متصفح ويب من كمبيوتر أو جهاز ذيك, ثم أدخل عنوان IP للطابعة.

التنسيق:

/للطابعة IP عنوان//:http :IPv4

أمثلة:

http://192.168.100.201/:IPv4

*باستخدام الجهاز الذيك ميكنك أيضًا تشغيل Config Web من شاشة صيانة iPrint Epson. ملاحظة:*

**معلومات ذات صلة**

| "باستخدام [iPrint Epson "في](#page-62-0) الصفحة 63

### **Windows في Web Config تشغيل**

عند توصيل كمبيوتر بالطابعة باستخدام خدمات الويب للأجهزة، اتبع الخطوات أدناه لتشغيل Config Web.

.1 افتح قامئة الطابعة على الكمبيوتر.

Windows 10/Windows Server 2016❏

```
انقر فوق زر البدء، ثم حدد نظام > Windowsلوحة التحكم >عرض الأجهزة والطابعات في الأجهزة والصوت.
```
Windows 8.1/Windows 8/Windows Server 2012 R2/Windows Server 2012❏

حدد **سطح المكتب** > **الإعدادات** >**لوحة التحكم** >**عرض الأجهزة والطابعات** في **الأجهزة والصوت** (أو **الأجهزة**).

Windows 7/Windows Server 2008 R2❏

انقر فوق زر البدء، ثم حدد **لوحة التحكم** >**عرض الأجهزة والطابعات** في **الأجهزة والصوت**.

Windows Vista/Windows Server 2008❏

انقر فوق زر البدء، وحدد **لوحة التحكم** >**الطابعات** في **الأجهزة والصوت**.

- .2 انقر بزر الماوس الأمين فوق طابعتك، وحدد **خصائص**.
- .3 حدد علامة التبويب **خدمة ويب** ثم انقر فوق عنوان URL.

## **Mac OS في Web Config تشغيل**

- .1 حدد **تفضيلات النظام** من القامئة >**الطابعات والماسحات الضوئية** (أو **طباعة ومسح ضويئ**، **طباعة وفاكس**)، ثم حدد الطابعة.
	- .2 انقر فوق **خيارات وتجهيزات**>**إظهار صفحة ويب الطابعة**.

# **تطبيق لطباعة صفحات الويب (Print Web-E(**

E-Web Print هو تطبيق يتيح لك طباعة صفحات الويب بسهولة بتخطيطات متنوعة. راجع تعليمات التطبيق للاطلاع على التفاصيل. <u>م</u>كنك<br>الوصول إلى التعليمات من القامًة E-**Web Print ب**شريط أدوات E-**Web Print.** 

*ملاحظة:*

❏ *أنظمة تشغيل Server Windows غري مدعومة.*

❏ *OS Mac غري مدعوم.*

❏ *ابحث عن المتصفحات المدعومة وأحدث إصدار في موقع التنزيل.*

**البدء**

عند قيامك بتثبيت Print Web-E، سيظهر في المتصفح الخاص بك. انقر فوق **Print** أو **Clip**.

**معلومات ذات صلة**

| "تثبيت أحدث [التطبيقات" في](#page-88-0) الصفحة 89

# **أدوات تحديث البرنامج (Updater Software EPSON(**

<span id="page-87-0"></span>EPSON Software Updater هو عبارة عن تطبيق يبحث عن البرامج الجديدة أو المحدّثة على الإنترنت ويقوم بتثبيتها. ميكنك أيضًا تحديث البرامج الثابتة للطابعة وتحديث الدليل.

*أنظمة تشغيل Server Windows غري مدعومة. ملاحظة:*

#### **طريقة التثبيت**

نزل Updater Software EPSON من موقع Epson على الويب.

إذا كنت تستخدم كمبيوتر يعمل بنظام Windows ولا ميكنك تنزيله من موقع الويب، ميكنك تثبيته من قرص البرامج المرفق. [http://www.epson.com](http://www.epson.com/)

#### **بدء التشغيل في أنظمة التشغيل Windows**

#### Windows 10❏

انقر فوق زر البدء، ثم حدد **Software Epson** < **Updater Software EPSON**.

Windows 8.1/Windows 8❏

أدخل اسم التطبيق في رمز البحث، ثم حدد الرمز المعروض.

Windows 7/Windows Vista/Windows XP❏

انقر فوق زر البدء ثم حدد **جميع البرامج** أو **البرامج** >**Software Epson** < **Updater Software EPSON**.

**ملاحظة:**<br>يمكنك أيضًا بدء تشغيل EPSON Software Updater بالنقر فوق رمز الطابعة بشريط المهام على سطح المكتب، ثم تحديد **تحديث البرنامج**.

**بدء التشغيل في أنظمة التشغيل OS Mac**

.**EPSON Software Updater**< **Epson Software**< **التطبيقات** >**إلى الانتقال** حدد

# **تطبيق لتكوين الأجهزة المتعددة (Config EpsonNet(**

EpsonNet Config هو تطبيق يسمح لك بتحديد عناوين وبروتوكولات واجهة الشبكة.انظر دليل العمليات الخاص بتطبيق EpsonNet Config<br>أو إلى تعليمات التطبيق لمعرفة المزيد من التفاصيل.

#### **بدء التشغيل في أنظمة التشغيل Windows**

Windows 10/Windows Server 2016

انقر فوق زر البدء، ثم حدد **EpsonNet**< **Config EpsonNet**.

Windows 8.1/Windows 8/Windows Server 2012 R2/Windows Server 2012❏

أدخل اسم التطبيق في رمز البحث، ثم حدد الرمز المعروض.

Windows 7/Windows Vista/Windows XP/Windows Server 2008 R2/Windows Server 2008/Windows Server 2003 R2/❏ Windows Server 2003

انقر فوق زر البدء، ثم حدد **كافة البرامج** أو **البرامج** > **EpsonNet** < **SE Config EpsonNet**< **Config EpsonNet**.

**بدء التشغيل في أنظمة التشغيل OS Mac**

.**EpsonNet Config**< **EpsonNet Config SE** < **EpsonNet** < **Epson Software**< **التطبيقات** >**إلى الانتقال**

# **تثبيت أحدث التطبيقات**

*عند إعادة تثبيت أي تطبيق، يجب إزالة تثبيته أولا.ً ملاحظة:*

- <span id="page-88-0"></span>.1 تأكد من إمكانية اتصال الطابعة بالكمبيوتر، واتصال الكمبيوتر بالإنترنت.
	- .EPSON Software Updater تشغيل ابدأ .2 تعد لقطة الشاشةمنوذجًا على Windows.

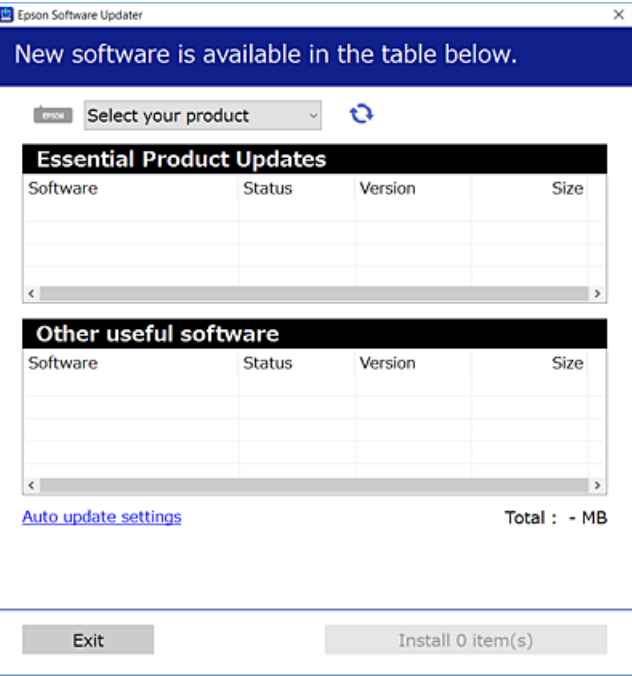

- 3. بالنسبة لنظام التشغيل Windows، حدد طابعتك، ثم انقر فوق  $\Box$  للتحقق من وجود أحدث الإصدارات المتوفرة من التطبيقات.
	- .4 حدد العناصر التي ترغب في تثبيتها أو تحديثها، ثم انقر فوق زر التثبيت.

#### *هام:*c *لاتغلق الطابعة أو تفصلها حتى يكتمل التحديث؛ وإلافقد تتعطل الطابعة.*

#### *ملاحظة:*

❏ *ميكنك تنزيل أحدث التطبيقات من موقع Epson على الويب.*

*[http://www.epson.com](http://www.epson.com/)*

*على الويب.* ❏ *إذاكنتتستخدمنظامتشغيل Server Windowsفلا ميكنك استخدامUpdater Software EPSON. نزّل أحدثالتطبيقاتمن موقع Epson*

#### **معلومات ذات صلة**

- | "أدوات تحديث البرنامج [\(Updater Software EPSON "\(في](#page-87-0) الصفحة 88
	- | "إلغاء تثبيت [التطبيقات" في](#page-89-0) الصفحة 90

# **تحديث التطبيقات والبرامج الثابتة**

<span id="page-89-0"></span>قد تكون قادرًا على حل مشكلات معينة وتحسين أو إضافة وظائف من خلال تحديث التطبيقات والبرامج الثابتة. تأكد من استخدام أحدث إصدار من<br>التطبيقات والبرامج الثابتة.

- .1 تأكد من توصيل الطابعة بالكمبيوتر ومن أن الكمبيوتر متصل بالإنترنت.
- 2. ابدأ EPSON Software Updater، وقم بتحديث التطبيقات والبرامج الثابتة.

#### *هام:*c

*يجب ألا تغلق الكمبيوتر أو الطابعة حتى يكتمل التحديث؛ وإلا قد تتعطل الطابعة.*

#### *ملاحظة:*

إذا لم تستطع العثور على التطبيق الذي تريد تحديثه في القامْة، فإنه لا مكنك التحديث باستخدام EPSON Software Updater. افحص أحدث<br>إصدارات التطبيقات من موقع ويب Epson المحلي.

*[http://www.epson.com](http://www.epson.com/)*

# **إلغاء تثبيت التطبيقات**

سجّل دخولك إلى جهاز الكمبيوتر الخاص بك كمسؤول. أدخل كلمة مرور المسؤول إذا طالبك الكمبيوتر بذلك.

## **إلغاء تثبيت التطبيقات — Windows**

- 1. اضغط على الزر  $\bigcup$  لإيقاف تشغيل الطابعة.
	- .2 قم بإنهاء كل التطبيقات الجاري تشغيلها.
		- .3 افتح **لوحة التحكم**:

Windows 10/Windows Server 2016❏

انقر فوق زر البدء، ثم حدد **نظام** > **Windowsلوحة التحكم**.

Windows 8.1/Windows 8/Windows Server 2012 R2/Windows Server 2012❏

حدد **سطح المكتب** > **الإعدادات** >**لوحة التحكم**.

Windows 7/Windows Vista/Windows XP/Windows Server 2008 R2/Windows Server 2008/Windows Server 2003❏ R2/Windows Server 2003

انقر فوق زر البدء وحدد **لوحة التحكم**.

- .4 افتح **إلغاء تثبيت برنامج** (أو **إضافة برامج أو إزالتها**):
- Windows 10/Windows 8.1/Windows 8/Windows 7/Windows Vista/Windows Server 2016/Windows Server 2012❏ R2/Windows Server 2012/Windows Server 2008 R2/Windows Server 2008

حدد **إلغاء تثبيت برنامج** في **البرامج**.

Windows XP/Windows Server 2003 R2/Windows Server 2003❏ انقر فوق **إضافة برامج أو إزالتها**.

.5 حدد التطبيق الذي تريد إلغاء تثبيته.

لا يمكنك إلغاء تثبيت برنامج تشغيل الطابعة إذا كانت هناك أي مهام طباعة. احذف أو انتظر إلى أن تتم طباعة المهام قبل إلغاء

.6 إلغاء تثبيت التطبيقات:

Windows 10/Windows 8.1/Windows 8/Windows 7/Windows Vista/Windows Server 2016/Windows Server 2012 R2/Windows Server 2012/Windows Server 2008 R2/Windows Server 2008

انقر فوق **إلغاء تثبيت/تغيري** أو **إلغاء تثبيت**.

Windows XP/Windows Server 2003 R2/Windows Server 2003❏

انقر فوق **تغيري/إزالة** أو **إزالة**.

*إذا تم عرض الإطار التحكم في حساب المستخدم، فانقر فوق متابعة. ملاحظة:*

.7 اتبع التعليامت المعروضة على الشاشة.

## **إلغاء تثبيت التطبيقات — OS Mac**

- .EPSON Software Updater باستخدام Uninstaller بتنزيل قم .1
- مبجرد تنزيل برنامج Uninstaller, فلن تكون بحاجة إلى تنزيله ثانية في كل مرة تقوم فيها بإلغاء تثبيت التطبيق.
	- . اضغط على الزر  $\bigcup$  لإيقاف تشغيل الطابعة.  $2$
- 3. لإلغاء تثبيت برنامج تشغيل الطابعة، حدد **تفضيلات النظام** من التامئة > ال**طابعات والماسحات الضوئية (أو طباعة ومسح ضوئي، طباعة**<br>وفاكس)، ثم احذف الطابعة من قامَّة الطابعات الممكنة.
	- .4 قم بإنهاء كل التطبيقات الجاري تشغيلها.
	- .5 حدد **الانتقال إلى** >**التطبيقات** >**Software Epson** < **Uninstaller**.
		- .6 حدد التطبيق الذي تريد إلغاء تثبيته، ثم انقر فوق **Uninstall**.

#### *هام:*c

*يقومتطبيق Uninstallerبإزالةكافةبرامج تشغيل الطابعاتinkjet Epson المثبتةعلىجهازالكمبيوتر.إذاكنتتستخدمعدة طابعات* من طراز Epson inkjet وكُنت ترغب في إزالة بعض برامج التشغيل فقط، فقم بإزالة كافة برامج التشغيل أولاً، ثم قم بتثبيت برنامج<br>من طراز Epson inkjet وكُنت ترغب في إزالة بعض برامج التشغيل فقط، فقم بإزالة كافة برامج التشغيل أولاً،

*ملاحظة:*

*إذاملتتمكن من العثورعلىالتطبيق الذي تريدإلغاءتثبيته في قامئةالتطبيقات، فلن يكون بإمكانكإلغاءالتثبيتباستخدامتطبيق Uninstaller.في* تلك الحالة، حدد الانتقال إلى > التطبيقات > Epson Software، ثم حدد التطبيق الذي ترغب في إلغاء تثبيته، ثم اسحبه باتجاه رمز<br>المهملات.

**معلومات ذات صلة**

| "أدوات تحديث البرنامج [\(Updater Software EPSON "\(في](#page-87-0) الصفحة 88

# **الطباعة باستخدام خدمة شبكة**

باستخدام خدمة Epson Connect المتوفرة على الإنترنت، يمكنك الطباعة من هاتفك الذكي أو جهاز الكمبيوتر اللوحي أو الكمبيوتر المحمول، في أي<br>وقت وبشكل عملى في أي مكان.لاستخدام هذه الخدمة، يجب عليك تسجيل المستخدم والطابعة في Epso

الميزات المتوفرة على الإنترنت على النحو التالي.

Email Print❏

عند إرسال رسالة بريد إلكتروني تحتوي على مرفقات مثل مستندات أو صور إلى عنوان بريد إلكتروني معين للطابعة، عكنك طباعة رسالة البريد<br>الإلكتروني هذه وكذلك المرفقات من موقع بعيد مثل البيت أو من الطابعة المكتبية.

Epson iPrint❏

يتوفر هذا التطبيق لأنظمة التشغيل iOS وAndroid، ويسمح لك بالطباعة من خلال الهاتف الذي أو الكمبيوتر اللوحي.كما عكنك طباعة<br>المستندات، والصور، ومواقع الويب من خلال إرسالها مباشرة إلى الطابعة على شبكة LAN اللاسلكية نفسها.

Remote Print Driver❏

يُعد هذا التطبيق برنامج تشغيل مشتركًا مدعومًا من قبل برنامج تشغيل الطابعة عن بُعد.عند الطباعة باستخدام طابعة في موقع بعيد، عكنك<br>الطباعة من خلال تغيير الطابعة على نافذة التطبيقات المعتادة.

راجع موقع بوابة Connect Epson الإلكترونية على الويب للاطلاع على التفاصيل.

<https://www.epsonconnect.com/>

(أوروبافقط) [http://www.epsonconnect.eu](http://www.epsonconnect.eu/)

# **حل المشكلات**

# **فحص حالة الطابعة**

# **حالة الطابعة والمصابيح**

تشري المصابيح الموجودة في لوحة التحكم إلى حالة الطابعة.

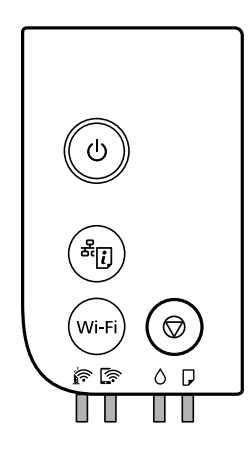

#### **حالة عادية**

**.**<br>... وضع التشغيل

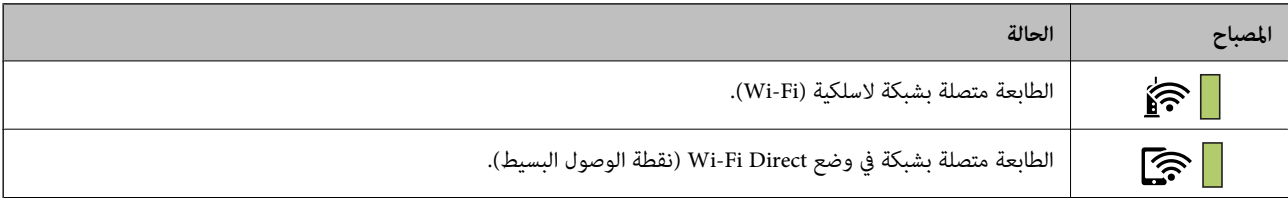

#### **حالة الخطأ**

عند حدوث خطأ، يضيء المصباح أو يومض. يتم عرض تفاصيل الخطأ على شاشة الكمبيوتر.

 $\blacksquare$  /  $\blacksquare$ <mark>:''</mark> / '' وميض<br>ًا */ '*' وميض

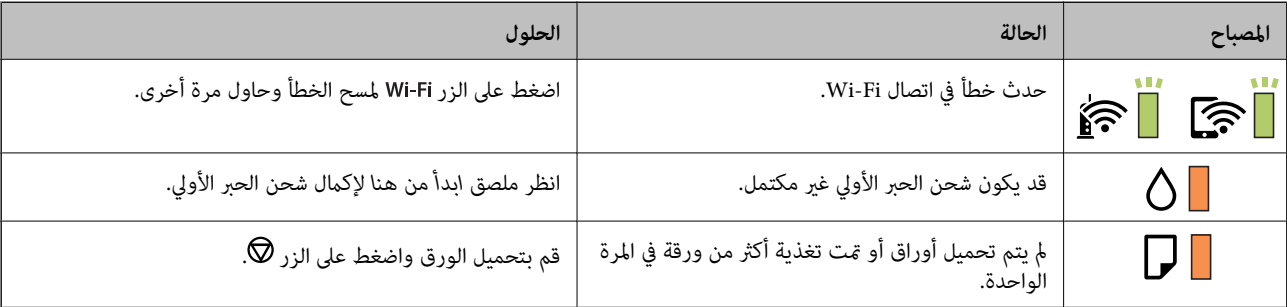

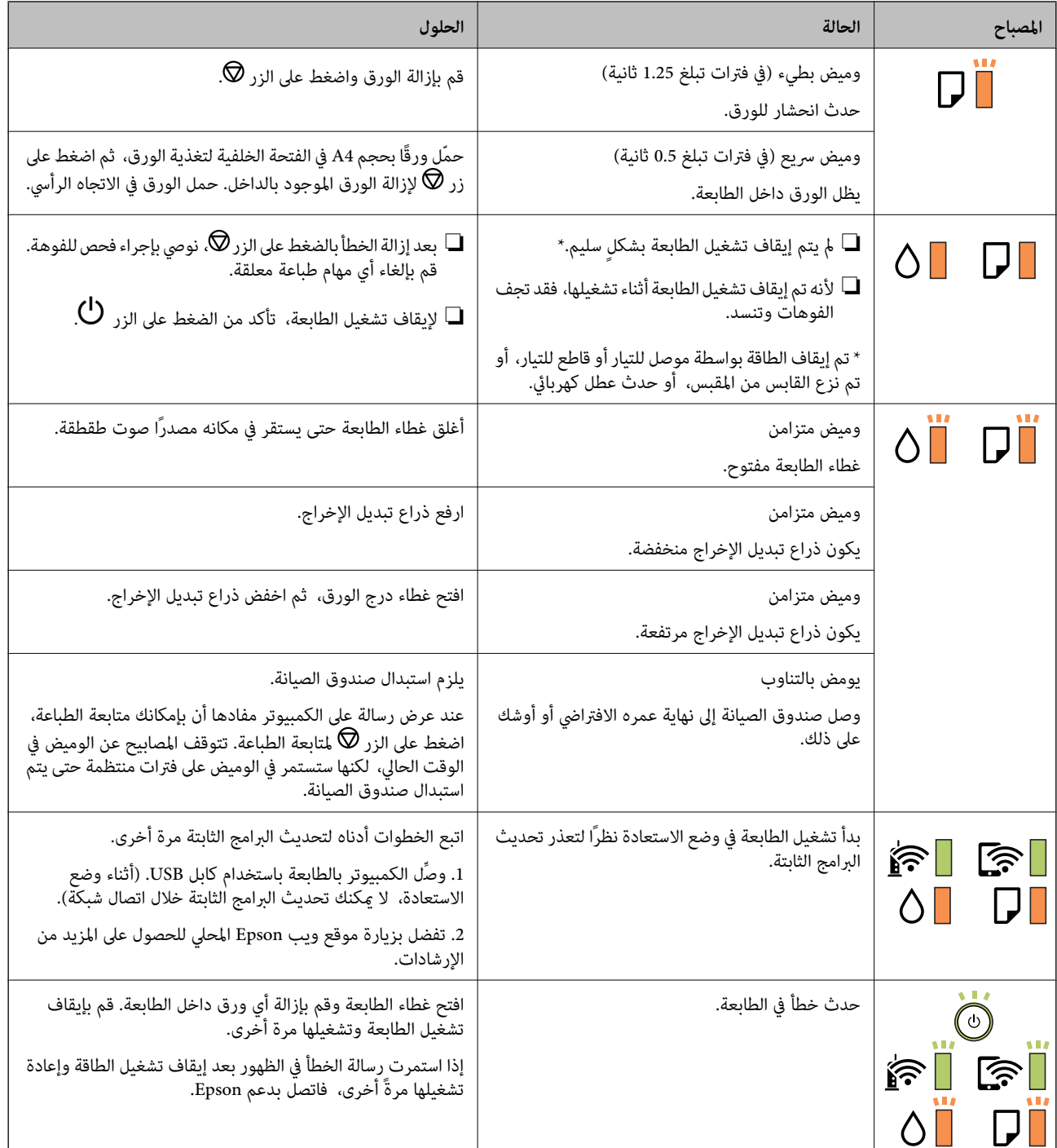

**معلومات ذات صلة**

- | "إزالة الورق [المحشور" في](#page-94-0) الصفحة 95
- | ["الاتصال](#page-131-0) بدعم شركة [Epson](#page-131-0) "في [الصفحة](#page-131-0) 132
	- | "تثبيت أحدث [التطبيقات" في](#page-88-0) الصفحة 89

## **فحص حالة الطابعة - Windows**

.1 قم بالوصول إلى إطار برنامج تشغيل الطابعة.

.2 انقر فوق **3 Monitor Status EPSON** بعلامة التبويب **الصيانة**.

*ملاحظة:*

<span id="page-94-0"></span>■ عكنك أيضًا التحقق من حالة الطابعة بالنقر المزدوج فوق رمز الطابعة على شريط المهام. في حالة عدم إضافة رمز الطابعة إلى شريط المهام، انقر<br>فوق **تفضيلات المراقبة** بعلامة التبويب **الصيانة**، ثم حدد **قم بتسجيل رمز الاختصار في** 

*EPSON Status Monitorمتكني ثمحدد ،انقرفوقإعداداتموسعةبعلامةالتبويبالصيانة ،EPSON Status Monitor 3فيحالةتعطيل*❏ *.3*

**معلومات ذات صلة**

| "الوصول إلى برنامج تشغيل [الطابعة" في](#page-39-0) الصفحة 40

## **فحص حالة الطابعة — OS Mac**

- .1 حدد **تفضيلات النظام** من القامئة >**الطابعات والماسحات الضوئية** (أو **طباعة ومسح ضويئ**، **طباعة وفاكس**)، ثم حدد الطابعة.
	- .2 انقر فوق **خيارات وتجهيزات** >**البرنامج المساعد**>**فتح برنامج الطابعة المساعد**.
		- .**EPSON Status Monitor** فوق انقر .3

ميكنك التحقق من حالة الطابعة، ومستويات الحبر، وحالة الخطأ.

# **التحقق من حالة البرنامج**

قد تكون قادرًا على حل المشكلة عن طريق تحديث البرنامج إلى أحدث إصدار. للتحقق من حالة البرنامج، استخدم أداة تحديث البرنامج.

**معلومات ذات صلة**

- | "أدوات تحديث البرنامج [\(Updater Software EPSON "\(في](#page-87-0) الصفحة 88
	- | "تثبيت أحدث [التطبيقات" في](#page-88-0) الصفحة 89

# **إزالة الورق المحشور**

تحقق من رسالة الخطأ المعروضة على لوحة التحكم واتبع الإرشادات الخاصة بإزالة الورق المحشور ما في ذلك أي قطع ممزقة.ثم امسح رسالة الخطأ.

#### *هام:*c

❏ *أزل الورق المحشور بحرص.قد تؤدي إزالة الورق بعنف إلى تلف الطابعة.*

┗ عند إزالة الورق المحشور، تجنب إمالة الطابعة، أو وضعها بشكل رأسي أو قلبها رأسًا على عقب، وإلا فقد يتسرب الحبر.

# **إزالة الورق المحشور من الغطاء الأمامي**

# !*تنبيه:*

لا تلمس مطلقًا الأزرار الموجودة على لوحة التحكم ويدك داخل الطابعة. إذا بدأ تشغيل الطابعة، فقد يؤدي ذلك إلى التعرض لإصابة. تجنب لمس<br>الأجزاء البارزة تجنبًا للإصابة.

.1 افتح الغطاء الأمامي.

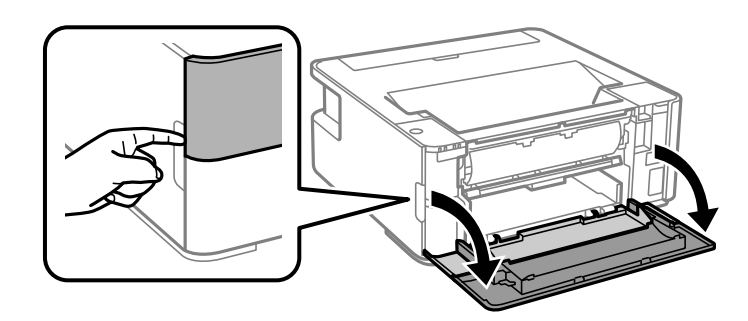

.2 اخفض ذراع مفتاح المخرجات.

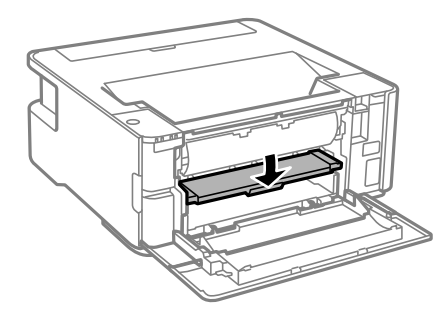

.3 أزِل الورق المحشور.

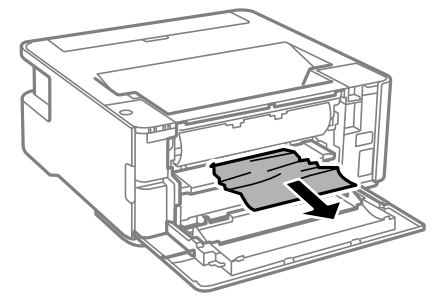

#### *هام:*c

*لاتلمس الأجزاء الموجودة داخل الطابعة. فقد ينتج عن ذلك حدوث أعطال.*

- .4 ارفع ذراع مفتاح المخرجات.
	- .5 أغلق الغطاء الأمامي.

## **إزالة الورق المحشور من فتحة ملء الورق الخلفية**

أزِل الورق المحشور.

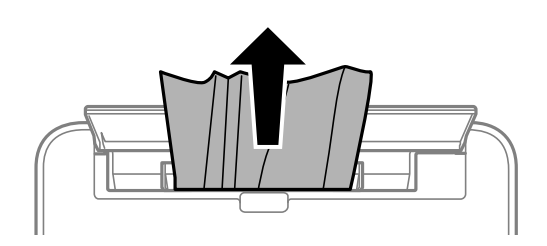

## **إزالة الورق المحشور من داخل الطابعة**

!*تنبيه:* لا تلمس مطلقًا الأزرار الموجودة على لوحة التحكم ويدك داخل الطابعة. إذا بدأ تشغيل الطابعة، فقد يؤدي ذلك إلى التعرض لإصابة. تجنب لمس<br>الأجزاء البارزة تجنبًا للإصابة.

.1 افتح غطاء الطابعة.

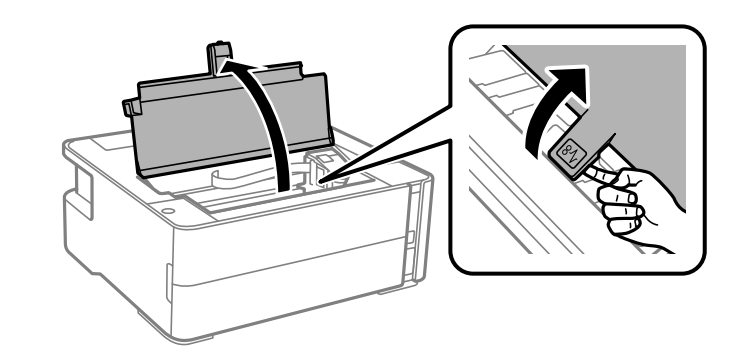

.2 أزِل الورق المحشور.

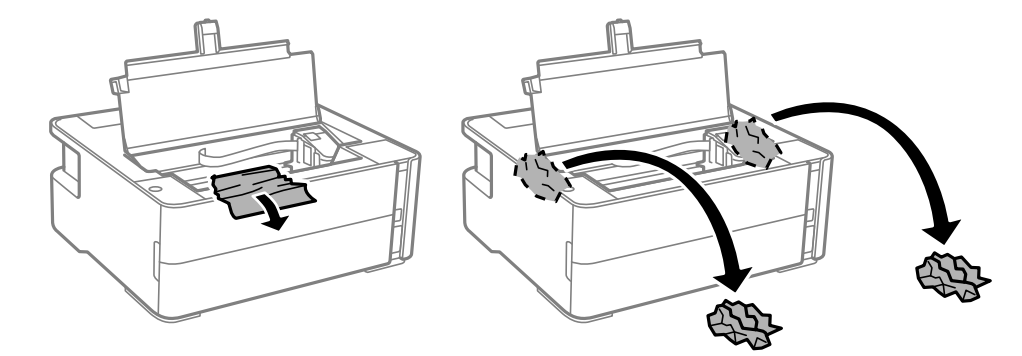

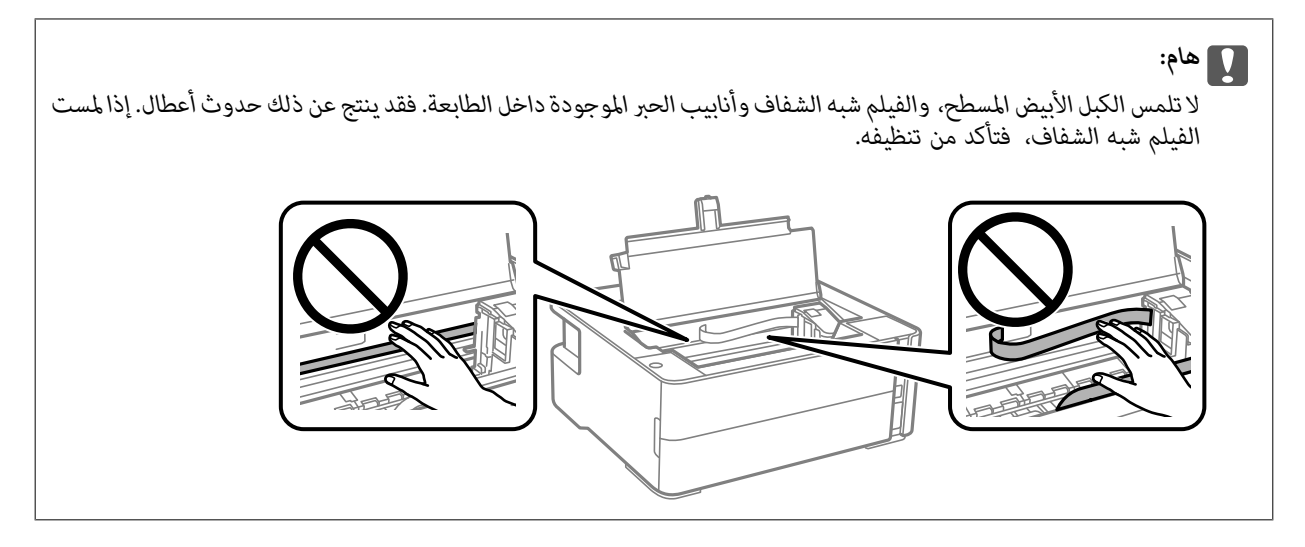

.3 أغلق غطاء الطابعة حتى يستقر في مكانه مصدرًا صوت طقطقة.

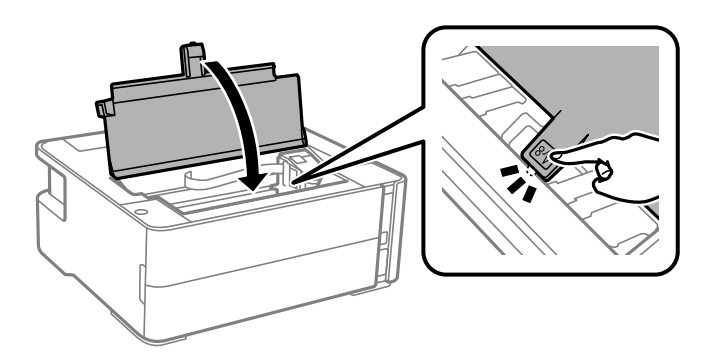

- **إزالة الورق المحشور من الغطاء الخلفي**
	- .1 أزِل الغطاء الخلفي.

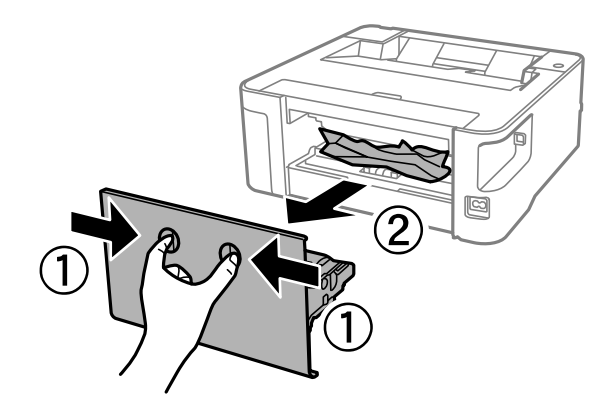

.2 أزِل الورق المحشور.

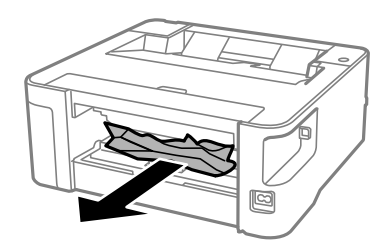

.3 أزِل الورق المحشور منالغطاء الخلفي.

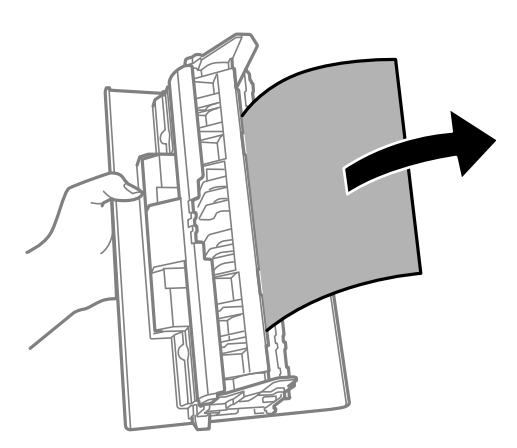

.4 أدخل الغطاء الخلفي في الطابعة.

# **لا تتم تغذية الورق على النحو الصحيح**

تحقق من النقاط التالية ثم اتخذ الإجراءات المناسبة لحل المشكلة. ❏ضع الطابعة على سطح مستوٍ وشغّل الطابعة في الظروف البيئية الموصى بها. ❏استخدم الورق المعتمد لهذه الطابعة. ❏اتبع احتياطات التعامل مع الورق. لا تحمِّل عددًا من الورق يزيد عن الحد الأقصى لعدد الورق المحدد. $\Box$ 

❏نظّف الأسطوانة الموجودة بداخل الطابعة.

#### **معلومات ذات صلة**

- | ["المواصفات](#page-119-0) البيئية" في الصفحة 120
- | ["احتياطات](#page-31-0) التعامل مع الورق" في الصفحة 32
	- | "الورق والسعات [المتوفرة" في](#page-29-0) الصفحة 30
		- | "قامئة نوع [الورق" في](#page-37-0) الصفحة 38

## **الورق ينحشر**

حمِّل الورق في الاتجاه الصحيح، وحرك موجهات الحافة عكس حافة الورق.

#### **معلومات ذات صلة** | "إزالة الورق [المحشور" في](#page-94-0) الصفحة 95 | "تحميل الورق في درج [الورق" في](#page-31-0) الصفحة 32

# **تتم تغذية الورق مبيل**

حمِّل الورق في الاتجاه الصحيح، وحرك موجهات الحافة عكس حافة الورق.

**معلومات ذات صلة** | "تحميل الورق في درج [الورق" في](#page-31-0) الصفحة 32

# **سقوط الورق الخارج من درج الإخراج**

افتح واقي وحدة التغذية لإيقاف سقوط الورق الخارج من درج إخراج الورق.

# **خروج الورق في أثناء الطباعة**

عند تحميل ورق ذو رأسية (الأوراق التي تكون معلومات مثل اسم المرسِل أو اسم الشركة مطبوعة عليها سلفًا)، حدد **ورقة ذات رأسية** ليصبح<br>الإعداد الخاص بنوع الورق.

# **مشكلات الطاقة ولوحة التحكم**

## **عدم تشغيل التيار الكهريب**

❏تأكد من توصيل سلك الطاقة بإحكام. اضغط مع الاستمرار على الزر  $\bigcup$  لفترة أطول قليلاً.

## **عدم إيقاف تشغيل التيار الكهربايئ**

اضغط مع الاستمرار على الزر  $\bf{U}$ لفترة أطول قليلاً. افصل سلك الطاقة إذا لم يعد بإمكانك إيقاف تشغيل الطابعة. لمنع جفاف رأس الطباعة، قم بتشغيل الطابعة مرة أخرى ثم أقف تشغيلها بالضغط على الزر  $\bigcup$ .

## **إيقاف تشغيل الطاقة تلقائيًا**

Windows❏

انقر فوق **معلومات الطابعة والأجهزة الاختيارية** في علامة التبويب **الصيانة** الخاصة ببرنامج تشغيل الطابعة.

❏قم بتعطيل الإعدادات **إيقاف تشغيل في حالة عدم النشاط** و**إيقاف تشغيل في حالة الفصل**.

❏عطِّل الإعداد **موقت إيقاف التشغيل**.

#### Mac  $OS<sup>1</sup>$

حدد **تفضيلات النظام من القائمة متفي**ا > ا<mark>لطابعات والماسحات الضوئية</mark> (أو **طباعة ومسح ضوئي، طباعة وفاكس)**، ثم حدد الطابعة.انقر فوق<br>خيارات وتجهيزات > البرنامج المساعد > فتح برنامج الطابعة المساعد، ثم انقر فوق إعدادات الطاب

❏قم بتعطيل الإعدادات **إيقاف تشغيل في حالة عدم النشاط** و**إيقاف تشغيل في حالة الفصل**.

❏عطِّل الإعداد **موقت إيقاف التشغيل**.

#### *ملاحظة:*

قد يشتمل المنتج على ميزة **موقت إيقاف التشغيل** أو ميزات **إيقاف تشغيل في حالة عدم النشاط** و**إيقاف تشغيل في حالة الفصل** حسب مكان<br>الشراء.

# **تعذر الطباعة من جهاز الكمبيوتر**

## **التحقق من اتصال (USB(**

قم بإحكام توصيل كبل USB بالطابعة وجهاز الكمبيوتر.  $\Box$ 

❏إذا كنت تستخدم محور USB، فحاول توصيل الطابعة بجهاز الكمبيوتر مباشرة.

❏إذا تعذر التعرف على كابل USB، فقم بتغيري المنفذ، أو قم بتغيري كابل USB.

❏إذا تعذر على الطابعة إجراء عملية الطباعة باستخدام وصلة USB، فحاول القيام مبا يلي.

افصل كبل USB من جهاز الكمبيوتر. انقر بزر الماوس الأمن على رمز الطابعة الظاهر على شاشة جهاز الكمبيوتر، ثم حدد **إزالة الجهاز**. التالي، قم<br>بتوصيل كبل USB بجهاز الكمبيوتر وحاول إجراء طباعة تجريبية.

أعد تعيين اتصال USB من خلال اتباع الخطوات التالية الواردة في هذا الدليل المتعلقة بتغيير طريقة الاتصال بجهاز الكمبيوتر. اطلع على رابط<br>المعلومات ذات الصلة أدناه للحصول على التفاصيل.

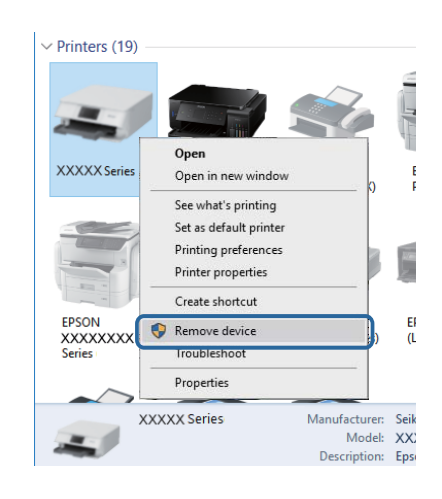

**معلومات ذات صلة**

| "تغيري طريقة الاتصال [للكمبيوتر" في](#page-27-0) الصفحة 28

## **التحقق من اتصال (الشبكة)**

ـــا عند تغييرك للموجّه اللاسلكي أو الموفر الخاص بك، حاول ضبط إعدادات الشبكة للطابعة مجددًا. قم بتوصيل الكمبيوتر أو الجهاز الذكي معرف<br>الشبكة SSID نفسه الذي تتصل به الطابعة.

- أغلق الأجهزة التي ترغب بتوصيلها بالشبكة. انتظر لمدة 10 ثوان، ثم شغل الأجهزة بالترتيب التالي؛ الموجه اللاسلكي، أو الكمبيوتر أو الجهاز  $\Box$ الذي، ثم الطابعة. قم بنقل الطابعة والكمبيوتر أو الجهاز الذي بالقرب من الموجه اللاسلكي للمساعدة في الاتصال موجات الراديو، ثم حاول<br>ضط إعدادات الشبكة محددًا.
- قم بطباعة تقرير اتصال الشبكة. اطلع على رابط المعلومات ذات الصلة أدناه للحصول على التفاصيل. إذا أظهر التقرير الفشل في الاتصال<br>بالشبكة، فتحقق من تقرير الاتصال بالشبكة ثم اتبع الحلول المطبوعة.
- ❏إذاكان عنوان IP المعنيللطابعة هو.169.254XXX.XXX، وكان قناع الشبكةالفرعية هو،255.255.0.0 فقديتم تعينيعنوان IP بشكل غري صحيح. أعد تشغيل الموجّه اللاسلكي الخاص بالطابعة أو قم بضبط إعدادات الشبكة لها. إذا لم يساعد ذلك في حل المشكلة، فاطلع على الوثائق<br>المتعلقة بالموحّه الخاص بالطابعة.
- ط حاول الوصول إلى أي موقع إلكتروني من جهاز الكمبيوتر الخاص بك للتأكد من صحة إعدادات شبكة الكمبيوتر الخاص بك. إذا لم تستطع الوصول<br>إلى أي موقع إلكتروني، فعندئذ تكون هناك مشكلة بجهاز الكمبيوتر. افحص اتصال الشبكة للكمبيوتر.

#### **معلومات ذات صلة**

- | "التوصيل بجهاز [كمبيوتر" في](#page-16-0) الصفحة 17
- | "طباعة ورقة حالة [الشبكة" في](#page-21-0) الصفحة 22

## **التحقق من البرنامج والبيانات**

❏تأكد من تثبيت برنامج تشغيل طابعة Epson الأصلي.إذامليتم تثبيت برنامج تشغيل طابعة Epson الأصلي، فستكون الميزات المتوفرة محدودة.لذا فنحن نوصي باستخدام برنامج تشغيل طابعة Epson الأصلي.اطلع على رابط المعلومات ذات الصلة أدناه للحصول على التفاصيل.

❏إذا كنت تحاول طباعة صورة بحجم بيانات كبري، فقد تنفد مساحة الذاكرة الخاصة بالكمبيوتر.اطبع الصورة بدقة أقل أو بحجم أصغر.

#### **معلومات ذات صلة**

- | "التحقق من جود برامج تشغيل طابعة Epson الأصلية" في الصفحة 102
	- | "تثبيت أحدث [التطبيقات" في](#page-88-0) الصفحة 89

### **التحقق من جود برامج تشغيل طابعة Epson الأصلية**

ميكنك التحقق ما إذا كان برنامج تشغيل طابعة Epson الأصلي مثبتًا على جهاز الكمبيوتر أملاباستخدام إحدى الطرق التالية.

#### **Windows**

- حدد **لوحة التحكم** >**عرض الأجهزة والطابعات** (**الطابعات**، **والطابعات والفاكسات**)، ثم اتبع ما يلي لفتح نافذة خصائص ملقم الطابعة.
- Windows 10/Windows 8.1/Windows 8/Windows 7/Windows Server 2016/Windows Server 2012 R2/Windows Server❏ 2012/Windows Server 2008 R2
	- انقر فوق رمز الطابعة، ثم انقر فوق **خصائص ملقم الطابعة** أعلى النافذة.
		- Windows Vista/Windows Server 2008❏
	- انقر بزر الماوس الأمين على مجلد **الطابعات**، ثم انقر فوق **تشغيل كمسؤول** > **خصائص الملقم**.
		- Windows XP/Windows Server 2003 R2/Windows Server 2003❏
			- من القامئة **ملف**، حدد **خصائص الملقم**.

انقر فوق علامة التبويب **برنامج التشغيل**.إذا تم عرض اسم طابعتك في القامًة، فهذا يعني أن برنامج تشغيل طابعة Epson الأصلي مثبت على جهاز<br>الكمبيوتر الخاص بك.

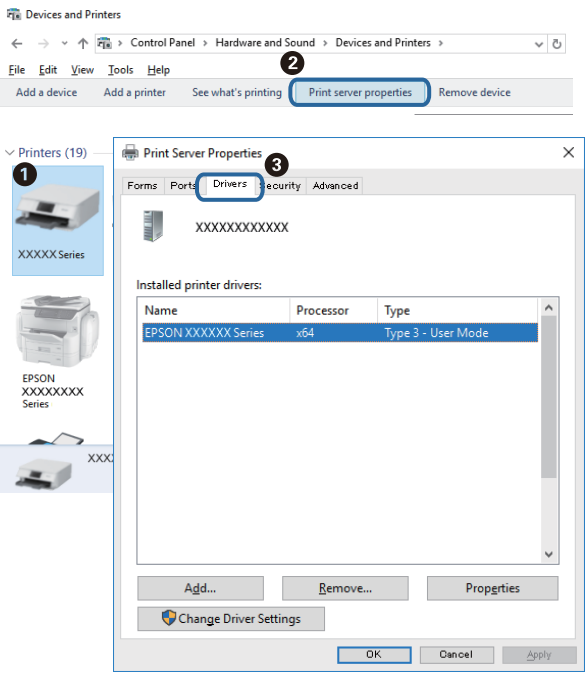

#### **Mac OS**

حدد **تفضيلات النظام**من القامئة >**الطابعات والماسحات الضوئية** (أو **طباعةومسح ضويئ**، **طباعةوفاكس**)، ثم حدد الطابعة.انقر فوق **خيارات وتجهيزات**، وإذا تم عرض علامة التبويب **خيارات** وعلامة التبويب **أداة المساعدة** على النافذة، فهذا يعني أن برنامج طابعة Epson الأصلي<br>مثبت على جهاز الكمبيوتر الخاص بك.

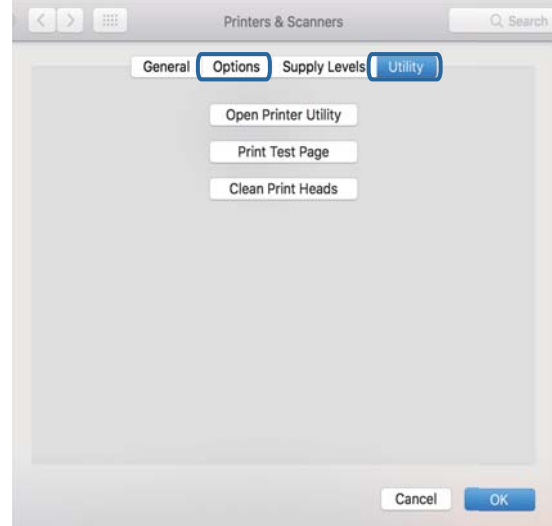

#### **معلومات ذات صلة**

| "تثبيت أحدث [التطبيقات" في](#page-88-0) الصفحة 89

## **التحقق من حالة الطابعة من الكمبيوتر (Windows(**

انقر فوق **قامئة الطباعة** بعلامة التبويب **الصيانة** الخاصة ببرنامج تشغيل الطابعة، ثم تحقق مام يلي.

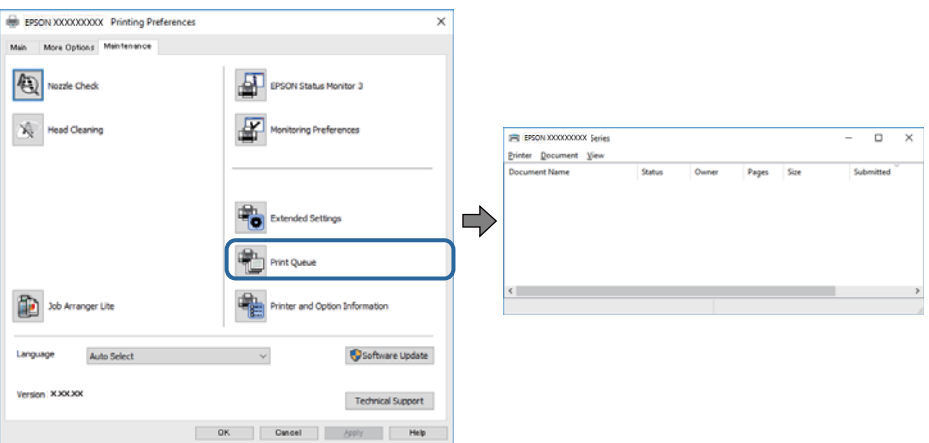

❏تحقق مام إذا كانت هناك أي مهام طباعة موقوفة مؤقتًا.

في حال تبقت أي بيانات غري ضرورية، حدد **إلغاء جميع المستندات** من قامئة **الطابعة**.

أتأكد أن الطابعة غبر متصلة أو معلقة. $\Box$ 

إذا كانت الطابعة غري متصلة أو معلقة، فامسح الإعداد "غري متصلة" أو "معلقة" من القامئة **الطابعة**.

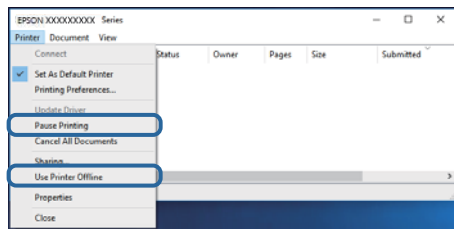

❏تأكد من تحديد الطابعة بوصفها الطابعة الافتراضية في القامئة **الطابعة** (يجب أن تكون هناك علامة اختيار على عنصر القامئة).

إذا لم يتم تحديد الطابعة كطابعة افتراضية، فاضبطها بوصفها الطابعة الافتراضية. إذا كان هناك العديد من الرموز في **لوحة التحكم** > **عرض**<br>ا**لأجهزة والطابعات (الطابعات، والطابعات والفاكسات**)، فاطلع على ما يلى لتحديد الرمز.

مثال)

EPSON XXXX Series :USB اتصال

اتصال الشبكة: Series XXXX EPSON) الشبكة)

إذا قمت بتثبيت برنامج تشغيل الطابعة عدة مرات، فقد يتم إنشاء نسخ من برنامج تشغيل الطابعة. إذا تم إنشاء نسخ مثل "EPSON XXXX<br>Series (نسخة 1)"، فانقر بزر الماوس الأعن فوق رمز برنامج التشغيل المنسوخ، ثم انقر فوق **إزالة الجها** 

❏تأكد من أن منفذ الطابعة قد تم تحديده بصورة صحيحة في **ميزة**>**منفذ** من قامئة **طابعة** من خلال الآيت. حدد "**USBXXX** "لاتصال USB أو "**Port Print EpsonNet** "لاتصال الشبكة.

# **التحقق من حالة الطابعة من الكمبيوتر (OS Mac(**

تأكد أن حالة الطابعة ليست **إيقاف مؤقت**.

حدد **تفضيلات النظام** من مسلم القائمة > ا**لطابعات والماسحات الضوئية** (أو **طباعة ومسح ضوئي، طباعة وفاكس**)، ثم انقر نقرًا مزدوجًا فوق<br>الطابعة.فى حالة إيقاف الطابعة بشكل مؤقت، انقر فوق ا**ستئناف** (أو ا**ستئناف الطابعة**).

# **ر ضبط إعدادات الشبكة وقت تعذُ**

أغلق الأجهزة التي ترغب بتوصيلها بالشبكة. انتظر لمدة 10 ثوان، ثم شغل الأجهزة بالترتيب التالي؛ الموجه اللاسلكي، أو الكمبيوتر أو الجهاز الذي، ثم الطابعة. قم بنقل الطابعة والكمبيوتر أو الجهاز الذي بالقرب من الموجه اللاسلكي للمساعدة في الاتصال موجات الراديو، ثم حاول<br>ضبط إعدادات الشبكة مجددًا.

طاضغط على الزر لطاطة<br>■ اضغط على الزر لطاط لطباعة تقرير الاتصال بالشبكة. تحقق منه ثم اتبع الحلول المطبوعة.

#### **معلومات ذات صلة**

- | "التحقق من معرف الشبكة SSID المتصل [بالطابعة" في](#page-107-0) الصفحة 108
	- | ["التحقق](#page-108-0) من [SSID](#page-108-0) [للكمبيوتر" في](#page-108-0) الصفحة 109

# **تعذّر الاتصال من الأجهزة رغم عدم وجود مشكلة في إعدادات الشبكة**

إذا تعذر عليك الاتصال بالطابعة من جهاز الكمبيوتر أو الجهاز الذكي حتى إن لم يظهر تقرير الاتصال بالشبكة أي مشكلات، فراجع ما يلي.

ـــا عندما تستخدم عدة موجهات لاسلكية في الوقت نفسه، قد لا تتمكن من استخدام الطابعة من جهاز الكمبيوتر أو الجهاز الذي حسب إعدادات<br>الموجهات اللاسلكية. قم بتوصيل الكمبيوتر أو الجهاز الذي بالموجه اللاسلكي نفسه الذي تتصل به ال قم بتعطيل وظيفة الربط على الجهاز الذكي في حال كانت في وضع التمكين.

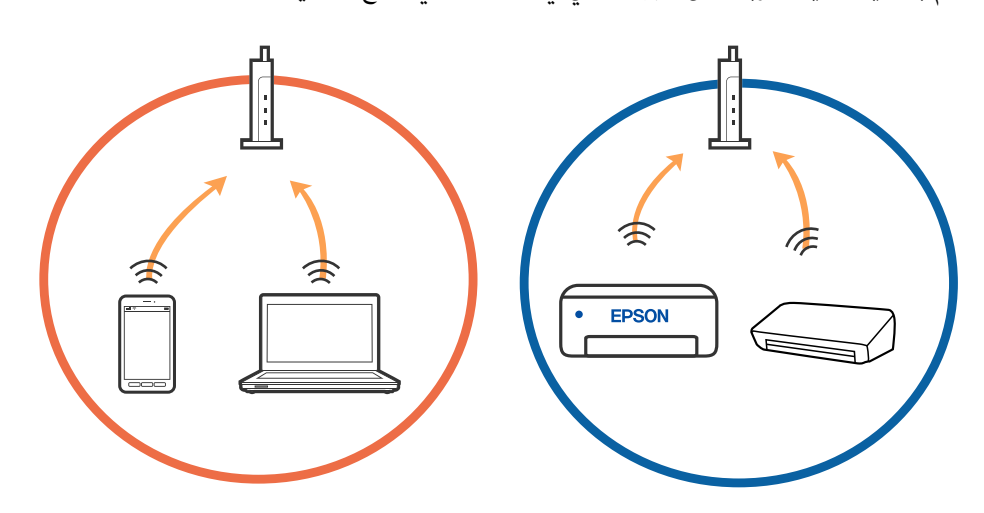

❏قدلاتتمكن من الاتصال بالموجه اللاسليك عندما يكون لدى الموجه اللاسليك عدد من معرفات مجموعة الخدمات المتعددة وتكون الأجهزة متصلة معرفات مجموعة الخدمات المختلفة على الموجه اللاسلكي نفسه. قم بتوصيل الكمبيوتر أو الجهاز الذكي معرف مجموعة الخدمات نفسه<br>الذي تتصل به الطابعة.

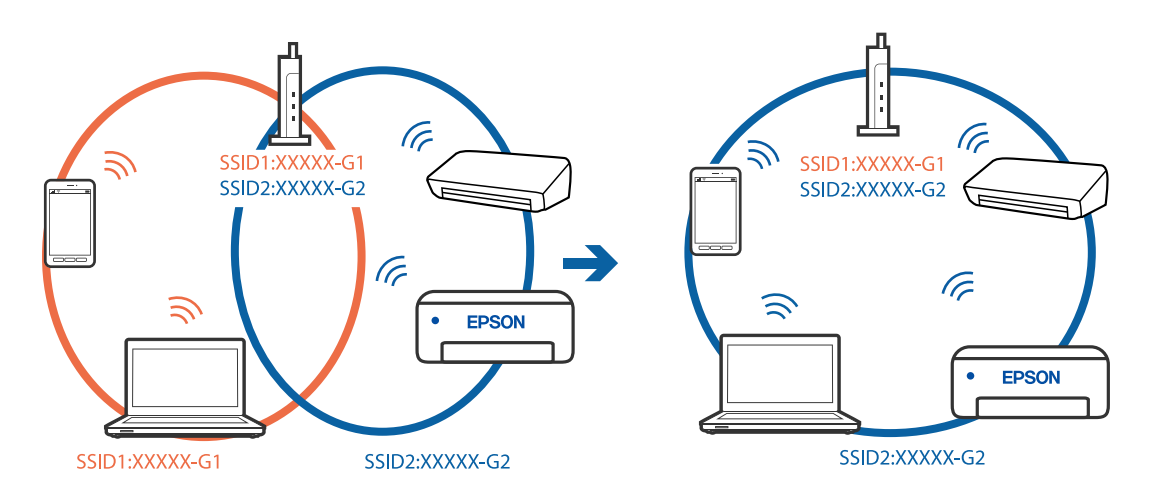

علك الموجه اللاسلكي المتوافق مع كلٍ من IEEE 802.11g IEEE 802.11g معرفات مجموعة خدمات معدل 2.4 جيجا هرتز و5 جيجا هرتز. إذا قمت بتوصيل جهاز الكمبيوتّر أو الجهاز الذكي معرف مجموعة خدمات معدل 5 جيجا هرتز، فلن تتمكن من الاتصال بالطابعة حيث إن الطابعة تدعم الاتصال معدل أكثر من 2.4 جيجا هرتز فقط. قم بتوصيل الكمبيوتر أو الجهاز الذي معرف مجموعة الخدمات نفسه الذي<br>تتصل به الطابعة.

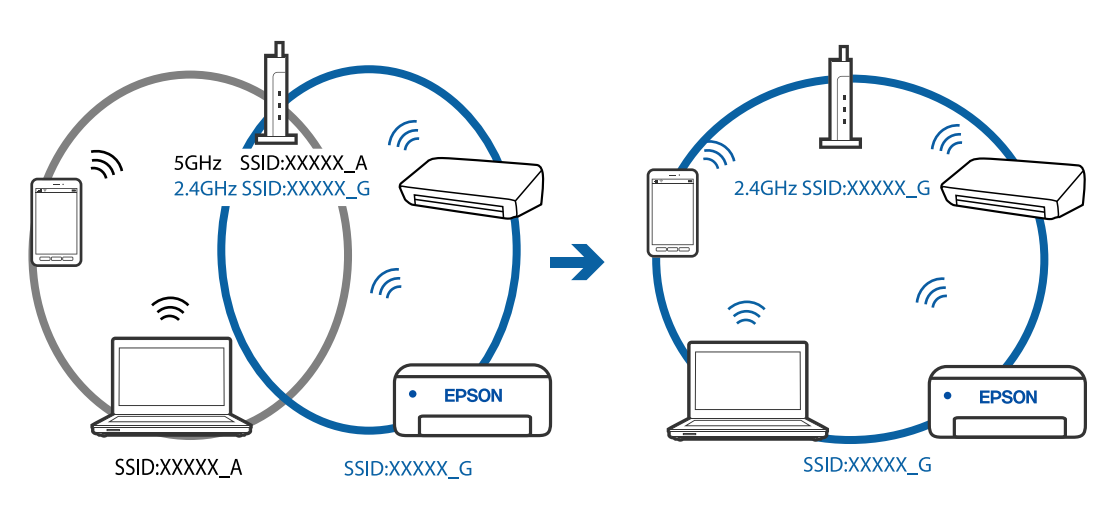

 $\Box$ مّلك معظم الموجهات اللاسلكية ميزة فاصل الخصوصية التي تحظر الاتصال بين الأجهزة المتصلة. إذا لم تتمكن من إجراء الاتصال بين الطابعة وجهاز الكمبيوتر أو الجهاز الذي حتى وإن كانا متصلين بالشبكّة نفسها، فقم بتعطيل فاصل الخصوصية على الموجه اللاسلكي. انظر الدليل المرفق<br>مع الموجه اللاسلكي للحصول على التفاصيل.

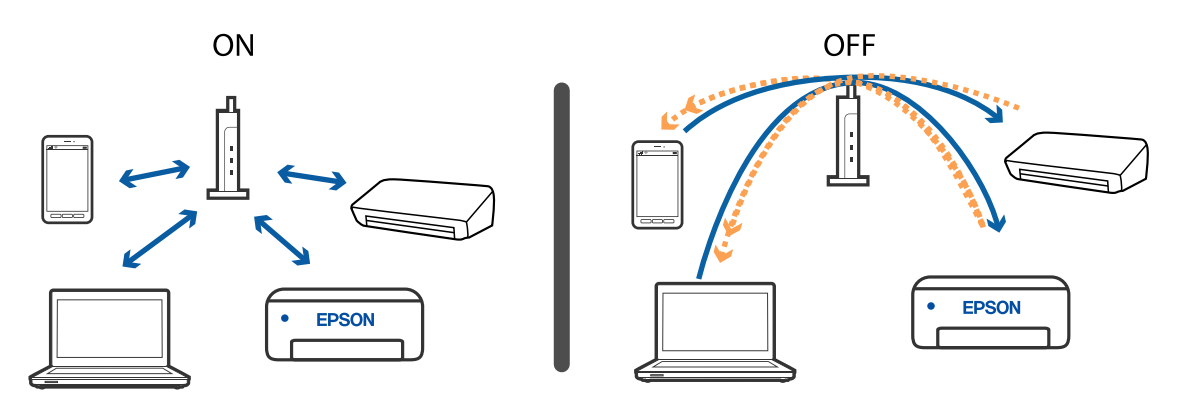

#### **معلومات ذات صلة**

- | "التحقق من معرف الشبكة SSID المتصل [بالطابعة" في](#page-107-0) الصفحة 108
	- | ["التحقق](#page-108-0) من [SSID](#page-108-0) [للكمبيوتر" في](#page-108-0) الصفحة 109

## **عندما يتعذر عليك التوصيل باستخدام اتصال Fi-Wi المباشر (نقطة الوصول البسيط)**

إذا كان قد تم بالفعل توصيل الحد الأقصى لعدد الأجهزة، لا ميكنك توصيل أي أجهزة إضافية. راجع التالي وجرب إعادة التوصيل.

#### **تحقق من عدد الأجهزة المتصلة**

تحقق من عدد الأجهزة المتصلة بالطابعة. إذا لم يتجاوز عدد الأجهزة المتصلة الحد الأقصى، فقد تكون هناك مشكلة في الاتصال. قم بنقل الطابعة والكمبيوتر أو الجهاز الذي بالقرب من الموجه اللاسلكي للمساعدة في الاتصال موجات الراديو، وتحقق من صحة معرف مجموعة الخدمات وكلمة<br>المرور، ثم حاول ضبط إعدادات الشبكة مجددًا.

❏ورقة حالة الشبكة

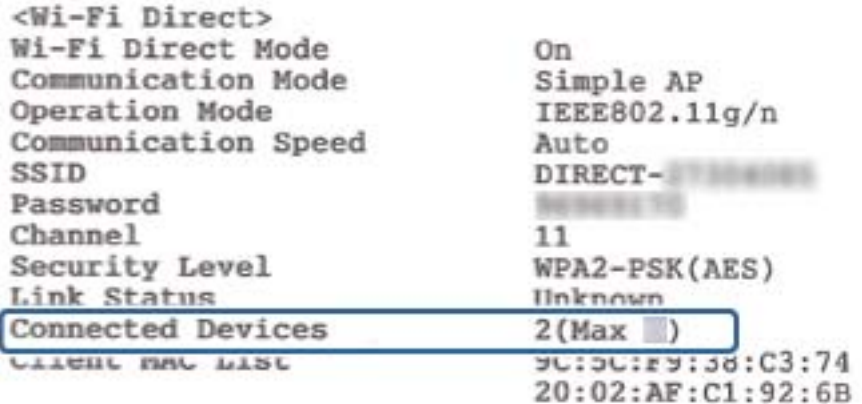

Web Config المنتج لـ Web Config

<span id="page-107-0"></span>قم بتشغيل مستعرض الويب من الجهاز المتصل، ثم أدخل عنوان IP الخاص باتصال Wi-Fi Direct (وضع نقطة الوصول البسيط) لفتح Web<br>Config. اضغط على **Wi-Fi Direct** < **Product Status و**تحقق من حالة Wi-Fi Direct.

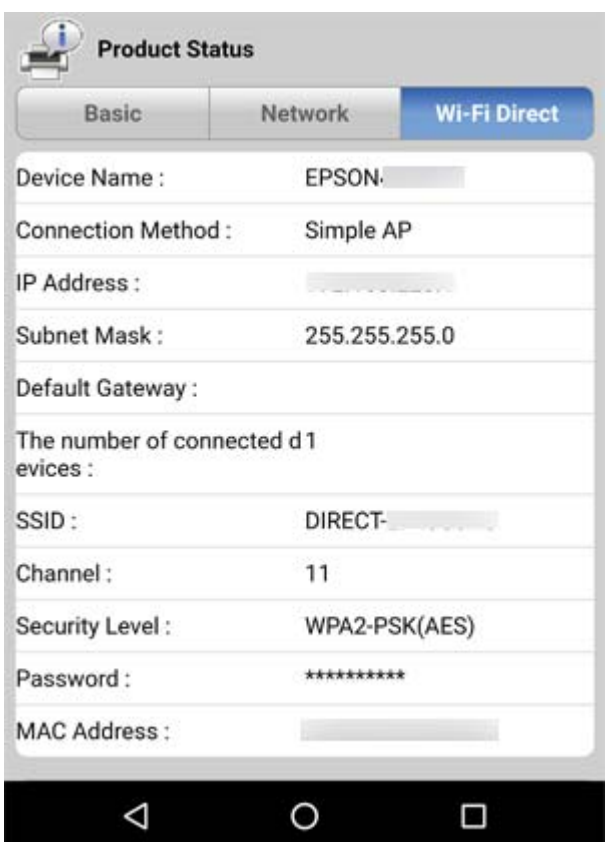

#### **قم بفصل الأجهزة غري الضرورية**

إذا كان قد تم بالفعل توصيل الحد الأقصى لعدد الأجهزة بالطابعة، فقم بفصل الأجهزة غري الضرورية وحاول توصيل الجهاز الجديد. احذف معرف مجموعة الخدمات الخاص باتصال Direct Fi-Wi في شاشة اتصال Fi-Wi الخاصة بالجهاز الذي لاتحتاج إلى توصيله بالطابعة.

## **التحقق من معرف الشبكة SSID المتصل بالطابعة**

ميكنك فحص معرف الشبكة SSID من خلال طباعة تقرير عن حالة الاتصال بالشبكة، أو ورقة حالة الشبكة، أو عن Config Web.
## **التحقق من SSID للكمبيوتر**

#### **Windows**

انقر فوق عمله على أدوات المهام على سطح المكتب. تحقق من اسم SSID المتصل من القامًة المعروضة.

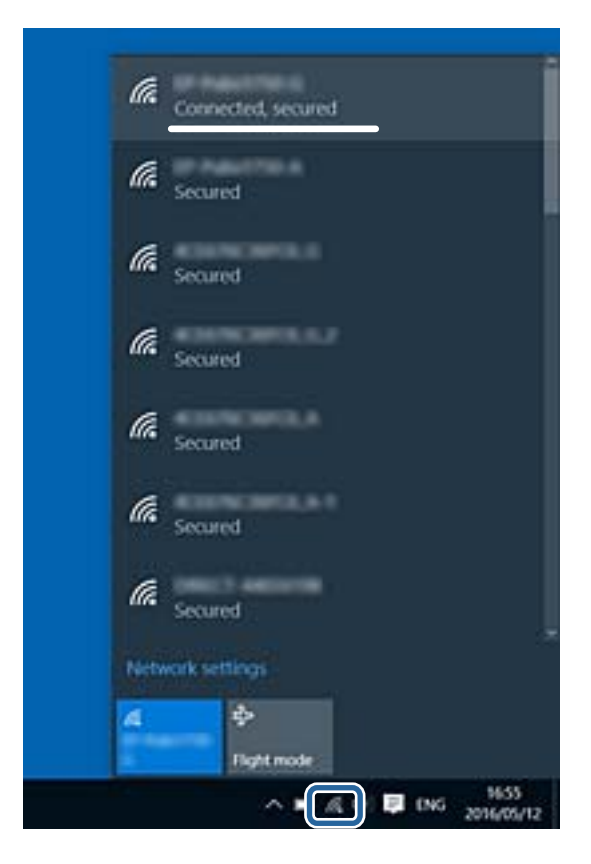

#### **Mac OS**

انقر فوق رمز Fi-Wi في الجزء العلوي من شاشة الكمبيوتر. يتم عرض قامئة بـ SSID وتتم الإشارة إلى SSID المتصل بعلامة اختيار.

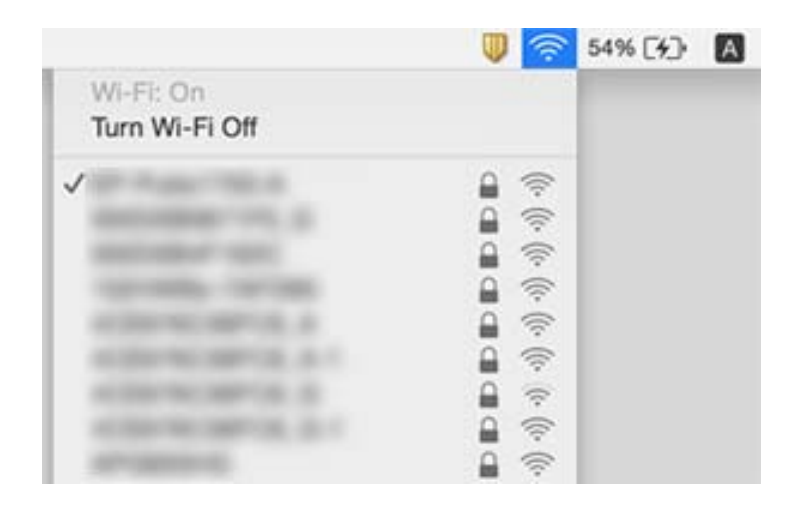

### **اتصال الإيرثنت يصبح غري مستقر**

عندما تقوم بتوصيل الطابعة من خلال شبكة الإيثرنت باستخدام الأجهزة التي تدعم IEEE 802.3az (اتصال إيثرنت الذي يتميز بالفعالية في استهلاك<br>الطاقة)، قد تحدث المشكلات التالية حسب المحور أو الموجّه الذي تستخدمه.

يُصبح الاتصال غير مستقر، ويتم توصيل الطابعة وفصلها مرارًا وتكرارًا.  $\square$ 

عتعذّر الاتصال بالطابعة. $\Box$ 

قصبح سرعة الاتصال بطيئة. $\Box$ 

اتبع الخطوات أدناه لتعطيل az802.3 IEEE للطابعة ومن ثمّ قم بالتوصيل.

- .1 انزع كابل الإيرثنت المتّصل بالكمبيوتر والطابعة.
- .2 عند متكني az802.3 IEEE للكمبيوتر، قم بتعطيله. انظر الوثائق المرفقة مع الحاسوب للاطلاع على التفاصيل.
- .3 وصِّل الكمبيوتر بالطابعة باستخدام كابل شبكة الإيرثنت مباشرة.ً
	- .4 على الطابعة، قم بطباعة تقرير الاتصال بالشبكة.
- .5 تحقق من عنوان IP الخاص بالطابعة على تقرير الاتصال بالشبكة.
	- .6 على جهاز الكمبيوتر، ثم بالوصول إلى Config Web. شغِّل متصفح ويب، ثم أدخل عنوان IP للطابعة.
- .7 حدد **Settings Advanced** من القامئة الموجودة في الجانب الأمين العلوي من النافذة.
	- .**Wired LAN** < **Network Settings** حدد .8
		- .**IEEE 802.3az** لـ **OFF** حدد .9
			- .10 انقر فوق **Next**.
			- .11 انقر فوق **OK**.
	- .12 انزع كابل الإيرثنت المتّصل بالكمبيوتر والطابعة.
	- .13 إذا قمت بتعطيل az802.3 IEEE لجهاز الكمبيوتر في الخطوة رقم ،2 قم بتمكينه.
- .14 قم بتوصيل كابلات الإيرثنت التي قمت بنزعها في الخطوة رقم 1 بالكمبيوتر والطابعة.

إذا كانت المشكلة لا تزال موجودة، فقد تكون الأجهزة بخلاف الطابعة هي ما تسبب المشكلة.

# **مشكلات المطبوعات**

## **المطبوعات مخدوشة أو الألوان مفقودة**

الطباعة عدم استخدام الطابعة لفترة زمنية طويلة، قد تنسد فوهات رأس الطباعة وقد تتسرب نقاط حبر. شغِّل فحص الفوهة ثم نظِّف رأس الطابعة لفترة بناس الطباعة.<br>الطباعة في حالة انسداد أي من فوهات رأس الطباعة.

إذا قمت بالطباعة في حين كان مستوى الحبر منخفض لدرجة أنه لا مكن رؤيته في نافذة خزان الحبر، فأعد تعبئة خزان الحبر وصولاً إلى الخط الأعلى ثم استخدم برنامج **تنظيف فعّال** لاستبدال الحبر داخل القنوات المخصصة له. بعد استخدام البرنامج، شغِّل فحص الفوهة لمعرفة ما إذا<br>كانت جودة الطباعة قد تحسّنت.

#### **معلومات ذات صلة**

- | "**التحقق من انسداد [الفوهات \(فحص](#page-75-0) الفوهات)**" في الصفحة 76
	- | "إعادة تعبئة خزان [الحبر" في](#page-68-0) الصفحة 69
- | ["التنظيف](#page-79-0) الفعّال لرأس الطباعة تنظيف فعّال" في الصفحة 80

## **ظهور أشرطة أو ألوان غري متوقعة**

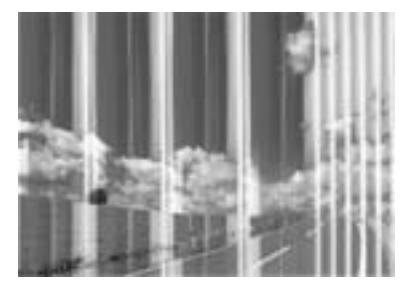

قد تكون فوهات رأس الطباعة مسدودة. احرص على فحص الفوهة لمعرفة ما إذا كانت فوهات رأس الطباعة مسدودة أم لا. نظّف رأس الطباعة في<br>حالة انسداد أي من فوهات رأس الطباعة.

#### **معلومات ذات صلة**

| "**التحقق من انسداد [الفوهات \(فحص](#page-75-0) الفوهات)**" في الصفحة 76

## **ظهور أشرطة ملونة بفواصل 3.3 سم تقريبًا**

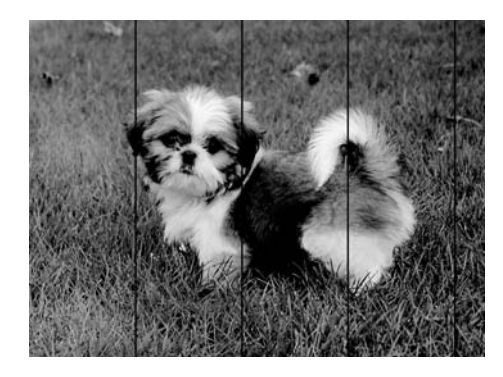

❏حدد إعداد نوع الورق المطابق لنوع الورق المحمَّل في الطابعة.

احرص على محاذاة رأس الطابعة من الكمبيوتر. $\Box$ 

❏عند الطباعة على ورق عادي، قم بالطباعة باستخدام إعداد جودة أعلى.

#### **معلومات ذات صلة**

- | "قامئة نوع [الورق" في](#page-37-0) الصفحة 38
- | "محاذاة رأس [الطباعة" في](#page-80-0) الصفحة 81

# **النطاقات العمودية أو المحاذاة الخاطئة** enthalten alle ı Aufdruck. W  $\sqrt{5008}$  "Regel

❏احرص على محاذاة رأس الطباعة.

إذا لم تتحسن جودة الطباعة حتى بعد محاذاة رأس الطباعة، فقم بالطباعة باستخدام إعداد جودة أعلى.  $\Box$ 

**معلومات ذات صلة** | "محاذاة رأس [الطباعة" في](#page-80-0) الصفحة 81

### **جودة الطباعة سيئة**

تحقق من الأمور التالية: ألا تكون جودة الطباعة سيئة نتيجة وجود طبعات مموهة، وأشرطة، وألوان مفقودة، وألوان باهتة وتحقق من محاذاة<br>المطبوعات.

#### **فحص الطابعة**

تأكد من اكتمال شحن الحبر الأولى.  $\Box$ 

❏أعد تعبئة خزان الحبر إذا كان مستوى الحبر أقل من الخط الأدىن.

❏شغِّل فحص الفوهة ثم نظّف رأس الطباعة في حالة انسداد أي من فوهات رأس الطباعة.

❏احرص على محاذاة رأس الطباعة.

#### **فحص الورق**

❏استخدم الورق المعتمد لهذه الطابعة.

❏لاتطبع على ورق مبلل أو تالف أو قديم للغاية.

❏إذا كان الورق ملتويًا أو كان الظرف منتفخًا، فاحرص على تسويته.

لا تكدس الورق فوق بعضه البعض بعد طباعته على الفور.  $\Box$ 

■ جفف المطبوعات تمامًا قبل حفظها في ملف أو عرضها. عند تجفيف المطبوعات، تجنب تعريضها لضوء الشمس المباشر، ولا تستخدم مجففًا، ولا<br>تلمس الوجه المطبوع من الورق.

 $\Box$ عند طباعة صور مرسومة أو صور فوتوغرافية، توصي Epson باستخدام ورق Epson الأصلي بدلاً من الورق العادي. اطبع على الوجه القابل<br>للطباعة لورق Epson الأصلي.

**فحص إعدادات الطباعة**

❏حدد إعداد نوع الورق المطابق لنوع الورق المحمَّل في الطابعة.

❏اطبع باستخدام إعداد جودة أعلى.

 $\Box$ أثناء مّكين الطباعة ثنائية الاتجاهات (أو عالية السرعة)، يُجرى رأس الطباعة عملية الطباعة أثناء التحرك في كلا الاتجاهين، وقد تتم محاذاة الخطوط الرأسية بشكل غير سليم. إذا لم تتحسن جودة الطباعة، فعطٍّل إعداد الاتجاه الثنائي (أو السرعة العاليةّ). وقد يؤدي تعطيل هذا الإعداد<br>إلى إبطاء سرعة الطباعة.

Windows❏

امسح **سرعة عالية** من علامة التبويب **مزيد من الخيارات** في برنامج تشغيل الطابعة.

Mac OS❏

حدد <mark>تفضيلات النظام</mark> من القاهًـة مستقطى الطابعا**ت والماسحات الضوئية** (أو **طباعة ومسح ضوئي، طباعة وفاكس**)، ثم حدد الطابعة. انقر<br>فوق **خبارات وتجهيزات > خبارات (أو برنامج التشغيل)**. حدد إي**قاف التشغيل** ليكون إعداد **الطباعة ب** 

**التحقق من زجاجة الحبر**

❏استخدم فقط زجاجات الحبر التي تحمل رقم الجزء المناسب لهذه الطابعة.

❏توصي Epson باستخدام زجاجة الحبر قبل التاريخ المطبوع على العبوة.

ـــــا حاول استخدام زجاجات الحبر الأصلية من Epson.تم تصميم هذا المنتج لضبط الألوان بناءً على استخدام زجاجات الحبر الأصلية من Epson.قد<br>يؤدي استخدام زجاجات الحبر غير الأصلية إلى انخفاض جودة الطباعة.

#### **معلومات ذات صلة**

- | "**التحقق من انسداد [الفوهات \(فحص](#page-75-0) الفوهات)**" في الصفحة 76
	- | "محاذاة رأس [الطباعة" في](#page-80-0) الصفحة 81
	- | "الورق والسعات [المتوفرة" في](#page-29-0) الصفحة 30
		- | "قامئة نوع [الورق" في](#page-37-0) الصفحة 38
	- | ["احتياطات](#page-31-0) التعامل مع الورق" في الصفحة 32

## **الورق ملطخ أو مخدوش**

عند ظهور أشرطة أفقية أو إذا كان الجزء العلوي أو السفلي للورق ملطخًا، فقم بتحميل الورق في الاتجاه الصحيح وحرك موجهات الحافة تجاه<br>حافة الورق.

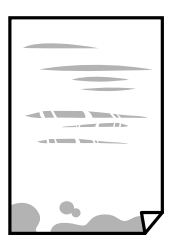

❏عند ظهور الأشرطة العمودية أو إذا كان الورق ملطخًا، فقم بتنظيف مسار الورق.

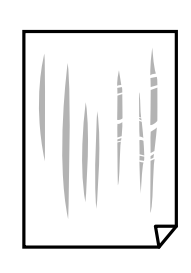

❏ضع الورقة على سطح مستوٍ للتحقق من كونها مجعدة أملا. إذا كانت مجعدة، فقم بتسويتها.

■ عند الطباعة على ورقة سميكة، يقترب رأس الطباعة من سطح الطباعة وعكن أن يتم خدش الورقة. في هذه الحالة، قم بتمكين إعداد تقليل<br>الخدش. إذا قمت بتفعيل هذه الميزة، قد تقل درجة جودة الطباعة أو قد تنخفض سرعة الطباعة. Windows انقر فوق **إعدادات موسعة** بعلامة التبويب **الصيانة** الخاصة ببرنامج تشغيل الطابعة، ثم حدد **ورق قصري محبب**.

> **معلومات ذات صلة** | "تحميل الورق في درج [الورق" في](#page-31-0) الصفحة 32 | "تنظيف مسار [الورق" في](#page-81-0) الصفحة 82

## **تلطخ الورق أثناء الطباعة التلقائية على الوجهني**

عند استخدام ميزة الطباعة التلقائية على الوجهين وطباعة بيانات عالية الكثافة مثل صور ورسومات، قلل إعداد كثافة الطباعة وأطل وقت<br>التحفيف.

### **الصور المطبوعة لزجة**

قد تقوم بإجراء الطباعة على الجانب الخطأ من ورق الصور. تأكد من أنك تطبع على الجانب القابل للطباعة. في حالة الطباعة على الجانب غري الصحيح من ورقة الصورة، فأنت بحاجة لتنظيف مسار الورق.

> **معلومات ذات صلة** | "تنظيف مسار [الورق" في](#page-81-0) الصفحة 82

# **وضع المطبوعات أو حجمها أو هوامشها غري صحيحة**

❏حمِّل الورق في الاتجاه الصحيح، وحرك موجهات الحافة عكس حافة الورق. ❏حدد ميزة حجم الورق المناسب.

❏اضبط إعداد الهامش في التطبيق بحيث يقع داخل المنطقة القابلة للطباعة.

**معلومات ذات صلة**

| "تحميل الورق في درج [الورق" في](#page-31-0) الصفحة 32

| "المنطقة القابلة [للطباعة" في](#page-116-0) الصفحة 117

## **الحروف المطبوعة غري صحيحة أو مشوهة**

قم بإحكام توصيل كبل USB بالطابعة وجهاز الكمبيوتر.  $\Box$ 

❏قم بإلغاء أي مهام طباعة متوقفة مؤقتًا.

عالا تقم بضبط جهاز الكمبيوتر يدويًا على وضع ا**لإسبات** أو وضع ا**لسكون** أثناء الطباعة. الصفحات التي تظهر بها نصوص مشوهة قد تتم طباعتها<br>عندما تقوم بتشغيل جهاز الكمبيوتر في المرة القادمة.

■ إذا كنت تستخدم برنامج تشغيل الطابعة الذي كنت تستخدمه من قبل، فقد تكون الحروف المطبوعة مشوهة. تأكد من أن برنامج تشغيل<br>الطابعة الذي تستخدمه مخصصًا لهذه الطابعة. تحقق من اسم الطابعة الموجود في الجزء العلوي من نافذة برنام

## **الصورة المطبوعة معكوسة**

امسح أي إعداد للصورة المعكوسة في برنامج تشغيل الطابعة أو التطبيق.

Windows❏

امسح **نسخة مطابقة للصورة** من علامة التبويب **مزيد من الخيارات** الخاصة ببرنامج تشغيل الطابعة.

Mac OS❏

امسح **نسخة مطابقة للصورة** من القامئة **إعدادات الطباعة** الخاصةمبربع حوار الطباعة.

## **النقوش التي تشبه الفسيفساء في المطبوعات**

عند طباعة صور مرسومة أو صور فوتوغرافية، فاطبعها باستخدام بيانات عالية الدقة. غالبًا ما تكون الصور الموجودة على مواقع الويب منخفضة<br>الدقة على الرغم من أنها قد تبدو جيدة على الشاشة، لذلك فقد تنخفض جودة طباعتها.

## **مشكلة المطبوعات لا ميكن حلها**

إذا قمت بتجربة كل الحلول ومليتم حل المشكلة، فحاول إلغاء تثبيت ثم إعادة تثبيت برنامج تشغيل الطابعة.

#### **معلومات ذات صلة**

- | "إلغاء تثبيت [التطبيقات" في](#page-89-0) الصفحة 90
- | "تثبيت أحدث [التطبيقات" في](#page-88-0) الصفحة 89

# **مشكلات الطباعة الأخرى**

## **الطباعة بطيئة جدًا**

أغلق كل التطبيقات غير الضرورية. $\Box$ 

❏قلل إعداد الجودة.فالطباعة عالية الجودة تبطئ سرعة الطباعة.

➡ مكِّن إعداد الاتجاه الثنائي (أو السرعة العالية).عند مّكين هذا الإعداد، يجري رأس الطباعة عملية الطباعة أثناء التحرك في الاتجاهين، وتزيد<br>سرعة الطباعة.

Windows❏

حدد **سرعة عالية** من علامة التبويب **مزيد من الخيارات** الخاصة ببرنامج تشغيل الطابعة.

Mac OS❏

حدد **تفضيلات النظام** من القائمة ملكل > ا**لطابعات والماسحات الضوئية** (أو **طباعة ومسح ضوئي، طباعة وفاكس)،** ثم حدد الطابعة.انقر<br>فوق **خيارات وتجهيزات > خيارات** (أو **برنامج التشغيل**).حدد **تشغيل** ليكون إعداد **الطباعة بسرعة عالي** 

❏عطِّل الوضع الصامت.تعمل هذه الميزة على خفض سرعة الطباعة.

Windows❏

حدد **إيقاف تشغيل** كإعداد لـ **وضع الهدوء** بعلامة التبويب **رئيسي** الخاصة ببرنامج تشغيل الطابعة.

Mac OS❏

حدد **تفضيلات النظام** من القا<sub>ً</sub>مة مساهر > ا**لطابعات والماسحات الضوئية** (أو **طباعة ومسح ضوئي، طباعة وفاكس)،** ثم حدد الطابعة.انقر<br>فوق **خيارات وتجهيزات > خيارات (أو برنامج التشغيل)**.حدد **إيقاف التشغيل** ليكون إعداد **وضع الهدو** 

# **تقل سرعة الطباعة بشكل كبري أثناء الطباعة المستمرة**

تقل سرعة الطباعة لمنع تعرض آلية الطابعة لارتفاع درجة الحرارة والتلف. ومع ذلك، عكنك متابعة الطباعة. للعودة إلى سرعة الطباعة العادية، قم<br>بترك الطابعة في حالة خمول لمدة 30 دقيقة على الأقل. لا تعود سرعة الطباعة إلى السرعة الع

# **مشكلات أخرى**

## **أصوات التشغيل عالية**

إذا كانت أصوات التشغيل عالية للغاية، فمكِّن **وضع الهدوء**.متكني هذه الميزة قد يقلل من سرعة الطباعة.

❏برنامج تشغيل الطابعة في أنظمة التشغيل Windows

مكِّن **وضع الهدوء** في علامة التبويب **رئيسي**.

❏برنامج تشغيل الطابعة في أنظمة التشغيل OS Mac

حدد **تفضيلات النظام** من القائمة مستاح ال**طابعات والماسحات الضوئية** (أو **طباعة ومسح ضوئي، طباعة وفاكس**)، ثم حدد الطابعة.انقر فوق<br>**خيارات وتجهيزات > خيارات (أو برنامج التشغيل**).حدد **تشغيل** ليكون إعداد **وضع الهدوء.** 

## **تم حجب التطبيق بواسطة جدار حامية (لنظام التشغيل Windows فقط)**

أضف التطبيق إلى برنامج جدار حامية Windows المسموح به في إعدادات الأمان في **لوحة التحكم**.

## **الحبر المسكوب**

❏إذا كان الحبر ملتصقًا بالمنطقة المحيطة بالخزان، فامسحه باستخدام قطعة قامش نظيفة أو قطعة قطن نظيفة.

الاا انسكب الحبر على المكتب أو الأرض، فقم مسحه فورًا.عندما يجف الحبر، سيكون من الصعب إزالة اللطخة قائمة. طنع اللطخة من المكتب أو الأرض، فقم مبسحه فورًا.<br>الانتشار، قم بتجفيف الحبر باستخدام قطعة قماش جافة، ثم قم مسحها با

❏إذا تلطخت يداك بالحبر، فاغسلهام بالماء والصابون.

# **المواصفات الفنية**

## **مواصفات الطابعة**

<span id="page-116-0"></span>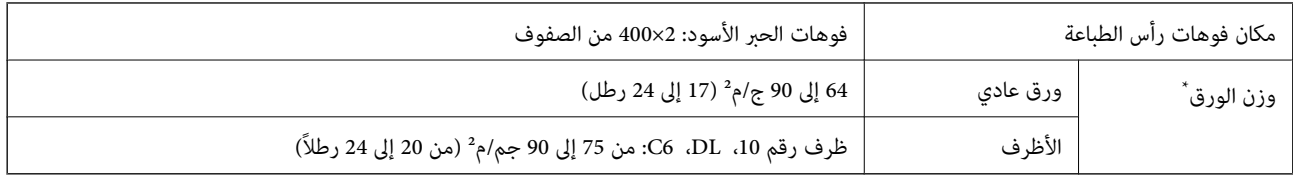

حتى عندما يكون سمك الورق ضمن هذا النطاق، قد لا تتم تغذية الورق في الطابعة أو قد تقل جودة الطباعة حسب خصائص الورق أو جودته.

#### **المنطقة القابلة للطباعة**

#### *منطقة قابلة للطباعة للأوراق الفردية*

قد تنخفض جودة الطباعة في المناطق المظللة نتيجة آلية الطابعة.

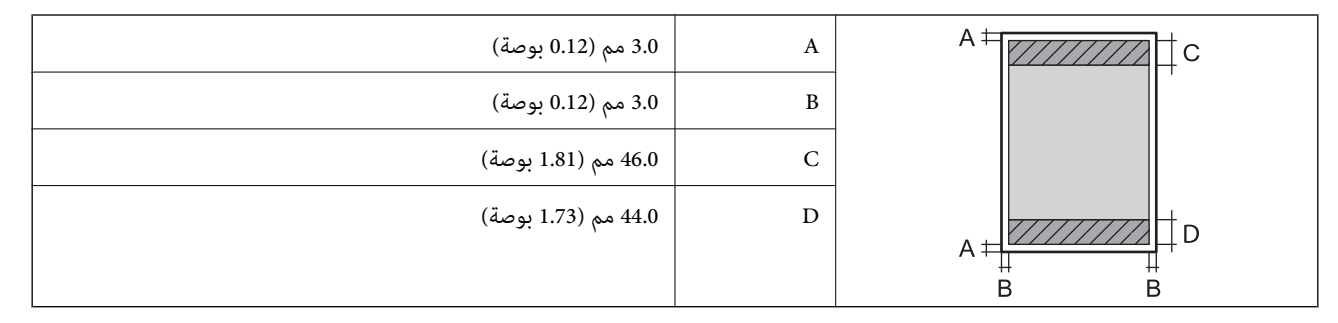

#### *منطقة قابلة للطباعة للأظرف*

قد تنخفض جودة الطباعة في المناطق المظللة نتيجة آلية الطابعة.

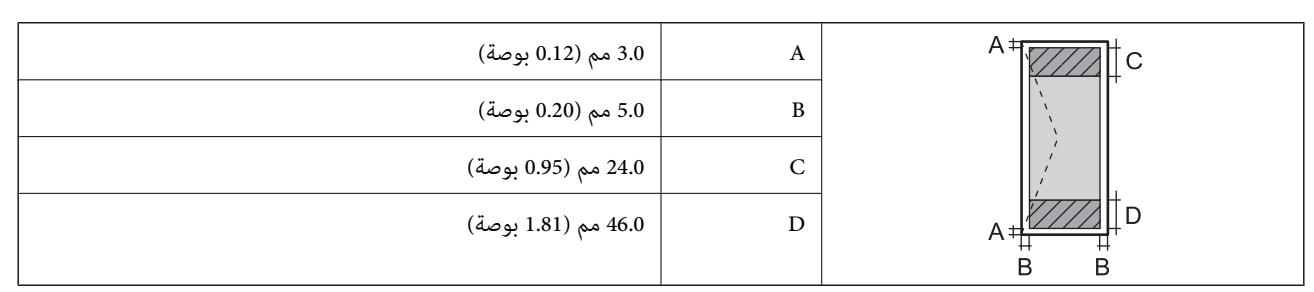

## **مواصفات الواجهة**

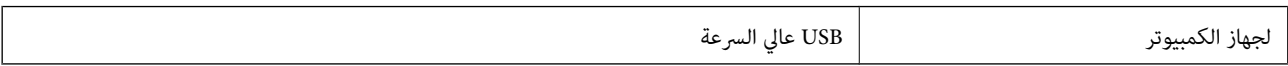

## **قامئة وظائف الشبكة**

#### **وظائف الشبكة و 6IPv4/IPv**

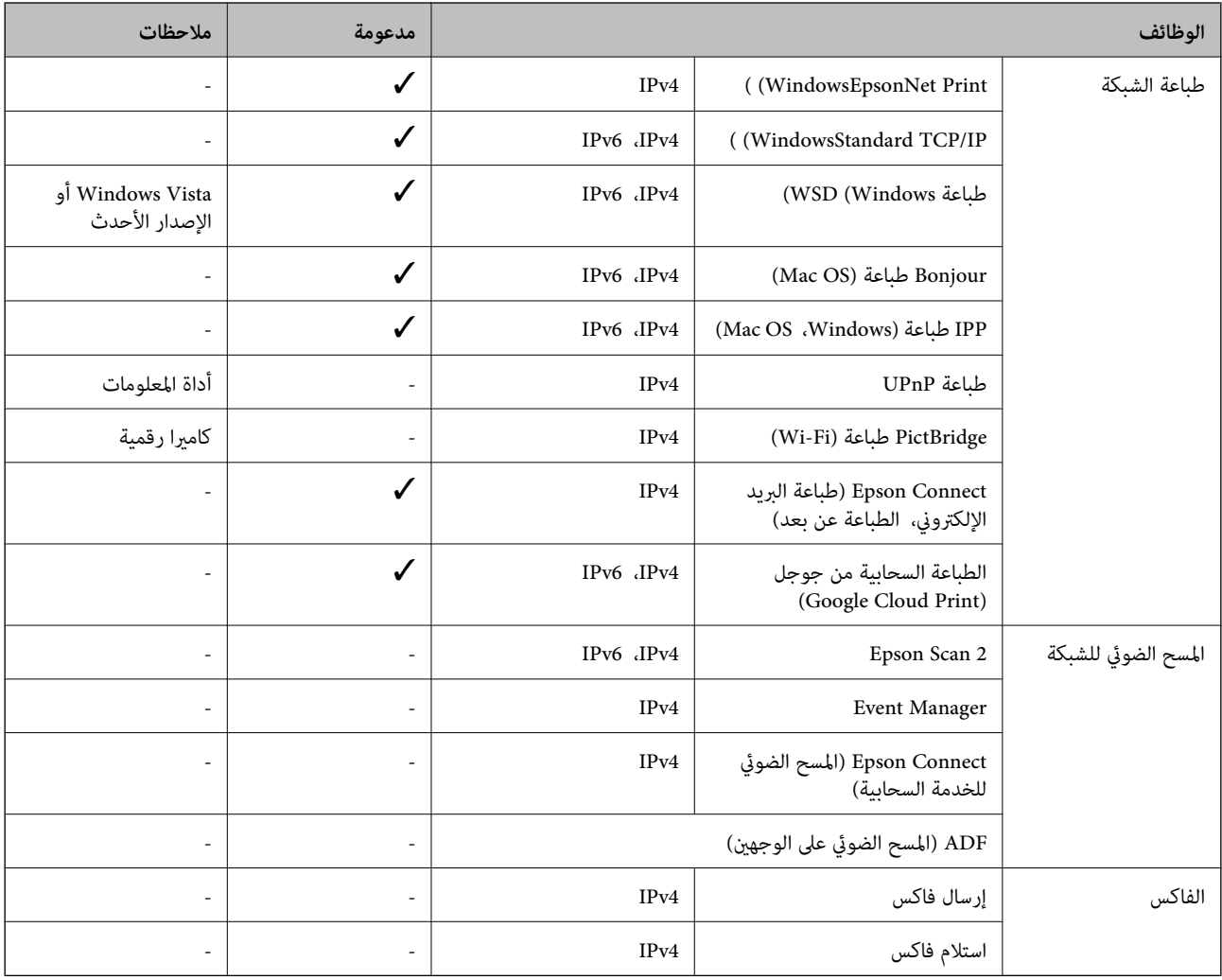

# **مواصفات شبكة Fi-Wi**

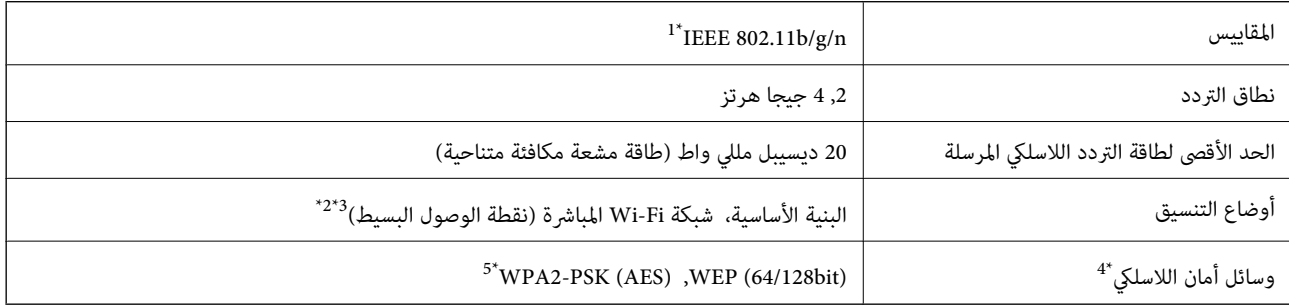

\*1 لايتوفر n802.11 IEEE إلالـ 20HT فقط.

 $\text{IEEE }802.11b$  غير مدعوم للتوافق مع IEEE  $302.11b$ 

\*3 يتوافق وضع نقطة الوصول البسيط مع اتصال Fi-Wi) البنية الأساسية) أو اتصال Ethernet.

.WPA2-PSK (AES) سوى المباشرة Wi-Fi شبكة لاتدعم 4\*

\*5 متوافق مع مقاييس 2WPA مع دعم 2WPA/WPA الشخصي.

## **مواصفات Ethernet**

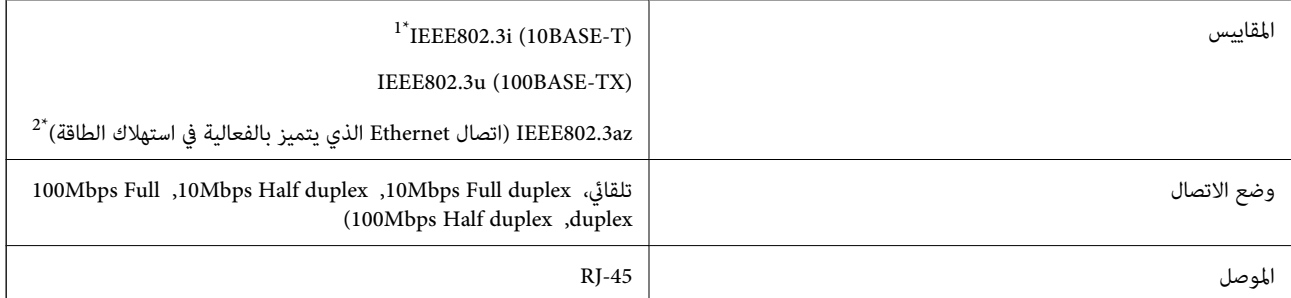

\*1 استخدم كبلاً مزدوجًا مجدولاً مصفحًا (STP (من الفئة e5 أو أعلى لمنع مخاطر تداخل الموجات اللاسلكية.

\*2 يجب أن يتوافق الجهاز المتصل مع معايري az802.3IEEE.

## **بروتوكول الأمان**

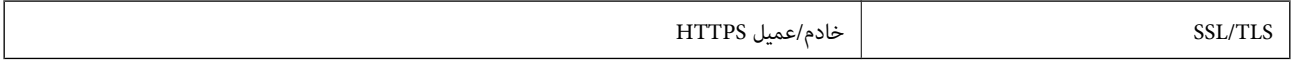

## **خدمات الطرف الثالث المدعومة**

Google Cloud Print

## **الأبعاد**

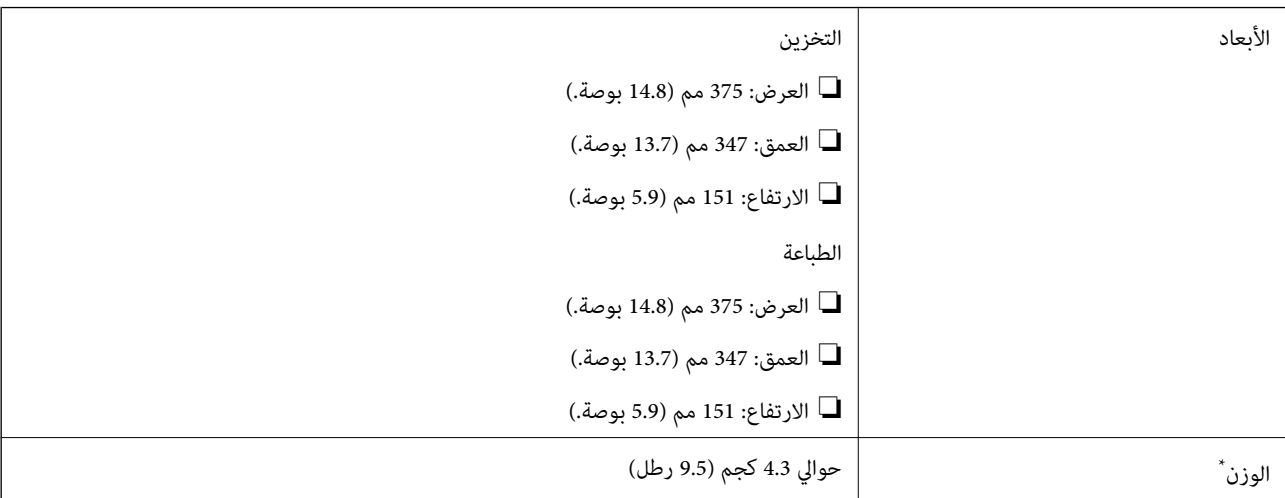

\* بدون الحبر وسلك التيار.

## **المواصفات الكهربية**

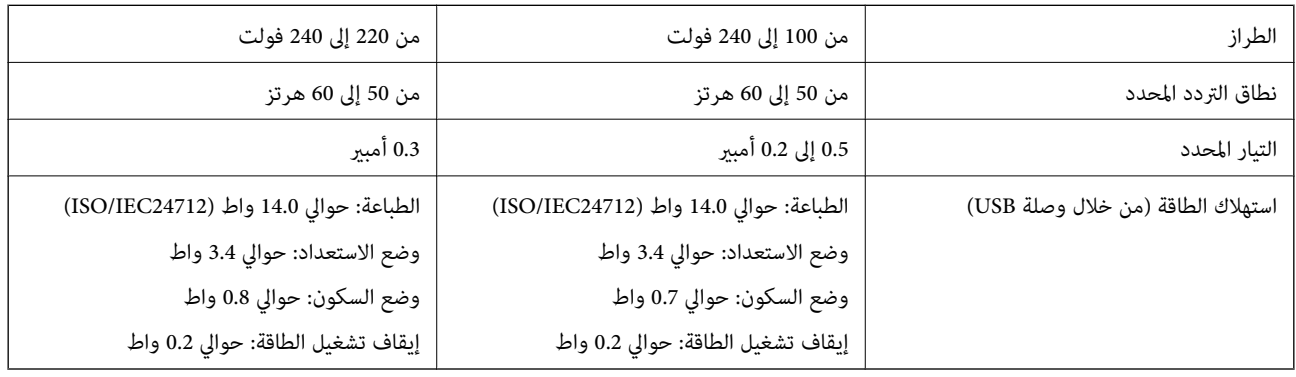

*ملاحظة:*

❏ *افحص الملصق الموجود على الطابعة لمعرفة جهدها الكهريب.*

❏ *للمستخدمني في أوروبا, الرجاء زيارة الموقع التالي لمزيد من التفاصيل حول استهلاك الطاقة. <http://www.epson.eu/energy-consumption>*

## **المواصفات البيئية**

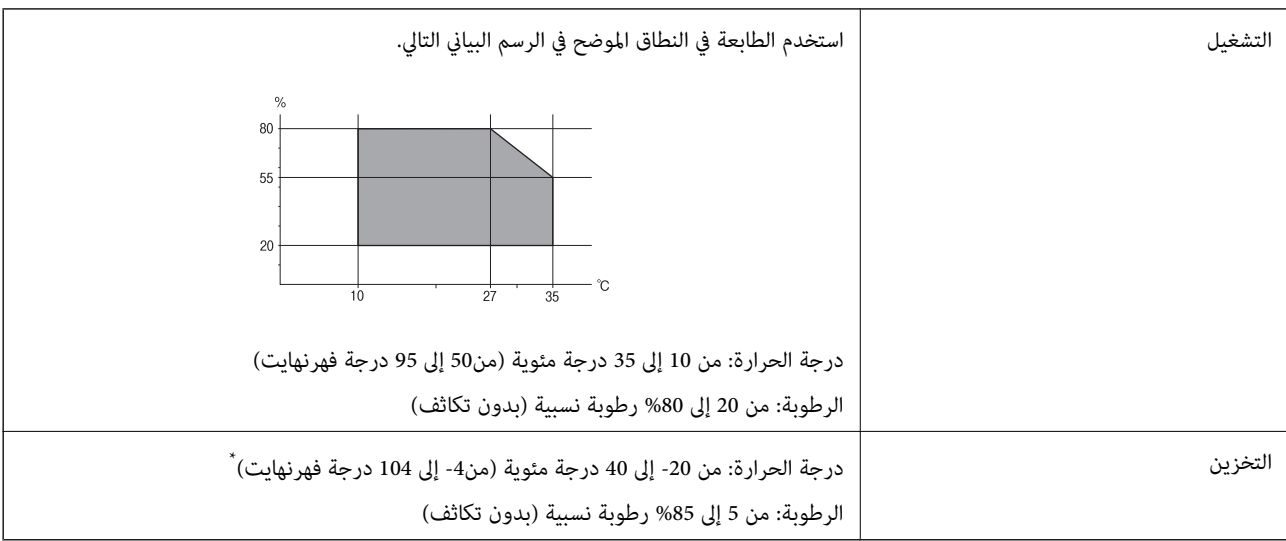

\* ميكنك التخزين لمدة شهر واحد بدرجة حرارة 40 درجة مئوية (104 درجة فهرنهايت).

## **المواصفات البيئية لزجاجات الحبر**

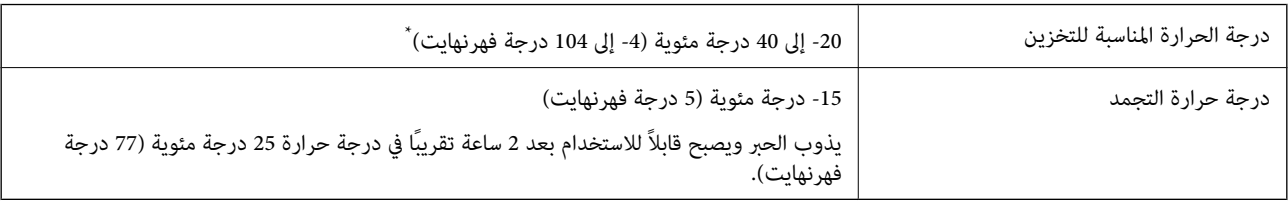

\* ميكنك تخزينه لمدة شهر واحد في درجة حرارة 40 درجة مئوية (104 درجة فهرنهايت).

## **متطلبات النظام**

- ❏أنظمةالتشغيل 10 Windows32 (بت، و64بت)8.1/ Windows32 (بت، و64بت)8/ Windows32 (بت، و64بت)7/ Windows32 ( بت، و64 بت)/32Windows XP Professional x64 Edition/(أو أحدث (32 بت)/Windows XP Professional x64 Edition بت، و64 /Windows Server 2012 R2/Windows Server 2012/Windows Server 2008 R2/Windows Server 2016/أحدث أو SP2 أحدث أو Windows Server 2008/Windows Server 2003 R2/Windows Server 2003 SP2
- /macOS Sierra/OS X El Capitan/OS X Yosemite/OS X Mavericks/OS X Mountain Lion/Mac OS XmacOS High Sierra❏ v10.7.x/Mac OS X v10.6.8

#### *ملاحظة:*

- ❏ *قدلايدعم نظام التشغيلOS Mac بعض التطبيقات والميزات.*
- ❏ *نظام الملفات (UFS (UNIX الخاص بنظام التشغيل OS Mac غري مدعوم.*

## **بيانات الخط**

## **الخطوط المتاحة عند استخدام URW (PCL(**

**خط قابل للتحجيم**

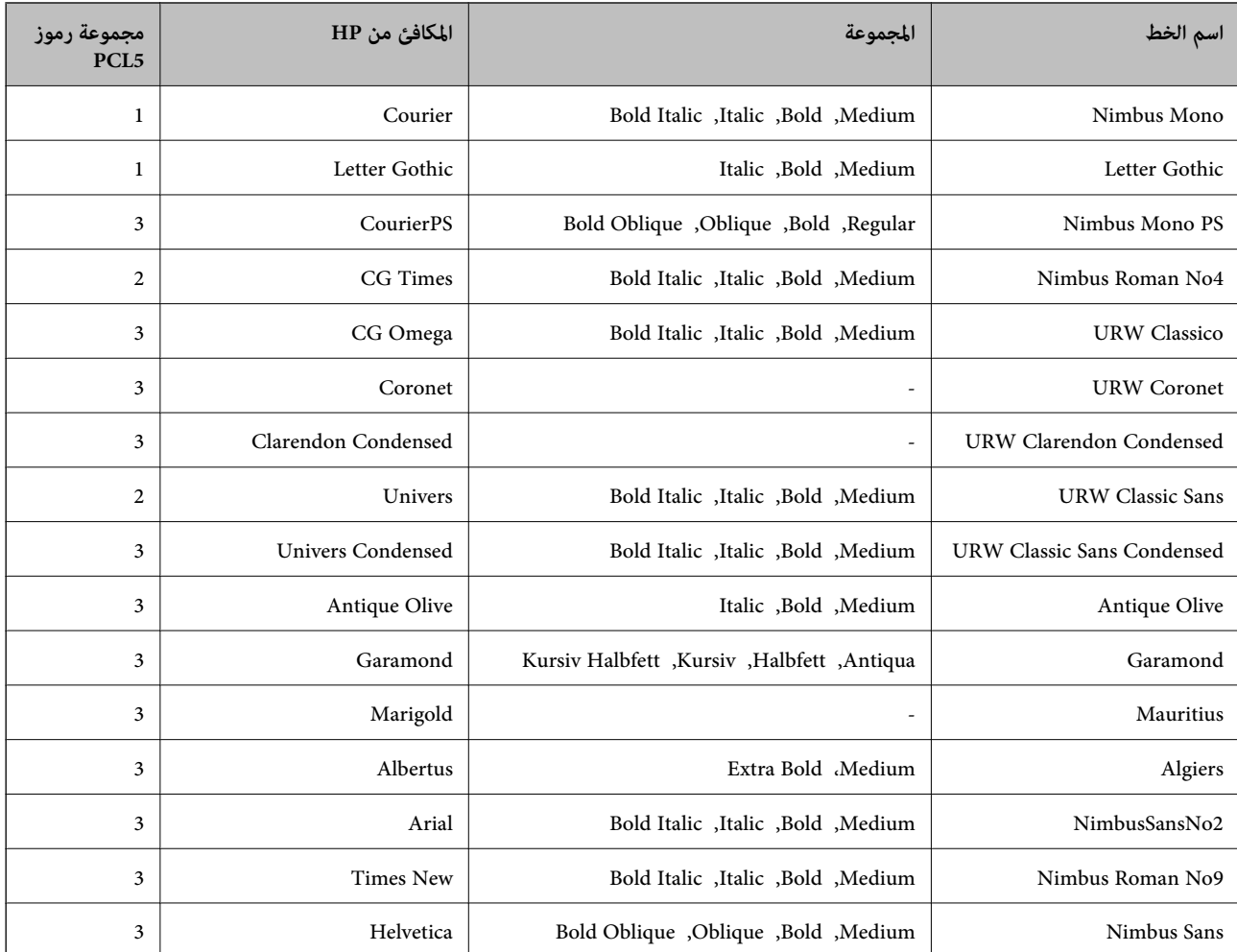

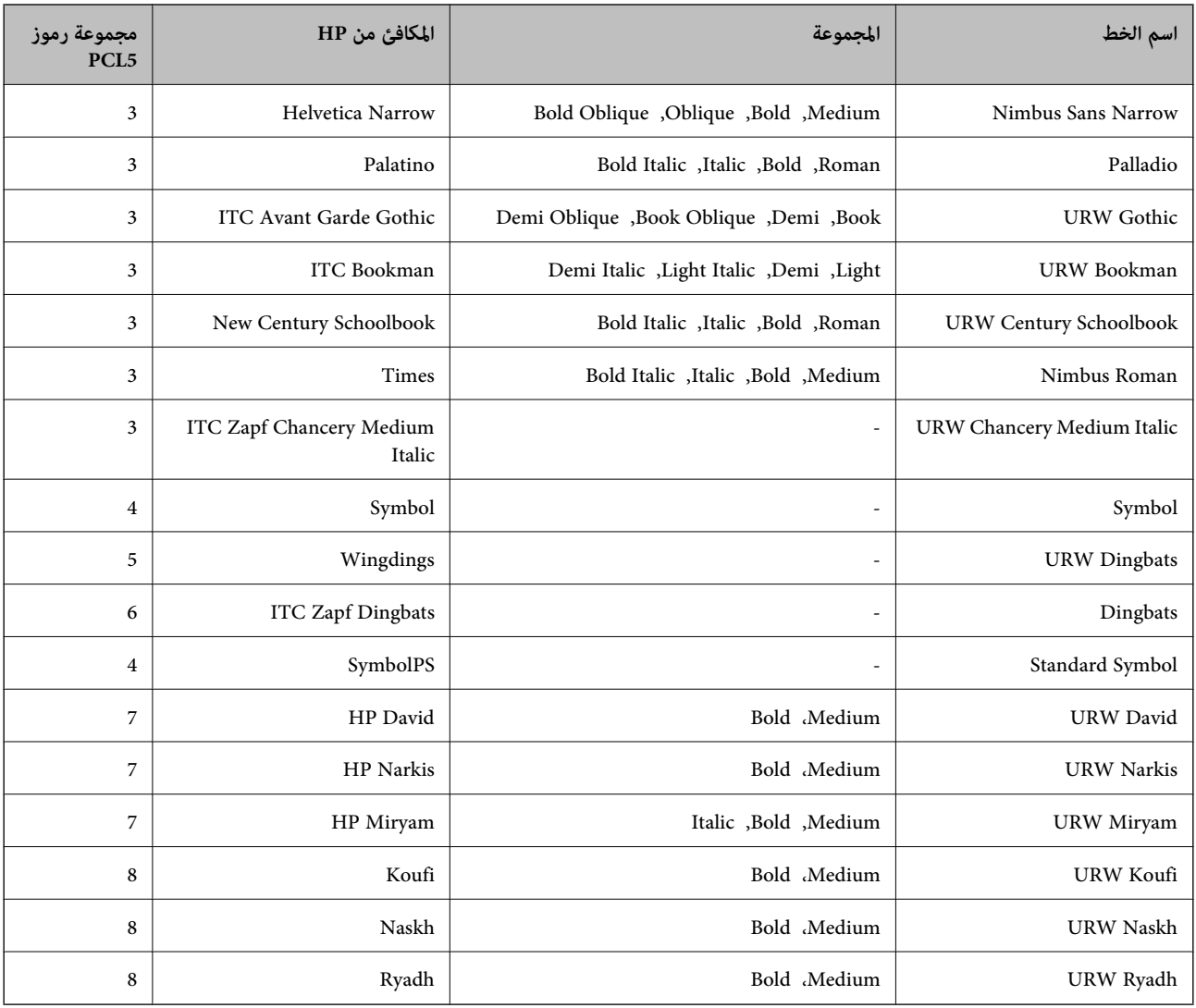

## **الخط النقطي**

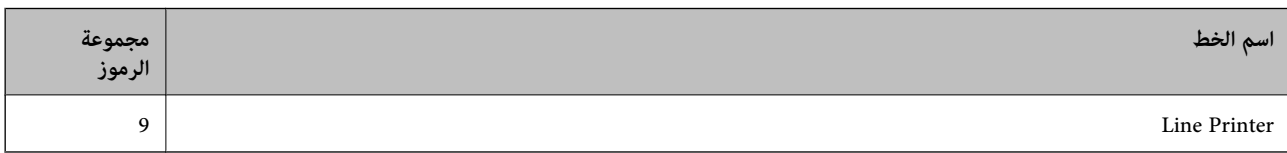

#### **الخط النقطي Barcode/OCR) لـ 5PCL فقط)**

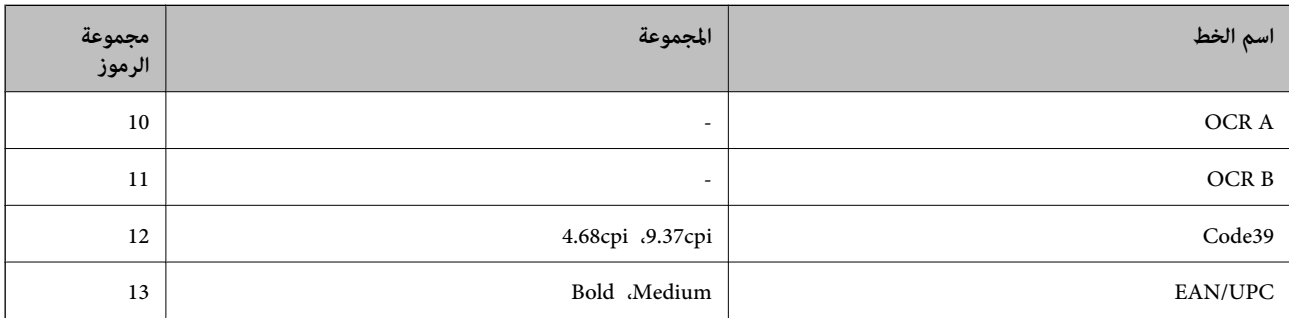

#### *ملاحظة:*

حسب درجة كثافة الطباعة، او درجة الجودة أو لون الورق, قد يكون الخط OCR A, OCR A, و EAN/UPC غير مقروء. قم بطباعة عينة<br>وتأكد من أن الخطوط مقروءة قبل الطباعة بكميات كبيرة.

## **قامئة مجموعات الرموز**

يمكن للطابعة الخاصة بك الوصول إلى مجموعات متنوعة من الرموز. وتختلف العديد من تلك المجموعات من حيث الحروف الدولية المحددة لكل لغة.

عند التفكري في الخط الذي ستستخدمه، ينبغي عليك كذلك مراعاة مجموعة الرموز المرتبطة مع الخط.

#### *ملاحظة:*

ما أن معظم البرامج تتعامل مع الخطوط والرموز بشكل تلقائي، رما لا تحتاج مطلقًا غلى ضبط إعدادات الطابعة. ولكن، إذا كنت تقوم بكتابة برامج التحكم .<br>في الطابعة الخاصة بك، أو إذا كنت تستخدم برامج قدمة لا مكنها التحكم في الخطوط، يرجى الرجوع إلى الأقسام التالية للتعرف على التفاصيل المتعلقة<br>مجموعة الرموز.

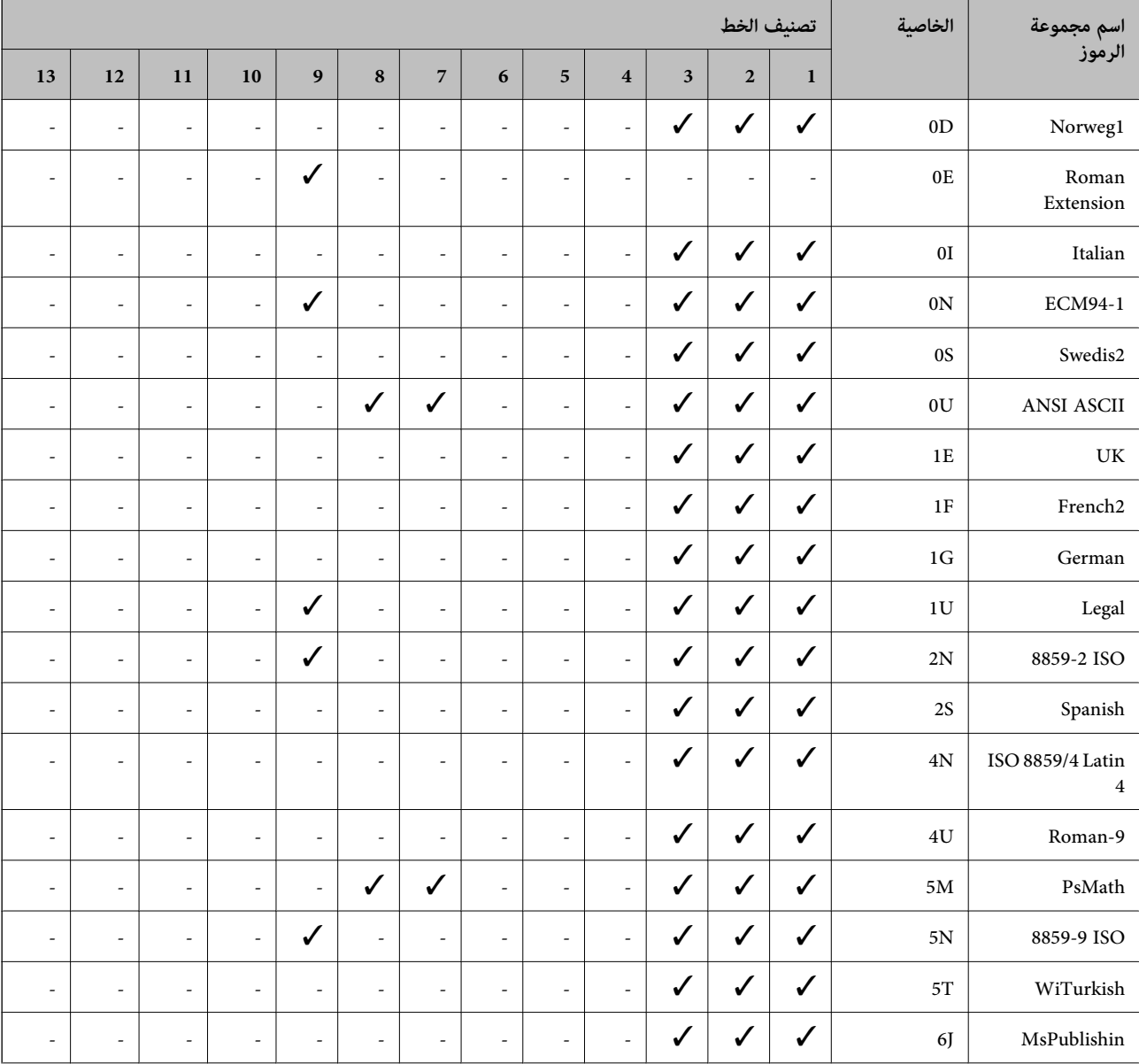

#### **قامئة مجموعات الرموز الخاصة باستخدام 5 PCL**

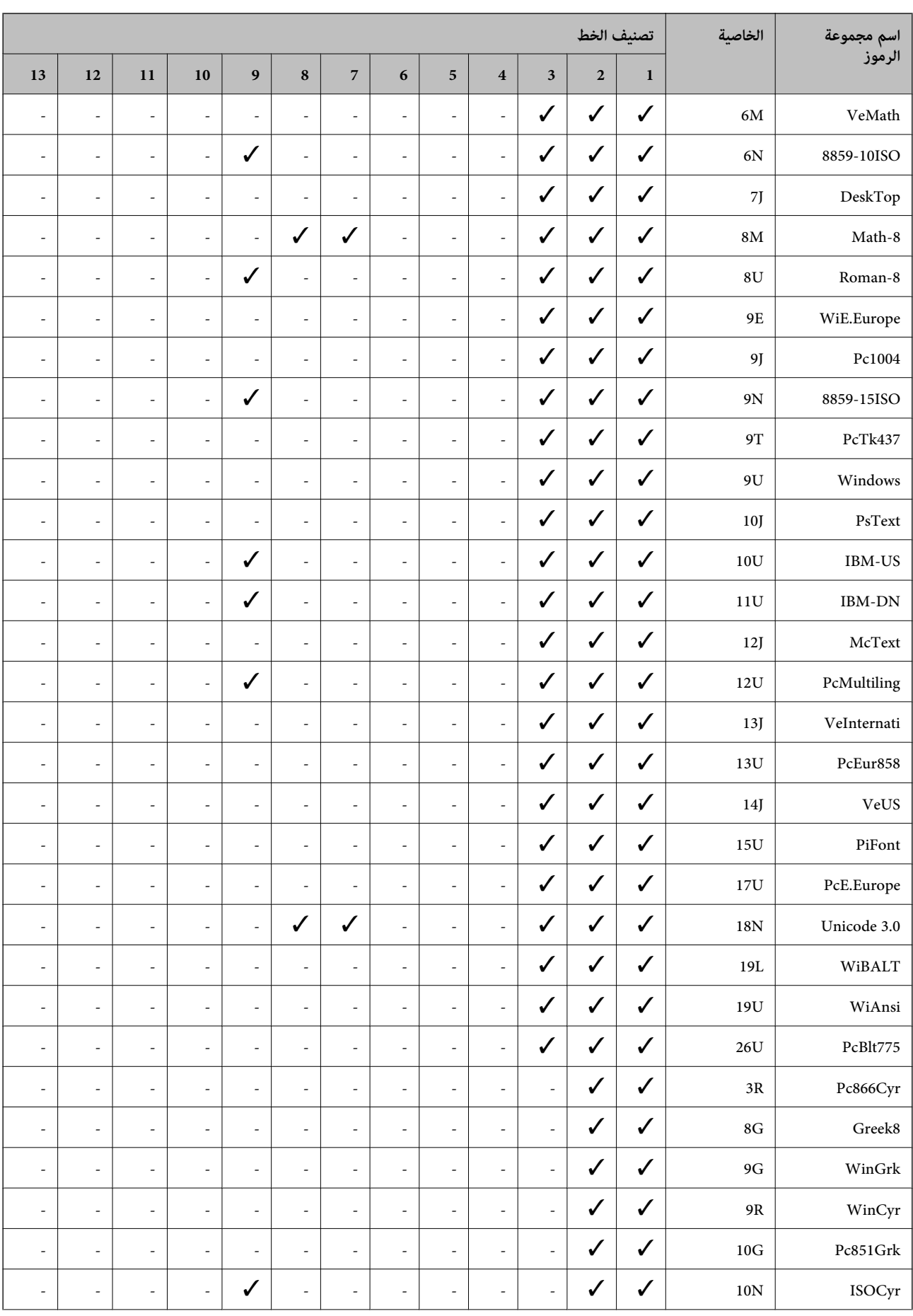

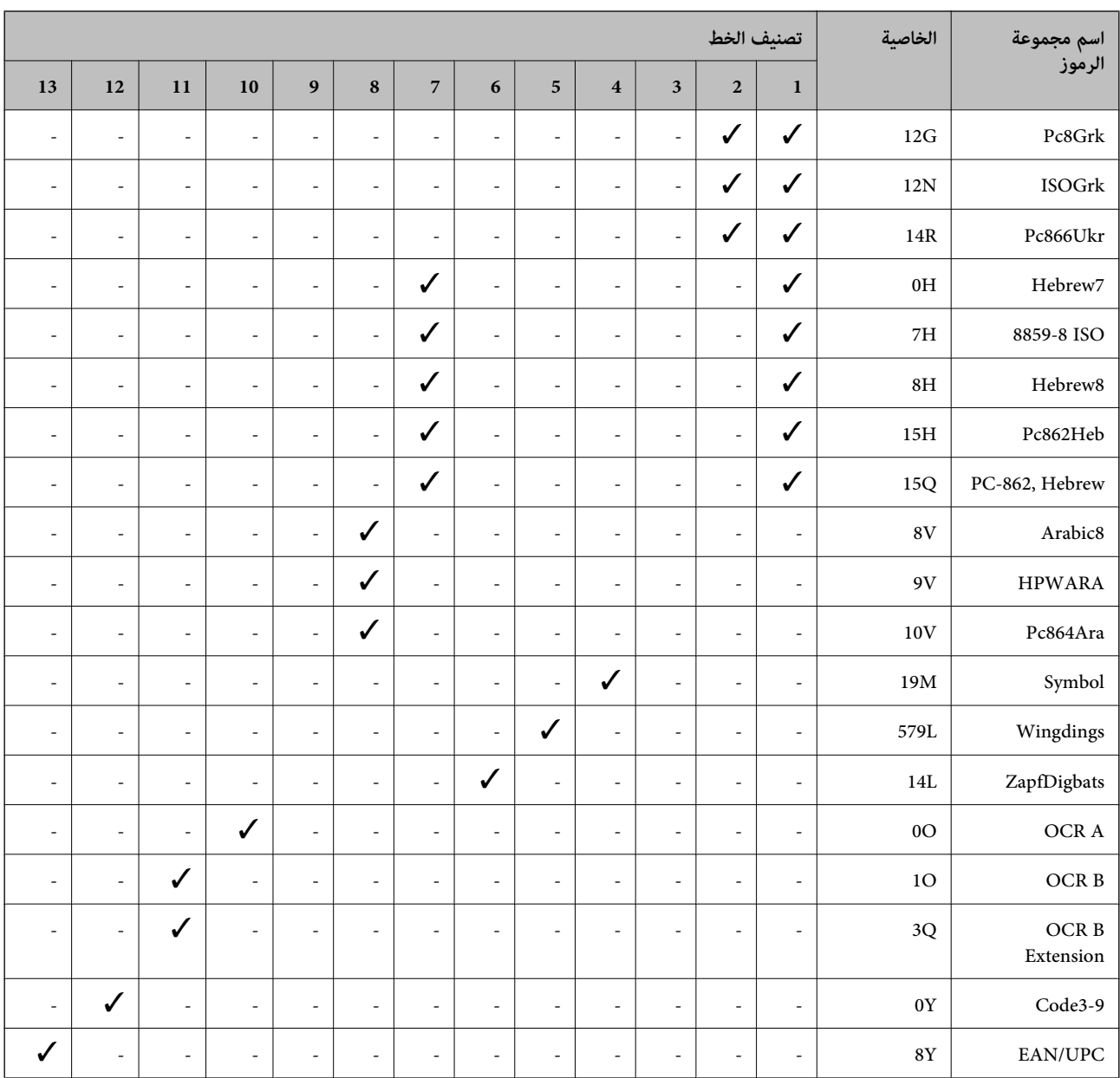

# **معلومات تنظيمية**

## **المقاييس والاعتامدات**

## **المقاييس والمواصفات الخاصة بطراز الولايات المتحدة**

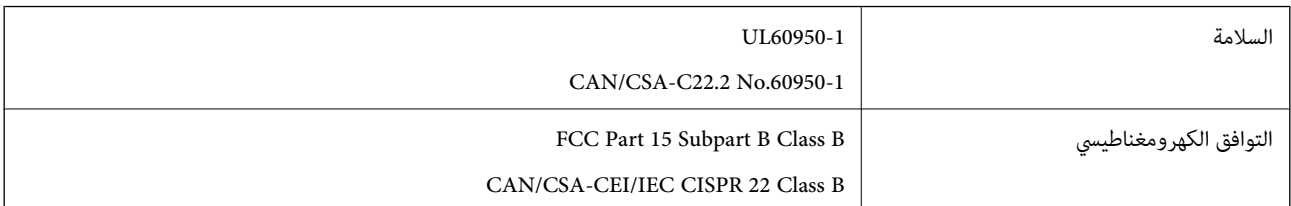

يحتوي هذا الجهاز على الوحدة اللاسلكية التالية.

Seiko Epson Corporation :المصنِّع

J26H006 :النوع

يتوافق هذا المنتج مع الجزء 15 من قواعد لجنة الاتصالات الفيدرالية (FCC) وRSS-210 من قواعد هيئة الصناعة الكندية (IC). لن تتحمل شركة Epson مسؤولية أي فشل في تحقيق متطلبات الحماية نتيجة إجراء أي تعديلات غير موصى بها على المنتج. يخضع التشغيل للشرطين التاليين: (1) لا يجوز أن يتسبب هذا الجهاز في تشويش أو تداخل ضار و(2) يجب أن يقبل هذا الجهاز أي تشويش أو موجات متداخلة قد تصل إليه، عا في ذلك<br>الموجات التي قد تؤثر بالسلب على تشغيله.

لمنع تشويش موجات الراديو على الخدمة المرخصة، تم تصميم هذا الجهاز ليتم استخدامه داخل المنشآت والمنازل وبعيدًا عن النوافذ لضمان<br>الحصول على أقصى درجات الحماية. ويخضع الجهاز (أو هوائي الإرسال الخاص به) المثبت خارج المنشآت وا

يتوافق هذا الجهاز مع حدود التعرض للإشعاع التي أقرتها لجنة الاتصالات الفيدرالية (FCC (وهيئة الصناعة الكندية (IC (بشأن البيئة غري الخاضعة للمراقبة، كام يستوفي إرشادات التعرض لترددات الراديو (RF (التي أقرتها لجنة الاتصالات الفيدرالية في المحلق C بالنشرة 65OET وكذلك 102-RSS من قواعد التعرض لموجات الراديو الصادرة عن هيئة الصناعة الكندية. ويتعين تركيب هذا الجهاز وتشغيله بحيث يبقى المشعاع<br>على بعد 7.9 بوصة (20 سم) على الأقل من جسم الإنسان (باستثناء الأطراف: اليدين والمعصمين والقدمي

#### **المقاييس والمواصفات الخاصة بالطراز الأورويب**

#### للمستخدم الأوروبي

تقر شركة Seiko Epson Corporation أن طراز معدات الراديو يتوافق مع التوجيه 2014/53/EU. يتوفر النص الكامل لإعلان المطابقة الصادر عن<br>الاتحاد الأوروبي على الموقع التالي.

#### <http://www.epson.eu/conformity>

#### B632B

يستخدم فقط فى أيرلندا والمملكة المتحدة والنمسا وألمانيا وليختنشتاين وسويسرا وفرنسا وبلجيكا ولوكسمبرج وهولندا وإيطاليا والبرتغال وأسبانيا والدامارك وفنلندا والنرويج والسويد وأيسلندا وقبرص وكرواتيا واليونان وسلوفينيا ومالطا وبلغاريا والتشيك وإستونيا والمجر ولاتفيا وليتوانيا<br>وبولندا ورومانيا وسلوفاكيا.

لن تتحمل شركة Epson مسؤولية أي فشل في تحقيق متطلبات الحماية نتيجة إجراء أية تعديلات غير موصى بها على المنتج.

# $\epsilon$

### **المقاييس والمواصفات الخاصة بالطراز الأسترالي**

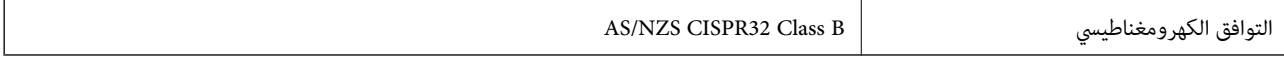

تقر شركة Epson، موجب هذا المستند أن الطُرز التالية من الأجهزة تتوافق مع المتطلبات الأساسية والقوانين الأخرى ذات الصلة في /AS<br>NZS4268:

B632B

لن تتحمل شركة Epson مسؤولية أي فشل في تحقيق متطلبات الحماية نتيجة إجراء أية تعديلات غير موصى بها على المنتج.

## **قيود النسخ**

انتبه إلى القيود التالية للتأكد من الاستخدام القانوين والمسؤول للطابعة.

يحظر القانون نسخ العناصر التالية:

الفواتر البنكية والعملات والأوراق المالية الحكومية وسندات المواثيق الحكومية والأوراق المالية المحلية  $\Box$ 

الطوابع البريدية غير المستخدمة والبطاقات البريدية ذات الطوابع الملصقة بشكل مسبق والعناصر البريدية الرسمية الأخرى التي تحمل طوابع $\Box$ بريدية صالحة

الدمغات الحكومية والأوراق المالية الصادرة وفقًا لإجراء قانونى $\square$ 

توخَ الحرص عند نسخ العناصر التالية:

ذلك. ❏الأوراق المالية الخاصة (شهادات الأسهم والأوراق النقدية القابلة للتداول والشيكات وغري ذلك)، الإجازات الشهرية وإيصالات التنازل وغري

جوازات السفر وتراخيص القيادة وشهادات الملاءمة وجوازات عبور الطرق وكوبونات الأطعمة والتذاكر وغير ذلك. $\Box$ 

*قد يحظر القانون أيضًا نسخ هذه العناصر. ملاحظة:*

الاستخدام المسؤول للمواد المحمية موجب حقوق الطبع والنشر:

يمكن إساءة استخدام الطابعات عن طريق النسخ غير الملائم لمواد محمية موجب حقوق نشر. ما لم تكن تتصرف بناءً على نصائح محام يتمتع بخبرة جيدة، فيجب أن تكون على قدر من المسؤولية والاحترام وذلك من خلال الحصول على إذن من حامل حقوق الطبع والنشر قبل نُسخ أية مواد منشورة.

# **نقل الطابعة وتخزينها**

عندما تحتاج إلى تخزين الطابعة أو نقلها عند تغيري المكان أولإجراء الصيانة، اتبع الخطوات أدناه لوضع الطابعة في علبتها.

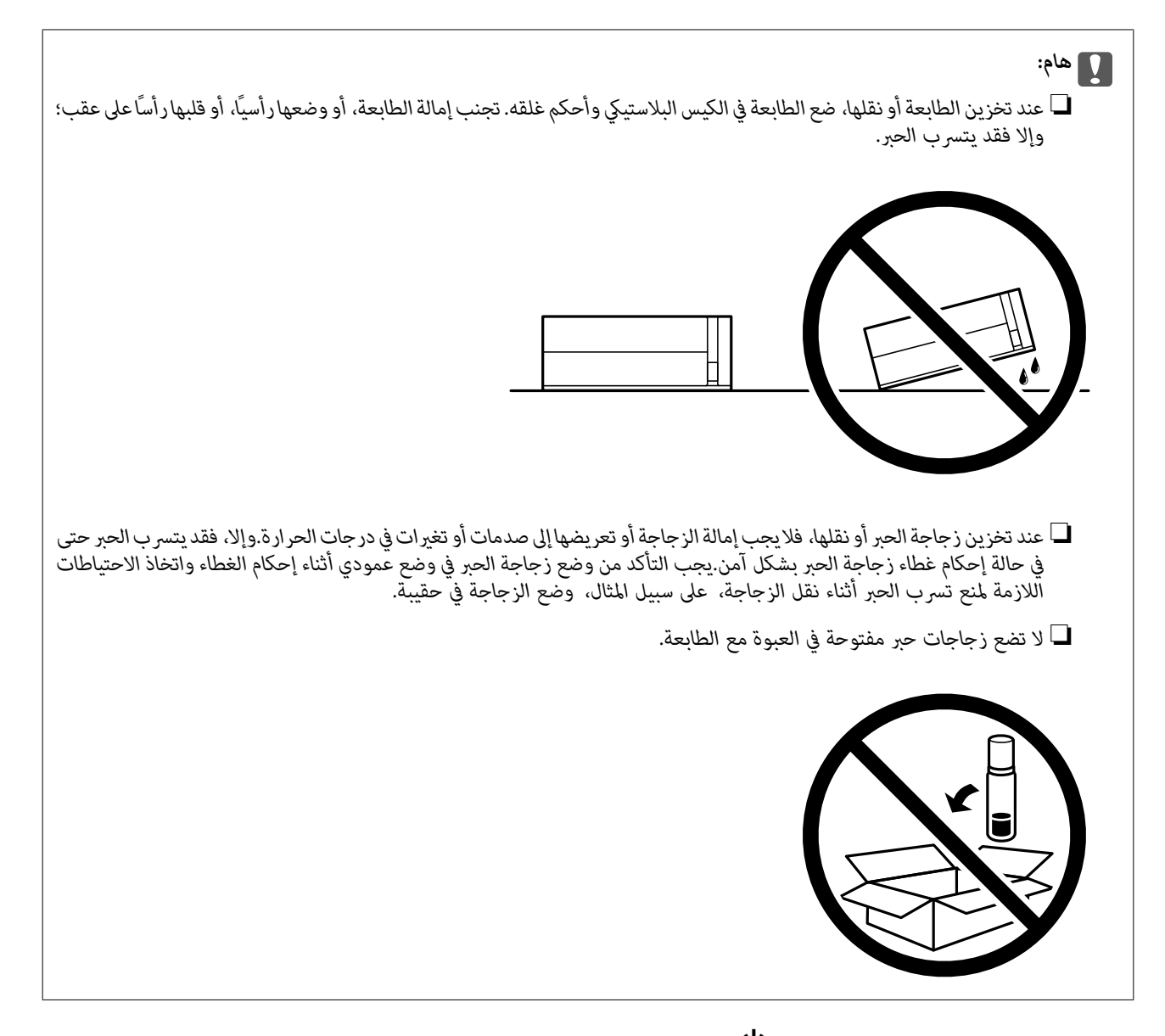

- .1 أوقف تشغيل الطابعة بالضغط على الزر  $\bigcup$
- .2 تأكد من انطفاء مصباح الطاقة، ثم افصل سلك الطاقة.

#### *هام:*c

افصل سلك الطاقة عند انقطاع الطاقة. وإلا، فلن يعود رأس الطباعة إلى الوضع الرئيسي مما يتسبب في جفاف الحبر، وقد تصبح الطباعة<br>مستحىلة.

- .3 افصل جميع الكابلات، مثل سلك الطاقة وكابل USB.
	- .4 أزِل كل الورق من الطابعة.

.5 افتح غطاء الطابعة. قم بتثبيت رأس الطباعة بالحاوية باستخدام شريط.

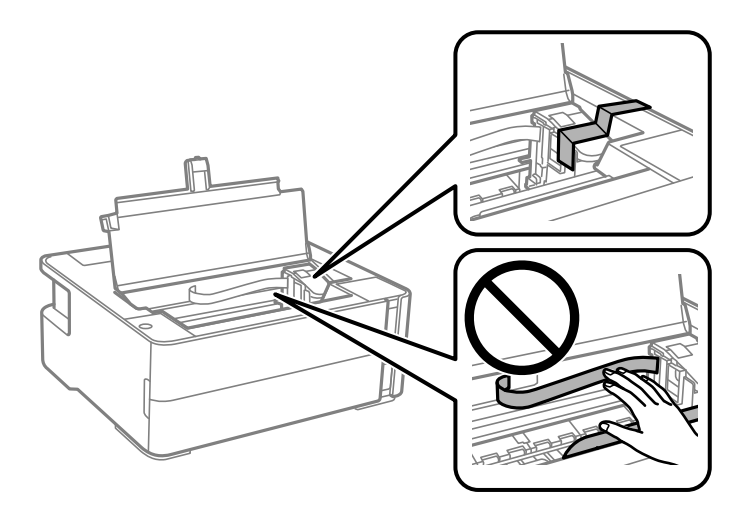

.6 تأكد من إحكام غلق سدادة خزان الحبر.

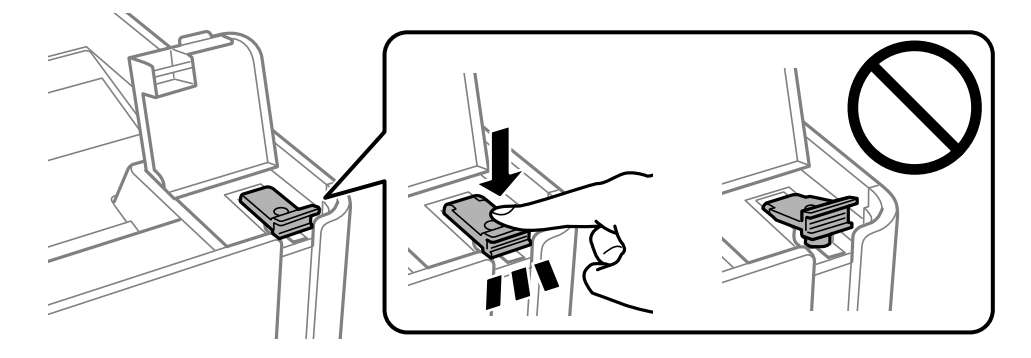

.7 أغلق غطاء خزان الحبر بأمان.

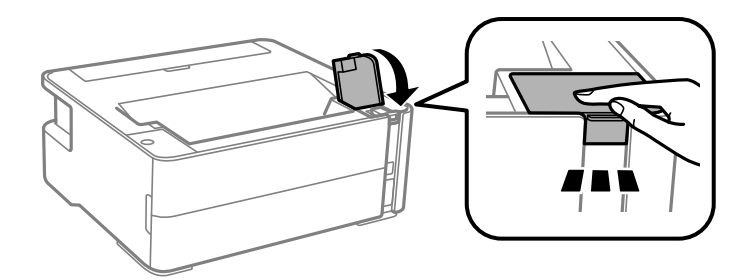

- .8 ضع الطابعة في الكيس البلاستييك وأحكم غلقه.
- .9 ضع الطابعة في علبتها باستخدام المواد الواقية.

# *هام:*c

تأكد من إبقاء الطابعة أفقية عند نقل الطابعة أو تخزينها من خلال تعبئتها في صندوقها؛ وإلا فقد يتسرب الحبر.

عند استخدام الطابعة مرةً أخرى، تأكد من إزالة الشريط الذي يثبّت رأس الطباعة. إذا انخفضت جودة الطباعة إلطباعة التالية، فنظف<br>رأس الطباعة واضبط محاذاته.

**معلومات ذات صلة**

- ♦ "أسماء الأجزاء [ووظائفها" في](#page-10-0) الصفحة 11
- | "**التحقق من انسداد [الفوهات \(فحص](#page-75-0) الفوهات)**" في الصفحة 76
	- | "محاذاة رأس [الطباعة" في](#page-80-0) الصفحة 81

# **حقوق الطبع والنشر**

يُحظر إعادة إنتاج أي جزء من هذا الدليل أو تخزينه في نظام استرجاع أو نقله بأي شكل أو طريقة، إلكترونيًا أو ميكانيكيًا أو نُسخًا مصورة أو تسجيلاً أو خلاف ذلك، بدون تصريح مسبق مكتوب من شركة Seiko Epson Corporation. لا توجد مسؤولية قانونية تجاه براءة الاختراع فيما يخص استخدام المعلومات الواردة هنا. كما لا توجد أي مسؤولية قانونية تجاه الأضرار الناجمة عن استخدام المعلومات الواردة هنا. تُعدّ المعلومات<br>المذكورة هنا مُعدة للاستخدام مع منتج Epson هذه فقط. لا تُعد Epson مسؤولة عن أي استخدام ل

لن تتحمل Seiko Epson Corporation أو أيٍّ من الشركات التابعة لها تجاه مشتري هذا المنتج أو أطراف أخرى المسؤولية عن الأضرار أو الخسائر ر<br>أوالتكاليف أو النفقات التي يتعرض لها المشتري أو أطراف أخرى كنتيجة لحادث أو سوء استخدام أو العبث بهذا المنتج أو التعديلات أو الإصلاحات أو التغييرات غير المصرح بهاً لهذا المنتج، أو (باستثناء الولايات المتحدة) الفشل في الالتزام الكامل بإرشادات الصيانة والتشغيل الخاصة بشركة Seiko<br>Epson Corporation.

لن تتحمل شركة Seiko Epson Corporation والشركات التابعة لها مسؤولية أي أضرار أو مشاكل تنجم عن استخدام أي وحدات اختيارية أو أي<br>منتجات استهلاكية غير تلك المعينة كمنتجات Epson الأصلية أو المنتجات المعتمدة من Epson بواسطة شركة

لن تتحمل شركة Seiko Epson Corporation مسؤولية أي ضرر ناجم عن التشويش الكهرومغناطيسي الذي يحدث نتيجة استخدام أي كابلات<br>توصيل غير تلك المعينة كمنتجات معتمدة من Epson بواسطة شركة Seiko Epson Corporation.

Seiko Epson Corporation 2018 ©

تُعد محتويات هذا الدليل والمواصفات عُرضة للتغيري دون إشعار.

# **العلامات التجارية**

- EPSON ❏® Seikoعلامةتجاريةلشركة EXCEED YOUR VISIONأو EPSON EXCEED YOUR VISIONو ،علامةتجاريةمسجَّلة .Epson Corporation
- Seiko Epson Corporation.Copyright © لشركة تجاريتان علامتان PRINT Image Matchingوشعار PRINT Image Matching™❏ .2001 Seiko Epson Corporation. All rights reserved

QR Code is a registered trademark of DENSO WAVE INCORPORATED in Japan and other countries.

Microsoft<sup>®</sup>, Windows®, Windows Server®, and Windows Vista® are registered trademarks of Microsoft  $\Box$ Corporation.

Apple, Macintosh, macOS, OS X, Bonjour, ColorSync, Safari, iPad, iPhone, iPod touch, and iTunes are trademarks of **□** Apple Inc., registered in the U.S. and other countries.

Google Cloud Print, Chrome, Chrome OS, Google Play and Android are trademarks of Google Inc.❏

- Adobe and Adobe Reader are either registered trademarks or trademarks of Adobe Systems Incorporated in the United❏ States and/or other countries.
- Albertus, Arial, Coronet, Gill Sans, Joanna and Times New Roman are trademarks of The Monotype Corporation❏ registered in the United States Patent and Trademark Office and may be registered in certain jurisdictions.
- ITC Avant Garde Gothic, ITC Bookman, Lubalin Graph, Mona Lisa, ITC Symbol, Zapf Chancery and Zapf Dingbats are❏ trademarks of International Typeface Corporation registered in the U.S. Patent and Trademark Office and may be registered in certain other jurisdictions.

Clarendon, Eurostile and New Century Schoolbook are trademarks of Linotype GmbH registered in the U.S. Patent and  $\Box$ Trademark Office and may be registered in certain other jurisdictions.

Wingdings is a registered trademark of Microsoft Corporation in the United States and other countries.❏

CG Omega, CG Times, Garamond Antiqua, Garamond Halbfett, Garamond Kursiv, Garamond Halbfett Kursiv are □ trademarks of Monotype Imaging, Inc. and may be registered in certain jurisdictions.

Antique Olive is a trademark of M. Olive. $\Box$ 

Marigold and Oxford are trademarks of AlphaOmega Typography.

Helvetica, Optima, Palatino, Times and Univers are trademarks of Linotype Corp. registered in the U.S. Patent and □ Trademark Office and may be registered in certain other jurisdictions in the name of Linotype Corp. or its licensee Linotype GmbH.

PCL is a trademark of Hewlett-Packard Company.

 $Area$ 

This code illustrates a sample implementation of the Arcfour algorithm.

Copyright © April 29, 1997 Kalle Kaukonen. All Rights Reserved.

Redistribution and use in source and binary forms, with or without modification, are permitted provided that this copyright notice and disclaimer are retained.

THIS SOFTWARE IS PROVIDED BY KALLE KAUKONEN AND CONTRIBUTORS ''AS IS'' AND ANY EXPRESS OR IMPLIED WARRANTIES, INCLUDING, BUT NOT LIMITED TO, THE IMPLIED WARRANTIES OF MERCHANTABILITY AND FITNESS FOR A PARTICULAR PURPOSE ARE DISCLAIMED. IN NO EVENT SHALL KALLE KAUKONEN OR CONTRIBUTORS BE LIABLE FOR ANY DIRECT, INDIRECT, INCIDENTAL, SPECIAL, EXEMPLARY, OR CONSEQUENTIAL DAMAGES (INCLUDING, BUT NOT LIMITED TO, PROCUREMENT OF SUBSTITUTE GOODS OR SERVICES; LOSS OF USE, DATA, OR PROFITS; OR BUSINESS INTERRUPTION) HOWEVER CAUSED AND ON ANY THEORY OF LIABILITY, WHETHER IN CONTRACT, STRICT LIABILITY, OR TORT (INCLUDING NEGLIGENCE OR OTHERWISE) ARISING IN ANY WAY OUT OF THE USE OF THIS SOFTWARE, EVEN IF ADVISED OF THE POSSIBILITY OF SUCH DAMAGE.

microSDHC Logo is a trademark of SD-3C, LLC.

ملاحظة: بطاقة microSDHC مدمجة في المنتج ولا ميكن إزالتها.

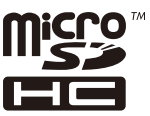

 $\Box$  تنبيه عام: أسماء المنتجات الأخرى المستخدمة في هذا الدليل هي لأغراض التعريف فقط وقد تكون علامات تجارية تخص مالكيها.تخلي Epson<br>مسؤوليتها تحاه كل الحقوق في هذه العلامات.

**أين تجد المساعدة**

# **موقع الويب للدعم الفني**

إذا كنت بحاجة إلى تعليمات إضافية، قم بزيارة موقع دعم الويب الخاص بشر كة Epson الموضح أدناه. حدد البلد أو المنطقة ثم انتقل إلى قسم الدعم<br>لموقع ويب Epson المحلي. تتوفر أيضًا أحدث برامج التشغيل أو الأسئلة الشائعة أو الأدلة أ

<http://support.epson.net/>

(أوروبا(<http://www.epson.eu/Support>

إذا كان منتج Epson لديك لايعمل بشكل صحيح ولا ميكنك حل المشكلة، فاتصل بخدمات دعم شركة Epson للحصول على المساعدة.

## **الاتصال بدعم شركة Epson**

#### **قبل الاتصال بشركة Epson**

إذا كان منتج Epson لديك لايعمل بشكل صحيح ولا ميكنك حل المشكلة باستخدام معلومات استكشاف الأخطاء وإصلاحها الموجودة في أدلة المنتج، فاتصل بخدمات دعم شركة Epson للحصول على المساعدة. إذا كان دعم شركة Epson في منطقتك غير مضمن في القامًة التالية، فاتصل<br>بالموزع الذي قمت بشراء المنتج منه.

سيكون دعم شركة Epson قادرًا على المساعدة بسرعة أكبر في حالة توفري المعلومات التالية:

❏الرقم التسلسلي للمنتج

(عادةً ما يوجد ملصق الرقم التسلسلي على الجزء الخلفي من المنتج.)

❏طراز المنتج

❏إصدار برنامج المنتج

(انقر فوق **About**, **Info Version**, أو الزر المامثل في برنامج المنتج.)

❏العلامة التجارية للكمبيوتر وطرازه

❏اسم نظام تشغيل الكمبيوتر وإصداره

❏أسامء وإصدارات تطبيقات البرامج التي تستخدمها عادةً مع المنتج

#### *ملاحظة:*

استناداً إلى المنتج، قد يتم تخزين إعدادات الشبكة في ذاكرة المنتج. قد يتم فقد الإعدادات، بسبب عطل المنتج أو إصلاحه. لن تتحمل Epson المسؤولية عند<br>فقدان البيانات، ولعمل نسخة احتياطية أو استعادة الإعدادات حتى أثناء فترة الضم

## **تعليامت للمستخدمني في أوروبا**

راجع مستند الضامن في أوروبا للحصول على معلومات حول طريقة الاتصال بدعم شركة Epson.

### **تعليامت للمستخدمني في أستراليا**

يتمنى فرع شركة Epson في أستراليا توفير مستوى عالٍ من خدمة العملاء. بالإضافة إلى أدلة المنتج، نحن نوفر المصادر التالية للحصول على<br>معلومات:

#### **عنوان URL على شبكة الإنترنت**

#### [http://www.epson.com.au](http://www.epson.com.au/)

قم بالوصول لصفحات الويب العالمية الخاصة بفرع شركة Epson في أستراليا. موقع يستحق استخدام المودم لتصفحه! يوفر الموقع منطقة تنزيل<br>لبرامج التشغيل وجهات الاتصال بشركة Epson ومعلومات المنتجات الجديدة والدعم الفني (البريد الإلكت

#### **مكتب الدعم الفني بشركة Epson**

هاتف: 1300-361-054

يعتبر مكتب الدعم الفني بشركة Epson آخر إجراء احتياطي للتأكد من وصول العملاء للنصائح المطلوبة. يستطيع العاملون في مكتب الدعم الفني المساعدة في تثبيت منتجات Epson وتكوينها وتشغيلها. يستطيع أفراد الدعم الفني لما قبل المبيعات توفير الوثائق حول منتجات Epson الجديدة<br>وتقديم النصيحة حول مكان أقرب موزع أو وكيل صيانة. تتم الإجابة على أنواع عديدة من الاستعلاما

نشجعك على الحصول على كل المعلومات المطلوبة عند الاتصال. كلما قمت بإعداد المزيد من المعلومات، زادت سرعتنا في مساعدتك على حل<br>المشكلة. تتضمن هذه المعلومات أدلة منتج Epson ونوع الكمبيوتر ونظام التشغيل وبرامج التطبيق وأي معلو

#### **نقل المنتج**

توصي Epson بالاحتفاظ بعبوة المنتج تحسبًا لنقله مستقبلاً. ويوصى أيضًا بإحكام تثبيت خزان الحبر باستخدام شريط لاصق وإبقاء المنتج في وضع رأسي.

#### **تعليامت للمستخدمني في نيوزيلندا**

يتمنى فرع شركة Epson في نيوزيلندا توفير مستوى عالٍ من خدمة العملاء. بالإضافة إلى وثائق المنتج، نحن نوفر المصادر التالية للحصول على<br>معلومات:

#### **عنوان URL على شبكة الإنترنت**

#### [http://www.epson.co.nz](http://www.epson.co.nz/)

قم بالوصول إلى صفحات الويب العالمية الخاصة بفرع شركة Epson في نيوزيلندا. موقع يستحق استخدام المودم لتصفحه! يوفر الموقع منطقة تنزيل<br>لبرامج التشغيل وجهات الاتصال بشركة Epson ومعلومات المنتجات الجديدة والدعم الفني (البريد ال

#### **مكتب الدعم الفني بشركة Epson**

#### هاتف: 766 237 0800

يعتبر مكتب الدعم الفني بشركة Epson آخر إجراء احتياطي للتأكد من وصول العملاء للنصائح المطلوبة. يستطيع العاملون في مكتب الدعم الفني المساعدة في تثبيت منتجات Epson وتكوينها وتشغيلها. يستطيع أفراد الدعم الفني لما قبل المبيعات توفير الوثائق حول منتجات Epson الجديدة<br>وتقديم النصيحة حول مكان أقرب موزع أو وكيل صيانة. تتم الإجابة على أنواع عديدة من الاستعلاما

نشجعك على الحصول على كل المعلومات المطلوبة عند الاتصال. كلما قمت بإعداد المزيد من المعلومات، زادت سرعتنا في مساعدتك على حل<br>المشكلة. تتضمن هذه المعلومات وثائق منتج Epson ونوع الكمبيوتر ونظام التشغيل وبرامج التطبيق وأي معل

#### **نقل المنتج**

توصي Epson بالاحتفاظ بعبوة المنتج تحسبًا لنقله مستقبلاً. ويوصى أيضًا بإحكام تثبيت خزان الحبر باستخدام شريط لاصق وإبقاء المنتج في وضع رأسي.

#### **تعليامت للمستخدمني في هونج كونج**

للحصول على دعم فني بالإضافة إلى خدمات ما بعد البيع، نرحب باتصال المستخدمين بشركة Epson Hong Kong Limited في أي وقت.

#### **الصفحة الرئيسية على الإنترنت**

#### [http://www.epson.com.hk](http://www.epson.com.hk/)

أسست شركة Epson في هونج كونج صفحة رئيسية محلية باللغتني الصينية والإنجليزية على الإنترنت لتوفري المعلومات التالية للمستخدمني:

❏معلومات المنتج

❏إجابات على الأسئلة الشائعة

❏أحدث إصدار من برامج تشغيل منتجات Epson

**الخط الساخن للدعم الفني** كما مكنك الاتصال بالفريق الفني على أرقام الهواتف والفاكسات التالية: هاتف: 852-2827-8911

فاكس: 852-2827-4383

## **تعليامت للمستخدمني في الهند**

اتصل للحصول على المعلومات والدعم والخدمات التالية:

#### **صفحة الويب العالمية**

[http://www.epson.co.in](http://www.epson.co.in/)

تتوفر معلومات حول مواصفات المنتج وبرامج التشغيل للتنزيل والاستعلام عن المنتجات.

#### **خط المساعدة**

❏الخدمة ومعلومات المنتج والعناصر المستهلكة للطلبات (خطوط BSNL( رقم الاتصال المجاين: 18004250011 ميكنك الاتصال من 9 صباحًا حتى 6 مساء،ً من الاثنني إلى السبت (باستثناء الإجازات العامة)

## ❏للخدمة (مستخدمو CDMA والهواتف المحمولة)

رقم الاتصال المجاين: 186030001600 ميكنك الاتصال من 9 صباحًا حتى 6 مساء،ً من الاثنني إلى السبت (باستثناء الإجازات العامة)